# Bókin um forritið

# GeoGebrot

Judith and Markus Hohenwarter www.geogebra.org

# **Kynning á GeoGebru**

Síðast breytt: **5. Ágúst, 2012** Skrifað fyrir 4.0

Bókin kennir grunnatriði í kvika stærðfræðiforritinu GeoGebru. Hægt er að nota hana bæði sem námsefni á námskeiðum og til sjálfsnáms.

#### **Aðalhöfundar**

Judith Hohenwarter, judith@geogebra.org Markus Hohenwarter, markus@geogebra.org

#### **Aðstoðar ritstjórn**

Christina Biermayr, christina.biermair@geogebra.org Corinna Kröhn, corinna.kroehn@geogebra.org Melanie Tomaschko, melanie.tomaschko@geogebra.org Ásamt fjölmörgum áhugasömum meðlimum Geogebra.

**Íslensk þýðing á Bókinni um GeoGebra (fyrir 3.2): ágúst 2010 Þýðendur Freyja Hreinsdóttir Guðrún Margrét Jónsdóttir Nanna Guðrún Hjaltalín Vilhjálmur Þór Sigurjónsson**

**Þýðing og aðlögun að GeoGebra 4.0: ágúst 2012 Gunnar Björn Björnsson.**

#### **Leifi/Höfundarréttur**

Creative Commons Attribution-Noncommercial-Share Alike see http://creativecommons.org/licenses/by-nc-sa/3.0/

Þér er frjálst:

- **að deila** að afrita, dreifa og breiða út verkið
- **að breyta** að aðlaga verkið að þínum þörfum

Með eftirfarandi skilmálum:

- Þú þarft að geta upprunalegu höfundanna og krækja á www.geogebra.org (þó ekki á þann hátt að það gefi til kynna að þeir styðji þig eða þína notkun á verkinu).
- Þú mátt ekki nota þetta verk í ábataskyni.
- Ef þú breytir, umskapar, eða byggir á þessu verki, máttu einungis dreifa því með sama eða svipuðu leyfi.

2

#### **Þakkir**

Við þökkum öllum meðlimum stærðfræði- og vísindaáætlunar NSF "Standards Mapped Graduate Education and Mentoring" við Florida Atlantic University og skólanefnd Broward sýslu. Sérstaklega þó stjórnendum verkefnisins, þeim Heinz-Otto Peitgen og Richard Voss, sem hvöttu okkur áfram. Einnig kennurum í Broward sýslu, þeim Guy Barmoha, Paul Beaulieu, James Duke Chinn, Ana Escuder, Edward M. Knote, Athena Maherly, Barbara A. Perez, Lewis Prisco, Jeffrey Rosen og Megan Yanes, fyrir stuðning og samvinnu við gerð þessarar bókar.

Grunnur þessarar bókar er vinna sem studd var af National Science Foundation með styrk nr. EHR-04123412, NSF Math and Science Partnership "Standards Mapped Graduate Education and Mentoring". Allar skoðanir, uppgötvanir, niðurstöður og ályktanir eða ráðleggingar sem fram koma í þessari bók eru á ábyrgð höfunda og endurspegla ekki endilega skoðanir National Science Foundation.

Íslensk þýðing var styrkt af Þróunarsjóði námsgagna, Vinnumálastofnun og Menntavísindasviði Háskóla Íslands.

# **Hvernig á að nota þessa bók**

"Bókin um forritið GeoGebra" fjallar um öll grundvallaratriði er varða notkun kvika stærðfræðiforritsins GeoGebru. Annars vegar nýtist þessi bók sem grunnur fyrir kynningarnámskeið undir stjórn kennara og hins vegar má nýta hana til sjálfsnáms.

Við lestur þessarar bókar lærið þið um notkun GeoGebru við nám og kennslu frá miðstigi grunnskóla upp í háskóla. Verkefnin kynna rúmfræðiverkfæri, innsetningu á algebrustæðum og föllum, skipanir og nokkra mismunandi eiginleika GeoGebru. Á þann hátt er farið yfir ýmis stærðfræðileg efni til að sýna fjölbreytni forritsins og kynna leiðir til að nota GeoGebru í kennslu.

Að auki eru æfingar í þessari kynningarbók. Þær hjálpa til við að æfa nýfengna kunnáttu og kanna notkun forritsins upp á eigin spýtur.

Allar myndsmíðar, sem og fylgiskrár (auka GeoGebruskrár, kvik vinnublöð, myndaskrár) eru aðgengilegar á vefsíðunni http://www.geogebra.is.

Við óskum ykkur góðrar skemmtunar með GeoGebru! Judith & Markus

# **Efnisyfirlit**

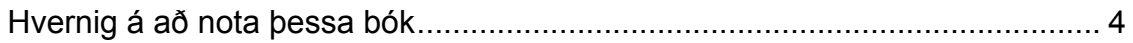

 $\mathcal{O}$ 

#### **Inngangur og uppsetning Samanburður teikninga og myndsmíða 8**

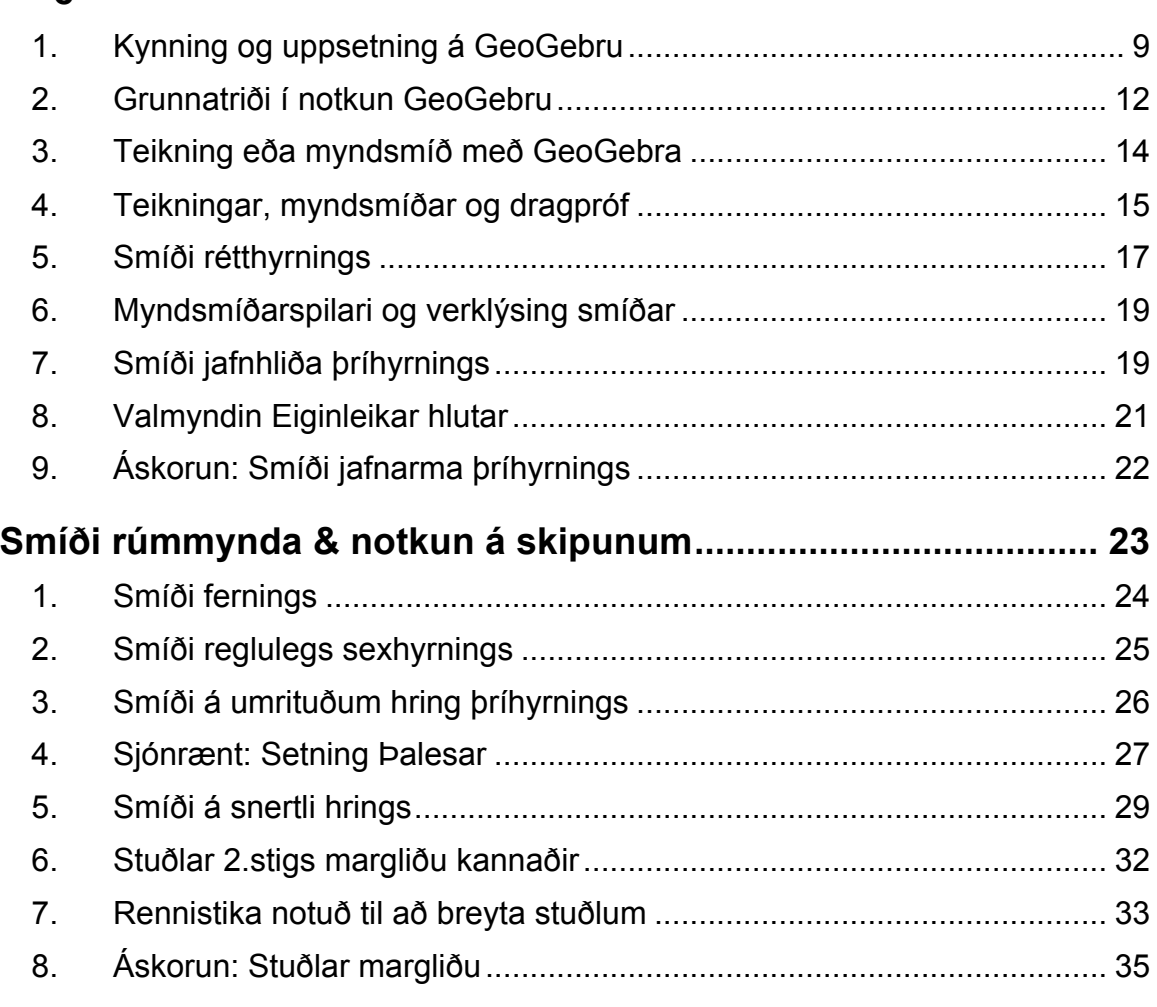

# **Innsláttur algebru, föll & útflutningur mynda yfir á klemmuspjald 36**

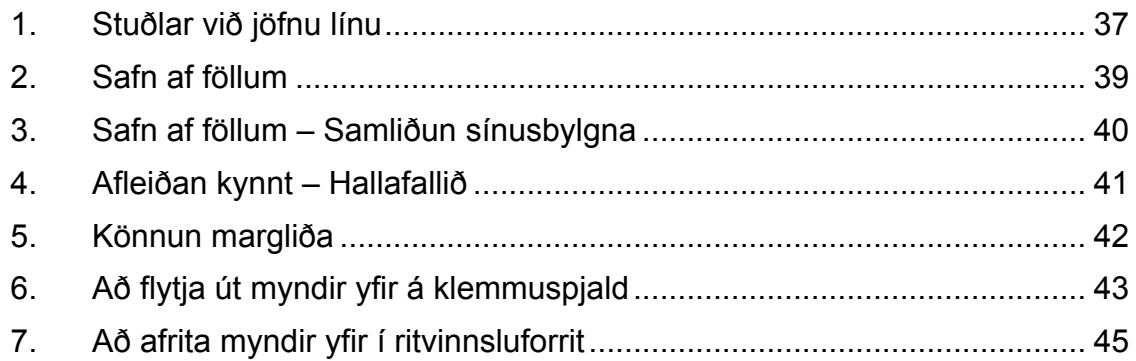

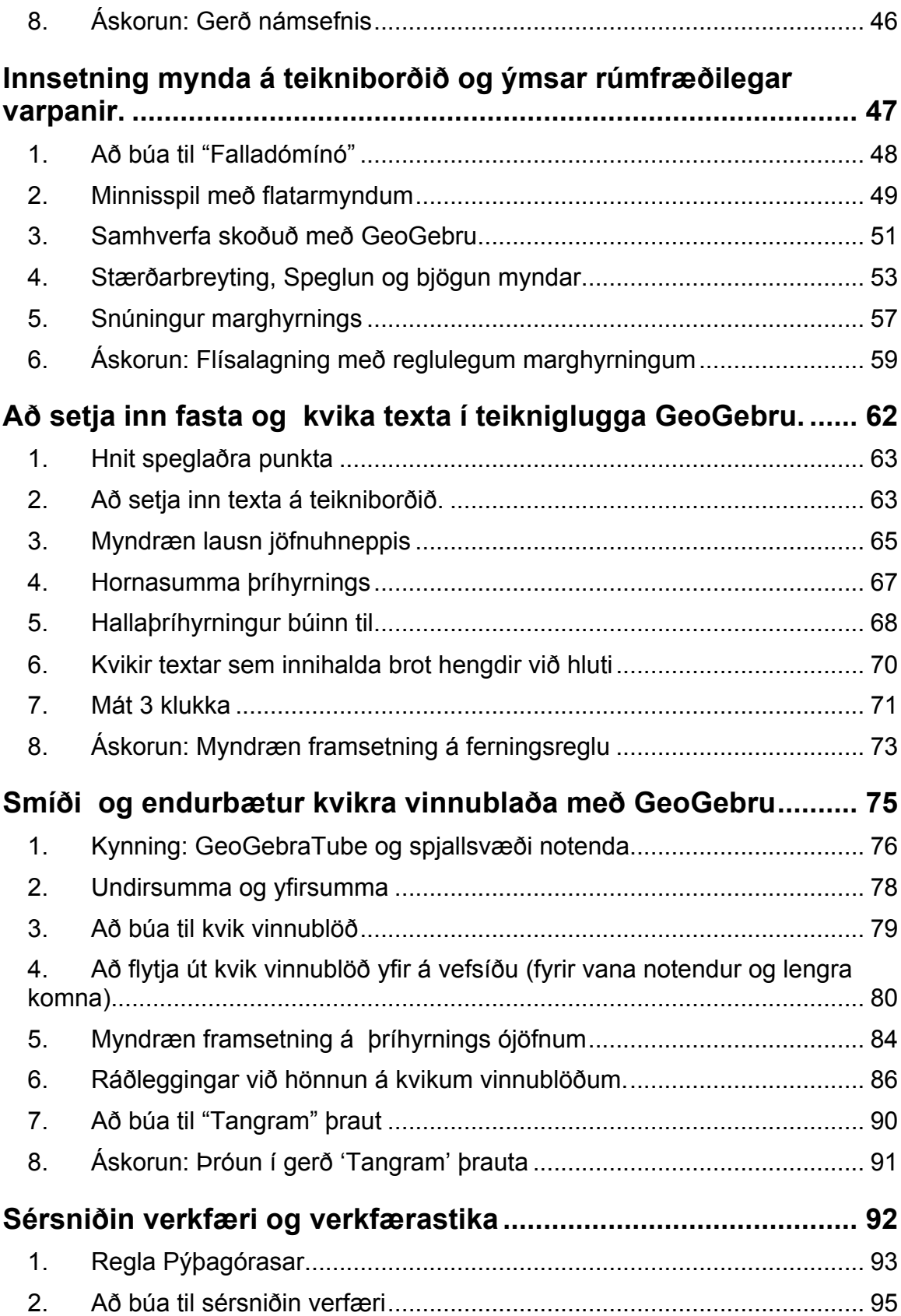

 $\mathcal{O}$ 

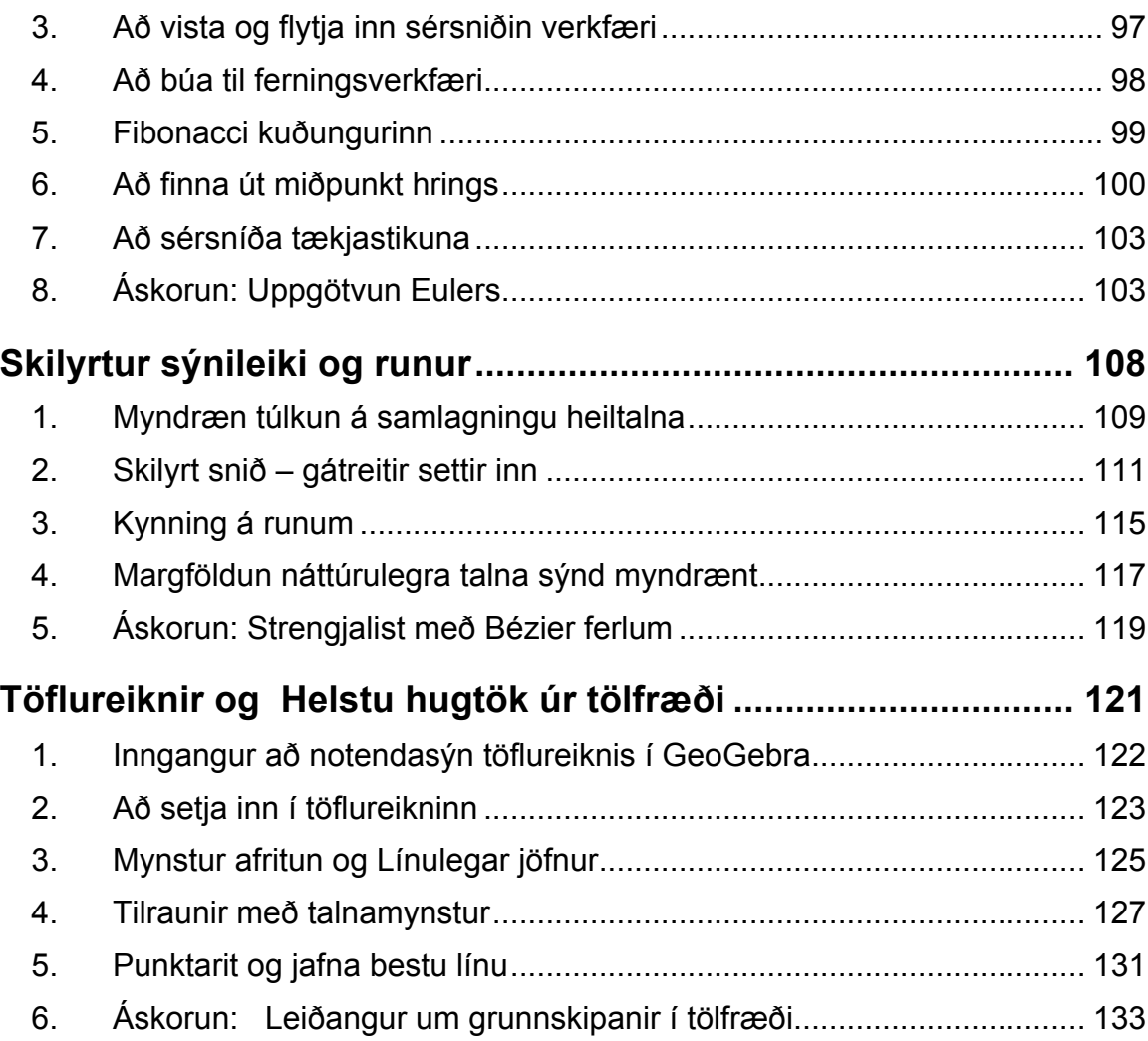

 $\mathcal{O}$ 

# **Inngangur og uppsetning Samanburður teikninga og myndsmíða**

GeoGebra æfingapakki 1

 $\mathcal{O}$ 

www.geogebra.org

#### **Efnisyfirlit**

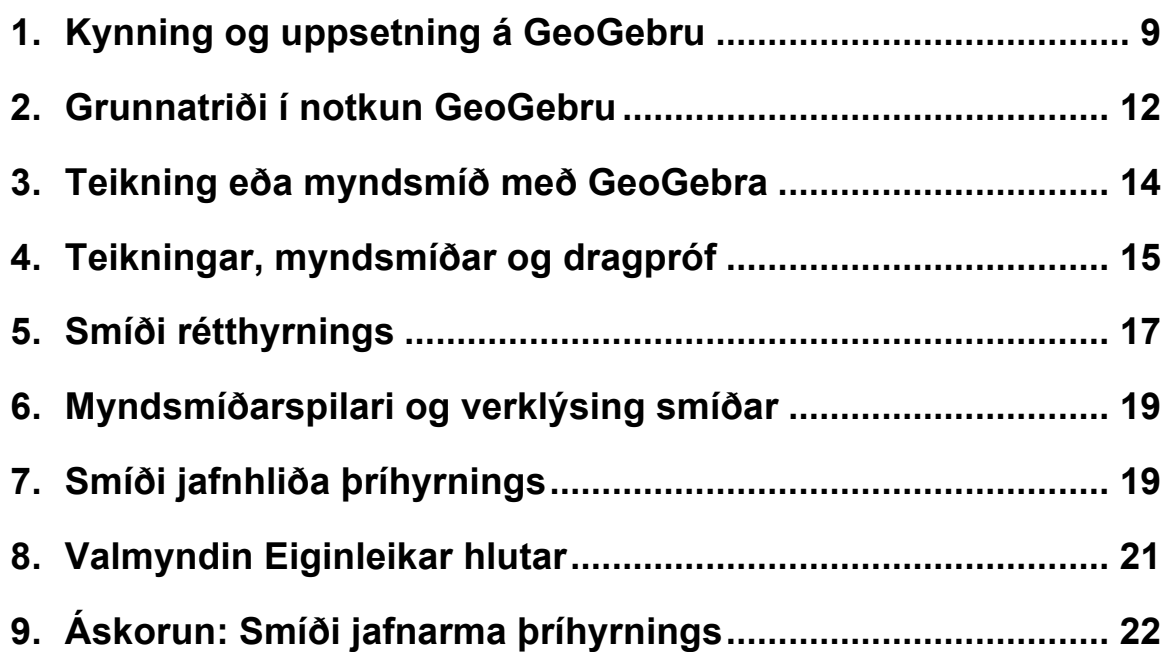

# **1. Kynning og uppsetning á GeoGebru**

#### **Bakgrunnur Geogebru**

GeoGebra er kvikt stærðfræðiforrit fyrir skóla, sem sameinar rúmfræði, algebru og stærðfræðigreiningu.

Annars vegar er GeoGebra gagnvirkt rúmfræðiforrit. Hægt er að gera teikningar með punktum, vigrum, línustrikum, línum og keilusniðum ásamt föllum, sem breyta má eftir á.

Hins vegar er hægt að setja inn jöfnur og hnit beint. Þannig ræður GeoGebra við breytur fyrir tölur, vigra og punkta. Hún finnur stofnföll og afleiður falla og býður upp á skipanir eins og Rót og Hvirfilpunktur.

Þessi tvö sjónarhorn eru lýsandi fyrir GeoGebru: tákn í algebruglugganum svarar til hlutar í myndaglugganum og öfugt.

#### **Notendaviðmót GeoGebru**

Notendaviðmót GeoGebru samanstendur af myndaglugga og algebruglugga. Annars vegar er hægt að nota rúmfræðiverkfæri með músinni, til að teikna/smíða í myndaglugga. Hins vegar er hægt að setja algebrustæður, skipanir og föll beint inn í inntaksreit með því að nota lyklaborðið. Myndir allra hluta sjást í myndaglugganum og samtímis sést algebruleg framsetning þeirra í algebruglugganum.

Auðvelt er að breyta notendaviðmóti GeoGebru og koma þannig til móts við þarfir nemenda. Ef nota á GeoGebru á yngri stigum grunnskóla, getur verið betra að fela algebrugluggann, inntaksreitinn og ása hnitakerfisins og vinna eingöngu með teikniborðið og rúmfræðiverkfærin. Seinna má nota grind og ása til að kynna hnitakerfið og vinna með heiltöluhnit. Í framhaldsskóla er svo hægt að nota algebrugluggann til að leiða nemendur gegnum algebru til stærðfræðigreiningar.

# **Uppsetning Geogebru**

#### **Undirbúningur**

Búið til nýja möppu á skjáborðinu (desktop) og kallið hana GeoGebra\_kynning. Ábending: Vistið allar skrár sem þið gerið á námskeiðinu í þessa möppu, svo auðvelt verði að finna þær seinna.

#### **Uppsetning MEÐ netaðgangi**

Setjið upp GeoGebra WebStart

- Opnið netvafra og farið á www.geogebra.org/webstart.
- Smellið á hnappinn: *GeoGebra WebStart*. Athugasemd.: Forritið hleður sér sjálfkrafa niður í tölvuna. Þið þurfið einungis að samþykkja öll skilaboð sem koma með Í lagi (OK), Já (YES) eða Run.

Ábending: Notkun GeoGebra WebStart hefur nokkra kosti ef þið eruð nettengd í fyrstu uppsetningu:

- Ekki þarf að eiga við mismunandi skrár þar sem GeoGebru er sjálfkrafa hlaðið í tölvuna.
- Ekki þarf sérstakan rótaraðgang til að nota GeoGebra WebStart, en það er sérlega heppilegt í skólum og tölvuverum.
- Hafi GeoGebra WebStart verið sett upp, er einnig hægt að nota forritið án nettengingar.
- Ef nettenging er til staðar eftir uppsetningu, kannar GeoGebra WebStart alltaf hvort til séu viðbætur, og setur þær upp sjálfkrafa. Þannig vinnið þið alltaf með nýjustu útgáfu GeoGebru.

#### **Uppsetning ÁN netaðgangs**

- Kennari lætur ykkur fá skrárnar sem þarf, á USB lykli eða geisladiski.
- Afritið uppsetningarskrárnar í möppuna GeoGebra\_kynning í tölvunni. Ábending: Verið viss um að hafa rétta útgáfu fyrir stýrikerfi tölvunnar. Dæmi: MS Windows: GeoGebra 4 0 0 0.exe MacOS: GeoGebra 4 0 0 0.zip
- Tvísmellið á GeoGebru uppsetningarskrána og farið eftir leiðbeiningum sem birtast.

# **Vistun á fylgiskjölunum**

#### **Halið niður fylgiskjölunum og vistið þau í tölvunni**

• Kennari afhendir fylgiskjölin á USB-lykli eða geisladiski. Afritið *GeoGebra\_Kynning\_Skrár* möppuna í GeoGebra\_kynning möppuna í tölvunni.

EÐA

- Halið niður pökkuðum skrám af: http://www.geogebra.is
	- o Vistið í GeoGebra kynning möppuna.
	- o Afþjappið skrárnar. Það veltur á stýrikerfinu, hvernig það er gert: *MS Windows*: Hægri-smellið á pökkuðu skrána og fylgið leiðbeiningum Extraction Wizard. *MacOS*: Tvísmellið á pökkuðu skrána.

# **2. Grunnatriði í notkun GeoGebru**

#### **Hvernig nota á verkfæri GeoGebru**

#### **Notkun verkfæra**

- Virkjið verkfæri með því að smella á hnapp með tákni aðgerðarinnar sem framkvæma á.
- Opnið verkfærakistu með því að smella á neðri hluta hnapps og velja annað verkfæri úr þessari kistu. Ábending: Ekki þarf að opna verkfærakistu í hvert skipti sem verkfæri er valið. Ef tákn verkfærisins sést, er hægt að virkja það beint með smelli. Ábending: Í hverri verkfærakistu eru svipuð verkfæri.
- Skoðið hjálpina hægra megin uppi til að sjá hvaða verkfæri er valið og hvernig á að nota það.

#### **Að vista og opna GeoGebru skrár**

#### **Vistun skráa í GeoGebru**

- Smellið á *Skrá* og veljið *Vista*.
- Veljið möppuna GeoGebra\_kynning í glugganum sem birtist.
- Sláið inn nafn skrárinnar í reitinn: File name.
- Smellið á *Save* til að vista.
- Ábending: Skrá með viðskeytinu ".ggb" verður til. Þetta viðskeyti auðkennir GeoGebru skrár og gefur til kynna að eingöngu sé hægt að opna þær með GeoGebru.

Ábending: Vandið til nafngjafar á skrám. Forðist að nota bil eða tákn í skráarnafni, þar sem það getur valdið vandræðum þegar opna á skrána í annarri tölvu. Notið frekar undirstrik eða hástafi innan skráarnafnsins (til dæmis Fyrsta\_Teikning.ggb).

#### **Hvernig opna á eða stofna GeoGebru skrár**

- *Að stofna nýja skrá (Skrá- Nýr gluggi)*
- Að stofna **nýja skrá** innan **sama glugga** (*Skrá Nýtt).*
- Að opna **GeoGebru skrá sem þegar er til** ( *Skrá Opna).*

- o Finnið möppuna sem inniheldur skjalið.
- o Veljið GeoGebruskjal (viðskeyti "*.ggb"*)
- o Smellið á *Open.*

Ábending: Ef þú átt eitthvað óvistað í skránni sem er opin, þá spyr GeoGebra hvort þú viljir ekki vista áður en hún stofnar nýju skránna.

 $\mathcal{O}$ 

# 3. **Teikning eða myndsmíð með GeoGebra**

# **Undirbúningur**

• Veljið *Sýn* –*Rúmfræði.*

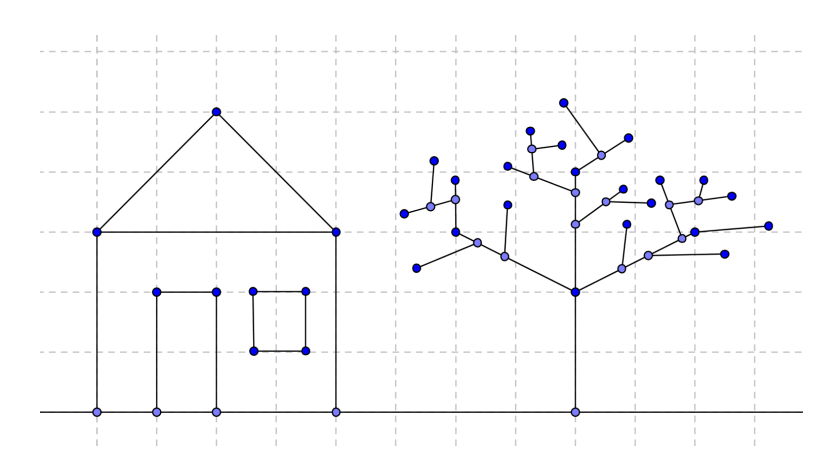

# **Að teikna myndir með GeoGebru**

Notið mús og eftirfarandi verkfæri til að teikna myndir á teikniborðið (til dæmis ferning, rétthyrning, hús, tré,…).

Ábending: Ef þú veist ekki hvernig eitthvert verkfærana virkar er gagnlegt að lesa hjálpina hægra megin uppi sem fylgir verkfærinu.

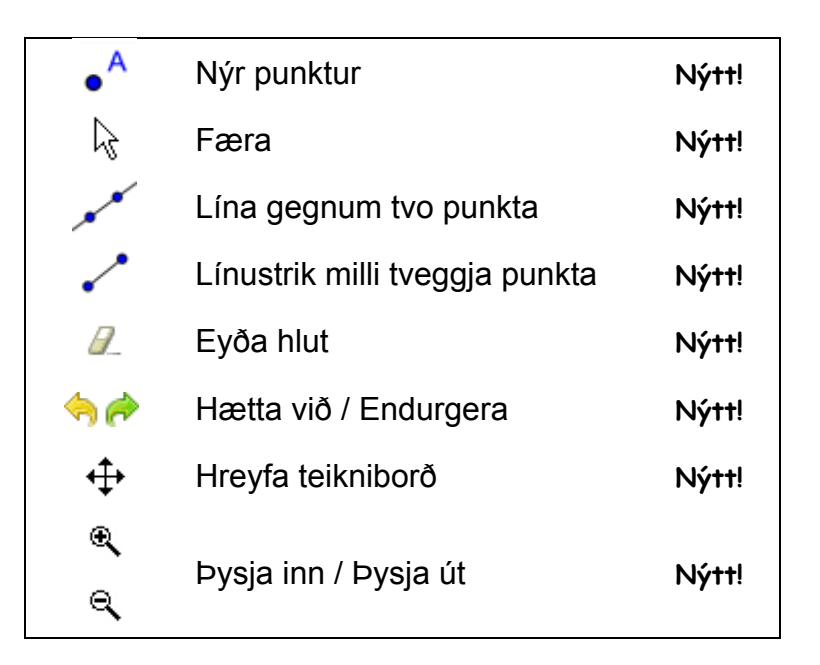

#### **Gott að æfa**

- Hvernig ákveðinn hlutur er valinn. Ábending: Þegar bendillinn er yfir hlut, ljómar hluturinn og bendillinn breytist úr krossi í ör. Músarsmellur velur hlutinn.
- Hvernig punktur, sem liggur á hlut, er búinn til. Ábending: Punkturinn er ljósblár að lit. Athugið alltaf hvort punkturinn er raunverulega á hlutnum með því að draga hann með músinni (Færa verkfærið)
- Hvernig hægt er að leiðrétta mistök skref fyrir skref með því að nota *Hætta við* og *Endurgera* hnappana.

Ábending: Sum verkfæri leyfa að punktar séu búnir til jafnóðum. Þannig eru tilbúnir hlutir ekki forsenda þess að hægt sé að beita verkfærinu.

Dæmi: Verkfærið *Línustrik milli tveggja punkta* er hægt að nota á tvo punkta sem þegar eru á teikniborðinu eða beint á autt teikniborðið. Með því að smella á teikniborðið verða punktarnir til og línustrik milli þeirra.

# **4. Teikningar, myndsmíðar og dragpróf**

Opnið kvika vinnublaðið *Teikning\_smidi\_ferningar.html*.

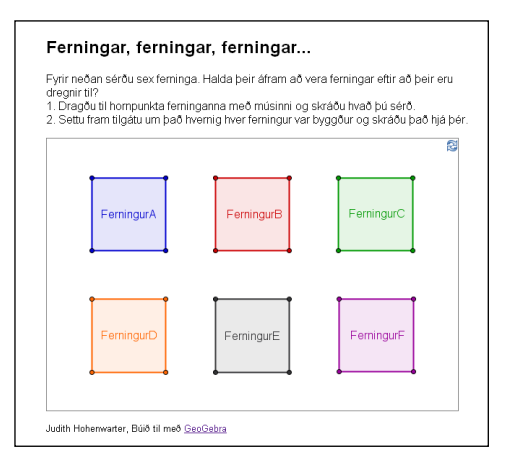

Vinnublaðið inniheldur nokkra ferninga sem búnir voru til á mismunandi hátt og hafa því mismunandi rúmfræðilega eiginleika.

- Rannsakið þá með því að draga ALLA hornpunkta þeirra með músinni.
- Finnið út hverjir ferhyrninganna eru áfram ferningar sama hvernig þeir eru dregnir til.
- Reynið að setja fram tilgátu um það hvernig hver ferningur var búinn til.
- Skrifið niður tilgáturnar

#### **Umræður**

- Hver er munurinn á teikningu og myndsmíð?
- Hvað er "drag-prófið" og hvers vegna er það mikilvægt?
- Hvers vegna er mikilvægt að smíða myndir frekar en teikna þær bara í rúmfræðiforriti?
- Hvað þarf maður að vita um rúmmyndina áður en hægt er að smíða hana í kviku stærðfræðiforriti?

# **5. Smíði rétthyrnings**

#### **Undirbúningur**

• Rifjið upp eiginleika rétthyrnings áður en smíðin hefst.

Ábending: Ef ekki er ljóst hvaða skref eru nauðsynleg, er gott að opna skrána *Smidi\_Retthyrnings.ggb*. Notið hnappana neðst á myndinni til að endurgera smíðina skref fyrir skref.

- Opnið nýtt GeoGebruskjal.
- Veljið *Sýn-Einfaldur rúmfræðigluggi*
- Breytið merkingu í *Nýir punktar eingöngu* (*Valkostir - Merkingar*).

#### **Kynning á nýjum verkfærum**

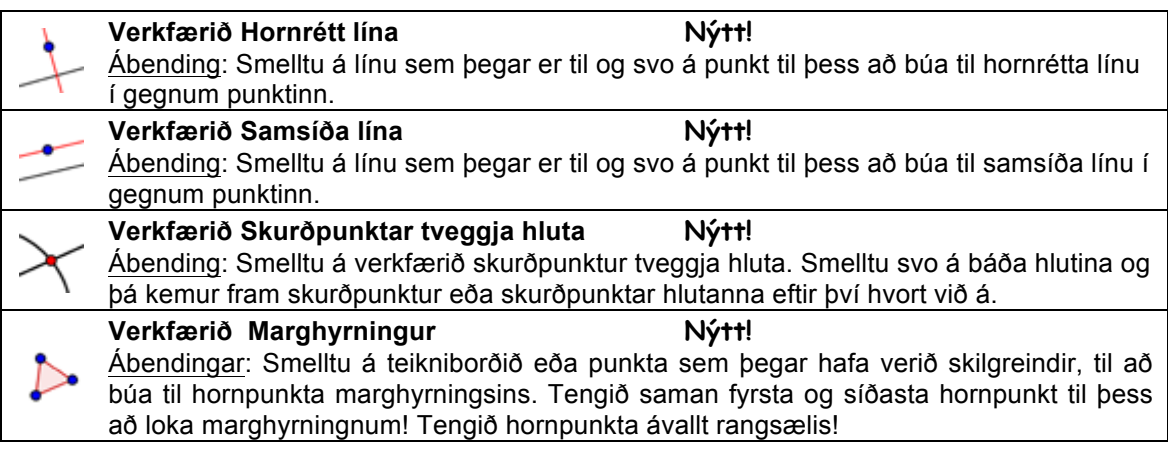

Ábending: Lesið stikuhjálp, ef óljóst er hvernig á að nota verkfæri. Ábending: Prófið öll ný verkfæri áður en myndsmíðin hefst.

#### **Smíðaferli**

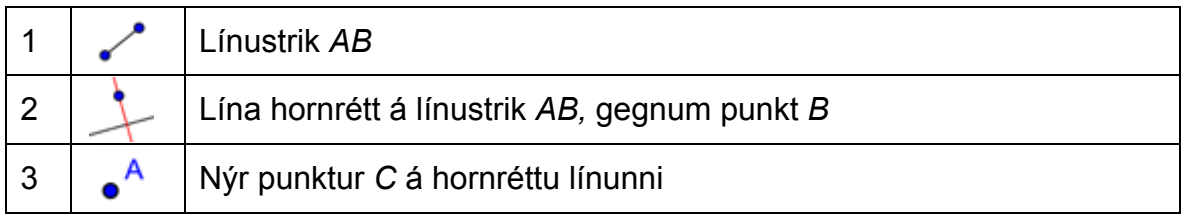

D Ć B  $\overline{A}$ 

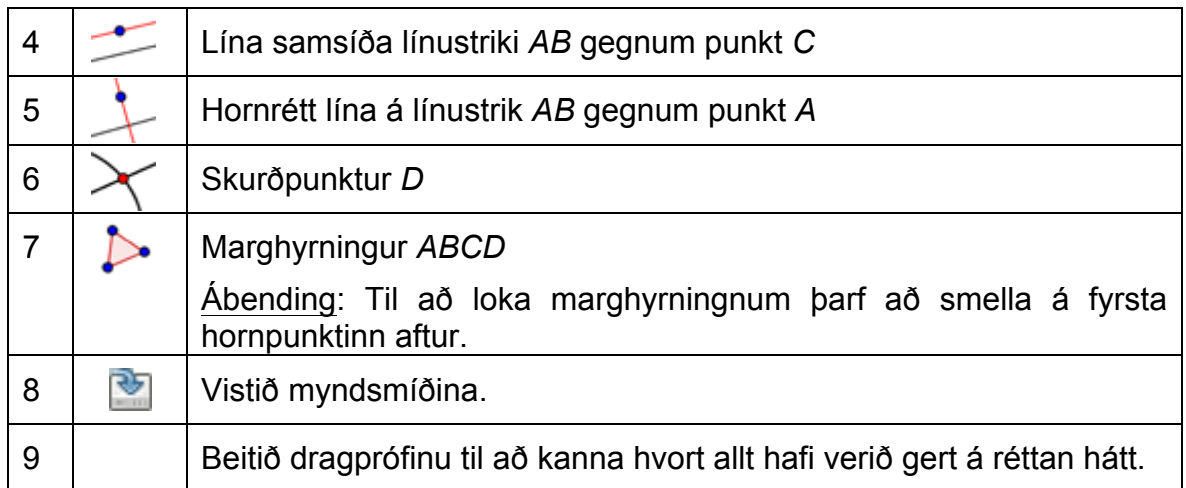

 $\mathbf{C}$ 

# **6. Myndsmíðarspilari og verklýsing smíðar**

Sýndu *Myndsmíðarspilara* (*skoða valmyndin*) til þess að rifja upp smíðina þína með því að nota takkana.

 $\sqrt{ }$  Spila  $\overline{2|\boldsymbol{\hat{\mathsf{z}}}|}$  s Sýndu *Verklýsing myndsmíðar* (*Skoða* valmyndin) og notið hana til að sýna smíðina skref fyrir skref.

#### **Gott að æfa.**

- o Reynið að breyta röð smíðisskrefa með því að draga einhverja línu til með músinni. Hvers vegna er þetta EKKI alltaf hægt?
- o Flokkið saman nokkur skref úr ferlinu með því að setja inn rofstaði:
	- Sýnið dálkinn *Rofstaður* (*Skoða* í glugganum *Verklýsing myndsmíðar*).
	- Flokkið saman smíðisskref með því að haka við *Rofstað* í enda listans sem flokka á saman.
	- Breytið stillingu í *Sýna bara rofstaði* (*Skoða* í glugganum *Verklýsing myndsmíðar*).
	- Notið hnappana neðst í glugganum til að spila myndsmíðina skref fyrir skref. Eru rofstaðirnir á réttum stöðum?

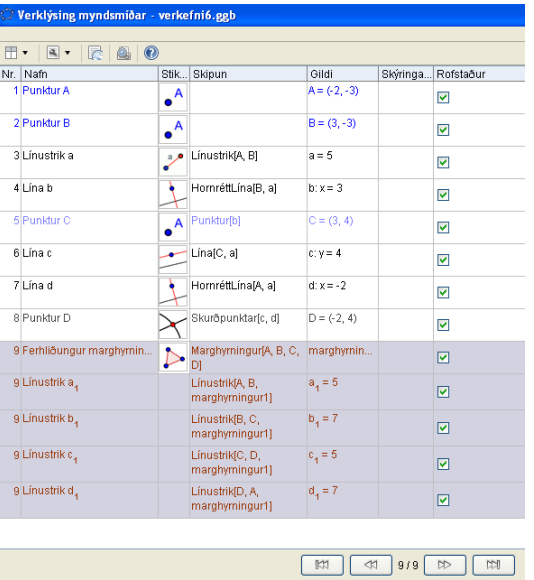

# **7. Smíði jafnhliða þríhyrnings**

#### **Undirbúningur**

• Rifjið upp eiginleika jafnhliða þríhyrnings áður en smíðin hefst. Ábending: Ef ekki er ljóst hvaða skref eru

nauðsynleg, er gott að opna skrána *Smidi\_Jafnhlida\_Trihyrnings.ggb.* Notið hnappana neðst á myndinni til að spila

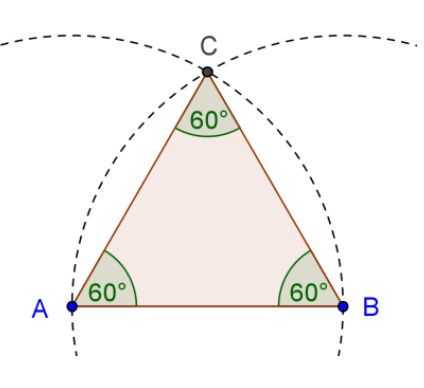

smíðaferlið

- Opnið nýtt GeoGebruskjal.
- Skiptið yfir í einfaldan rúmfræðiglugga (Sýn).
- Breytið merkingu í *Nýir punktar eingöngu* (*Valkostir - Merkingar*).

 $\mathcal{O}$ 

# **Kynning á nýjum verkfærum**

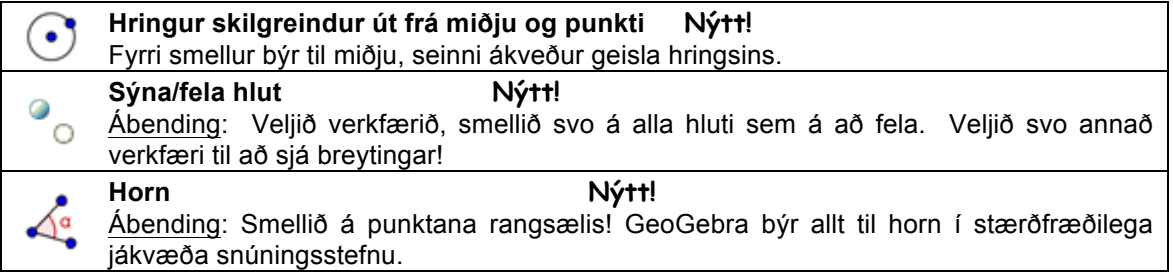

Ábendingar: Lesið stikuhjálp, ef ekki er ljóst hvernig á að nota verkfæri. Prófið öll ný verkfæri áður en byrjað er á smíði.

# **Smiðaferli**

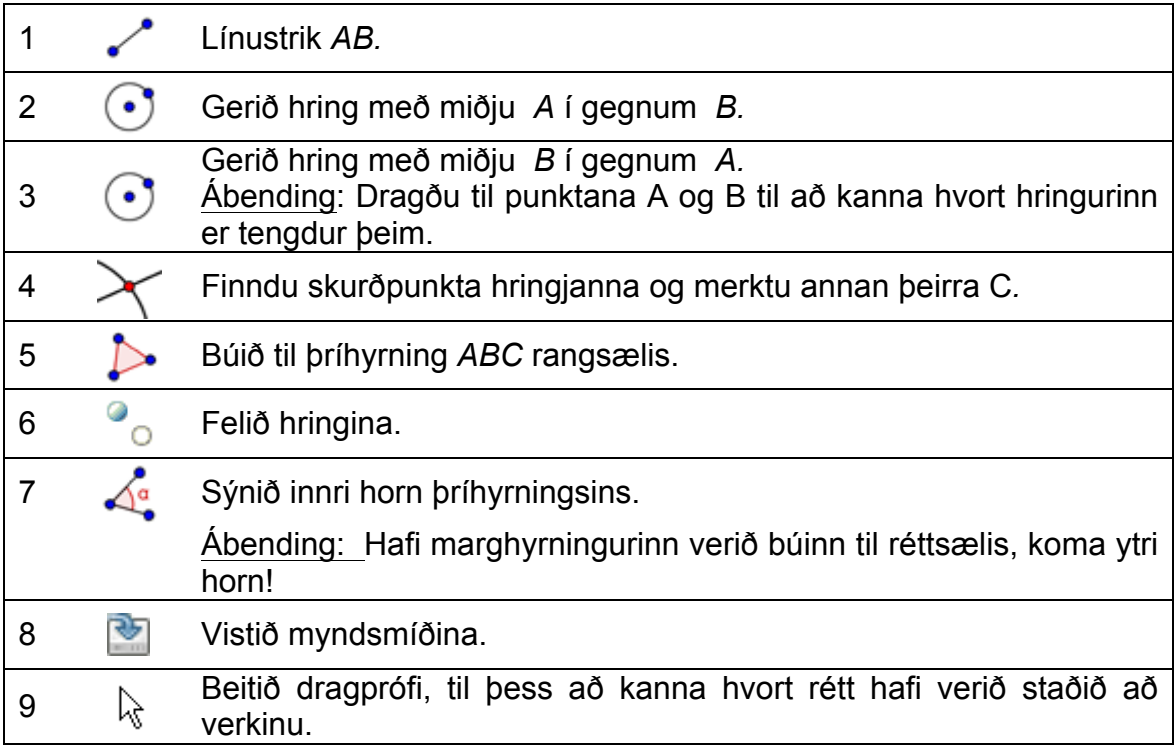

# **8. Valmyndin Eiginleikar hlutar**

#### **Að skoða eiginleika hlutar**

Hægt er að komast í *Eiginleika* á nokkra mismunandi vegu:

- Hægrismellið (MacOs: Ctrl-smella) á hlut.
- Veljið *Eiginleika*... í *Breyta* valmyndinni.
- Tvísmellið á hlut með *Færa* verkfærið virkt.
- Efst til hægri á teikniborðinu er að finna litla ör og hluta þessara eiginleika er hægt að fá fram með því að smella á örina sem er hægra megin á stikunni.

#### **Gott að æfa**

- Veljið mismunandi hluti úr listanum vinstra megin og kannið hvaða eiginleikum er hægt að breyta fyrir mismunandi gerðir hluta.
- Veljið nokkra hluti til að breyta ákveðnum eiginleika samtímis fyrir þá alla.

Ábending: Haldið inni Ctrlhnappnum (MacOs: Cmd-smella) og veljið allt sem breyta á.

• Veljið alla hluti af sömu tegund með því að smella á það tegundarheiti.

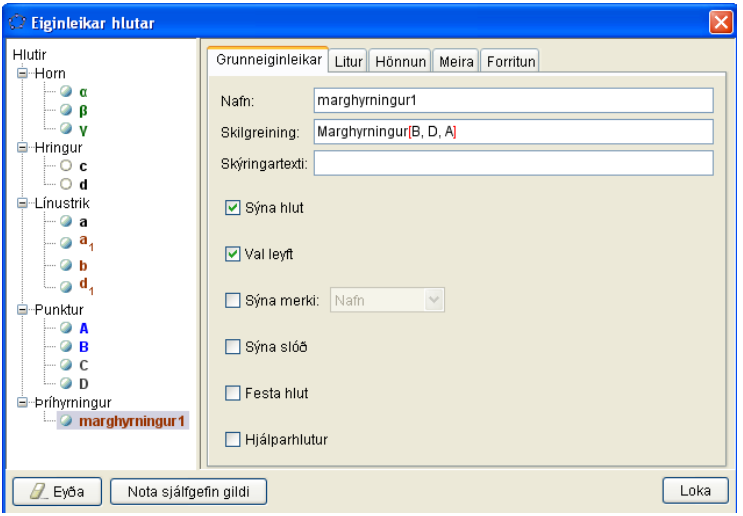

- Sýnið gildi mismunandi hluta og prófið mismunandi gerðir merkinga.
- Breytið eiginleikum ákveðinna hluta (til dæmis lit, hönnun,...).

# **9. Áskorun: Smíði jafnarma þríhyrnings**

Smíðum **jafnarma þríhyrning** þannig að hægt sé að breyta lengd grunnlínu og hæðar hans með því að færa til samsvarandi hornpunkta með músinni. Þú þarft eftirfarandi verkfæri til þess að leysa verkefnið:

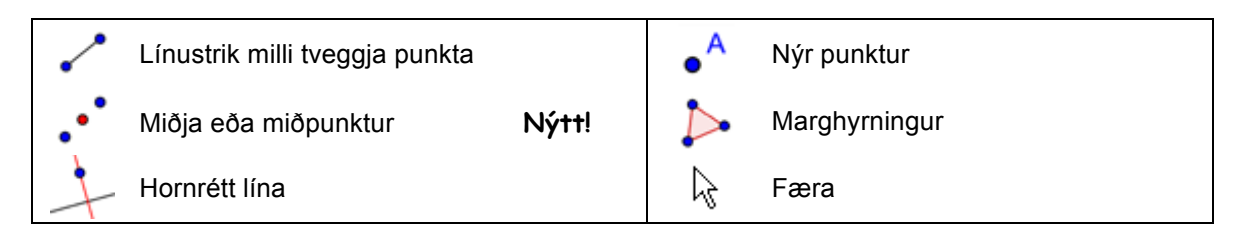

Ábending: Notið stikuhjálp, ef óljóst er hvernig á að nota verkfæri. Ábending: Prófið öll ný verkfæri áður en myndsmíðin hefst.

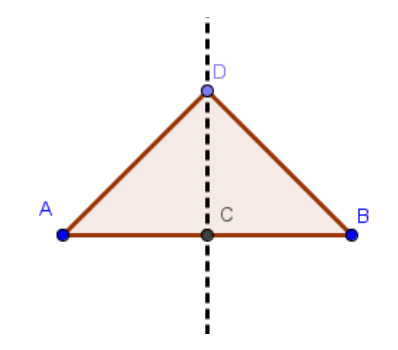

#### **Molar**

- Rifjið upp eiginleika þeirra rúmfræðihluta sem búa á til.
- Reynið að finna út hvaða GeoGebruverkfæri er hægt að nota við smíðina (til dæmis rétt horn – verkfærið *Hornrétt lína*).
- Verið viss um að vita hvernig verkfærin virka áður en myndsmíðin byrjar. Ef þið vitið ekki hvernig verkfæri virkar, virkjið það og lesið stikuhjálpina.
- Opnið nýja GeoGebruskrá fyrir hvert verkefni, felið algebrugluggann, inntaksreitinn og ásana.
- Það er ráðlegt að vista skrárnar áður en byrjað er á nýju verkefni.
- Ekki gleyma hnöppunum *Hætta við* og *Endurgera* ef gerð eru mistök.
- Notið oft *Færa* verkfærið til að kanna myndsmíðina (til dæmis hvort hlutir séu örugglega tengdir, hvort ónauðsynlegir hlutir séu á myndinni).
- Spyrjið fyrst félaga áður en leitað er til kennara.

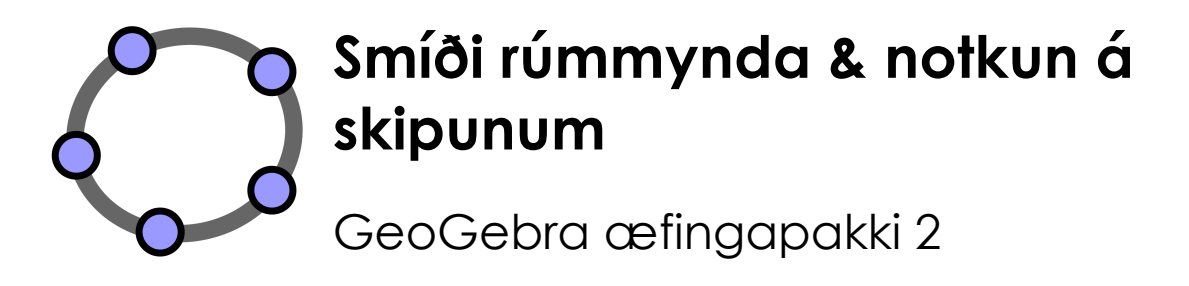

 $\mathbf{C}$ 

www.geogebra.org

#### **Efnisyfirlit**

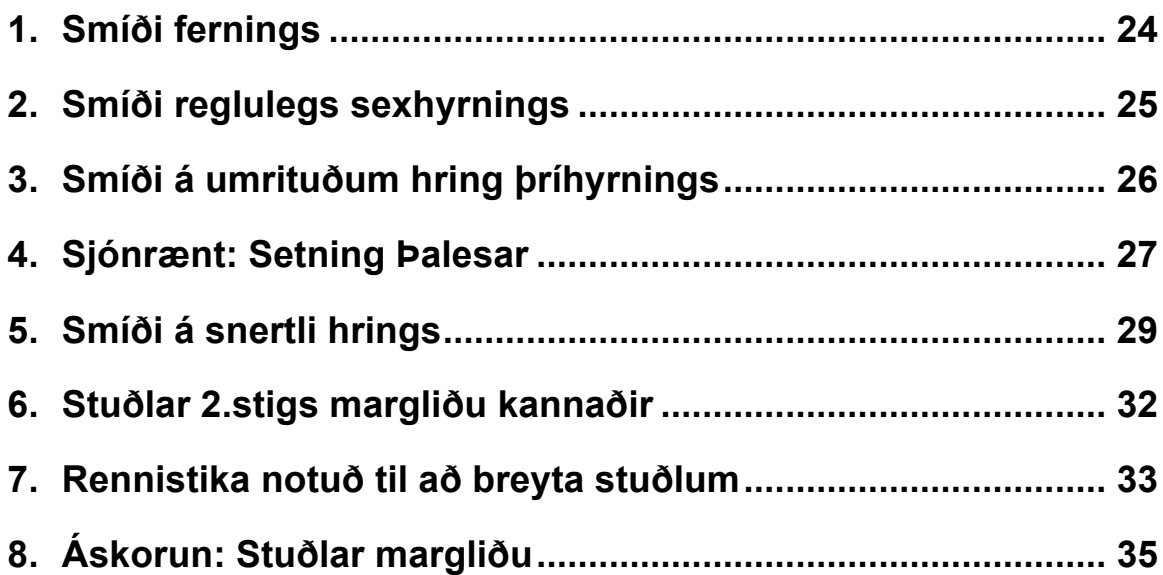

# **1. Smíði fernings**

Í þessu verkefni verða verkfærin hér fyrir neðan notuð. Verið viss um að þið kunnið að nota þau áður en þið hefjið myndsmíðina:

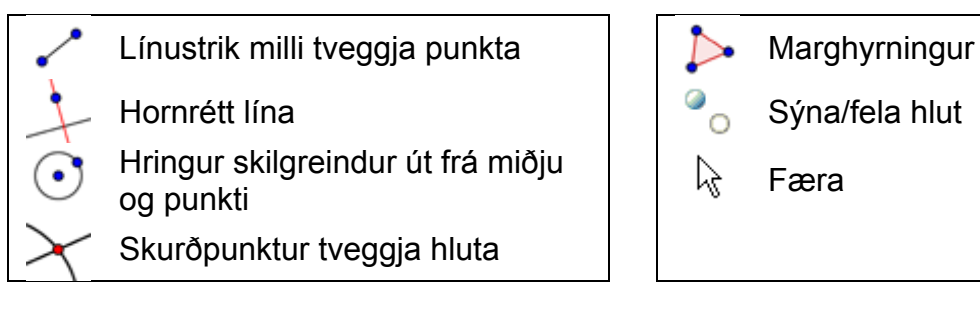

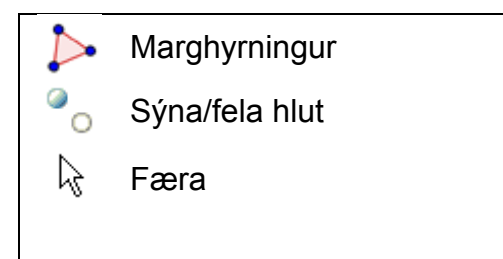

Ábending: Skoðið skjalið *Smidi\_Fernings.html* ef þið eruð ekki viss um hvernig best er að smíða ferninginn.

# **Undirbúningur**

- Opnið nýjan GeoGebra glugga.
- Veljið *Sýn-Rúmfræði*.
- Veljið *Valkostir-Merkingar-Nýir punktar eingöngu*

# **Smíðaferli**

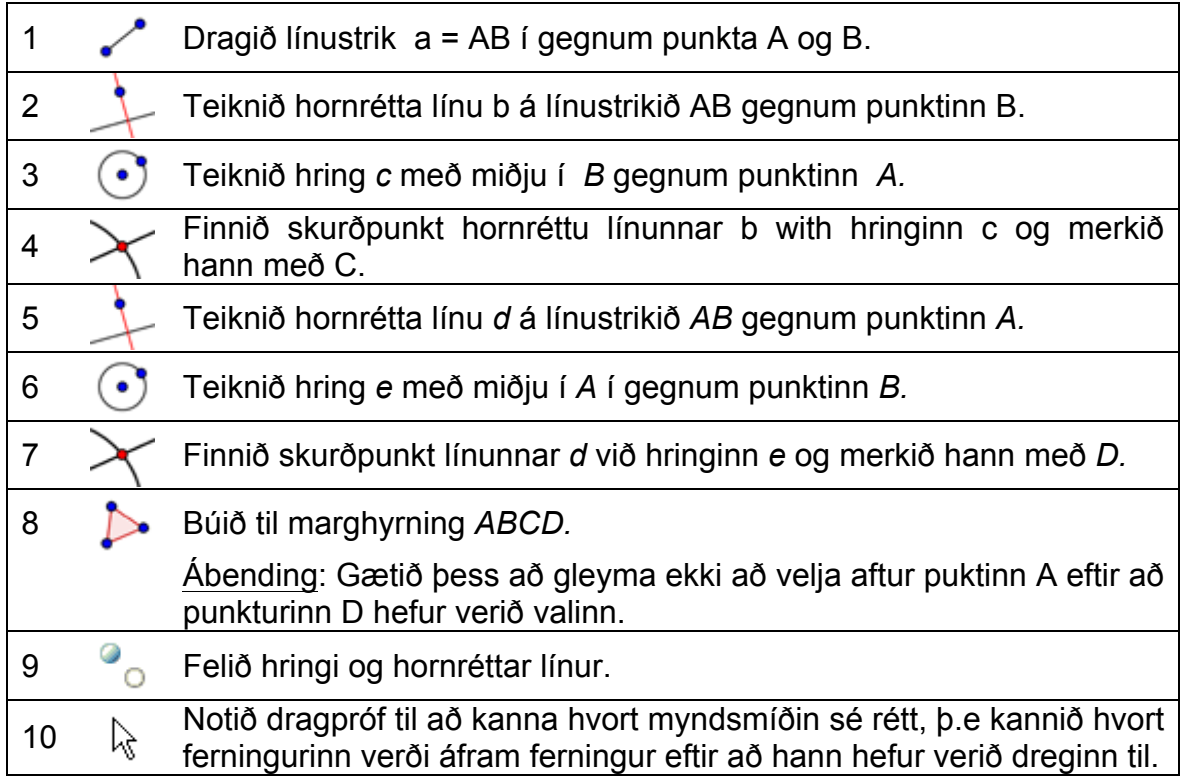

Áskorun: Getið þið fundið aðra leið til að smíða ferning?

# **2. Smíði reglulegs sexhyrnings**

Í þessu verkefni verða verkfærin hér fyrir neðan notuð. Verið viss um að þið kunnið að nota þau áður þið hefjið myndsmíðina:

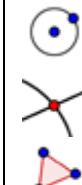

Hringur skilgreindur út frá miðju  $\left| \begin{array}{ccc} \end{array} \right|$   $\left| \begin{array}{ccc} \end{array} \right|$  Horn

Skurðpunktur tveggja hluta | Sýna/fela hlut

Marghyrningur |  $\downarrow$  Færa

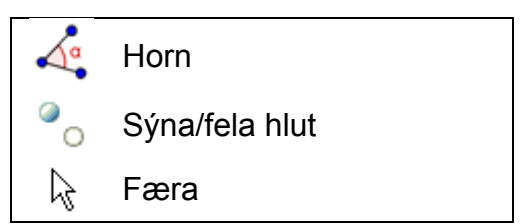

Ábending: Skoðið skjalið Smidi Sexhyrnings.html ef þið eruð ekki viss um hvernig best er að smíða sexhyrninginn.

# **Undirbúningur**

- Opnið nýjan GeoGebru glugga.
- Veljið *Sýn Rúmfræði*.
- Veljið Valkostir-Merkingar- *Allir Nýjir hlutir*

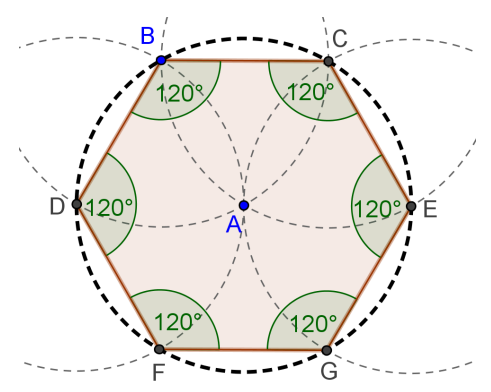

# **Smíðaferli**

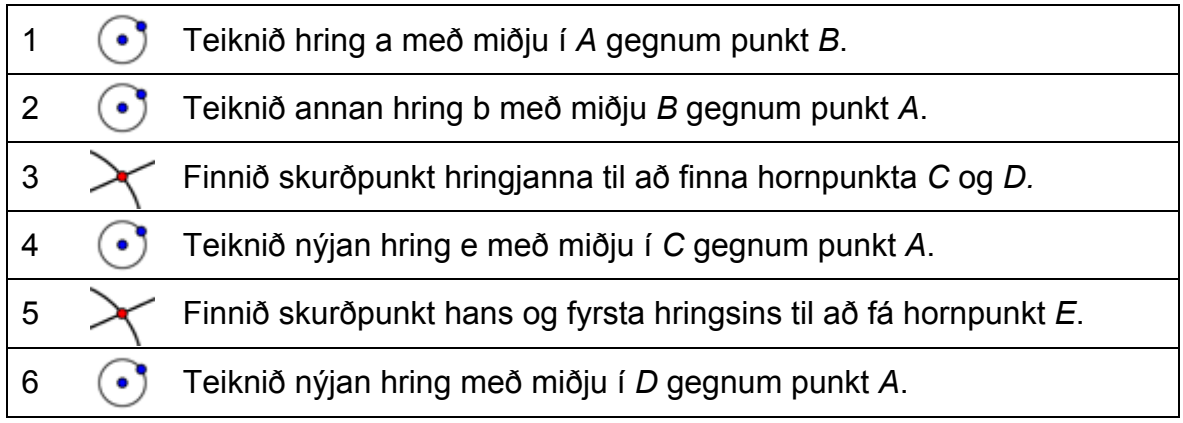

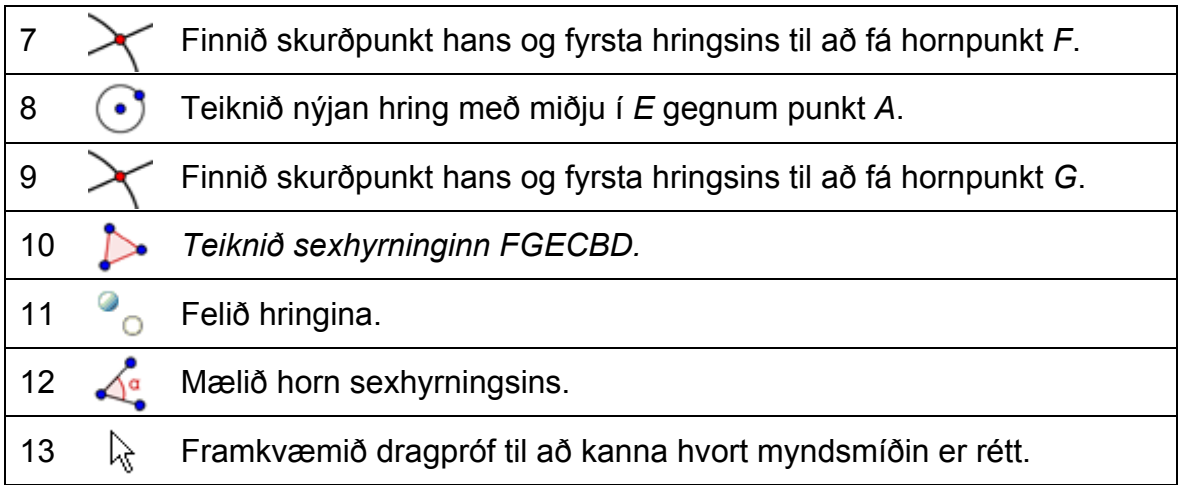

Áskorun: Reynið að útskýra þessa leið við myndsmíðina. Ábending: Hvaða geisla hafa hringirnir og hvers vegna?

# **3. Smíði á umrituðum hring þríhyrnings**

Í þessu verkefni verða verkfærin hér fyrir neðan notuð. Verið viss um að þið kunnið að nota þau áður þið hefjið myndsmíðina:

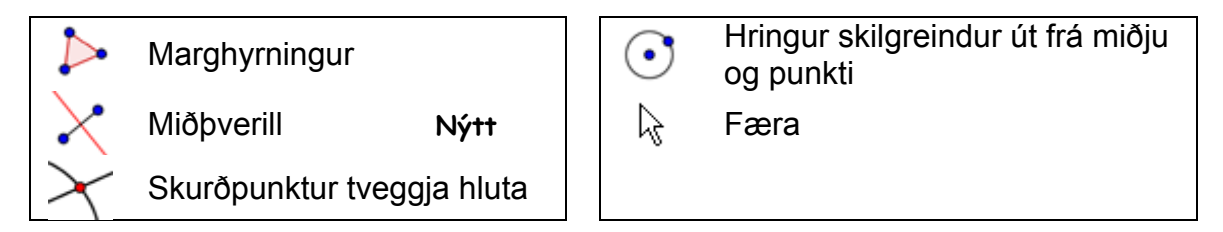

Ábending: Skoðið skjalið Smidi\_Umritadur\_Trihyrningur.html ef þið eruð ekki viss um hvernig best er að smíða umritaða þríhyrninginn.

# **Undirbúningur**

- Opnið nýjan GeoGebru glugga.
- Veljið *Sýn-Rúmfræði*.
- Veljið *Valkostir-Merkingar-Nýir punktar eingöngu*.

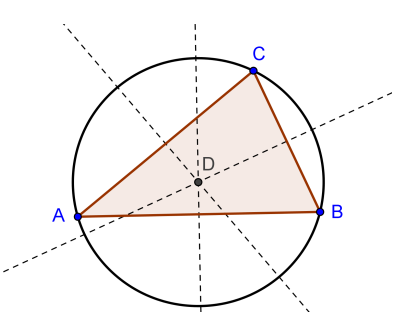

#### **Kynning á nýju verkfæri**

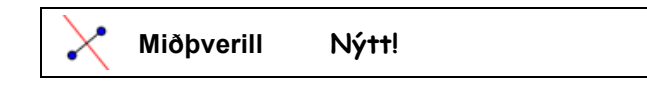

Ábending: Þið getið alltaf notað stikuhjálpina ef þið kunnið ekki að nota verkfærið. Prófið verkfærið áður en þið hefjið myndsmíðina.

#### **Smíðaferli**

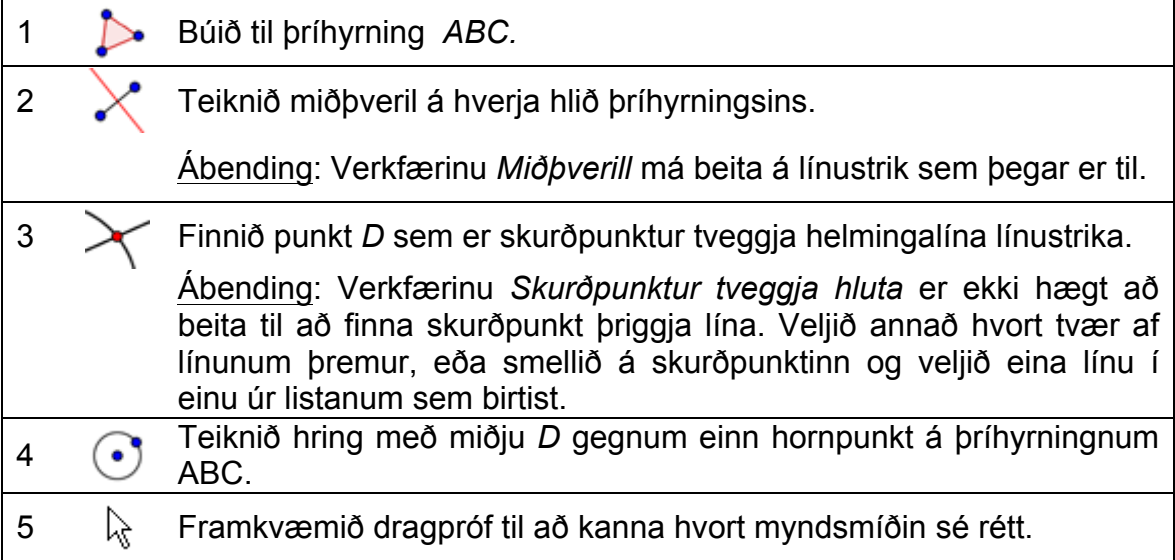

# **Aftur í skóla…**

Breytið myndsmíðinni til að svara eftirfarandi spurningum:

- 1. Getur ummiðja þríhyrnings legið utan þríhyrningsins? Ef svo er, fyrir hvaða gerðir þríhyrninga er það þannig?
- 2. Hver er ástæða þess að notaðir eru miðþverlar til að finna ummiðju þríhyrningsins?

# **4. Sjónrænt: Setning Þalesar**

# **Aftur í skóla…**

Áður en byrjað er á þessari myndsmíð, er gott að skoða kvika vinnublaðið Setning Thalesar.html til að sjá hvernig nemendur geta enduruppgötvað það sem Þales uppgötvaði fyrir 2600 árum.

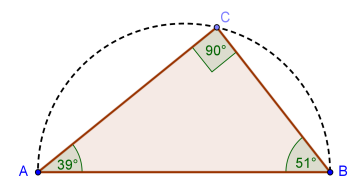

Í þessu verkefni verða verkfærin hér fyrir neðan notuð. Verið viss um að þið kunnið að nota þau áður þið hefjið myndsmíðina:

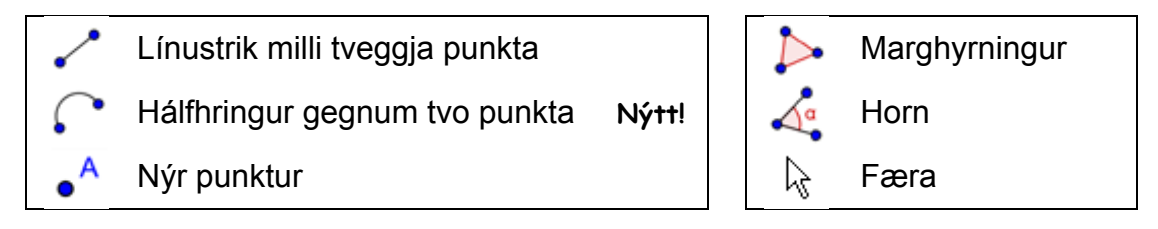

Ábending: Skoðið skjalið *Smidi\_Setning\_Thalesar.html* ef þið eruð ekki viss um hvernig best er að smíða myndina.

#### **Undirbúningur**

- Opnið nýjan GeoGebru glugga.
- Veljið *Sýn-Rúmfræði*.
- Veljið *Valkostir-Merkingar-Nýir punktar eingöngu*

#### **Kynning á nýju verkfæri**

**Hálfhringur gegnum tvo punkta Nýtt!** Ábending: Það í hvaða röð smellt er á punktana A og B ákvarðar hvoru megin hringboginn myndast.

Ábending: Þið getið alltaf notað stikuhjálpina ef þið kunnið ekki að nota verkfærið. Prófið verkfærið áður en þið hefjið myndsmíðina.

# **Smíðaferli**

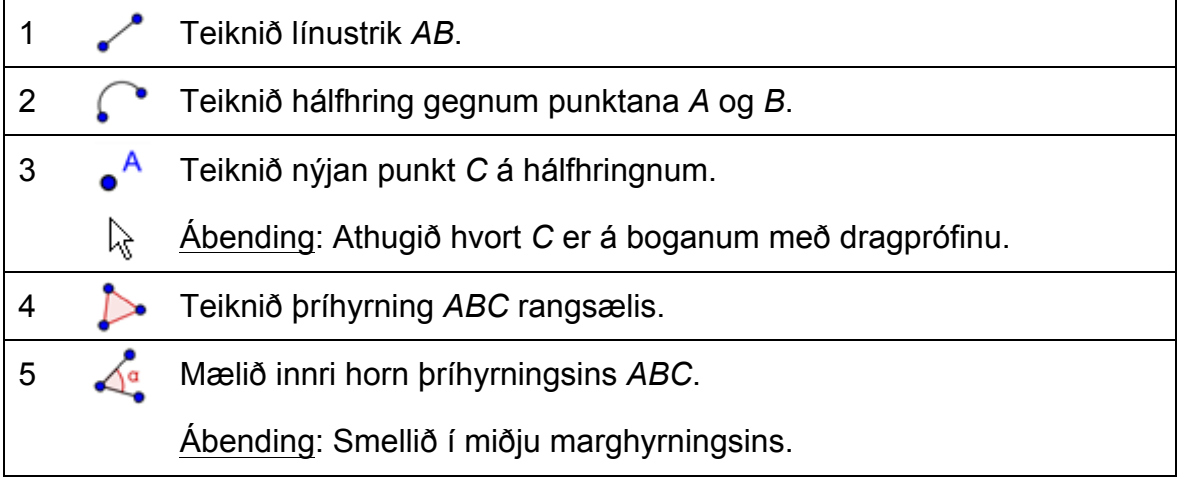

6  $\mathbb{Q}$  Dragið til punktinn *C* til að sjá hvort smíðin sé rétt..

Áskorun: Sannið þessa setningu með teikningu.

Ábending: Finnið miðpunkt *O* á línustrikinu *AB* og sýnið geislann *OC* sem línustrik.

# **5. Smíði á snertli hrings**

#### **Aftur í skóla…**

Opnið kvika vinnublaðið *Snertlar\_Hrings.html*. Fylgið leiðbeiningum vinnublaðsins til að finna út hvernig á að smíða snertla hrings.

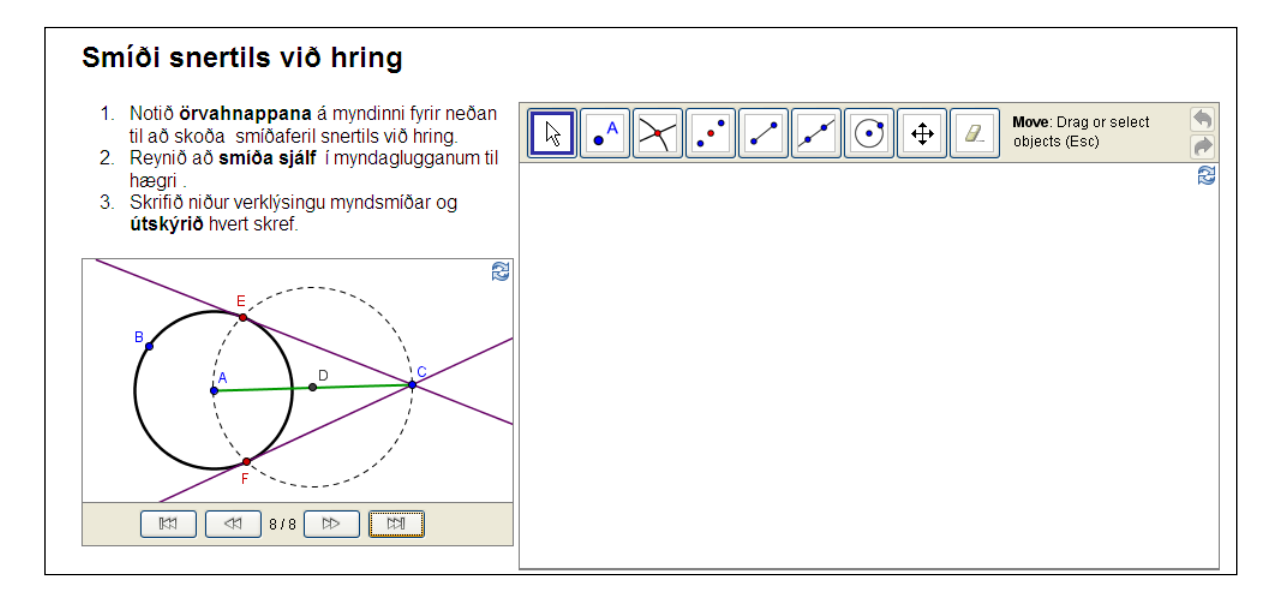

#### **Umræða**

- Hvaða verkfæri voru notuð við smíðina?
- Var stungið upp á að nota ný verkfæri við smíðina? Ef já, hvernig funduð þið út virkni þeirra?
- Tókuð þið eftir einhverju í sambandi við verkfærastikuna á vinnublaðinu?
- Haldið þið að nemendur geti unnið með svona kvikt vinnublað og uppgötvað sjálfir smíðaferilinn?

#### **Hvað ef músin myndi hætta að virka?**

Hvernig er hægt að klára GeoGebruskrár fyrir kennslustundir morgundagsins ef músin bilar?

GeoGebra býður uppá innslátt algebrustæða og skipanir til viðbótar við rúmfræðiverkfærin. Hvert verkfæri á sér samsvarandi skipun og ætti þess vegna að vera hægt að nota það án músar.

Athugasemd: GeoGebra hefur fleiri skipanir en verkfæri. Því eiga ekki allar skipanir sér samsvarandi verkfæri á stikunni!

#### **Viðfangsefni**

Kannið skipanalistann við hlið inntaksreitsins og leitið að skipunum samsvarandi verkfærum sem þið hefur nú þegar kynnst.

Eins og sást í seinasta verkefni, er hægt að smíða snertil við hring með því að nota verkfæri eingöngu. Hér fyrir neðan er það sama gert, eingöngu með innslætti á lyklaborð.

#### **Undirbúningur**

- Opnið nýja GeoGebruskrá.
- Sýnið algebrugluggann, inntaksreit og ása (*Skoða*).

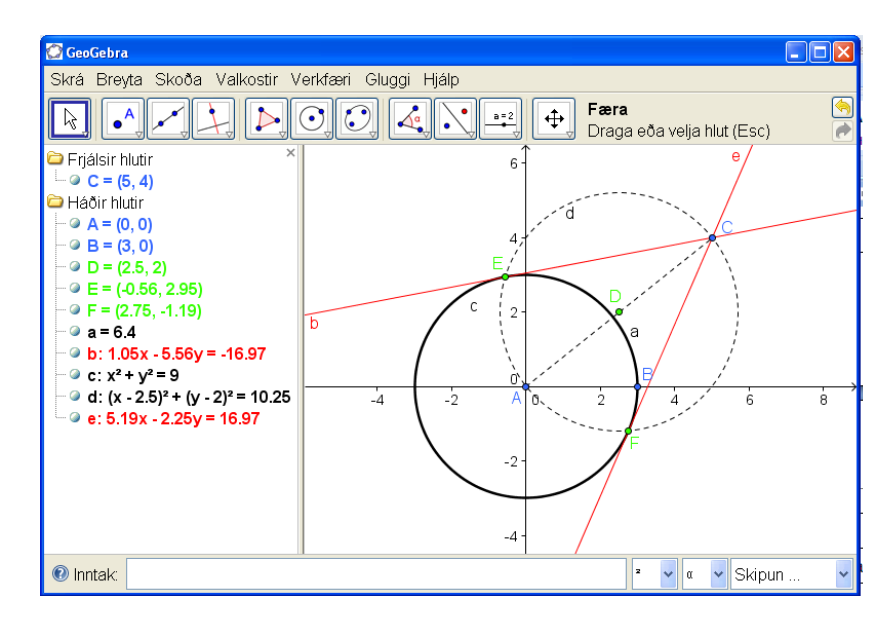

30

#### **Smíðaferli**

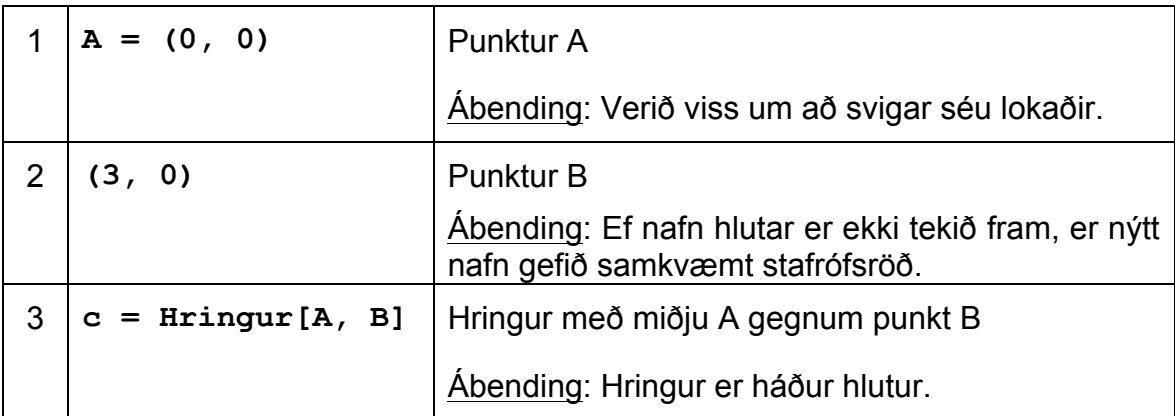

Athugasemd: GeoGebra greinir á milli frjálsra og háðra hluta. Hægt er að breyta frjálsum hlutum með mús eða lyklaborði, en háðir hlutir breytast í samræmi við breytingar á þeim hlutum sem þeir eru háðir. Ekki skiptir máli hvernig (með mús eða lyklaborði) hlutur var upphaflega búinn til!

#### **Viðfangsefni 1**

Virkjið *Færa* og tvísmellið á hlut í algebruglugganum til að breyta algebrulegri framsetningu hans með lyklaborðinu. Ýtið að lokum á Enter hnappinn.

#### **Viðfangsefni 2**

Hægt er að nota örvahnappana til að færa frjálsa hluti á nákvæmari hátt. Virkjið *Færa* og veljið hlut (til dæmis frjálsan punkt) í hvorum glugganum sem er. Ýtið á upp/niður eða hægri/vinstri örvatakkana til að færa hlutinn í þá átt sem óskað er.

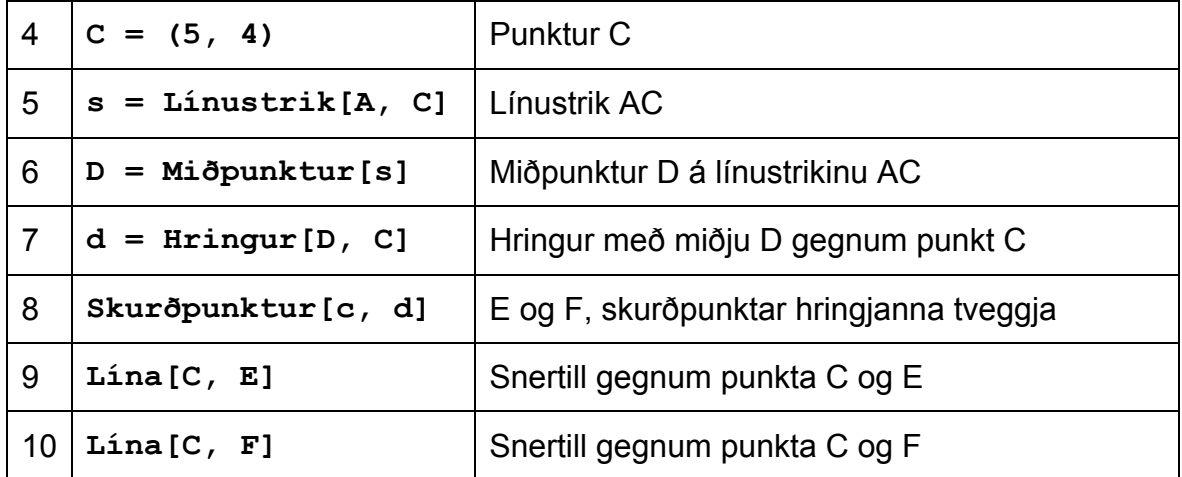

#### **Prófun og breyting á smíðinni**

- Framkvæmið dragpróf til að kanna hvort myndsmíðin er rétt.
- Breytið eiginleikum hluta til að bæta framsetningu myndsmíðinnar (til dæmis lit, línuþykkt, línugerð,…).
- Vistið myndsmíðina.

#### **Umræður**

- Komu upp einhver vandamál eða erfiðleikar við myndsmíðina?
- Hvora leiðina (mús eða lyklaborð) notið þið frekar og hvers vegna?
- Hvers vegna ætti að nota lyklaborðið ef hægt er að gera sama hlutinn með verkfærum?
	- Ábending: Ekki hafa allar skipanir samsvarandi verkfæri.
- Skiptir máli hvernig hlutur er búinn til? Er hægt að breyta honum í algebruglugganum (með lyklaborðinu) jafnt og myndaglugganum (með músinni)?

# **6. Stuðlar 2.stigs margliðu kannaðir**

#### **Aftur í skóla…**

Í þessu verkefni eru áhrif stuðla á 2. stigs margliðu könnuð. Hér er sýnt hvernig hægt er að nota GeoGebru í "hefðbundinni" kennslu til að gera námið meira lifandi fyrir nemendur.

Fylgið leiðbeiningum á vinnublaðinu og punktið niðurstöður og athuganir ykkar niður jafnóðum. Punktarnir nýtast svo við umræður um verkefnið á eftir.

#### **Undirbúningur**

- Opnið nýjan GeoGebra glugga.
- Sýnið *– Algebrugluggi og myndagluggi* (Valmyndin *Sýn*)

#### **Smíðaferli**

1 Sláið inn í inntaksreit f(x) = x^2 og ýtið á *Enter* hnappinn. Viðfangsefni: Hvernig lögun hefur ferill fallsins?

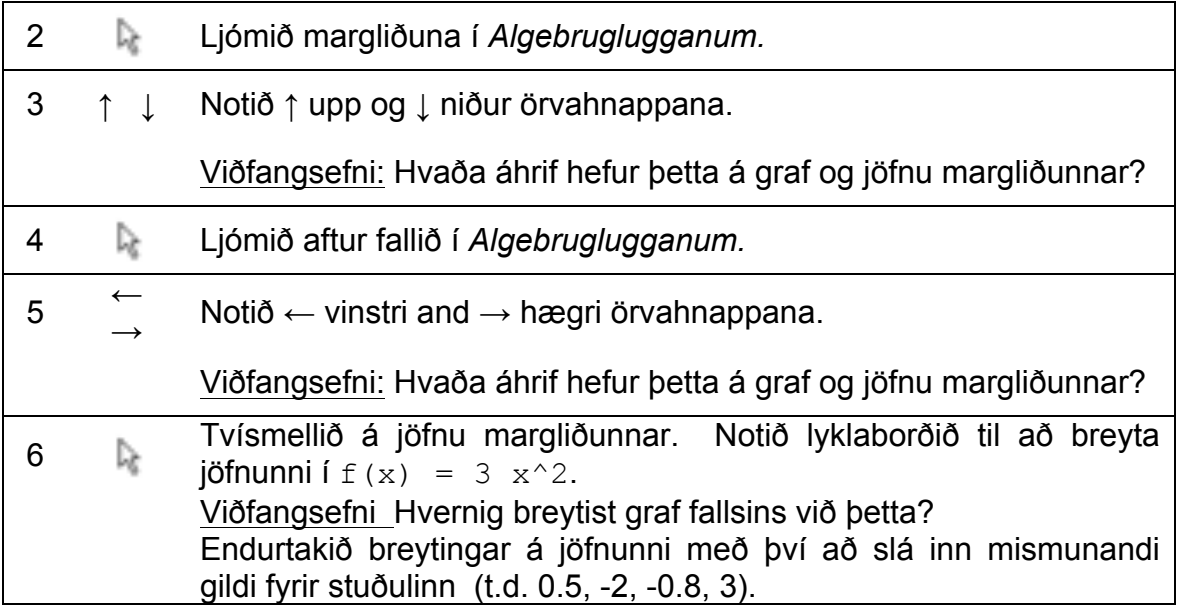

#### **Umræður**

- Komu upp erfiðleikar eða vandamál tengd notkun á GeoGebru?
- Hvernig væri hægt að nota svona verkefni (GeoGebra í bland við fyrirmæli á blaði) í "hefðbundinni" kennslu?
- Teljið þið mögulegt að leggja það fyrir nemendur sem heimaverkefni?
- Á hvaða hátt gæti þessi rannsókn á stuðlum margliðu, haft áhrif á nám nemenda?
- Hafið þið hugmyndir um önnur stærðfræðileg efni sem hægt væri að kenna á svipaðan hátt (tölva í bland við fyrirmæli á blaði)?

# **7. Rennistika notuð til að breyta stuðlum**

Við getum notað aðra, kvikari leið til að kanna áhrif stuðuls á margliðuna  $f(x) = a * x^2$  með því að nota rennistiku til að breyta gildi hans.

# **Undirbúningur**

- Opnið nýja Geogebruskrá.
- Sýnið *– Algebrugluggi og myndagluggi* (Valmyndin Sýn)

# **Smíðaferli**

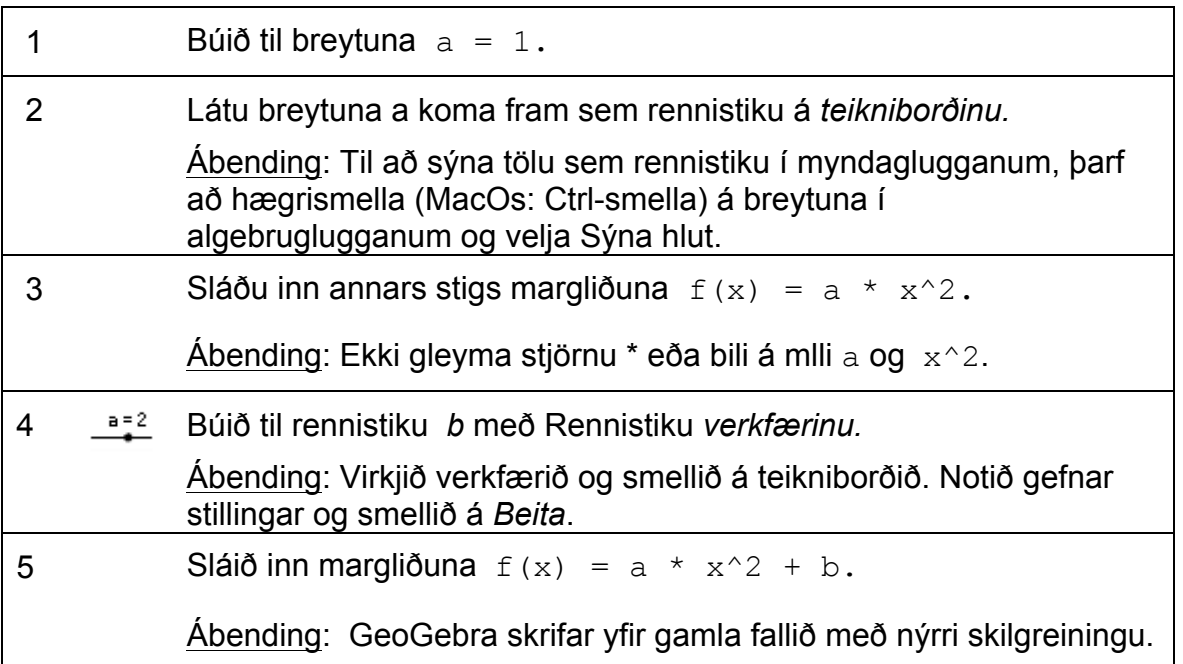

#### **Molar**

- **Nýr hlutur er búinn til og nefndur** með því slá inn nafn= í *inntaksreit*  fyrir framan skilgreiningu nýja hlutarins.
	- Til dæmis:  $P = (3, 2)$  er skipun sem býr til nýjan punkt P.
- **Margföldun** þarf að slá inn með stjörnu eða bili milli þáttanna. Til dæmis: a\*x eða a x
- **GeoGebra er háð há/lágstöfum**! Þ.e. ekki má rugla saman hástöfum og lágstöfum.

#### Athugið:

- o Punktar eru alltaf merktir með stórum stöfum.
	- **Dæmi:**  $A = (1, 2)$
- o Vigrar eru alltaf táknaðir með litlum stöfum. **Dæmi:**  $v = (1, 3)$
- o Strik, línur, hringir, föll… eru alltaf táknuð með litlum stöfum.
	- **Dæmi:** hringur c:  $(x 2)^2 + (y 1)^2 = 16$
- o Breytan *x* innan falls er með litlum staf og við ritum *x* og *y* með litlum staf þegar jafna innheldur keilusnið eins og t.d. sporbaug. **Dæmi:**  $f(x) = 3 \times x + 2$
- Ef þið viljið nota **hlut innan algebrustæðu eða skipunnar** þá þarf að búa hlutinn til áður en hann er notaður í inntaksreit til að skilgreina eitthvað annað.

#### Dæmi:

- o y = m x + b býr til línu þannig að stuðlar hennar eru eldri gildi *m* og *b* (t.d. tölur eða rennistikur).
- o Lína[A, B] býr til línu í gegnum punktana A og B sem hafa verið til fyrir.
- **Þið staðfestið skilgreiningu eða skipun** sem þið hafið slegið inn í inntaksreit með því að ýta á Enter hnappinn.
- **Hjálparglugginn fyrir inntaksreit og skipanir** er kallaður fram með því að velja *Hjálp* úr samnefndri aðalvalmynd (eða flýtilykillinn F1).
- **Villuboð**: Ef þau koma, þá borgar sig að lesa þau, því þau eru oft lykillinn að lausn vandamálsins.
- Skipanir er hægt að slá inn eða velja þær úr listanum **við hliðina á** inntaksreitnum.

Ábending: Ef þú veist ekki hvaða breytur eru nauðsynlegar innan sviga/hornklofa ákveðinnar skipunnar, sláðu þá nafn skipunar inn og smelltu svo á *F1* til þess að opna "GeoGebraWiki".

- **Sjálfvirkni**: Eftir að fyrstu tveir stafir skipunar hafa verið slegnir inn í *Inntaksreit*, reynir GeoGebra að stinga upp á skipun með sömu byrjun.
	- o Ef GeoGebra stingur upp á skipuninni sem þú hafðir í huga, ýttu á einfaldlega á Enter til að nota þá skipun.
	- o Ef skipunin sem stungið er upp á er ekki það sem þú vilt nota, haltu þá áfram að pikka á lyklaborðið þangað til skipunin sem þú ert að leita að og tillagan passa saman.

# **8. Áskorun: Stuðlar margliðu**

- Breytið gildi *a* með því að færa punktinn á rennistikunni með músinni. Hvaða áhrif hefur þetta á graf margliðunnar?
- Hvernig verður grafið þegar stuðlagildið er
	- (a) stærra en 1,
	- (b) milli 0 og 1
	- (c) neikvætt?

Skrifið niður athuganir ykkar.

- Breytið gildi *b.* Hvaða áhrif hefur þetta á graf margliðunnar?
- Búið til rennistiku fyrir nýjan stuðul c. Sláðu inn 2.stigs margliðuna  $f(x) = a * x^2 + b x + c$ . Breytið gildinu á c og kannið hvaða

35

áhrif það hefur á graf margliðunnar.

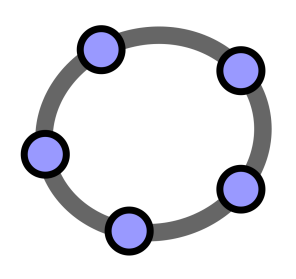

# **Innsláttur algebru, föll & útflutningur mynda yfir á klemmuspjald**

 $\mathbf{C}$ 

GeoGebra æfingapakki 3

www.geogebra.org

#### **Efnisyfirlit**

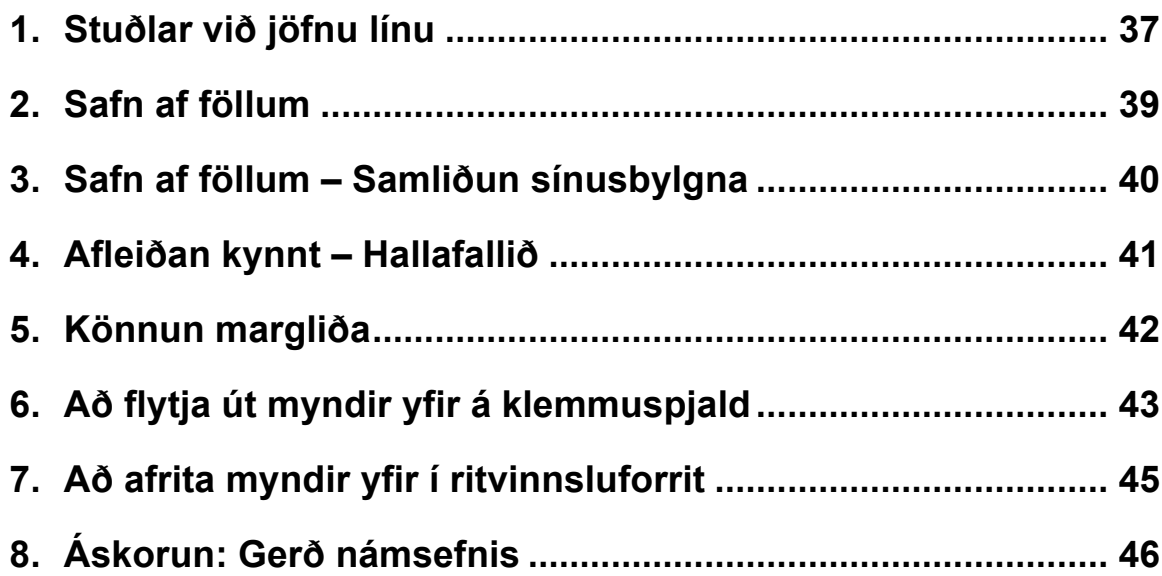
# **1. Stuðlar við jöfnu línu**

Í þessu verkefni verða skipanir, algebra og verkfærin hér fyrir neðan notuð. Verið viss um að þið kunnið að nota þau áður þið hefjið myndsmíðina:

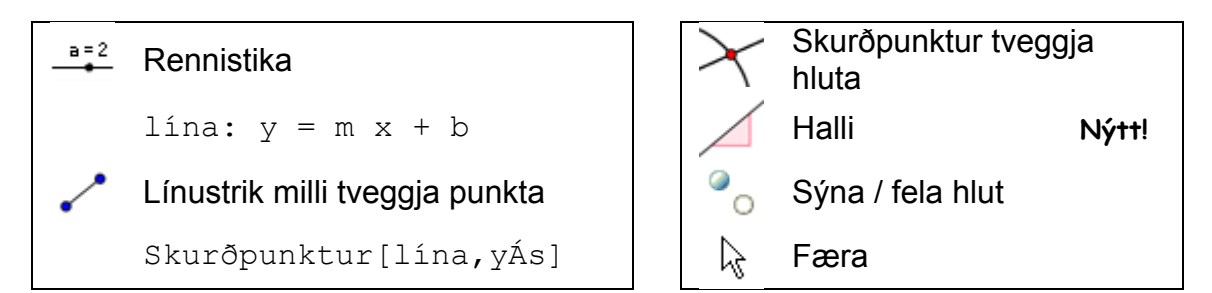

Ábending: Hægt er að skoða skjalið *Studlar\_linu.html* fyrst.

### **Undirbúningur**

- Opnið nýja Geogebruskrá.
- Sýnið *– Algebru og myndagluggi* (Valmyndin Sýn)

#### **Smíðaferli, liður 1**

**Sláið inn:** lína:  $y = 0.8 x + 3.2$ 

#### **Viðfangsefni**

- Færið línuna í algebruglugganum með örvatökkunum. Hvaða stuðli er hægt að breyta á þennan hátt?
- Færið línuna í myndaglugganum með músinni. Hvernig er hægt að breyta línunni?

#### **Kynning á nýju verkfæri**

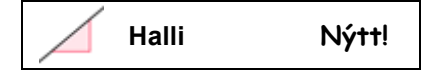

Ábending: Notið stikuhjálpina ef þið kunnið ekki nota verkfærið. Prófið nýja verkfærið áður en þið hefjið smíðina.

#### **Smíðaferli, liður 2**

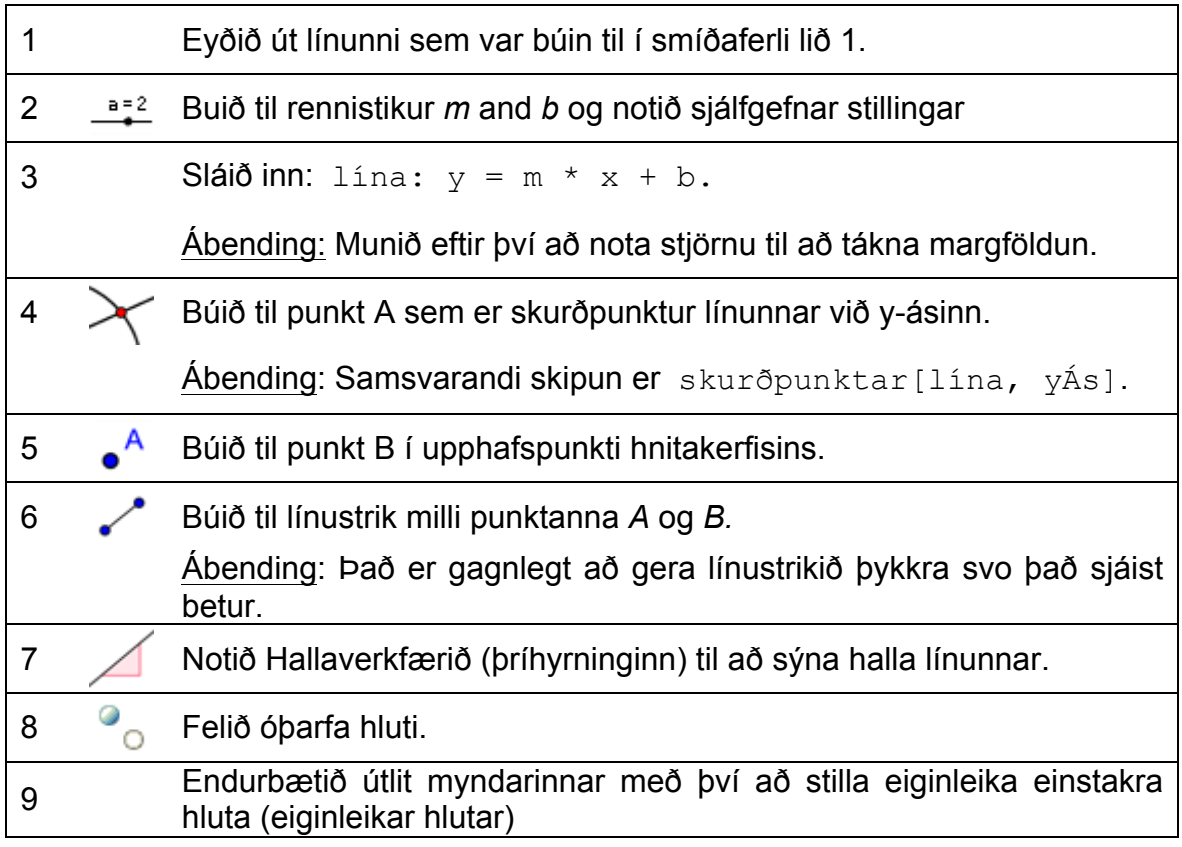

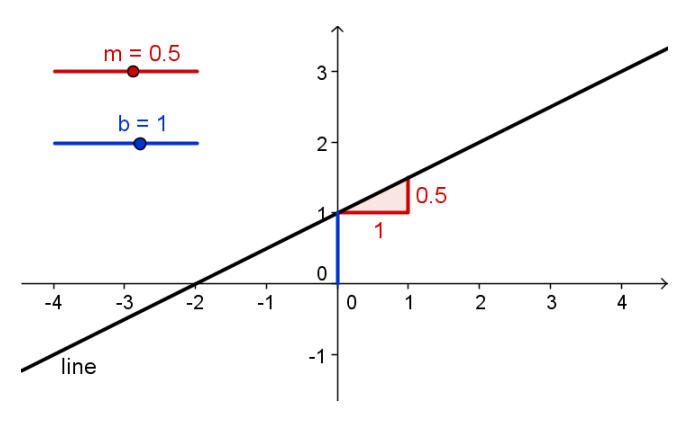

## **Viðfangsefni**

Skrifið leiðbeiningar fyrir nemendur, um það hvernig kanna má áhrif stuðla jöfnunnar á línuna, með því að nota rennistikurnar. Þessar leiðbeiningar væri hægt að afhenda á blaði ásamt GeoGebruskránni.

# **2. Safn af föllum**

Auk margliða, eru ýmis önnur föll aðgengileg í GeoGebru (til dæmis hornaföll, tölugildisföll, veldisvísisföll). Föllin eru meðhöndluð sem hlutir og hægt er að nota þau í myndsmíðar.

Athugasemd: Sum fallanna er hægt að velja úr valmyndinni við hlið inntaksreitsins. Lista með öllum föllum sem GeoGebra styður má finna í nethjálp GeoGebru (http://wiki.geogebra.org/is/).

#### **Undirbúningur**

- Opnið nýja Geogebruskrá.
- Sýnið *– Algebru og myndagluggi* (Valmyndin Sýn)

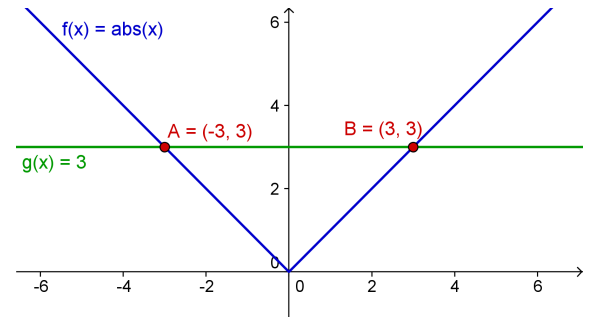

#### **Smíðaferli**

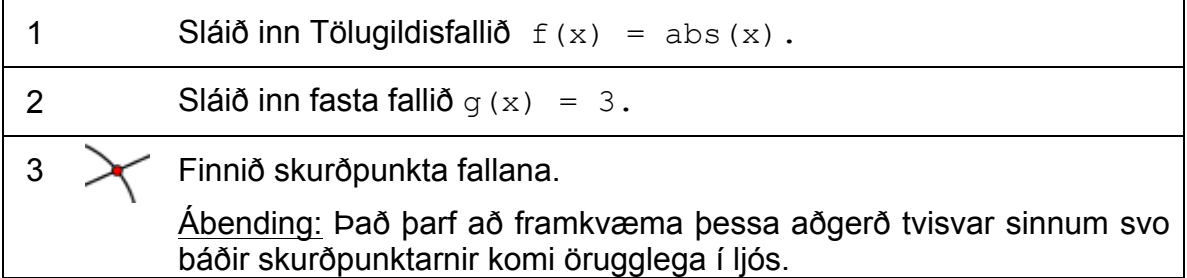

Ábending: Kannski er betra að loka algebruglugganum og sýna nöfn og gildi hlutanna sem merki.

#### **Aftur í skóla…**

(a) Færið fasta fallið g(x) til með músinni eða örvatökkunum, við það færast skurðpunktarnir milli fallanna. Hvaða tengsl eru á milli x-hnits og y-hnits þeirra? (b) Færið feril tölugildisfallsins upp og niður með því nota músina eða örvahnappana. Hvernig breytist skilgreining fallsins við það?

(c) Hvernig væri hægt að nota þessa teikningu til að kynna tölugildishugtakið fyrir nemendum?

39

Ábending: Samhverfa fallsins gefur til kynna að venjulega séu tvær lausnir á tölugildisjöfnum.

# **3. Safn af föllum – Samliðun sínusbylgna**

#### **Ferðalag um eðlisfræðina**

Hægt er að sýna hljóðbylgjur sem samsetningu sínusbylgna. Hver tónn í tónlist er samsettur úr nokkrum sínusbylgjum á forminu y(t) = a sin( $\omega t + \varphi$ ).

Sveifluvíddin *a* hefur áhrif á hljóðstyrk meðan horntíðnin ω segir til um tónhæð. Stuðullinn φ er kallaður fasi og gefur til kynna hvort hljóðbylgjunni sé hliðrað til í tíma.

Ef tvær sínusbylgjur skarast, verður samliðun. Þetta þýðir að bylgjurnar magna eða eyða hvor annarri. Hægt er að líkja eftir þessu fyrirbæri með GeoGebru, til að kanna sérstök tilvik sem koma einnig fyrir í náttúrunni.

#### **Undirbúningur**

- Opnið nýja Geogebruskrá.
- Sýnið *– Algebru og myndagluggi* (Valmyndin Sýn)

#### **Smíðaferli**

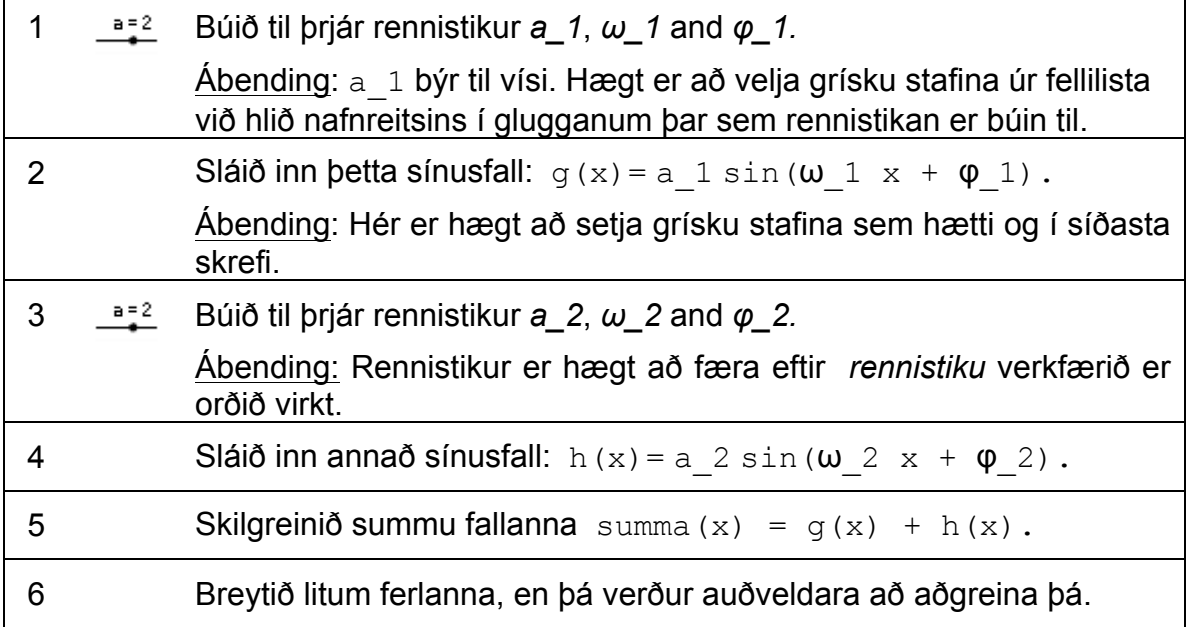

### **Aftur í skóla…**

(a) Kannið áhrif stuðlanna á graf sínusfallsins með því að breyta gildum á rennistikunum.

(b) Setjið *a1 = 1, ω<sup>1</sup> = 1* og  $φ$ <sub>1</sub> = 0. Fyrir hvaða gildi á  $a$ <sub>2</sub>, *ω<sup>2</sup>* and *φ<sup>2</sup>* hefur summufallið mesta sveifluvídd? Athugið: Í því tilfelli hefur tóninn hámarks hljóðstyrk.

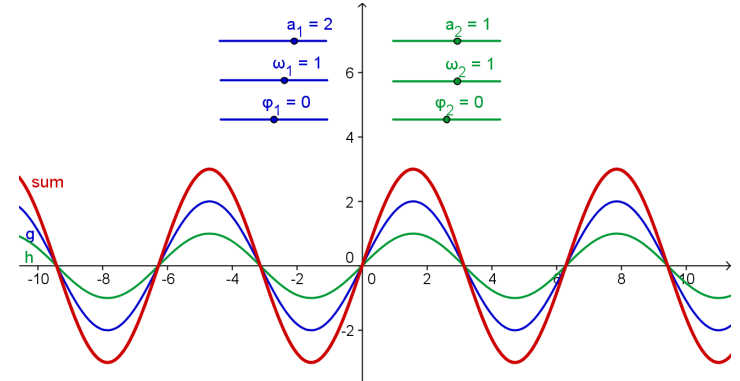

(c) Fyrir hvaða gildi á  $a_2$ ,  $\omega_2$ , and  $\varphi_2$  eyða bylgjurnar hvor annari út? Athugið: Það heyrist enginn tónn.

# **4. Afleiðan kynnt – Hallafallið**

Í þessu verkefni verða skipanir, algebra og verkfærin hér fyrir neðan notuð. Verið viss um að þið kunnið að nota þau áður þið hefjið myndsmíðina:

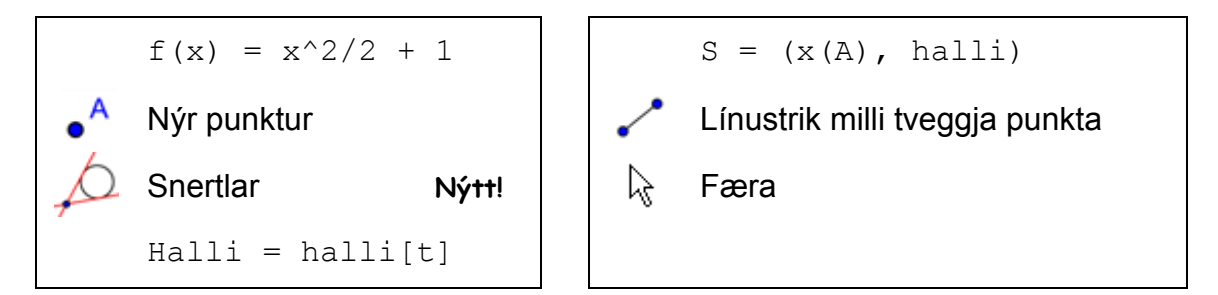

Ábending: Hægt er að skoða skjalið *halla\_fall.html* fyrst.

#### **Undirbúningur**

- Opnið nýja Geogebruskrá.
- Sýnið *– Algebru og myndagluggi* (Valmyndin Sýn)

### **Kynnig á nýju verkfæri**

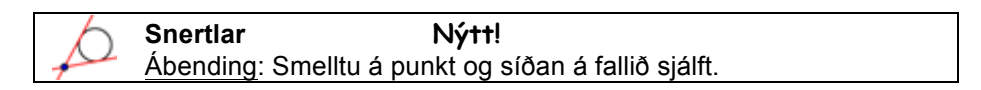

Ábending: Verið viss um að þið kunnið að nota þetta verkfæri áður en þið hefjið myndsmíðina. Notið stikuhjálpina ef þið kunnið ekki að nota það.

#### **Smíðaferli**

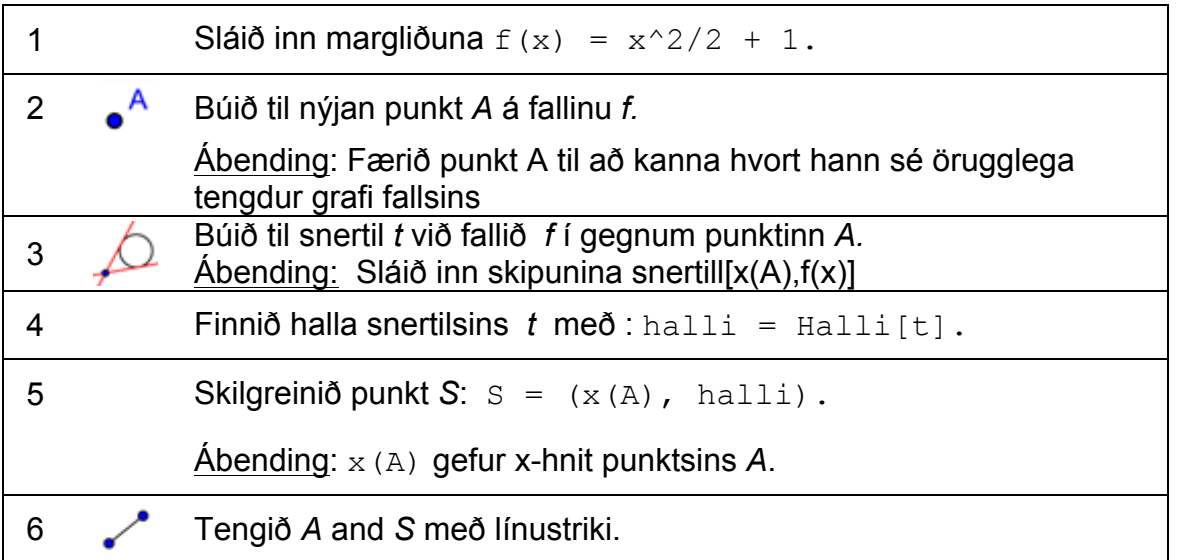

#### **Aftur í skóla…**

- (a) Færið punktinn A eftir grafinu og giskið á hvernig ferill punktsins S lítur út.
- (b) Sýnið slóð punktsins S. Færið punktinn A til að kanna tilgátuna. Ábending: Hægri smelltu á punktinn*S* (MacOS: *Ctrl*-smella) og veldu *slóð sýnd*.
- (c) Finndu jöfnu hallafallsins. Sláið inn jöfnuna og færið punkt A. Ef jafnan er rétt, samsvarar slóð punktsins S, grafi jöfnunnar.
- (d) Breytið jöfnu upphaflegu margliðunnar til að búa til nýtt verkefni..

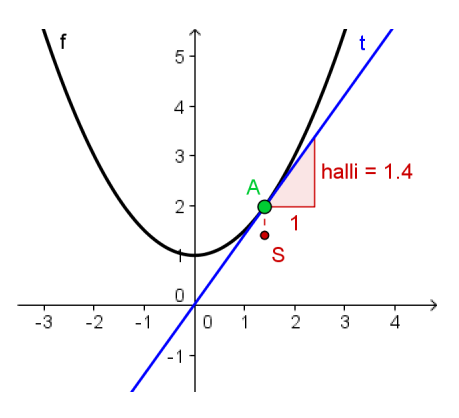

# **5. Könnun margliða**

#### **Undirbúningur**

*.*

- Opnið nýja Geogebruskrá.
- Sýnið *– Algebrugluggi og myndagluggi* (Valmyndin Sýn)

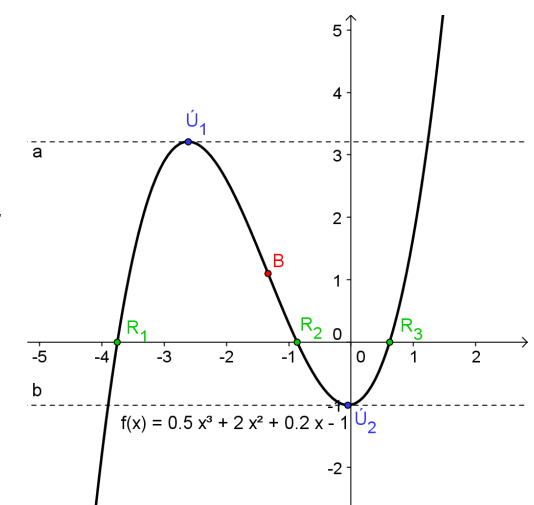

### **Smíðaferli**

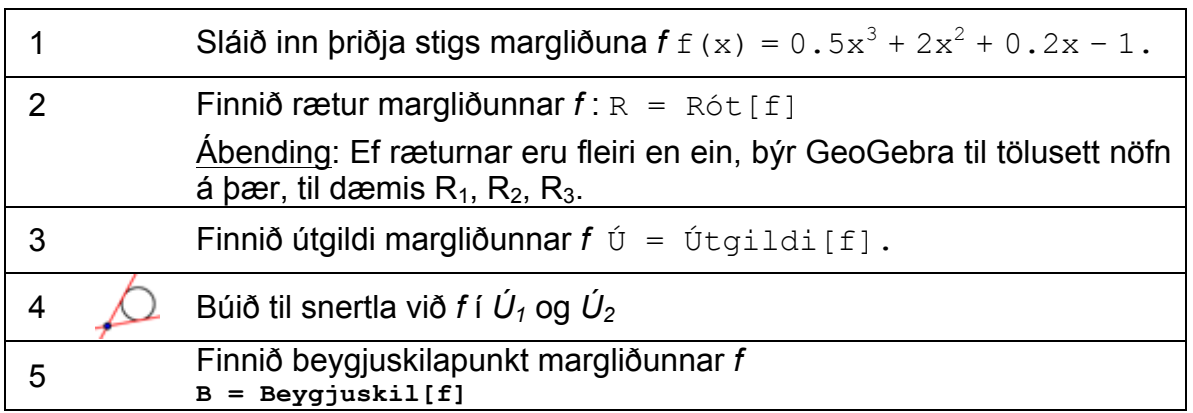

Ábending: Það gæti verið gott að breyta eiginleikum hluta (til dæmis lit punkta, gerð snertla, sýna nafn og gildi fallsins).

# **6. Að flytja út myndir yfir á klemmuspjald**

Hægt er að flytja teikniborð GeoGebru út sem mynd á klemmuspjald. Það er því auðvelt að setja slíkar myndir inn í textaskjal eða glærukynningu, og búa þannig til myndir fyrir próf, glósur eða leiki.

GeoGebra flytur allan myndagluggann á klemmuspjaldið. Það gæti því borgað sig að minnka GeoGebru gluggann til að minnka ónotað pláss á teikniborðinu:

- Færið myndina (eða það sem á að sjást) í vinstra hornið uppi í myndaglugganum með því að nota *Hreyfa teikniborð* verkfærið (sjá mynd vinstra megin hér að neðan). Ábending: Gott er að nota *Þysja inn* og *Þysja út* verkfærin til að undirbúa myndina til útflutnings.
- Minnkið gluggann með því að draga til hægra horn að neðan (sjá mynd hægra megin hér á eftir). Ábending: Bendillinn breytir um lögun við brúnir og horn

GeoGebrugluggans.

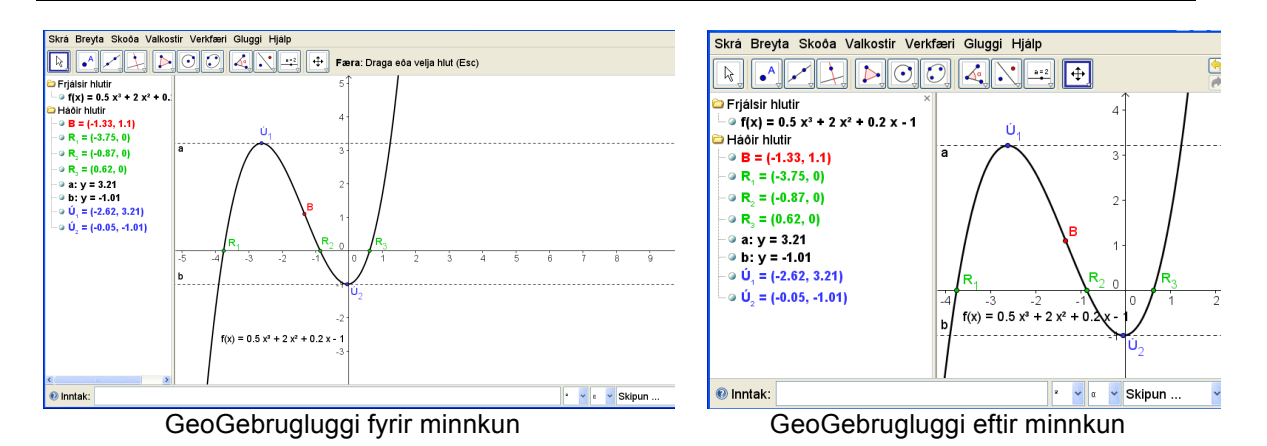

Notið *Skrá* til að flytja teikniborðið á klemmuspjald:

- *Flytja út – Teikniborð á klemmuspjald* Ábending: Einnig er hægt að nota flýtihnappana *Ctrl* – *Shift* – *C*.
- Núna er teikningin geymd á klemmuspjaldi tölvunnar og hægt að líma hana inn í hvaða glæru- eða textaskjal sem er.

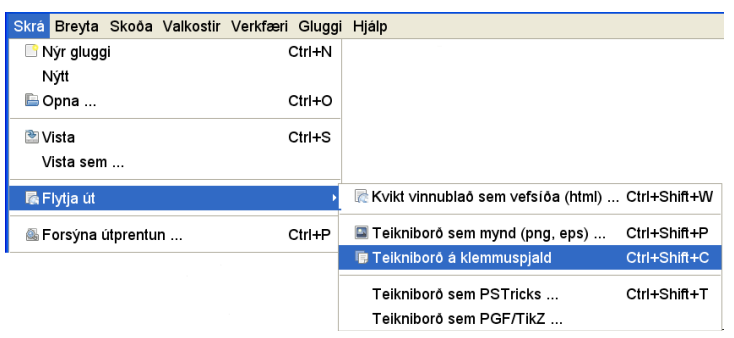

# **7. Að afrita myndir yfir í ritvinnsluforrit**

#### **Myndum skeytt inn í MS Word af klemmuspjaldi**

Eftir að hafa flutt mynd úr GeoGebru á klemmuspjald tölvunnar, er hægt að líma hana í textaskjal (til dæmis MS Word).

- Opnið textaskjal
- Veljið *Edit*, þá *Paste*. Myndin birtist þar sem bendillinn er. Ábending: Eða nota flýtihnappana *Ctrl* – *V* í staðinn(MacOs – Cmd-V)

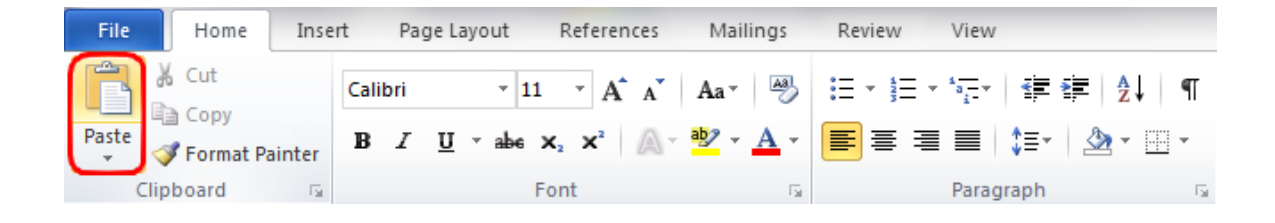

### **Mynd minnkuð**

Ef nauðsyn krefur er hægt að smækka myndina í Ms Word:

- Tvísmelltu á myndina sem var límd inn
- Breytið svo breidd eða hæð myndarinnar eins og sýnt er á myndinni hér fyrir neðan..

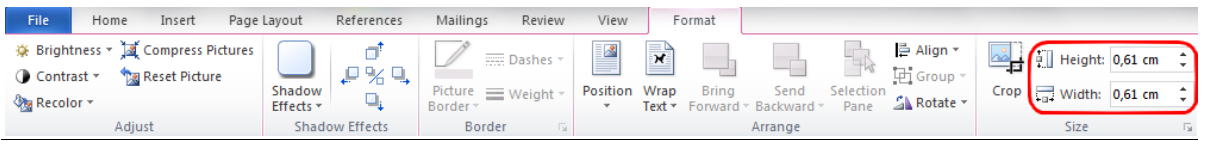

Athugasemdir: Ef stærð myndarinnar er breytt, breytist mælikvarðinn. Ef hann á að vera óbreyttur, verið þá viss um að stærð myndarinnar sé 100%.

Ef mynd er of stór til að passa á eina blaðsíðu, minnkar MS Word hana sjálfkrafa og breytir við það mælikvarðanum.

#### **Myndir færðar af klemmuspjaldi yfir í OO Writer (open office)**

- Opnið nýja textaskrá
- Farið í *Edit* valmyndina og veljið *Paste* eða notið flýtilyklana *Ctrl V* (MacOS: *Cmd – V*).

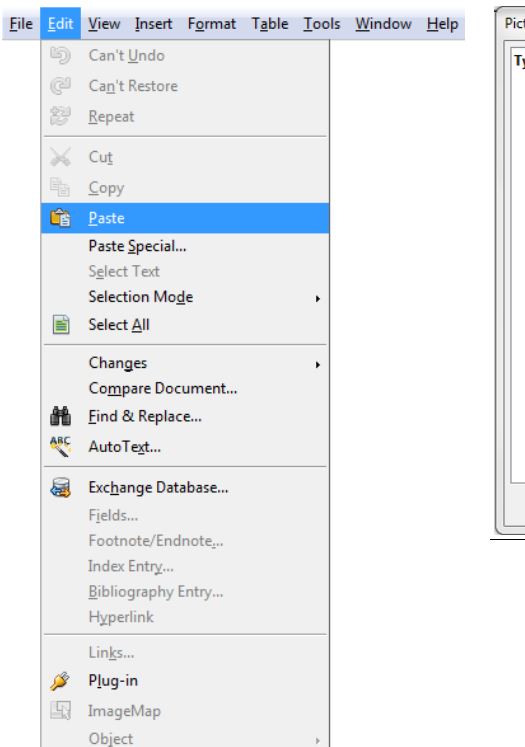

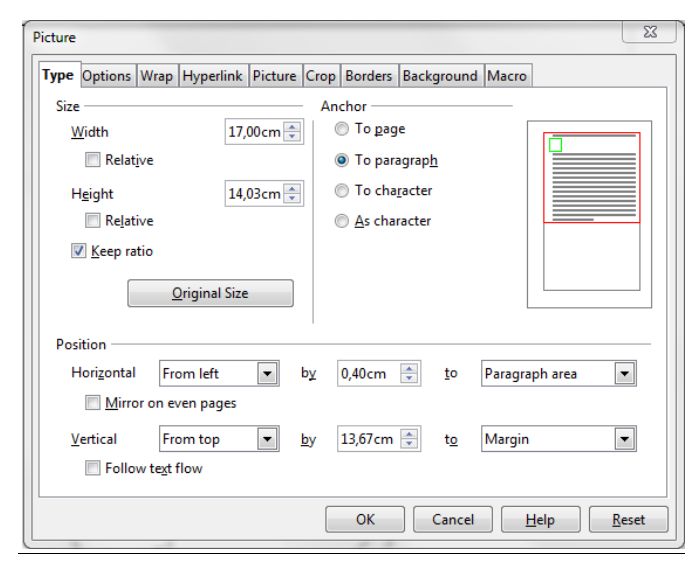

#### **Mynd minnkuð í OO Writer**

- Tvísmelltu á myndina sem var límd inn.
- Veljið *Type* flipann í glugganum sem birtist.
- Breytið Breidd eða hæð myndarinnar (Width eða Height).
- Smellið á *OK*.

# **8. Áskorun: Gerð námsefnis**

Veljið stærðfræðilegt viðfangsefni að eigin vali og búðu til verkefni, glósur eða krossapróf fyrir nemendur ykkar.

- Buið til mynd í GeoGebru og flytjið hana yfir á klemmuspjald.
- Afritið myndina yfir í ritvinnsluforrit.
- Bætið við skýringum, umhugsunarefnum eða verkefnum fyrir nemendur.

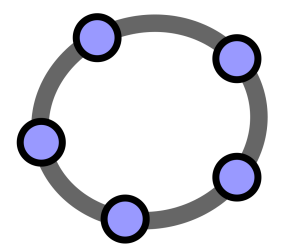

# **Innsetning mynda á teikniborðið og ýmsar rúmfræðilegar varpanir.**

 $\mathcal{O}$ 

GeoGebra Verkefnapakki 4

www.geogebra.org

#### **Efnisyfirlit**

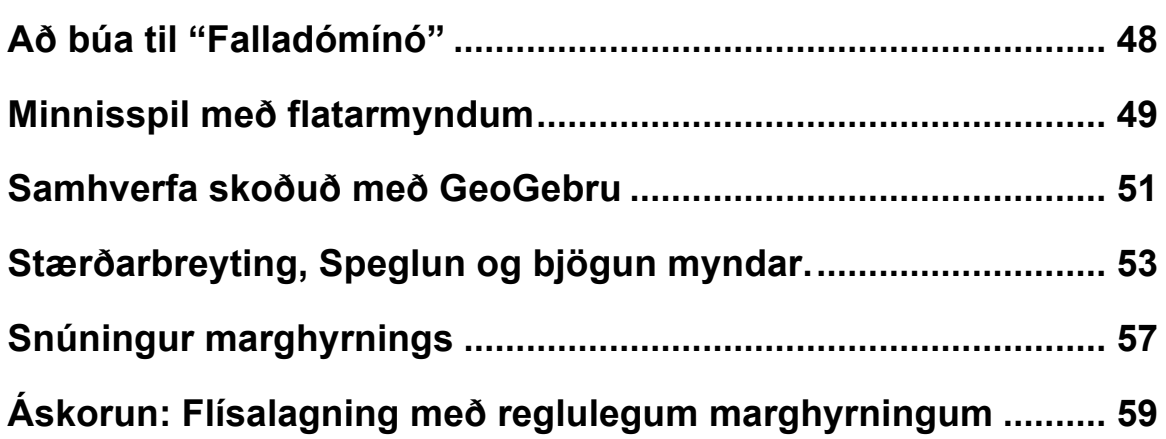

# **1. Að búa til "Falladómínó"**

Þetta verkefni þjálfar útflutning fallmynda á klemmuspjald og að líma þær inn í textaskjal. Það er gert með því að búa til spjöld fyrir "falla-dómínó". Verið viss um að geta slegið inn mismunandi föll áður en þið byrjið.

 $\mathbf{C}$ 

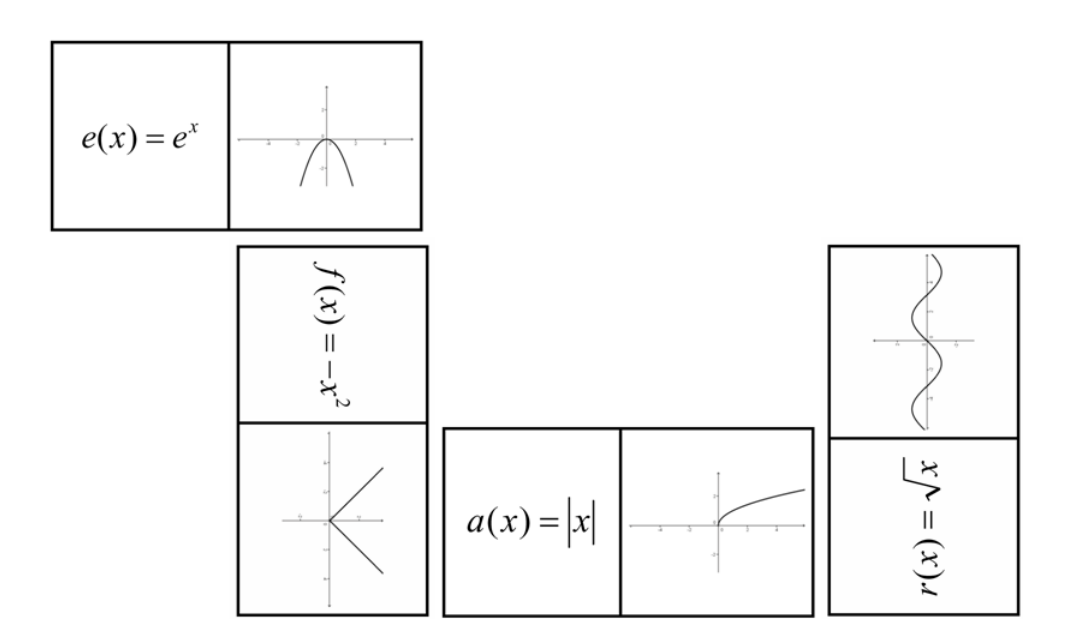

#### **Undirbúningur**

- Opnið nýja Geogebruskrá.
- Sýnið *– Algebru og myndaglugga* (Valmyndin Sýn)

#### **Smíðaferli**

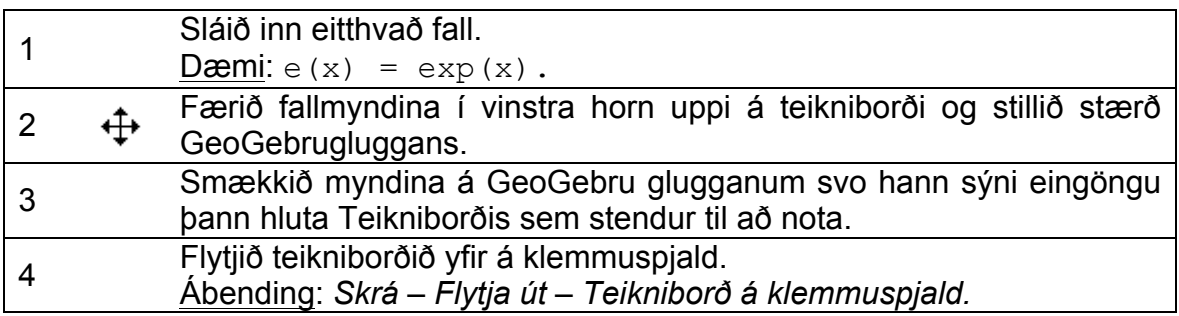

#### **Þáttur MS Word í ferlinu**

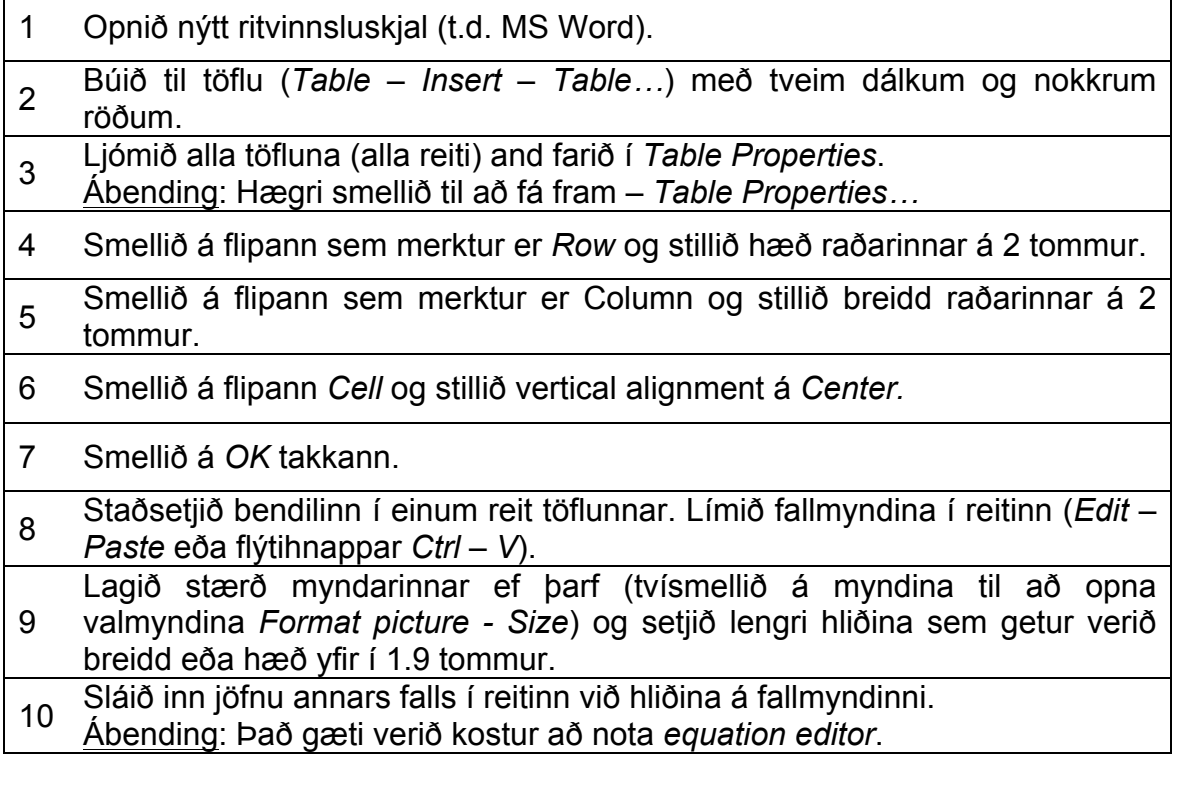

Endurtakið allt ferlið með mismunandi föllum (til dæmis hornaföllum, lograföllum...).

Ábending: Passið að fall og graf þess séu ekki á sama spjaldi.

# **2. Minnisspil með flatarmyndum**

Þetta verkefni þjálfar útflutning fallmynda á klemmuspjald og að líma þær inn í textaskjal. Þannig er búið til minnisspil með flatarmyndum. Verið viss um að geta teiknað flatarmyndirnar sem til þarf (til dæmis þríhyrninga, ferhyrninga) áður en þið byrjið.

#### **Undirbúningur**

- Opnið nýja Geogebruskrá.
- Sýnið *– Rúmfræði* (Valmyndin Sýn)

#### **Smíðaferli í GeoGebru.**

- 1 Búið til flatarmynd í GeoGebru (til dæmis jafnarma þríhyrning).
- 2 Notið eiginleikar hlutar til þess að bæta útlit myndarinnar.
- 3 Færið rúmmyndina í vinstra horn uppi á teikniborði og stillið stærð GeoGebrugluggans.
- <sup>4</sup> Flytjið teikniborðið á klemmuspjald (*Skrá Flytja út Teikniborð<sup>á</sup> klemmuspjald*).

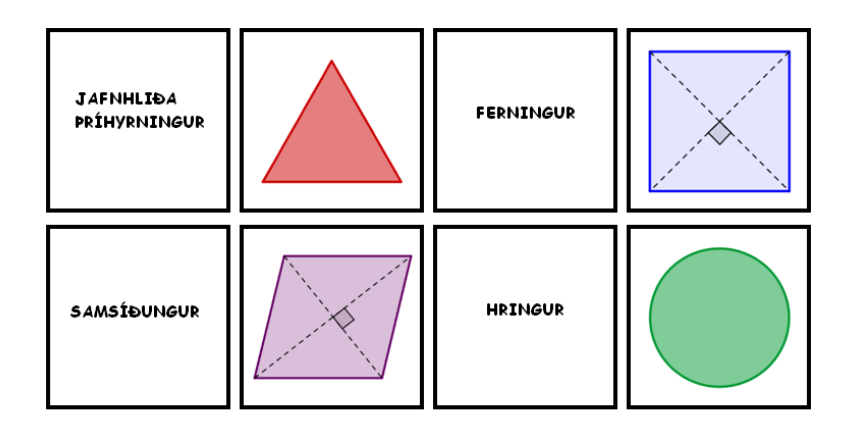

#### **Þáttur MS Word í ferlinu**

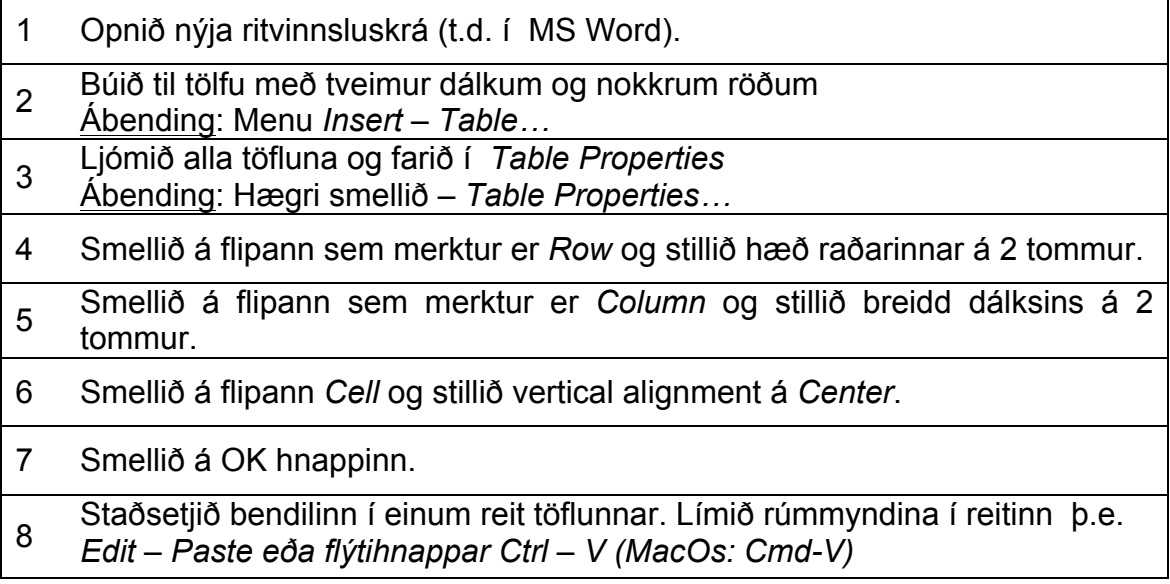

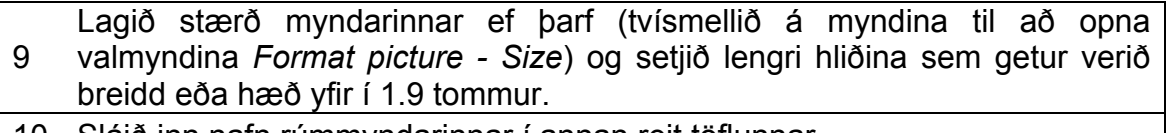

10 Sláið inn nafn rúmmyndarinnar í annan reit töflunnar.

Endurtakið ferlið með mismunandi rúmmyndum (til dæmis hring, þríhyrningi, ferhyrningi o.s.fr.v.) og færið myndirnar inn í ritvinnsluforritið til að búa til annað minnisspil.

Ábending: Sniðugt er að setja nöfn og útlits sérhvers forms á eitt spjaldanna.

# **3. Samhverfa skoðuð með GeoGebru**

#### **Aftur í skóla…**

Opnið kvika vinnublaðið *Samhverfuteikning.html*. Fylgið leiðbeiningum á vinnublaðinu og kynnið ykkur hvernig nemendur gætu rannsakað samhverfuása blóma.

Ábending: Seinna er kennt að búa til kvik vinnublöð.

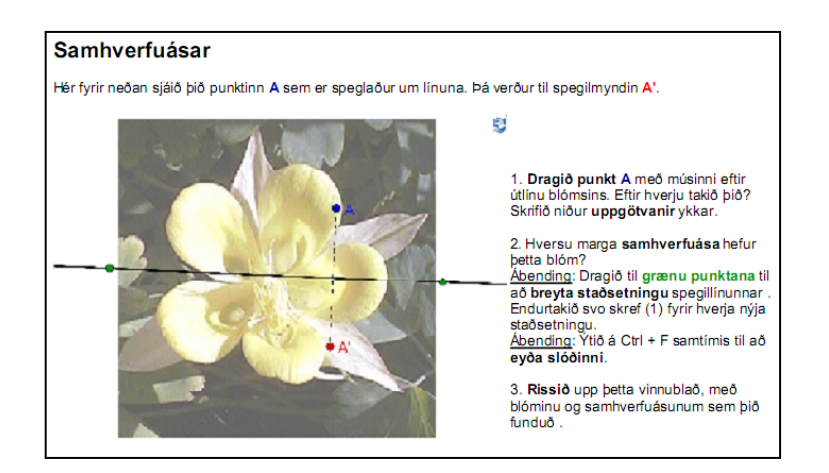

#### **Umræður**

- Hvernig gætu nemendur haft gagn af þessu tilbúna vinnublaði?
- Hvaða verkfæri voru notuð til að búa það til?

#### **Undirbúningur**

- Verið viss um að myndin *Blom.jpg* sé vistuð á tölvunni.
- Opnið nýja Geogebruskrá.
- Sýnið *– Rúmfræði* (Valmyndin Sýn)

### **Kynning á nýjum verkfærum**

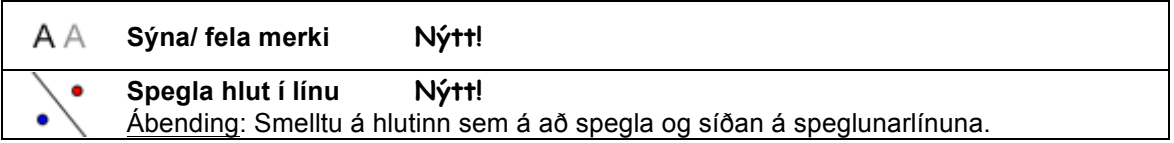

Ábending: Ef þið eruð óörugg um það hvernig á að nota verkfærin, notið þá stikuhjálpina. Prófið verkfærin áður en þið hefjið smíðina.

### **Smíðaferli**

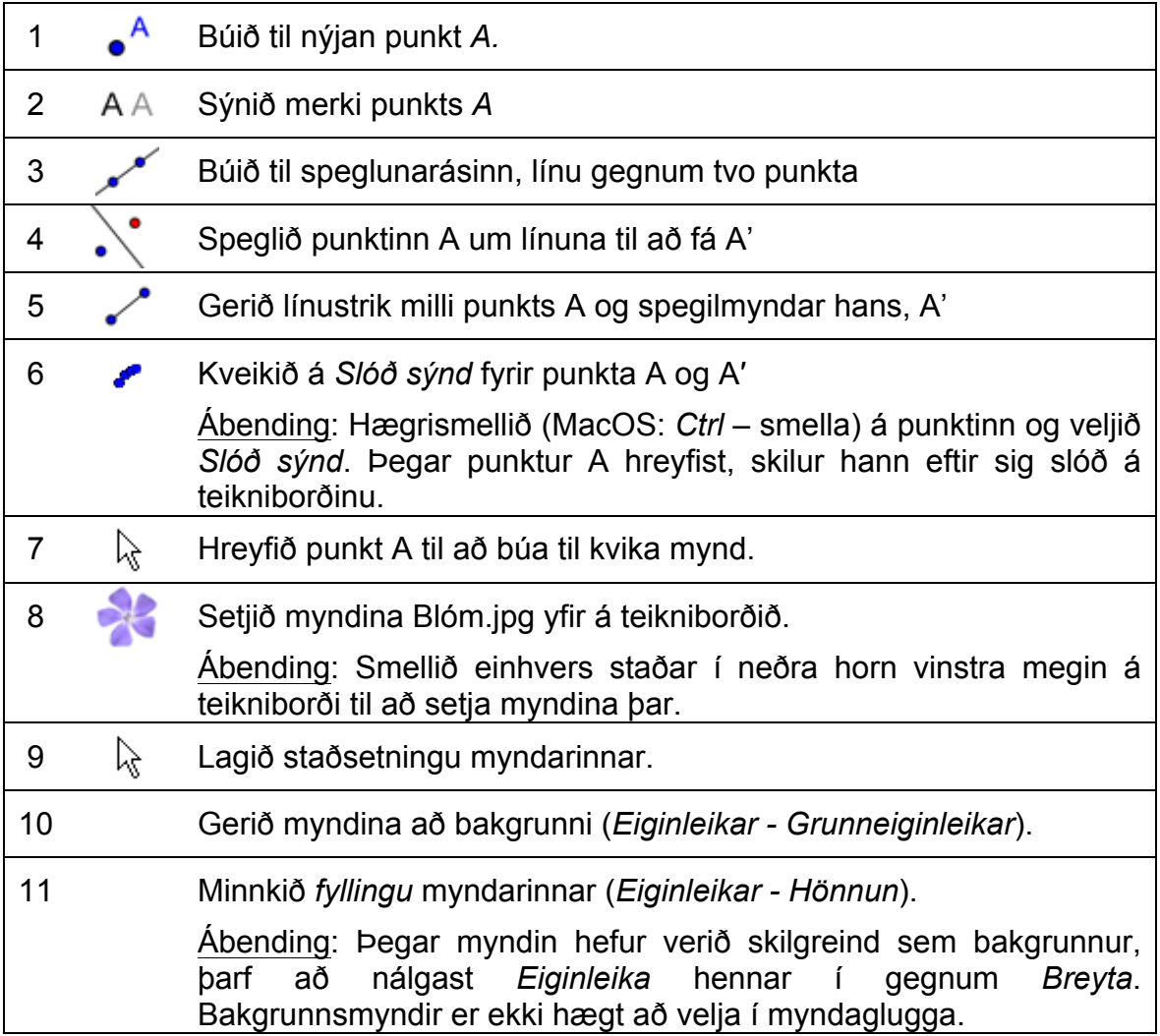

Ábendingar: Stillingin Sýna *Slóð* hefur sérstaka eiginleika

• Slóðin er tímabundið fyrirbæri. Í hvert skipti sem mynd er uppfærð þá hverfur slóðin.

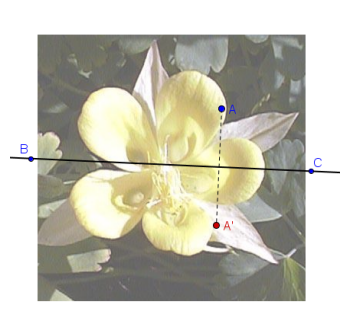

- Ekki er hægt að vista slóðina og hún kemur ekki fram í *Algebruglugganum.*
- Til að eyða út slóðinni veljið þá *Skoða-Nýglæða myndaglugga* eða smella á *Ctrl* – *F hnappana (MacOS: Cmd – F*).

# **4. Stærðarbreyting, Speglun og bjögun myndar.**

Í þessu verkefni er kennt að beita vörpunum á myndir og breyta stærðum Þeirra.

#### **Undirbúningur**

- Gangið úr skugg um að myndin *Solsetur\_Palmatre.jpg* sé örugglega vistuð á tölvunni.
- Opnið nýja GeoGebru skrá.
- Veljið *Sýn-Rúmfræði* og sýnið inntaksreit

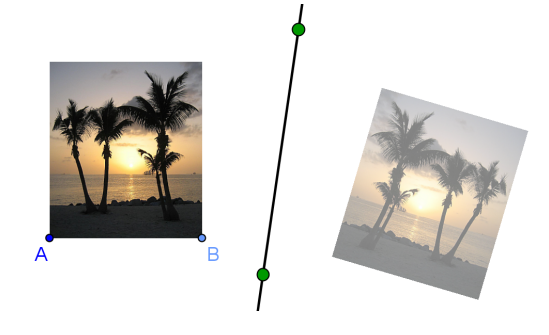

#### **Stærð breytt og mynd spegluð - ferli**

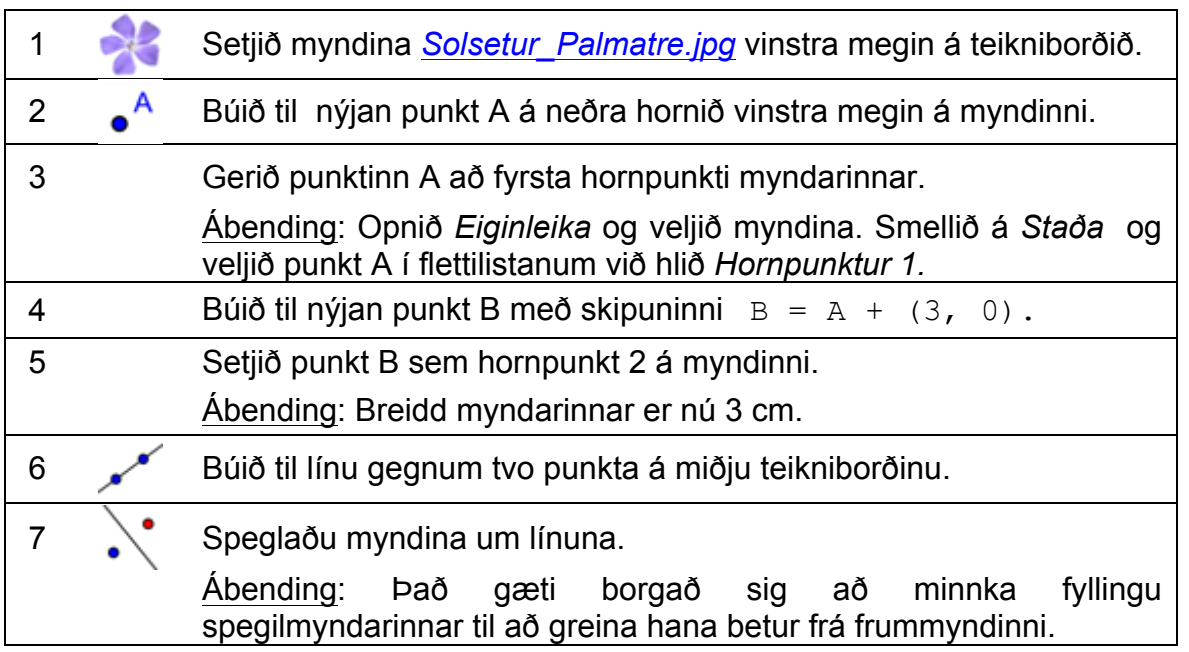

#### **Aftur í skóla…**

- (a) Færið punkt A með músinni. Hvaða áhrif hefur það á myndina?
- (b) Færið myndina með músinni og takið eftir hvaða áhrif það hefur á spegilmyndina.
- (c) Færið speglunarlínuna með því að draga til punktana með músinni. Hvaða áhrif hefur þetta á spegilmyndina?

#### **Mynd bjöguð – ferli**

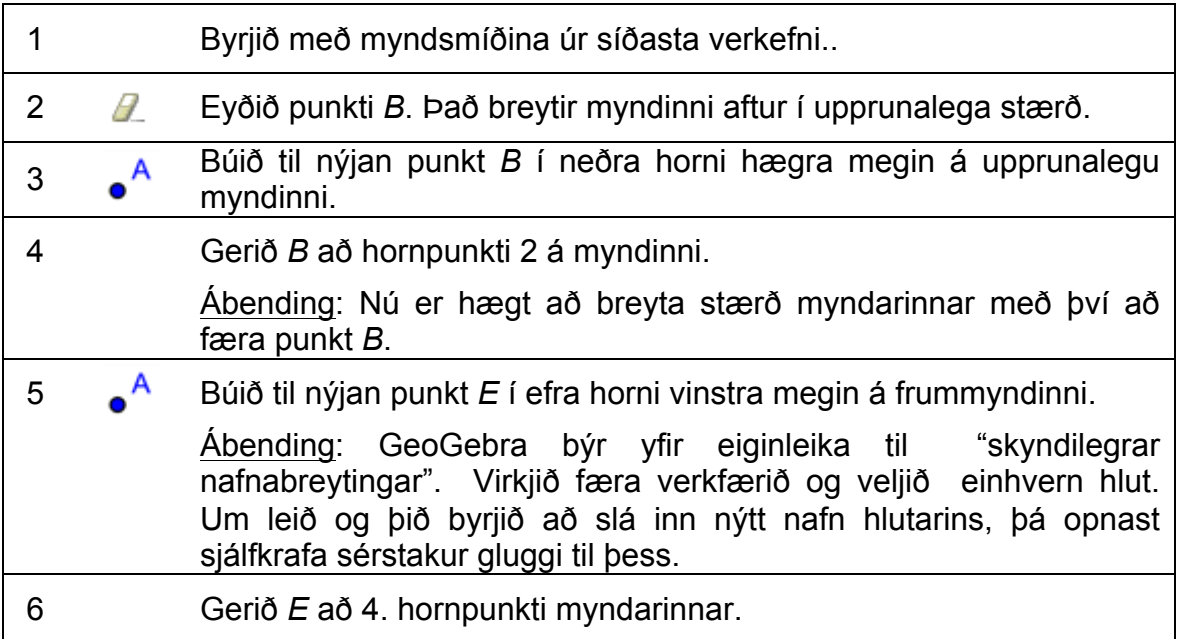

### **Aftur í skóla…**

- a) Hvaða áhrif hefur færsla D á myndina og spegilmyndina?
- (b) Hvaða lögun geta myndirnar tekið?

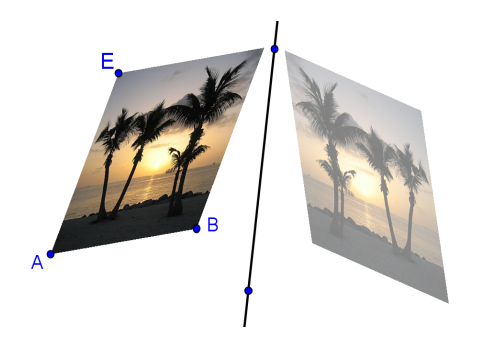

#### **Eiginleikar speglunar kannaðir**

Í þessu verkefni er búin til kvik mynd sem hjálpar nemendum að kanna eiginleika speglunar.

## **Undirbúningur**

Myndinni úr síðasta verkefni verður breytt. Til að eiga hana óbreytta, er best að vista áður en lengra er haldið.

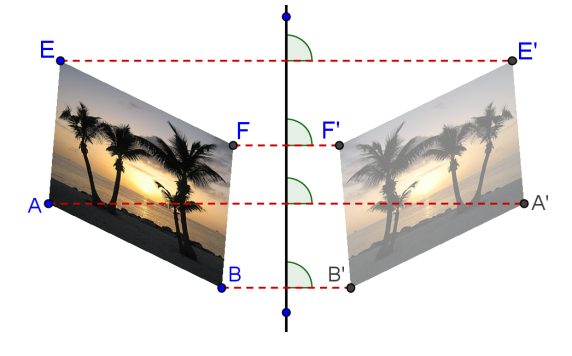

#### **Smíðaferli**

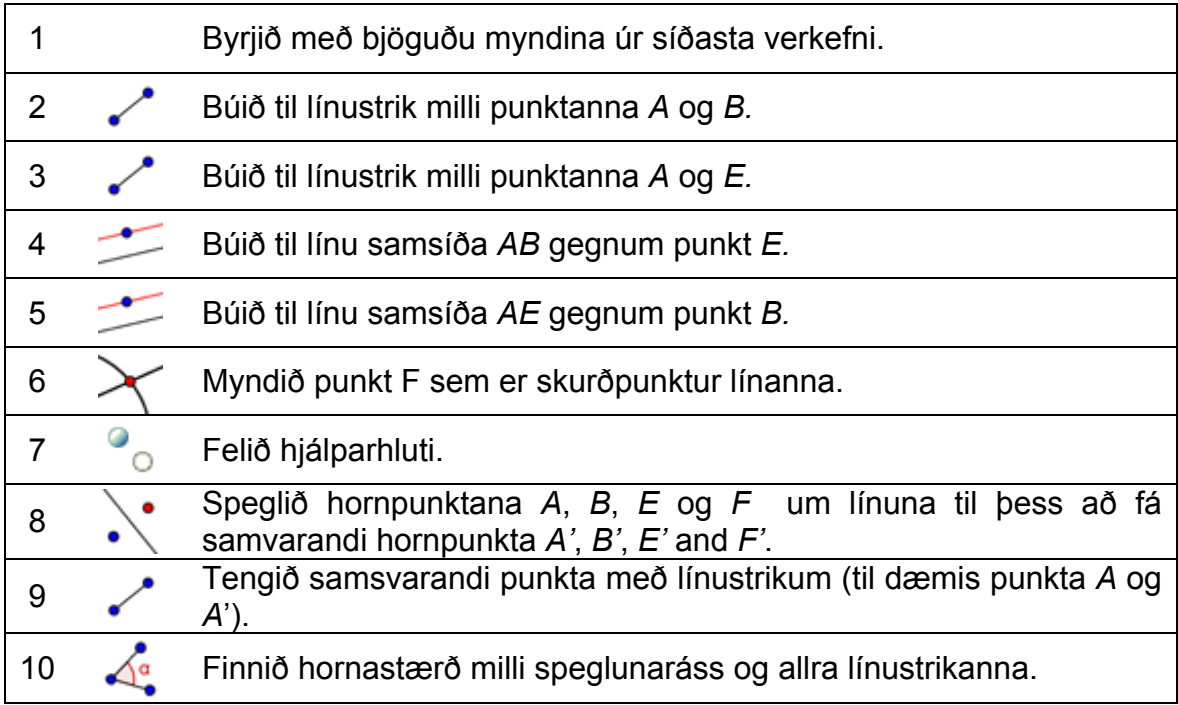

#### **Aftur í skóla …**

(a) Færið til hornpunktana *A*, *B*, *E* and *F* á upprunalegu myndinni. Er hægt að færa alla punktana með músinni. Ef ekki, hverja er ekki hægt að draga og hvers vegna?

(b) Færið speglunarlínuna til. Hvernig eru hornin milli línustrikanna og speglunarlínunnar?

(c) Hvað er hægt að kalla speglunarlínuna í samhengi við línustrikin?

#### **Hliðrun mynda**

Í þessu verkefni verða notuð verkfærin og skipanirnar hér fyrir neðan. Gangið úr skugga um að þið kunnið að nota þau áður en þið byrjið myndsmíðina:.

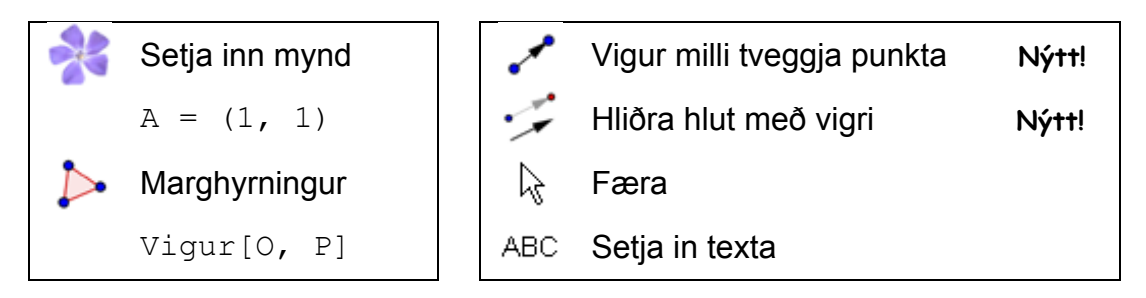

### **Undirbúningur**

- Gangið úr skugga um að myndin *Bart.png* sé vistuð í tölvunni.
- Opnið nýja GeoGebru skrá. Sýnið algebrugluggann, inntaksreit, ása og grind.

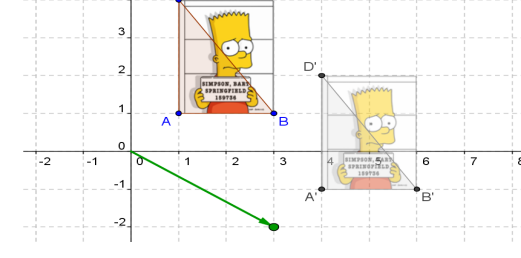

• Setjið föngun punkts *á (grind)* í *Valkostum.*

### **Kynning á nýjum verkfærum**

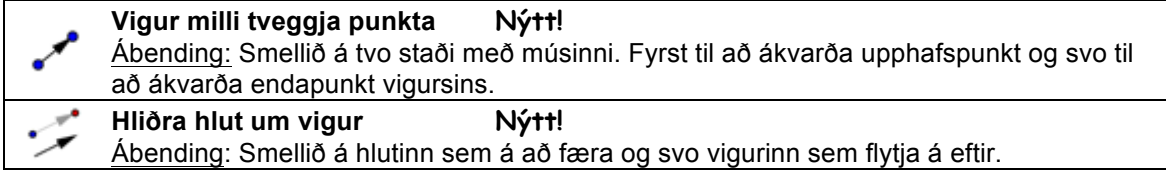

Ábending: Verið viss um að þið kunnið að nota þetta verkfæri áður en þið hefjið myndsmíðina. Notið stikuhjálpina ef þið kunnið ekki að nota það.

#### **Smíðaferli**

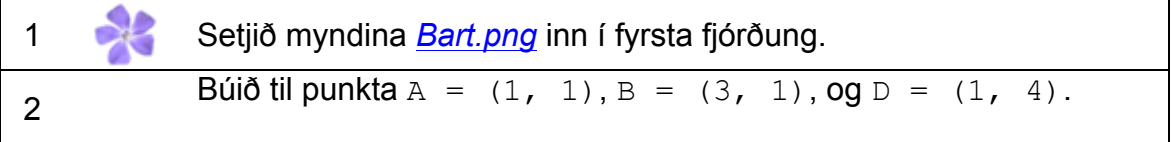

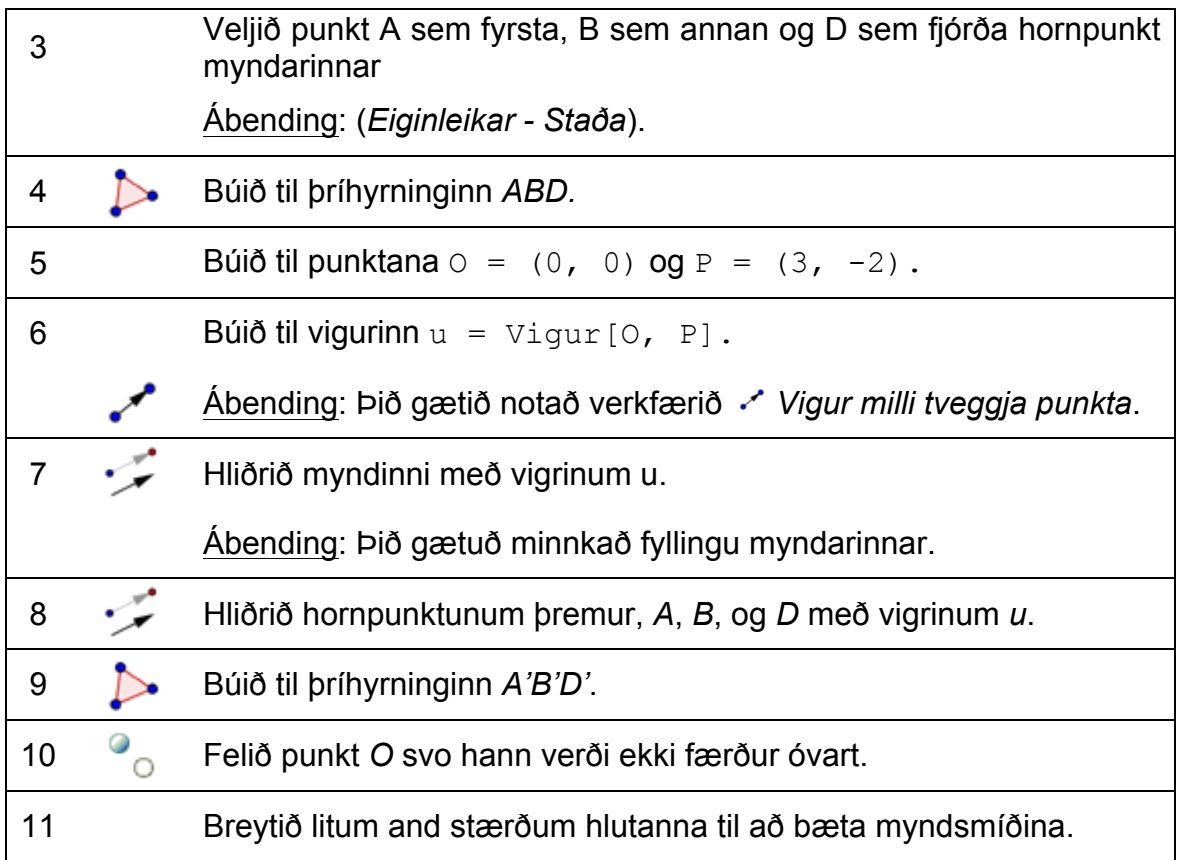

# **5. Snúningur marghyrnings**

#### **Undirbúningur**

- Opnið nýja GeoGebru skrá.
- Veljið *Sýn – Rúmfræði* og sýnið ása (*skoða valmyndin* eða ).
- Opnið valmynd fyrir teikniborð og svo*Teikniborð*: o Flipi *Ásar –xÁs* breyta *Fjarlægð* í 1
	- o Flipi *Ásar –xÁs* breyta *Fjarlægð* í 1

# **Kynning á nýju verkfæri.**

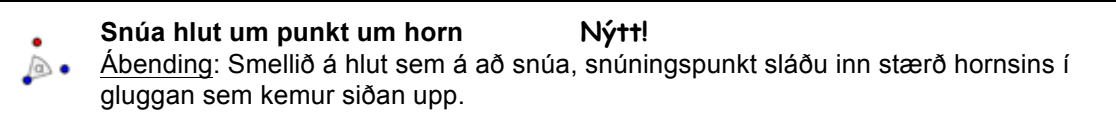

Ábendingar: Notið stikuhjálpina ef þið kunnið ekki á nota verkfærið. Prófið verkfærið áður en þið hefjið myndsmíðina.

# **Smíðaferli**

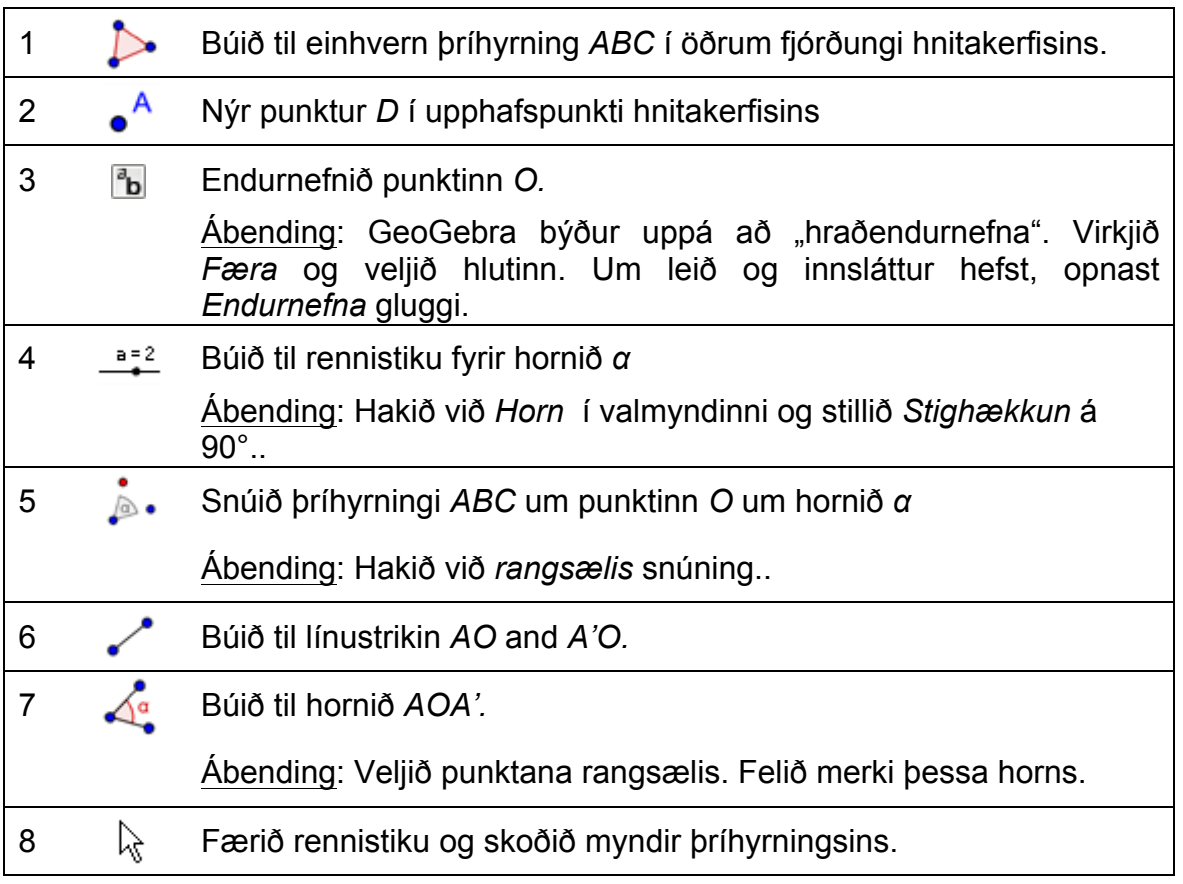

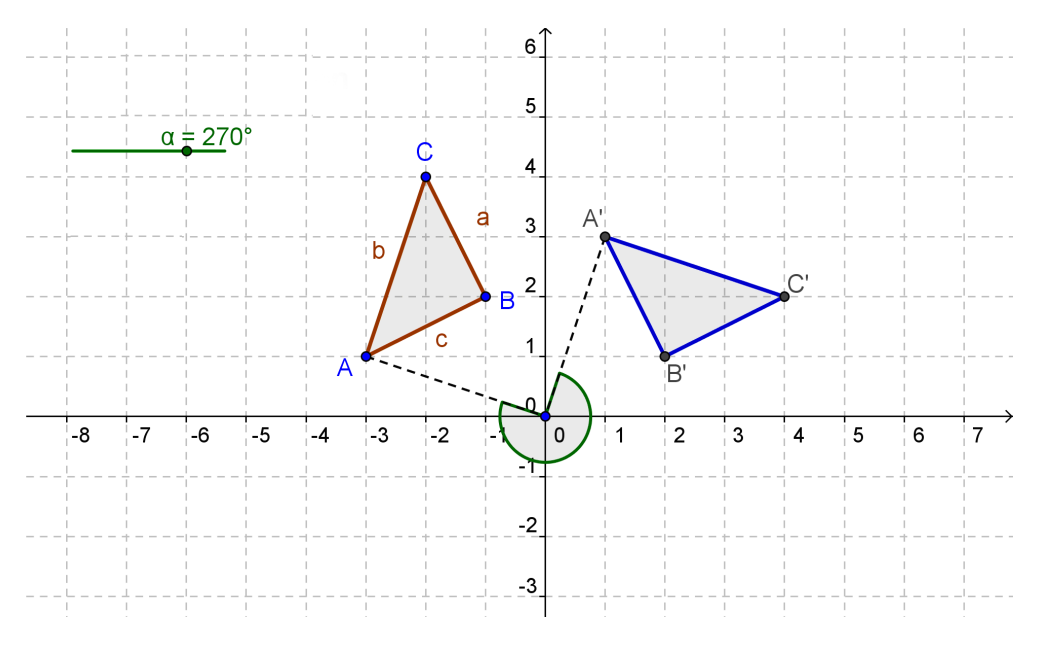

 $\mathcal{O}$ 

#### **Smíðin endurbætt**

Nú lærum við hvernig við getum "tekið til" í algebruglugganum, með því að skilgreina suma of hlutunum sem *hjálparhluti* og fela þá í algebruglugganum.

- Sýnið *Algebrugluggann* Ábending: valmyndin *Skoða – Algebrugluggi*
- Opnið eiginleika hlutar. Ábending: valmyndin *Breyta – Eiginleikar hlutar*.
- Veljið öll línustrikin og hakið við *Hjálparhlutur* undir flipanum grunneiginleikar. Ábending: Smellið á fyrirsögnina *Línustrik* í algebruglugganum til að velja
- öll strikin í einu. • Endurtaktu ferlið fyrir þríhyrningana, hornin og upphafspunktinn O. Ábending: Núna inniheldur algebruglugginn eingöngu punktana *A*, *B* og *C*
- ásamt samsvarandi punktum þeirra *A'*, *B'* og *C'*. • Nú getum við hvort heldur sem er sýnt eða falið *Hjálparhlutina með þvi að* kalla fram *Hjálparhluta* hnappinn í Algebrugluggi ∩@⊠ *Algebruglugganumm* með þvi að tvísmella efst á

stikuna þar sem stendur algebrugluggi.

. | ல

Athugið: Nemendur geta nú notað algebrugluggann til að sjá hnit hornpunkta upphaflega þríhyrningsins og hvernig þeir breytast við snúninginn án þess að hjálparhlutirnir komi þar fram.

# **6. Áskorun: Flísalagning með reglulegum marghyrningum**

Farið í möppuna *flisalagning* and opnið kvika vinnublaðið *01\_tilings\_triangle.html*. Þetta er fyrsti hluti raðar af 10 kvikum vinnublöðum, gerð í þeim tilgangi að nemendur kanni flísalögn með reglulegum marghyrningum.

Ábending: Notið tenglana "previous | back" efst í hægra horninu til þess að færa á milli mismunandi hluta þessa kvika vinnublaðs.

#### **Aftur í skóla…**

- (a) Gerið verkefnin á kviku vinnublöðunum í þessu námsefni. Skrifið niðurstöður ykkar niður og ræðið þær við félaga ykkar.
- (b) Eftir að hafa rennt í gegnum þessi verkfni þá ættið þið að geta svarað þessum spurningum:
- Hvaða reglulega marghyrninga er hægt að nota til að þekja flöt?
- Hvaða rúmfræðilegu varpanir þurftið þið nota við þökunina?
- Hve margir margyrninganna hafa samlyggjandi hlið?
- (c) Fyllið út töfluna. Sérð þú eitthvað mynstur? Reynið að finna formúlu fyrir marghyrning með n hliðar.

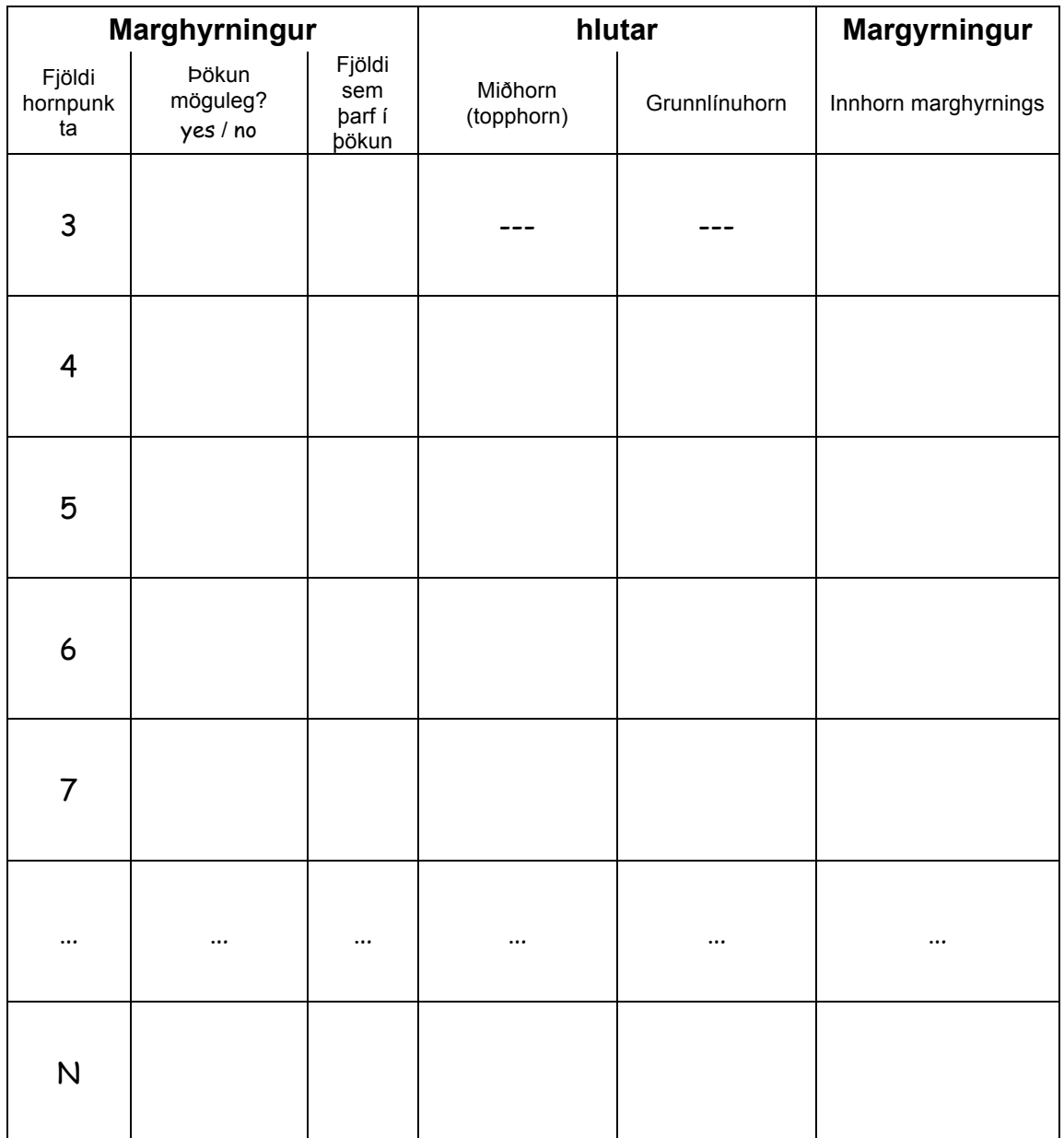

(d) Setjið fram tilgátu um það hvers vegna er ekki hægt að þekja flöt með öllum marghyrningum.

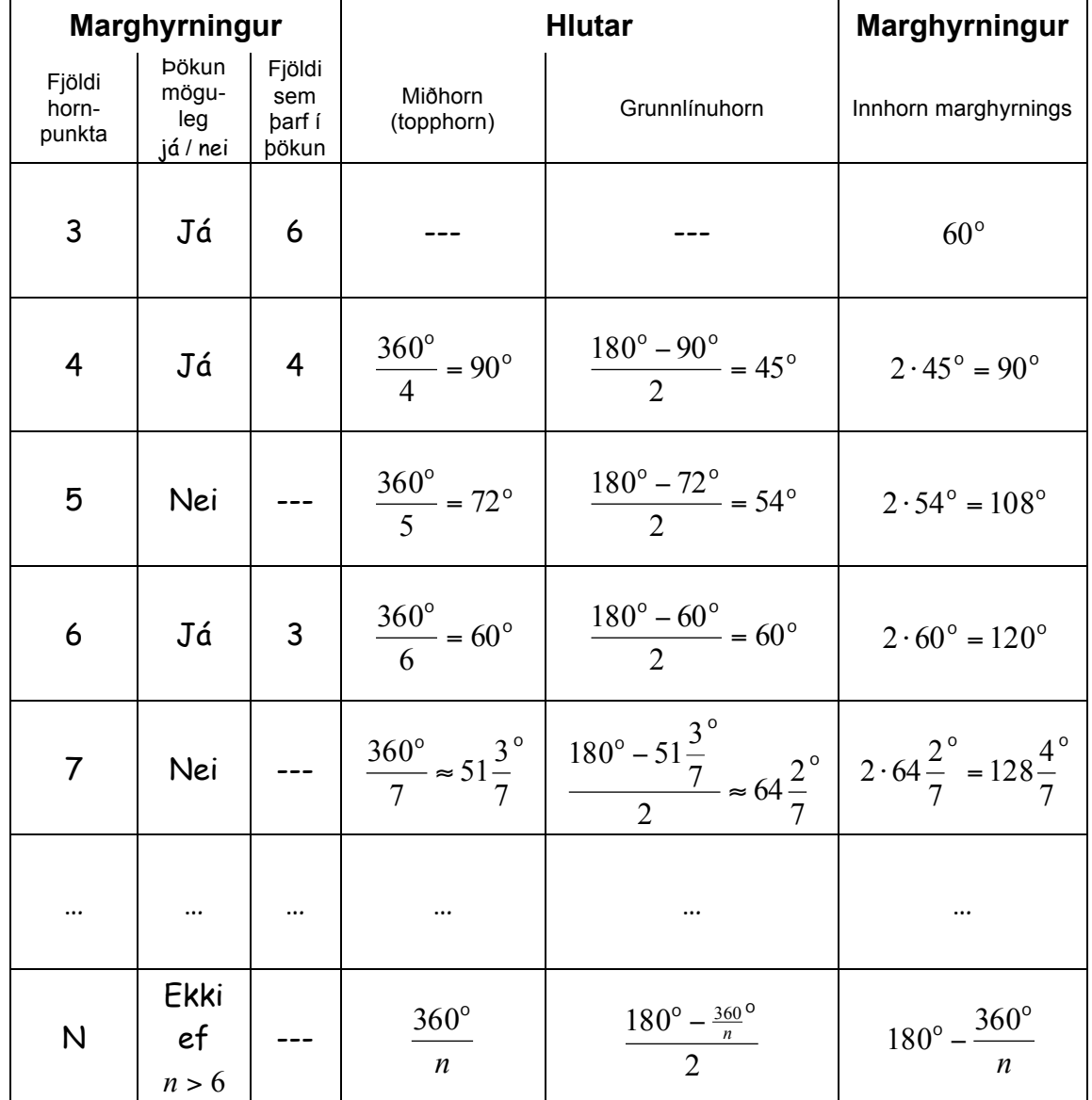

# **Flísalögn með marghyrningum – lausn verkefnisins**

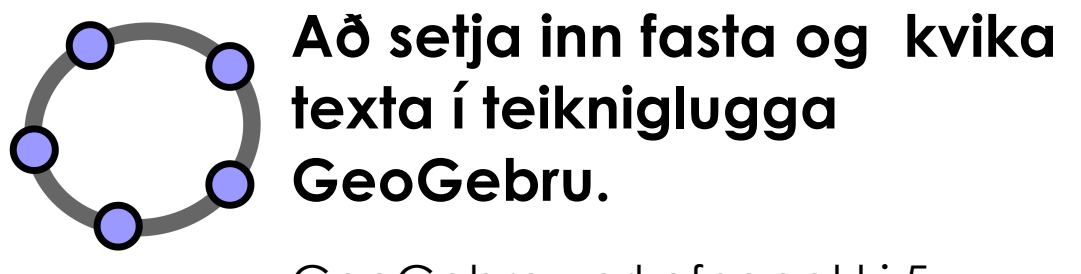

GeoGebra verkefnapakki 5

www.geogebra.org

#### **Efnisyfirlit**

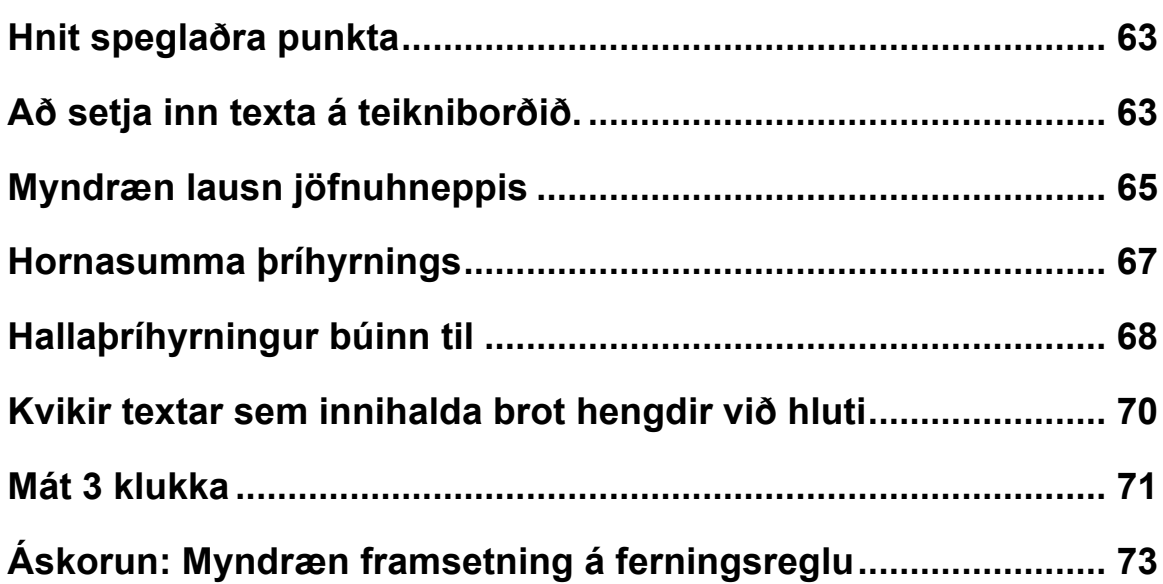

# **1. Hnit speglaðra punkta**

#### **Undirbúningur**

- Opnið nýja GeoGebru skrá.
- Veljið *Sýn – Algebrugluggi og myndagluggi* og sýnið *Grind* (Valmyndin *Skoða*).
- Farið í valmyndina *Valkostir* og stillið *Föngun punkts* á *Fast á Grind.*

### **Smíðaferli**

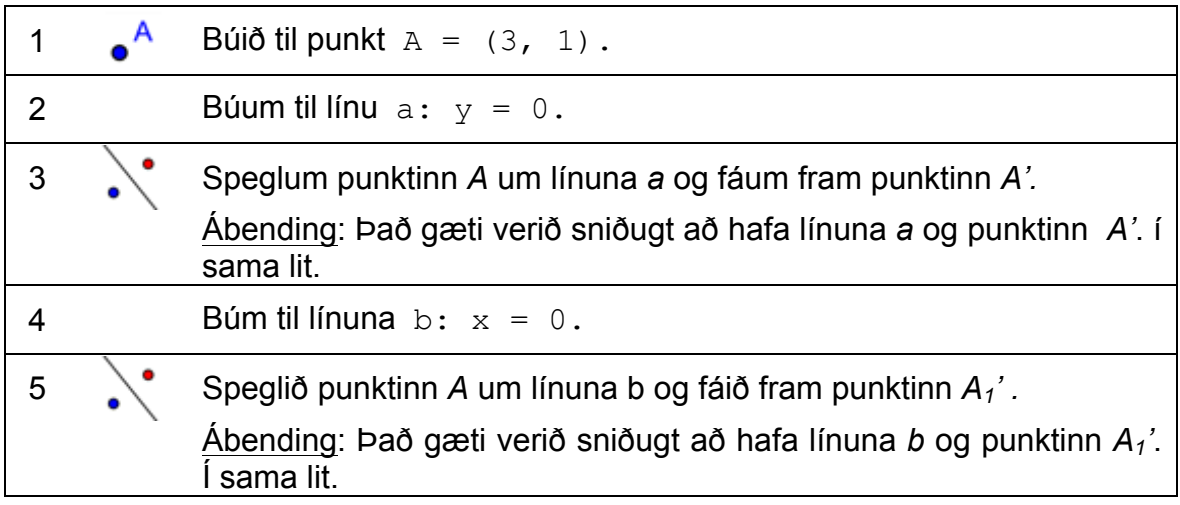

# **2. Að setja inn texta á teikniborðið.**

### **Kynning á nýju verkfæri**

**Setja inn texta Nýtt!** Ábending: Smelltu á *teikniborðið* þar sem þú villt að textinn verði. Sláðu textann inn í gluggan sem kemur fram og smellið svo á OK hnappinn.

Ábending: Ef þið eruð óklár á því hvernig á að nota verkfærin, notið þá stikuhjálpina. Prófið verkfærin áður en þið hefjið smíðina.

### **Að setja inn fastan texta**

Setjið fyrirsögn inn á *Teikniborð GeoGebru* svo your nemendur ykkar viti hvað þessi kvika mynd gengur út á:

• Virkjið <sup>ABC</sup> Setja in texta verkfærið og smellið ofarlega á .*Teikniborðið* 

- Sláðu eftirfarandi texta inn í gluggann: Punkti speglað um ása hnitakerfisins
- Hægt er að breyta eiginleikum textans í *eiginleikum hlutar* (t.d. orðalagi, leturgerð, stærð leturs, stíl).
- Smellið á *OK.*
- Stillið staðsetningu textans með *Færa* verkfærinu.
- Undir flipanum *Grunneiginleikar* er hægt að festa textann svo hann færist ekki til óviljandi.

#### **Að setja inn kvikan texta**

Kvikur texti vísar til hluta sem þegar hafa verið skilgreindir, en hann lagar sig sjálfkrafa að breytingum á þeim, til dæmis breytast hnit punktsins *A = (3, 1)* ef hann er færður til.

- Virkjið ABC Setja inn texta verkfærið og smellið á teikniborð.
- Sláið inn  $A = i$  gluggann sem opnast: Ábending: Þetta er fastur hluti textans og breytist ekki þótt *A* sé færður.
- Setjum kvikan hluta þessa texta inn með því að velja A úr valmyndinni *Hlutir* hægra megin í þessum glugga.
- Smellið á *OK*.

#### **Að bæta kviku myndina**

- Setjið inn kvikan texta sem sýnir hnit spegluðu punktanna *A'* og *A1'*.
- Þysjið út til að sjá stærri hluta hnitakerfisins.

Ábending: Það gæti borgað sig að stilla bil milli hnitalínanna.

- o Opnið valmynd fyrir teikniborð (hægrismella / MacOS: Ctrl-smella á teikniborðið og velja *Teikniborð*).
- o Veljið flipann *Grind*
- o Hakið í reitinn við hlið *Fjarlægð* og breytið gildum í báðum textareitum í 1
- Lokið algebruglugganum og festið alla texta svo þeir fari ekki á flakk.

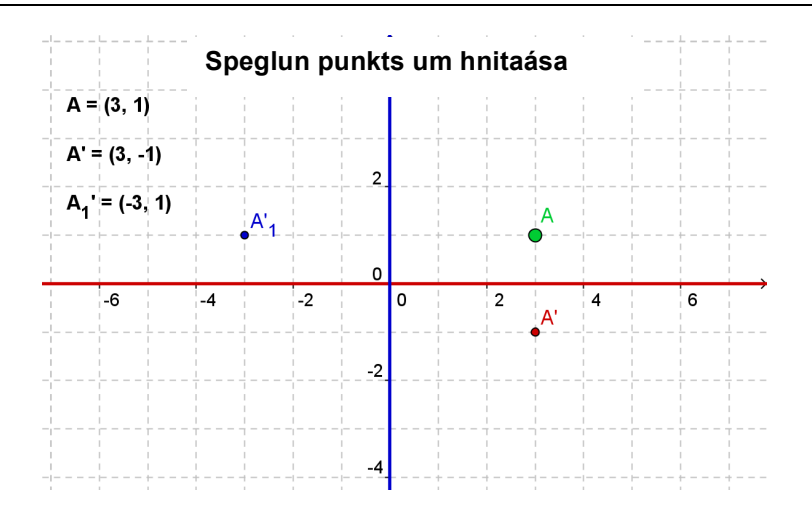

#### **Viðfangsefni**

Skrifið leiðbeiningar fyrir nemendur, sem hægt væri að dreifa með kviku myndinni. Þær ættu að hjálpa þeim að uppgötva hvernig hnit spegluðu punktanna tengjast hnitum upphaflega punktsins.

# **3. Myndræn lausn jöfnuhneppis**

#### **Undirbúningur**

- Opnið nýja GeoGebru skrá.
- Veljið *Sýn – Algebrugluggi og myndagluggi* og sýnið *Grind* (Valmyndin *Skoða*).

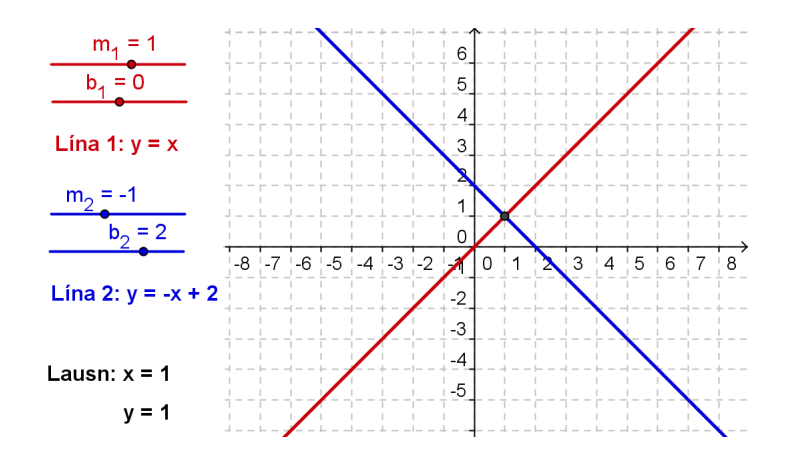

# **Smiðaferli**

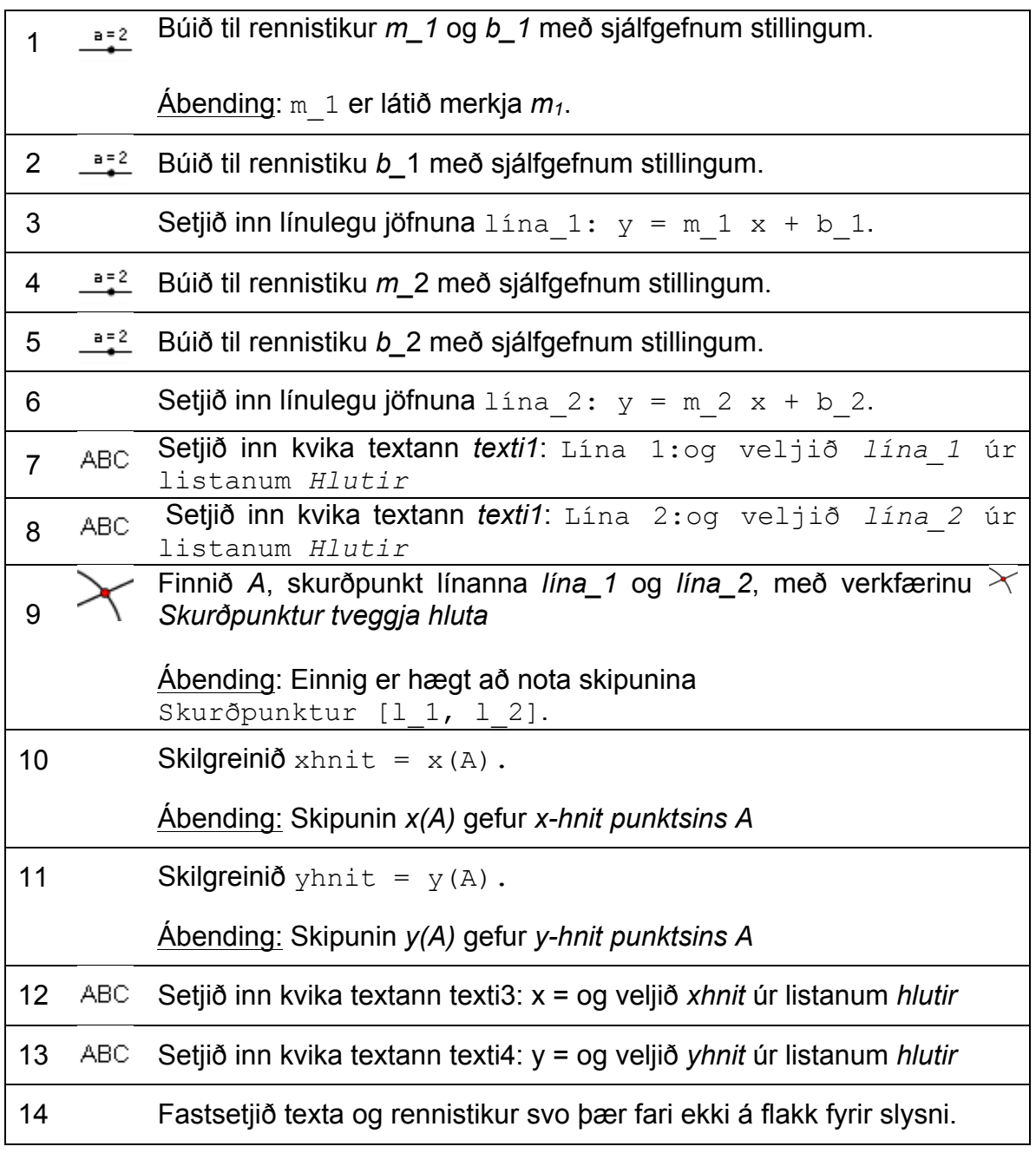

 $\mathcal{O}$ 

# **Áskorun**

Búið til svipaða myndsmíð til að sjá myndræna lausn á 2. stigs margliðum. <u>Ábending</u>: Föll eru sett inn með skipuninni  $f(x) = ...$ 

Athugasemd: Nota má kvika mynd af þessari gerð til myndrænnar framsetningar á jöfnu í einni breytistærð. Þetta er gert með þvi að slá inn hvora hlið jöfnunnar sem fall.

# **4. Hornasumma þríhyrnings**

Í þessu verkefni verða notuð verkfærin hér fyrir neðan. Verið viss um að kunna að nota þau áður þið byrjið myndsmíðina:.

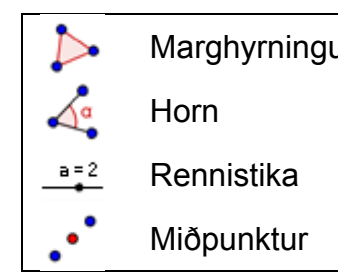

Marghyrningur | **A.** Snúa hlut um punkt um horn Horn |  $\downarrow$  Færa  $\mathsf{Rennistika}$  |  $\mathsf{ABC}$  Setja inn texta

#### **Undirbúningur**

- Opnið nýtt GeoGebru skjal.
- Velið *Sýn – Rúmfræði*.
- Sýnið inntaksreit (*Skoða* valmyndin).
- Stillið fjölda aukastafa á 0 (valmyndin *Valkostir Afrúna*).

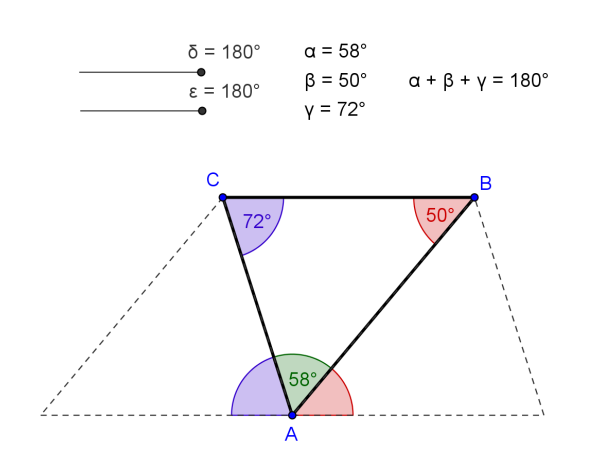

#### **Kynning á nýju verkfæri**

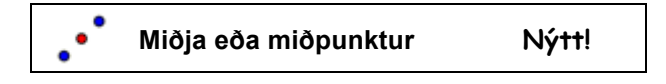

Ábending: Notið stikuhjálpina ef þið kunnið ekki að nota verkfærið. Prófið verkfærið áður en þið hefjið myndsmíðina.

### **Smíðaferli**

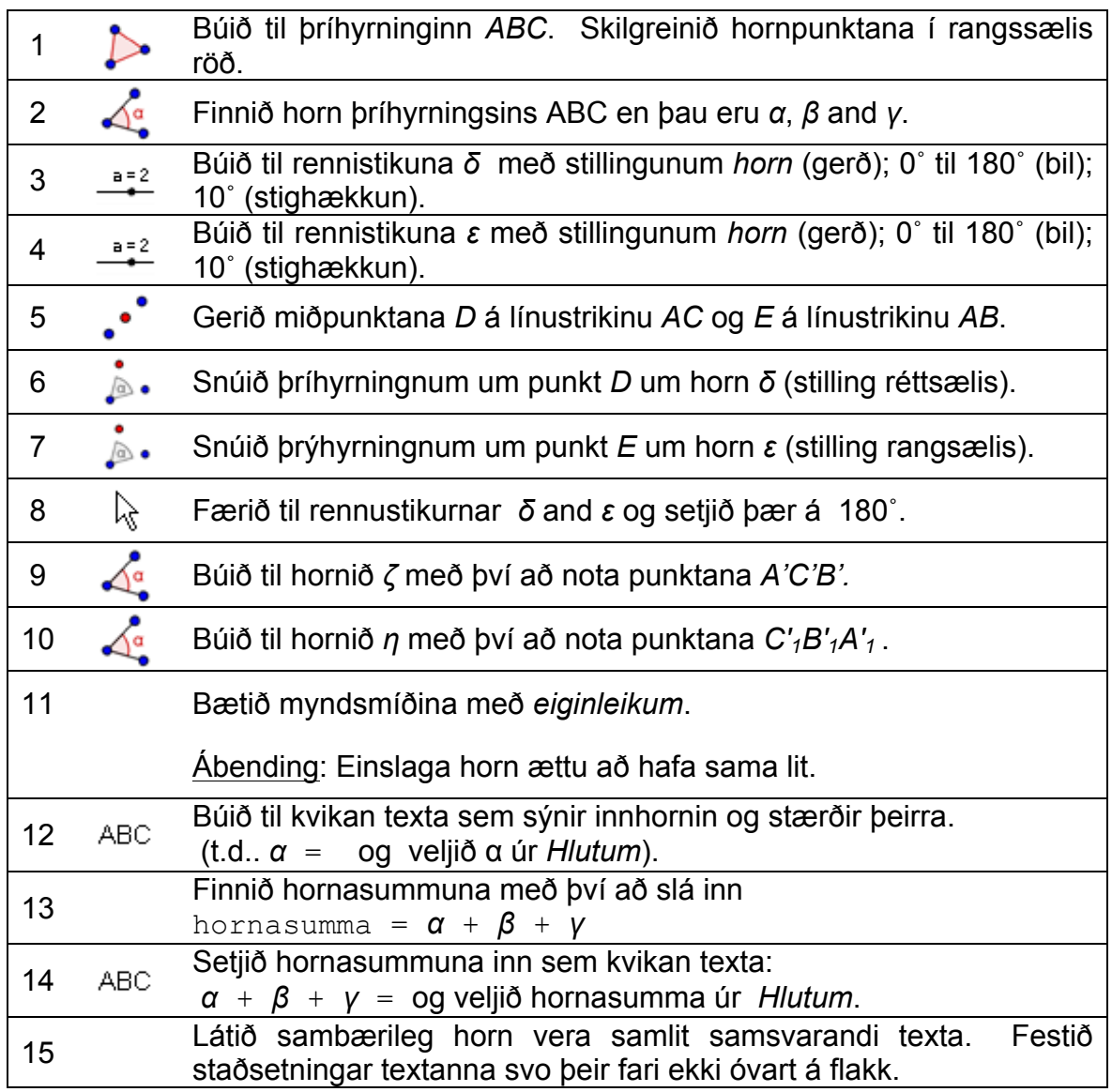

# **5. Hallaþríhyrningur búinn til**

Í þessu verkefni verða notuð verkfærin og skipanirnar hér fyrir neðan. Verið viss um að kunna að nota þau áður þið byrjið myndsmíðina.

 $\mathbf{C}$ 

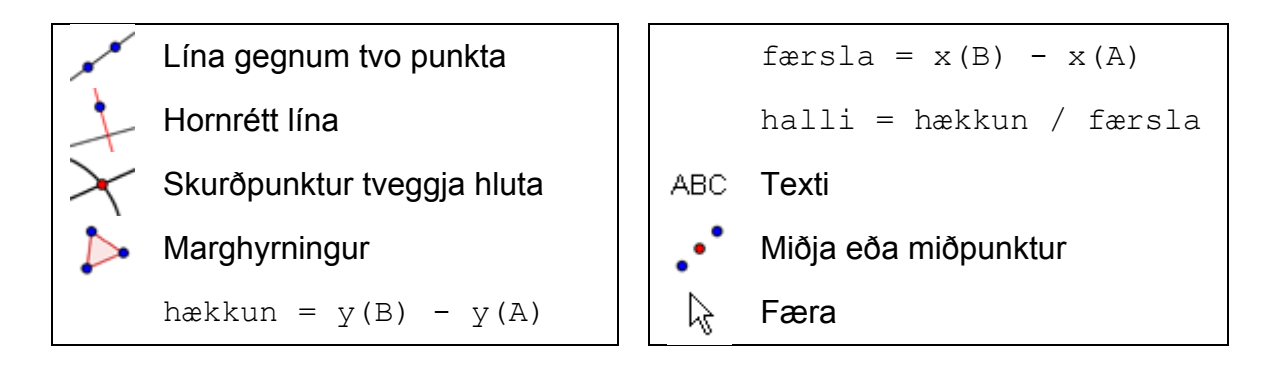

#### **Undirbúningur**

- Opnið nýja GeoGebruskrá.
- Veljið *Sýn – Algebrugluggi og myndagluggi* og sýnið *Grind* (Valmyndin *Skoða*).
- Stillið *föngun punkts* á *fast á grind*. (valmyndin *Valkostir-Föngun punkts*)
- Stillið merkingar á *Allir nýjir hlutir* (menu *Valkostir Merkingar*).

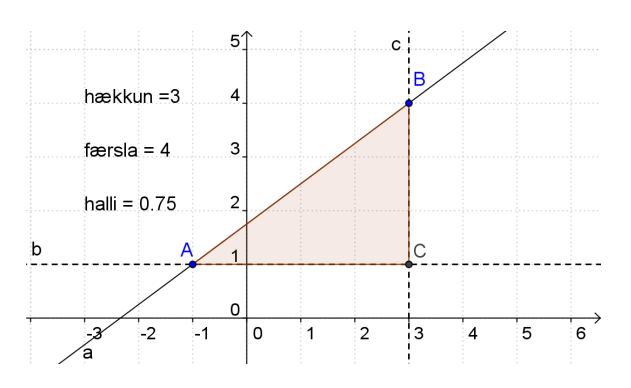

### **Smíðaferli**

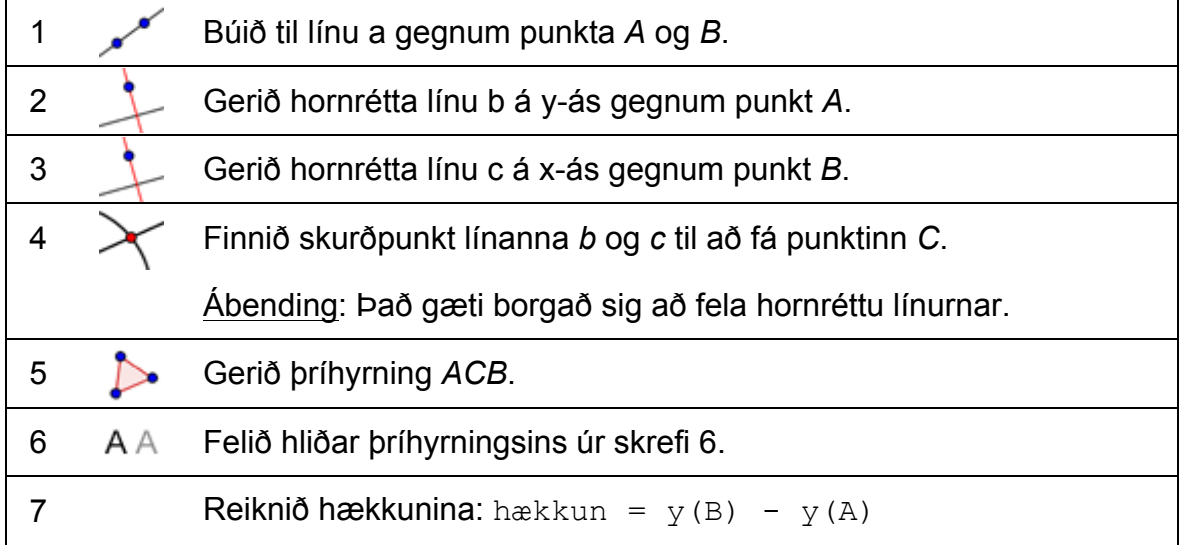

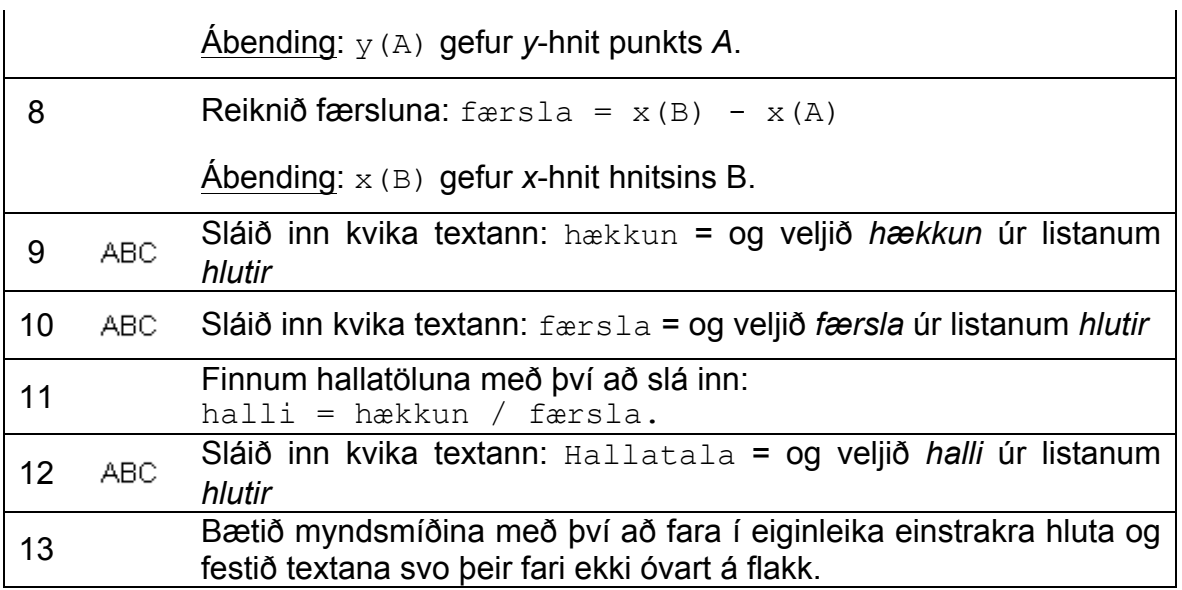

# **6. Kvikir textar sem innihalda brot hengdir við hluti**

#### **Setjum inn kvikan texta með almennu broti**

Með því að nota LaTeX formúlur er hægt að sýna almenn brot, ferningsrætur eða önnur stærðfræðitákn. Bætum myndsmíðina með því setja inn brot sem sýnir hvernig við reiknum hallatölu línu.

- 1. Virkið *Setja inn texta* verkfærið og smellið á teikniborðið.
- 2. Sláið inn halli = í *Setja inn texta* gluggann.
- 3. Hakið við *LaTeX formúla* og veljið *a/b* úr fellilista.
- 4. Staðsetjið mús í fyrri slaufusviga og setjið *hækkun* úr listanum *Hlutir* í stað a .
- 5. Staðsetjið mús í seinni slaufusvigann og setjið *færsla* úr listanum *Hlutir* í stað b.
- 6. Smellið á *OK.*

#### **Hengja texta við hlut**

Þegar hlutur er færður til fylgir viðhengdur texti með. Nú skulum við bæta myndsmíðina með því að hengja texta við hliðar hallaþríhyrnings.

- 1. Búið til miðpunkt *D* á lóðrétta línustrikinu með *· Miðja eða miðpunktur*.
- 2. Búið til miðpunkt *E* á lárétta línustrikið.
- 3. Opnið *Eiginleika* og veldu *texti1* (*hækkun = …*). Smellið á flipann *Staða* og veljið punkt *D* úr fellilistanum við hlið *Byrjunarpunkts.*
- 4. Veljið *texti2* (*færsla = …*) í *Eiginleikum* og veljið punkt *E* sem byrjunarpunkt.
- 5. Felið miðpunktana *D* og *E*.

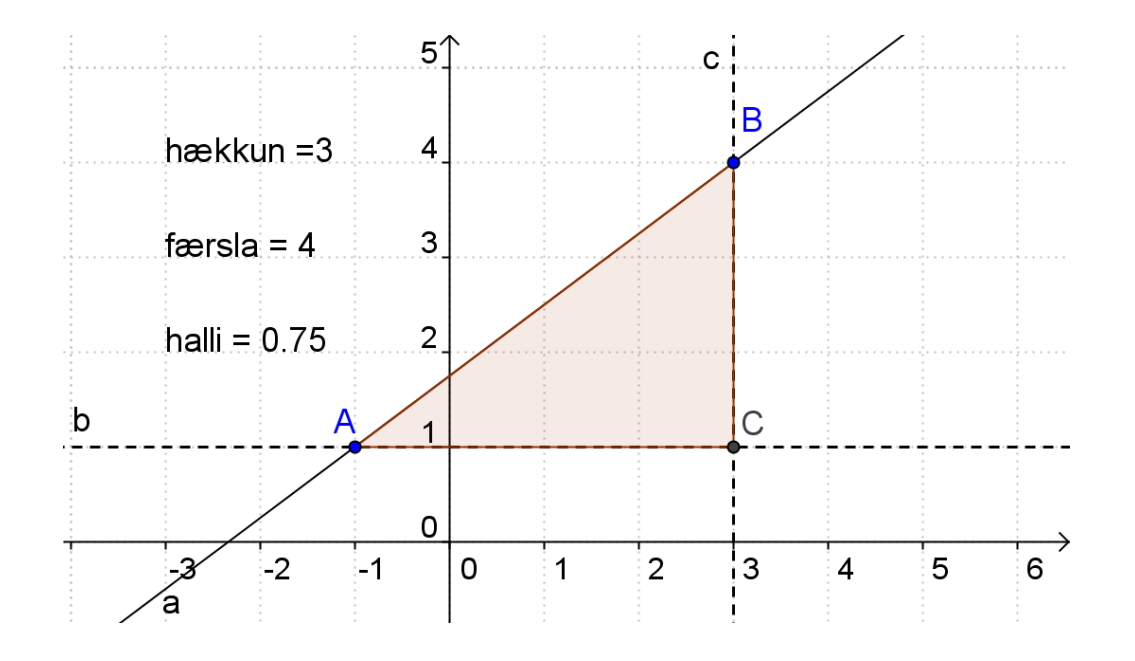

#### **7. Mát 3 klukkan**

Þessi sérstaka klukka gerir ykkur mögulegt að finna afganginn (leifina) ef þið deilið í gefna tölu með 3. Á þessari kviku mynd, getið þið búið til tölu af handahófi á milli 0 og 100. Ef rennistakan er færð til, snýst vísirinn á klukkunni. Þegar gildi stikunnar stemmir við töluna sem á að deila í, þá bendir vísir klukkunar á afganginn eða leifina þegar deilt er í hana með þremur.

Opnið skrána *mat\_3\_klukka.html* til þess að prófa þessa sérstöku klukku.

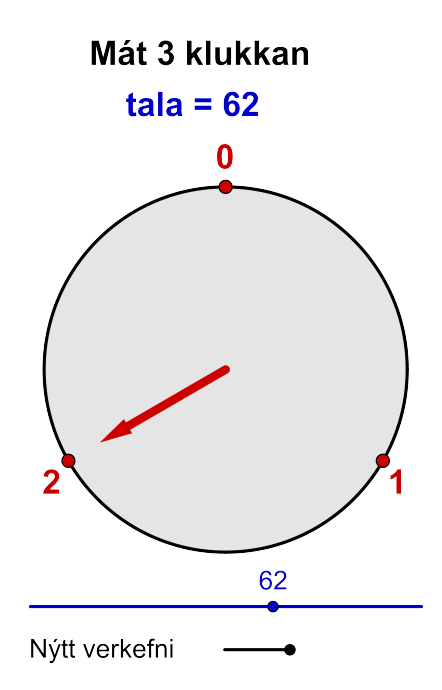

#### **Undirbúningur**

- Opnið nýja GeoGebru skrá.
- Veljið *Sýn – Algebru og rúmfræðigluggi.*

#### **Kynning á nýju verkfæri.**

**Hálflína gegnum tvo punkta Nýtt!** Ábending: Fyrri punkturinn sem smellt er á ákvarðar upphafspunktinn, en hinn punkturinn er einhver punktur á hálflínunni.

Ábending: Notið stikuhjálpina ef þið kunnið ekki að nota verkfærið. Prófið nýja verkfærið áður en þið hefjið myndsmíðina.

#### **Smíðaferli**

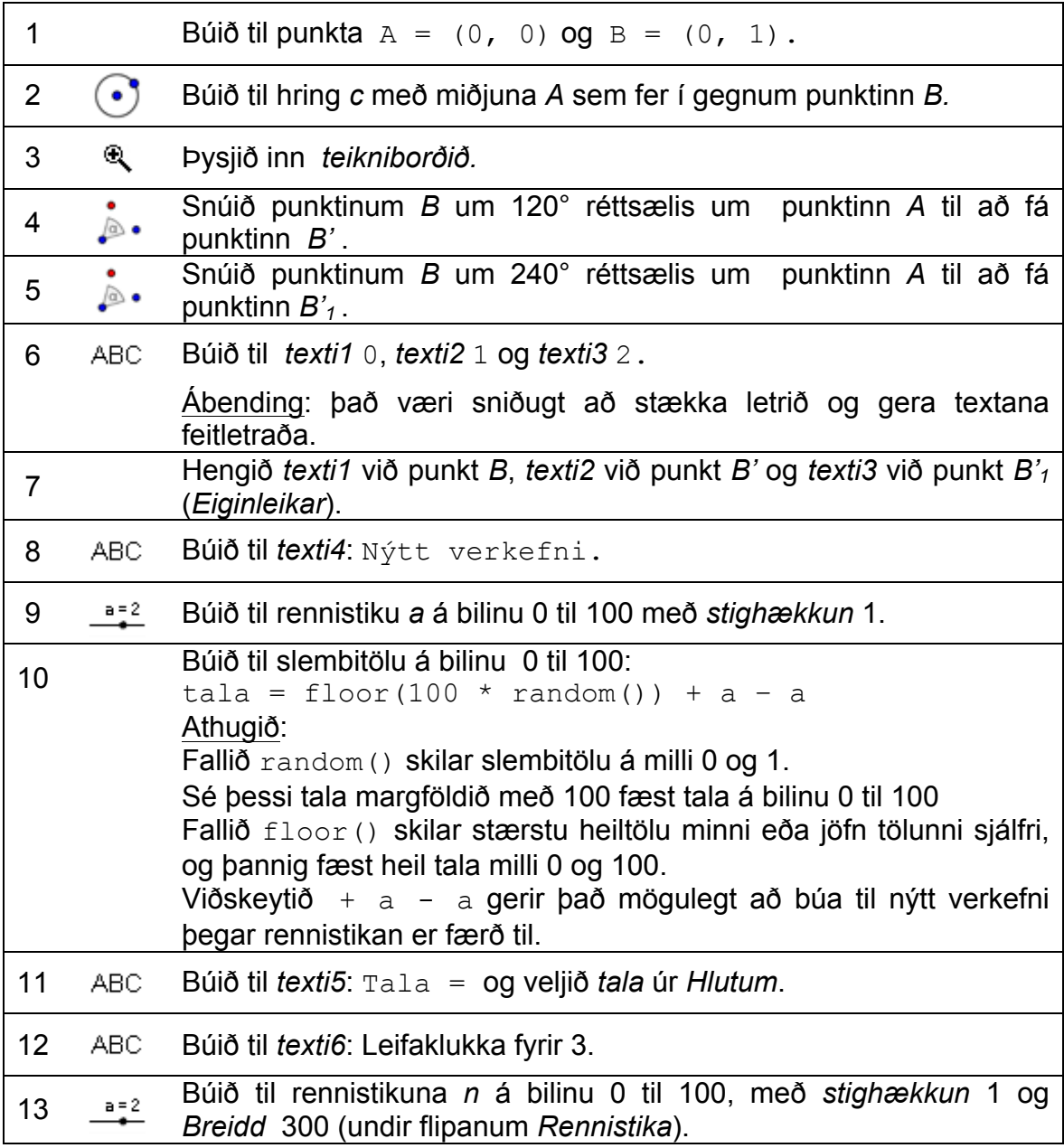
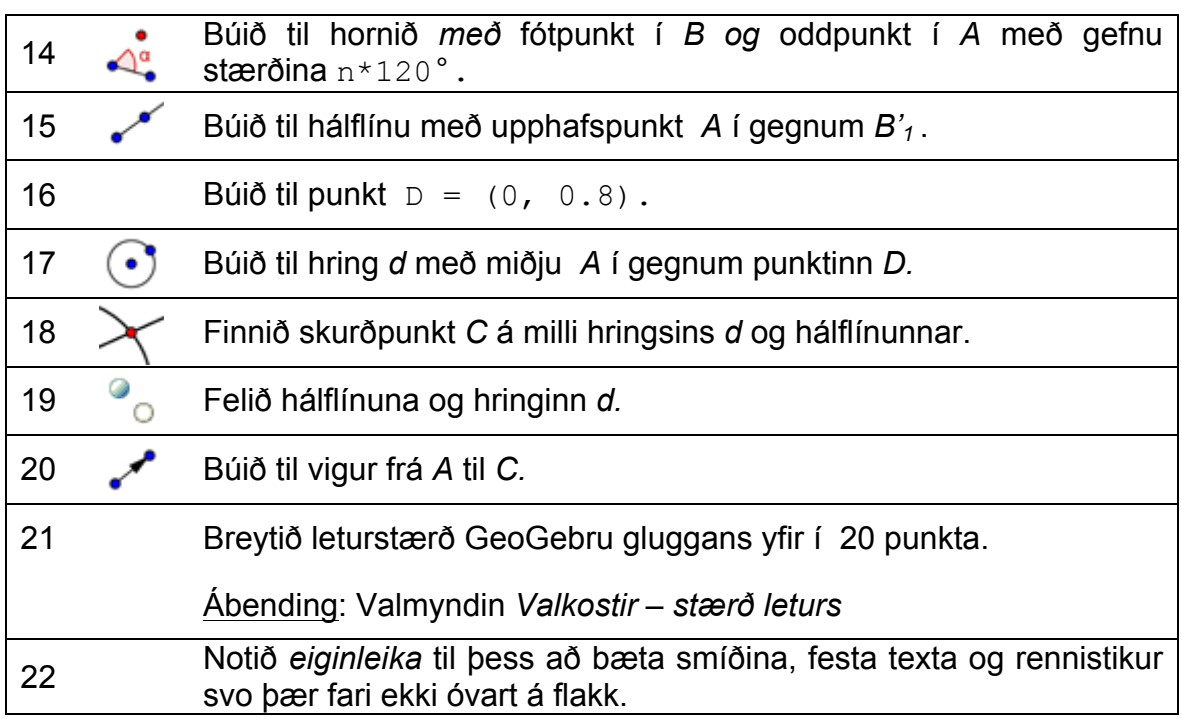

## **8. Áskorun: Myndræn framsetning á ferningsreglu**

Skoðið kvika vinnublaðið tvilidureglan.html Þetta vinnublað er myndræn framsetning á ferningsreglunni  $(a + b)^2 = a^2 + 2ab + b^2$  og inniheldur kvikan texta sem tekur mið af breytingum á a og b. Endurskapið myndsmíðina sem sýnd er í kvika vinnublaðinu.

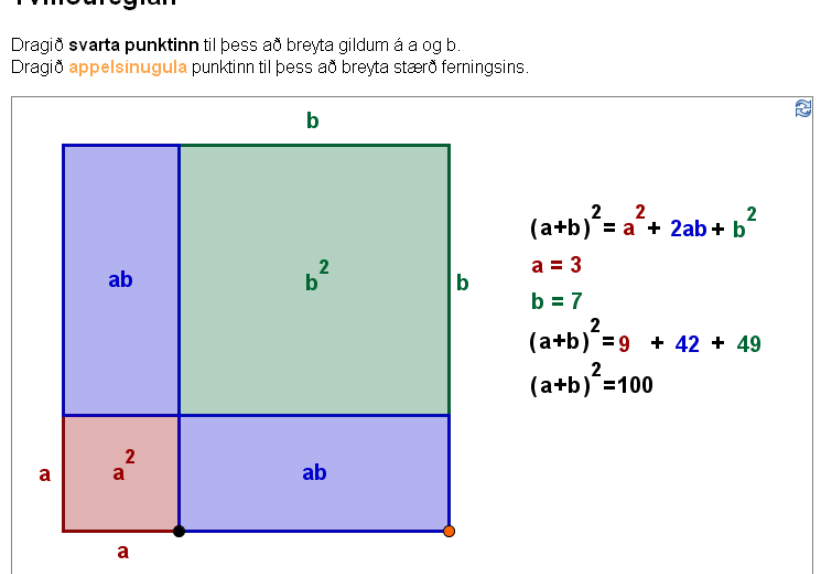

Tvíliðureglan

#### Ábendingar:

- Stillið *föngun punkts* á *fast á grind* (valmyndin *Valkostir*)
- Notið fastan texta til að merkja viðeigandi hliðar og hengja hann við miðpunkt þeirrar hliðar.
- Notið fastan texta til að merkja flatarmál ólíkra hluta ferningsins og hengið hann í miðjuna á litlu rétthyrningunum. Hakið við *Latex formúla* til þess að geta sett töluna 2 upp sem veldisvísi þegar textinn er hannaður.
- Bætið við kvikum texta sem tekur mið af breytingum á hliðunum *a* og *b.* Ef þið viljið að textinn fylgi lit flatarins sem hann samsvarar þá þurfið þið að búa til textareit fyrir hvern lið summunnar.
- Festið texta sem nemendur mega ekki hreyfa við (*Eiginleikar*).

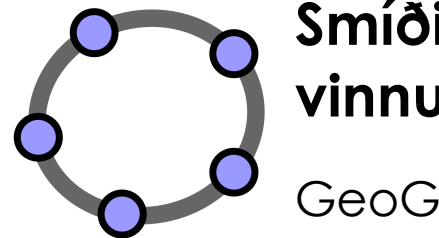

# **Smíði og endurbætur kvikra vinnublaða með GeoGebru**

 $\mathbf{C}$ 

GeoGebra Verkefnapakki 6

www.geogebra.org

#### **Efnisyfirlit**

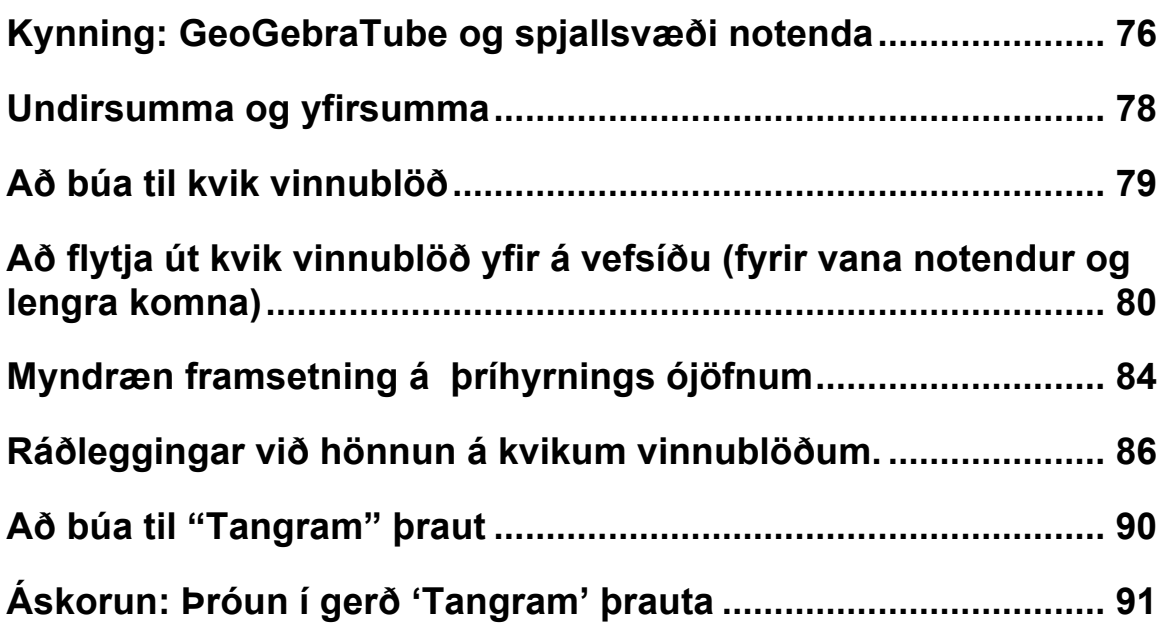

## **1. Kynning: GeoGebraTube og spjallsvæði notenda**

#### **Kvik vinnublöð**

GeoGebra gerir ykkur kleift að búa til gagnvirkt kennsluefni, svokölluð *kvik vinnublöð*, með því að flytja út kvikar myndir sem vefsíður. Venjulega samanstendur kvikt vinnublað af fyrirsögn, stuttri útskýringu, gagnvirku smáforriti ásamt verkefnum og fyrirmælum til nemenda.

Vinna nemenda með kvik vinnublöð krefst ekki kunnáttu á GeoGebru. Gagnvirku netsíðurnar eru óháðar hugbúnaðinum og geta verið á netinu, eða hægt að setja upp á tölvu hvers og eins t.d. með geisladiski eða USB lykli.

### **GeoGebraTube**

GeoGebraTube (http://www.geogebratube.org/) er uppspretta af fríu námsefni (m.a. kvikum vinnublöðum) sem búið hefur verið til af kennurum úr öllum heimshornum. Það er flokkað niður til þess auðvelda aðgang að því.

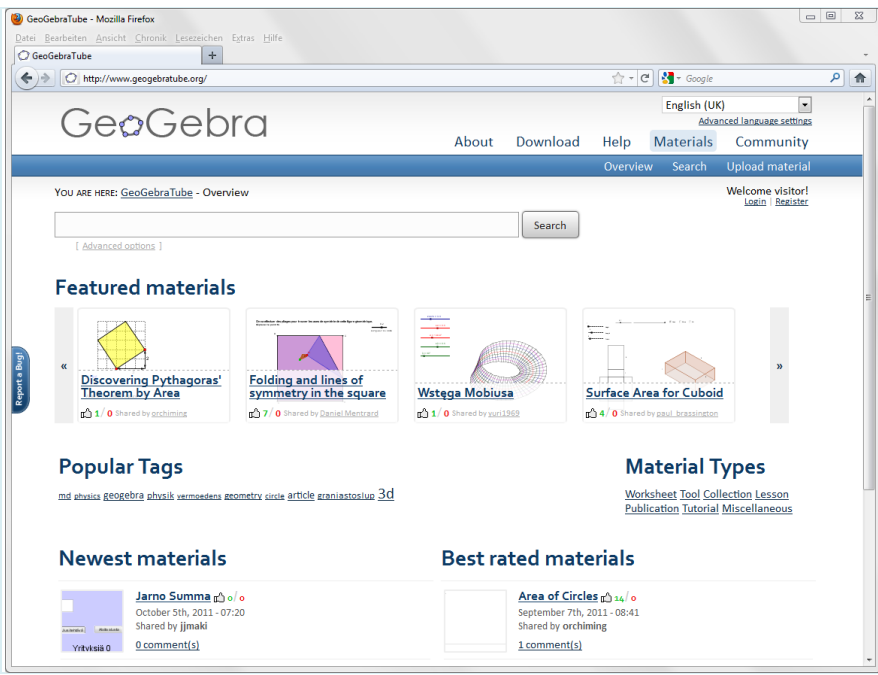

Allt efni á GeoGebraWiki fellur undir Creative Common leyfi (http://creativecommons.org/licenses/by-sa/3.0/) Það þýðir að þér er frjálst að nota efnið án endurgjalds, en ekki í ágóðaskyni, og að þú mátt byggja þitt eigið efni á því, ef þú getur upprunalegs höfundar.

## **Spjallborð notenda GeoGebru (User Forum)**

GeoGebru spjallborðið (www.geogebra.org/forum) var stofnað til að veita notendum GeoGebru aukinn stuðning. Það var búið til fyrir kennara og er haldið við af kennurum. Þar er tilvalið að varpa fram spurningum og taka þátt í umræðum og svara öðrum notendum.

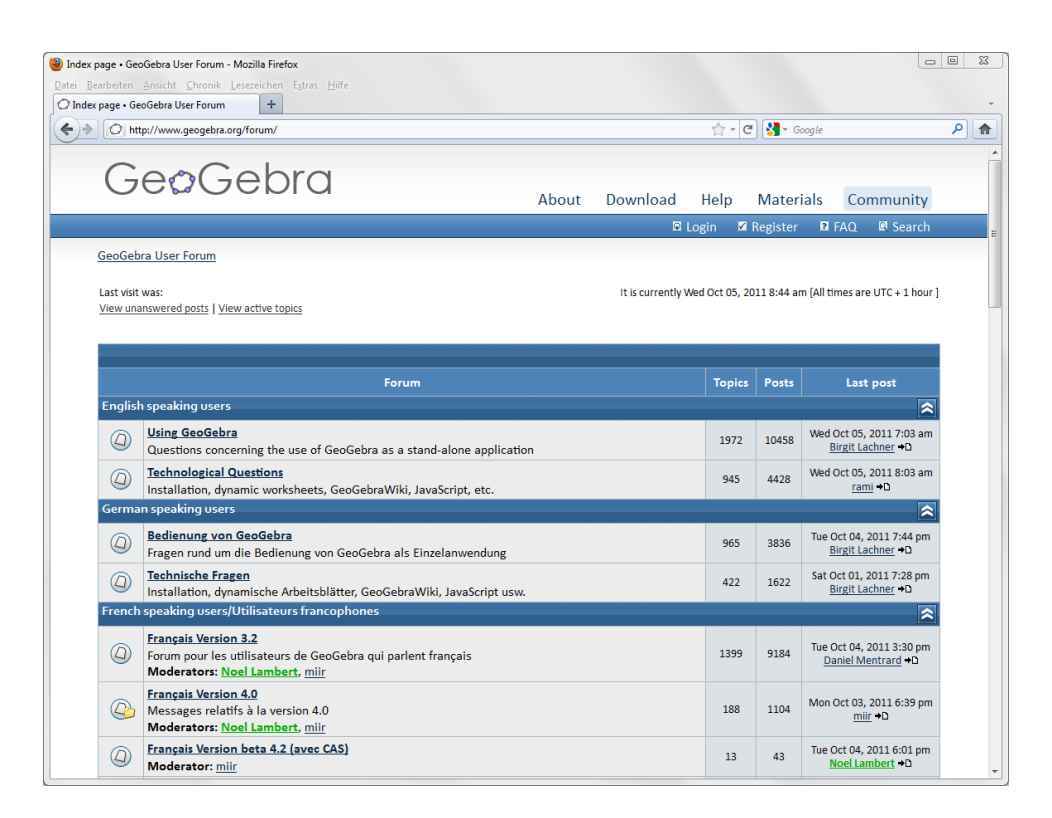

Spjallborð GeoGebru samanstendur af nokkrum spjallborðum á mismunandi tungumálum. Það gerir notendum kleift að spyrja og svara GeoGebrutengdum spurningum á móðurmálinu. Þannig geta íslenskir kennarar komið sér upp spjallborði á íslensku ef þeir óska þess.

## **2. Undirsumma og yfirsumma**

Í þessu verkefni er búið til kvikt vinnublað sem sýnir hvernig nota má yfir- og undirsummu til að nálga flatarmál milli ferils falls og x-ássins. Þetta vinnublað má svo nota fyrir nemendur sem inngang að hugtakinu heildi.

### **Undirbúningur**

- Opnið nýja GeoGebru skrá..
- Veljið *Sýn – Algebrugluggi og myndagluggi*.

### **Smíðaferli**

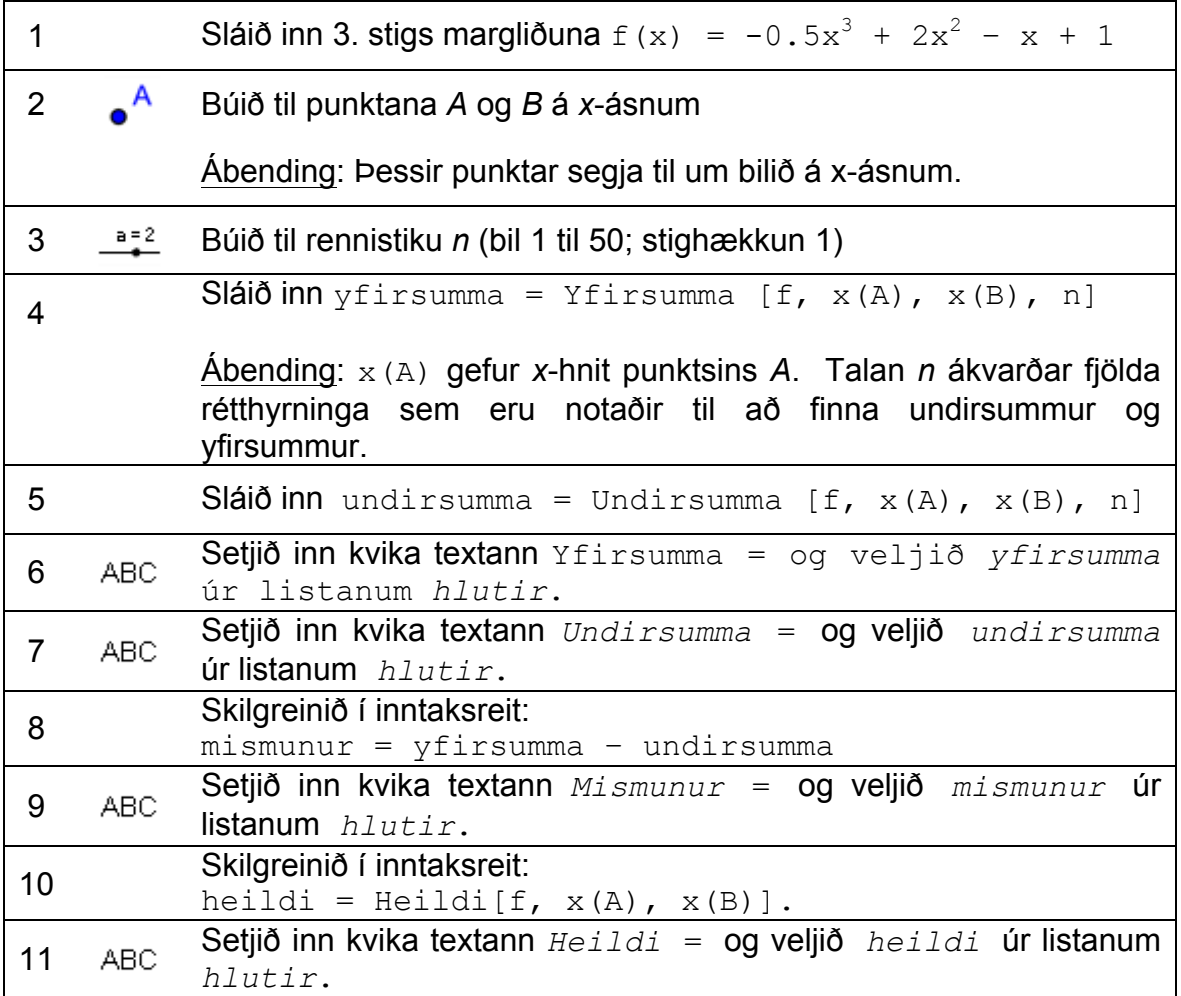

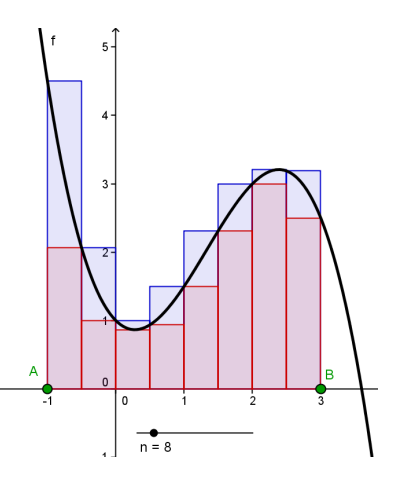

#### 12 Festið bæði rennistikuna og textana í *Eiginleikar hlutar.*

#### **Viðfangsefni**

Notið rennistikuna *n* til að breyta fjölda rétthyrninganna sem notaðir eru til að reikna yfir- og undirsummu.

- 1. Berið saman gildin á yfirsummu, undirsummu og stærðinni heildi þegar þú notar mismunandi gildi á rennistikunni n. Takið þið eftir einhverju?
- 2. Hvernig er mismunur yfir- og undirsummu þegar (a) *n* er lítið (b) *n* er stórt?

## **3. Að búa til kvik vinnublöð**

#### **Að minnka GeoGebru gluggann**

GeoGebra flytur algebru- og myndagluggann á kvika vinnublaðið. Til að spara pláss fyrir útskýringar og fyrirmæli á vinnublaðinu, þarf að minnka gluggann áður en flutt er út.

- Ef algebruglugginn á ekki að vera með, þarf að fela hann.
- Færið myndina (eða það sem á að sjást) í vinstra hornið uppi í myndaglugganum með því að nota *Hreyfa teikniborð* verkfærið. Ábending: Þið gætuð notað *Þysja inn* og *Þysja út* verkfærin til að undirbúa útflutning.
- Minnkið gluggann með því að draga til hægra horn að neðan. Ábending: Bendillinn breytir um lögun við brúnir og horn GeoGebrugluggans.

Athugasemd: Jafnvel þótt gagnvirka forritið sé lítið og passi á skjá ásamt leiðbeiningum, þarf að tryggja að nóg pláss sé fyrir tilraunir nemenda.

#### **Að hala upp efni á GeoGebraTube**

Eftir að hafa lagað til stærð GeoGebru gluggans, þá eruð þið tilbúin að flytja út kvika vinnublaðið með því að nota valmyndina *Skrá.*

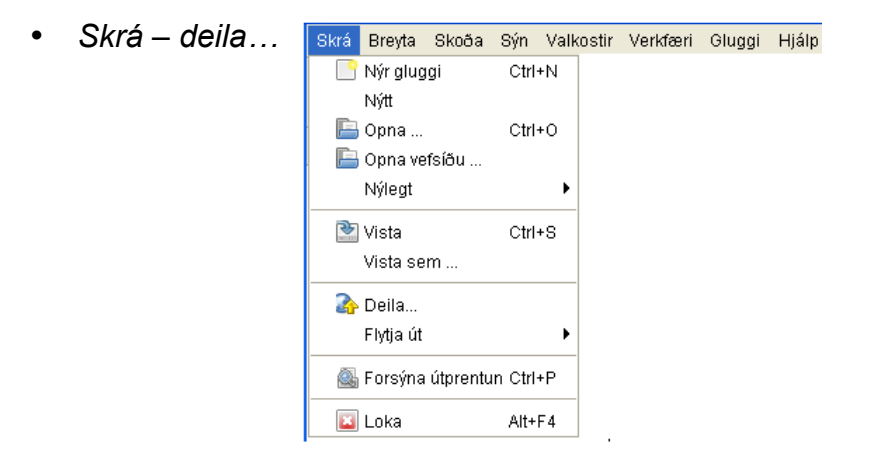

• Vefsíðan GeoGebra Tube opnast nú skjálfkrafa og þið verðið beðin um að skrá ykkur inn með notendanafni (ef þið hafið ekkert notendanafn þarf að stofna það fyrst).

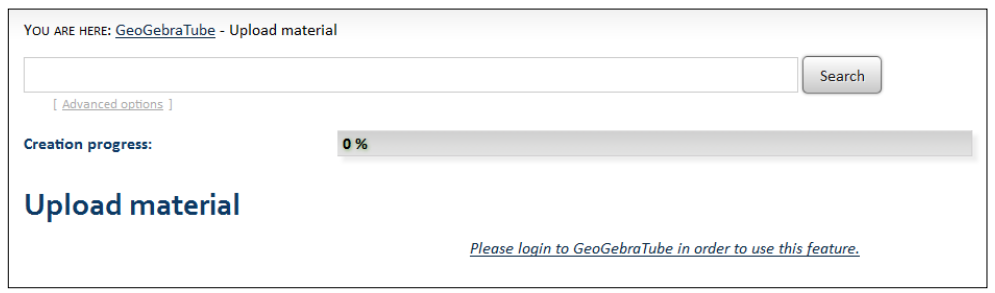

- Bætið inn upplýsingum fyrir nemendur. Ef þið viljið, þá er hægt að velja að sýna verkfærastiku, inntaksreit eða valmyndarrein (menu bar). Smellið svo á *Continue.*
- Bætið við stuttum skýringum fyrir aðra kennara, svo þeir geti líka notað efnið. Þessar upplýsingar koma ekki fram á vinnublaði nemenda. Veljið markhóp og veljið flokka sem eiga vel við efnið, til þess að auðvelda leitina fyrir aðra notendur.
- Klárið að hala upp efninu með því að smella á *Save* hnappinn.

Kvika vinnublaðið þitt er nú vistað á GeoGebraTube, þar sem fólk getur gefið til kynna hvort því líki eða líki ekki við efnið (like/dislike) og skrifað athugasemdir ef það kýs að gera það.

## **4. Að flytja út kvik vinnublöð yfir á vefsíðu (fyrir vana notendur og lengra komna)**

Í stað þess að hala vinnublaðinu inn á GeoGebraTube er einnig hægt að flytja hana út á vefsíðu:

• *Flytja út* – *Kvikt vinnublað sem vefsíða* Ábending: Hægt er að nota flýtihnappana *Ctrl* – *Shift* – *W*.

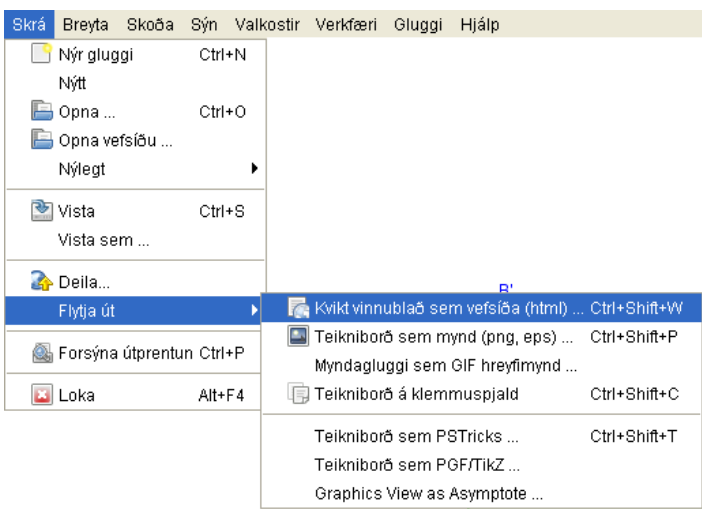

- Fyllið í reiti gluggans sem birtist (titill, nafn höfundar, og dagsetning).
- Sláið inn stutta skýringu á vinnublaðinu í reitinn *Texti fyrir ofan myndsmíð*.
- Setjið leiðbeiningar og verkefni fyrir nemendur í reitinn *Texti eftir myndsmíð*.
- Smellið á *Flytja út* og vistið kvika vinnublaðið. Ábending: GeoGebra býr til nokkrar skrár sem þurfa að hanga saman til að kvika vinnublaðið virki. Mælt er með því að búa til nýja möppu (til dæmis. Kvik vinnublod) inni í möppunni GeoGebra Kynning, áður en kvika vinnublaðið er vistað þar.

#### **Molar, kvik vinnublöð**

- Kvika vinnublaðið opnast sjálfkrafa í netvöfrunum ykkar eftir vistun. Skoðið textann og virkni myndarinnar. Ef breytinga er þörf, þarf að fara aftur í GeoGebruskrána og breyta þar. Flytjið svo aftur út (þið getið notað sama skráarnafn til að skrifa yfir það gamla) til að festa breytingarnar. Ábending: Hægt er að breyta texta kvika vinnublaðsins á sama hátt.
- GeoGebra vistar sjálfkrafa það sem skrifað er í útflutningsgluggann fyrir kvik vinnublöð. Ef breyta þarf teikningunni meðan verið er að fylla inn í útflutningsreitina, er hægt að loka útflutningsglugganum og halda áfram með það seinna.
- Gangið úr skugga um að forritsstubburinn sé ekki of stór. Nemendur ættu ekki að þurfa að skruna milli fyrirmæla og myndar, því þá því missir kvika myndin marks sem hjálpartæki við að upplifa hugtökin sem nemendur læra.
- Kvika vinnublaðið ætti að passa á skjáinn. Ef sett eru fyrir meira en 3 viðfangsefni, ætti að íhuga að búa til annað vinnublað með sömu mynd en öðrum viðfangsefnum.

### **Að bæta kvik vinnublöð**

Útflutningsgluggi fyrir kvik vinnublöð hefur tvo flipa: *Almennt* og *Meira*. Í síðasta verkefni var *Almennt* notað til að bæta skýringum, viðfangsefnum og leiðbeiningum við vinnublaðið, fyrir útflutning. Núna verður vinnublaðið bætt með fleiri valmöguleikum í *Meira* flipanum.

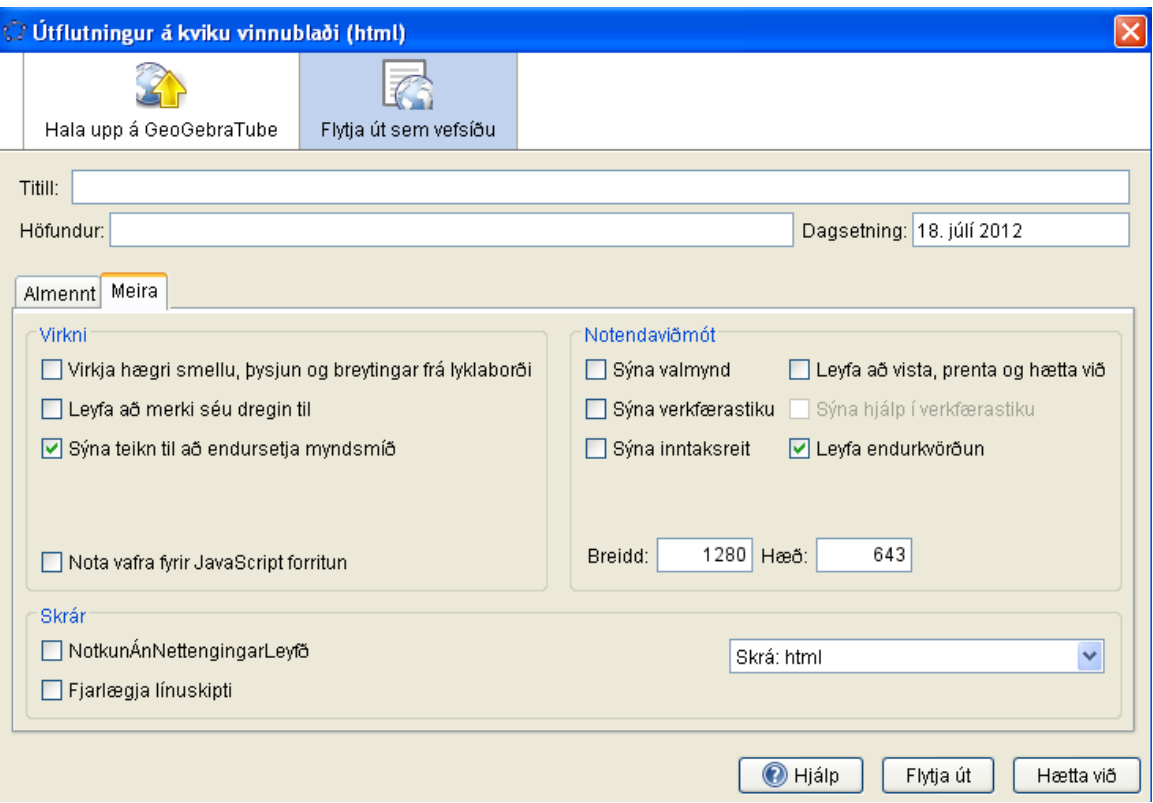

#### **Virkni**

- Að virkja hægri smellu, þysja og gera breytingar frá lyklaborði: Nemendur geta hægrismellt á teikniborð eða hluti til að komast í flýtilista (t.d. sýna/fela hlut eða merki, slóð á/af, *Eiginleikar*) .Það er líka hægt að nota flýtilykla.
- Að leyfa að merki séu dregin til: Ef hakað er í þennan reit, geta nemendur fært til merkingar á punktum eða hlutum.
- Að sýna teikn til að endursetja myndsmíð:  $\mathbb{S}$  er sýnt í efra horni hægra megin á kvika vinnublaðinu. Nemendur geta smellt á það til að nýglæða vinnublaðið.
- Nota vafra fyrir JavaScript forritun: Opið er fyrir JavaScript, Þannig er hægt að sýna smíðina á ýtarlegri hátt.

### **Notendaviðmót**

- Sýna valmynd: Valmynd sýnd á vinnublaðinu.
- Leyfa að vista, prenta og hætta við: Það er hægt að gefa nemendum kost á að vista, prenta út og hætta við þegar þeir eru að vinna með skjalið.
- Sýna verkfærastiku: Verkfærastika sýnd á vinnublaðinu, nemendur hafa aðgang að verkfærunum.
- Sýna hjálp í verkfærastiku: Ef verkfærastika er sýnd, er hægt að sýna líka stikuhjálpina í vinnublaðinu. Ef nemendur eiga að nota verkfærin, geta þeir sjálfir fundið út með stikuhjálpinni hvernig verkfærin virka.
- Sýna inntaksreit: Inntaksreitur sýndur neðst á vinnublaði. Þar geta nemendur sett inn algebrustæður og skipanir við rannsóknir sínar.
- Leyfa endurkvörðun: Hefur áhrif á það hvernig þysjað er inn og út í vafranum þannig að smíðin sé einnig minnkuð eða stækkuð.
- Breidd og hæð vinnublaðsins: Hægt er að breyta hæð og breidd vinnublaðsins.

Athugasemd: Ef vinnublaðið er minnkað gætu mikilvægir hlutar þess horfið.

Ábending: Ef valmynd, verkfærastika eða inntaksreitur eru sýnd, gæti borgað sig að stilla til stærð vinnublaðsins.

### **Skrár**

- Notkun án Nettengingar leyfð: Notandinn getur unnið með vinnublaðið án þess að vera nettengdur.
- Fjarlægja línuskipti: Fjarlægir línuskipti ef einhver eru.
- Skrá-fellivalmynd: Hér er hægt að velja hvort skráin er flutt út sem html, MediaWiki, GoogleGadget eða Moodle.

## **Viðfangsefni**

Notið kviku myndina sem þið gerðuð áður, og flytjið hana út sem endurbætt kvikt vinnublað. Notið *Meira* flipann til að prófa mismunandi möguleika og sjá hvernig vinnublaðið breytist.

## **5. Myndræn framsetning á þríhyrnings ójöfnum**

Í þessu verkefni, búið þið til kvikt vinnublað sem sýnir lið fyrir lið, hvernig maður teiknar þríhyrning með þrjár gefnar hliðar a,b og c. Auk þess má nota það til að fá nemendur til að uppgötva þríhyrnings ójöfnur.

Athugið: Þríhyrnings ójöfnurnar *a* + *b* > *c* , *b* + *c* > *a* , og *a* + *c* > *b* gefa til kynna að summa tveggja hliðarlengda í þríhyrningi er alltaf meiri en lengd þeirrar þriðju . Ef skilyrðum fyrir þríhyrningsójöfnur er ekki fullnægt fyrir þrjár gefnar tölur , þá er ekki hægt að teikna þríhyrning með þær hliðarlengdir.

### **Undirbúningur**

- Opnið nýja GeoGebru skrá.
- Veljið *Sýn – Rúmfræði.*

## **Kynning á nýjum verkfærum**

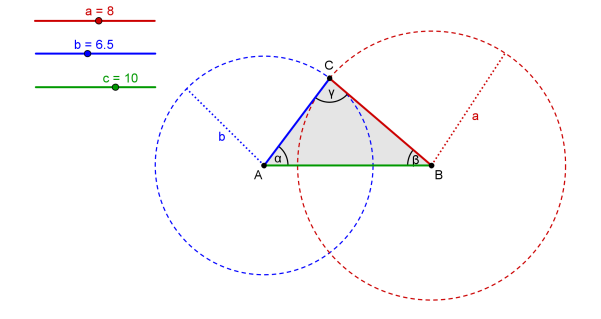

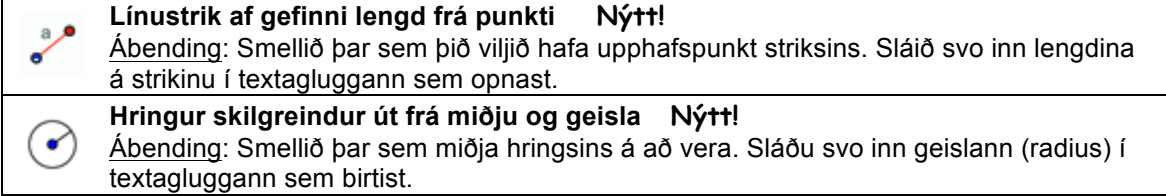

Ábending: Notið stikuhjálpina ef þið kunnið ekki að nota verkfærið. Prófið nýja verkfærið áður en þið hefjið myndsmíðina.

## **Smíðaferli**

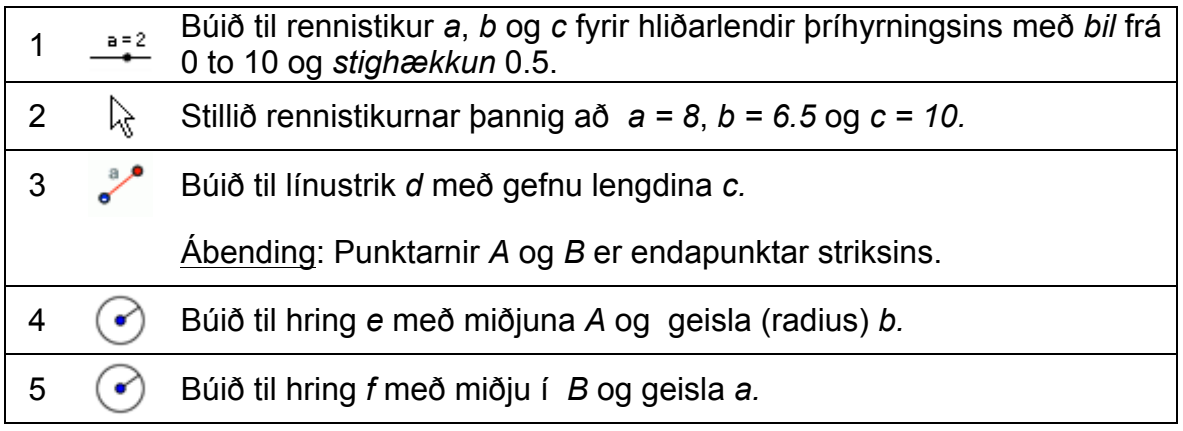

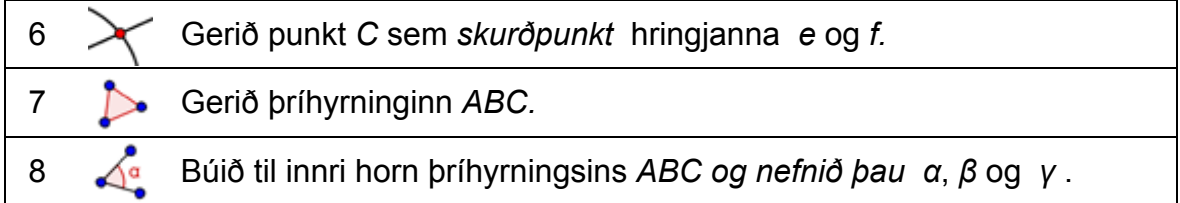

 $\mathcal{O}$ 

## **Myndsmíðin bætt**

Undirbúið þessa smíði þrihyrnings fyrir útflutning sem kvikt vinnublað.

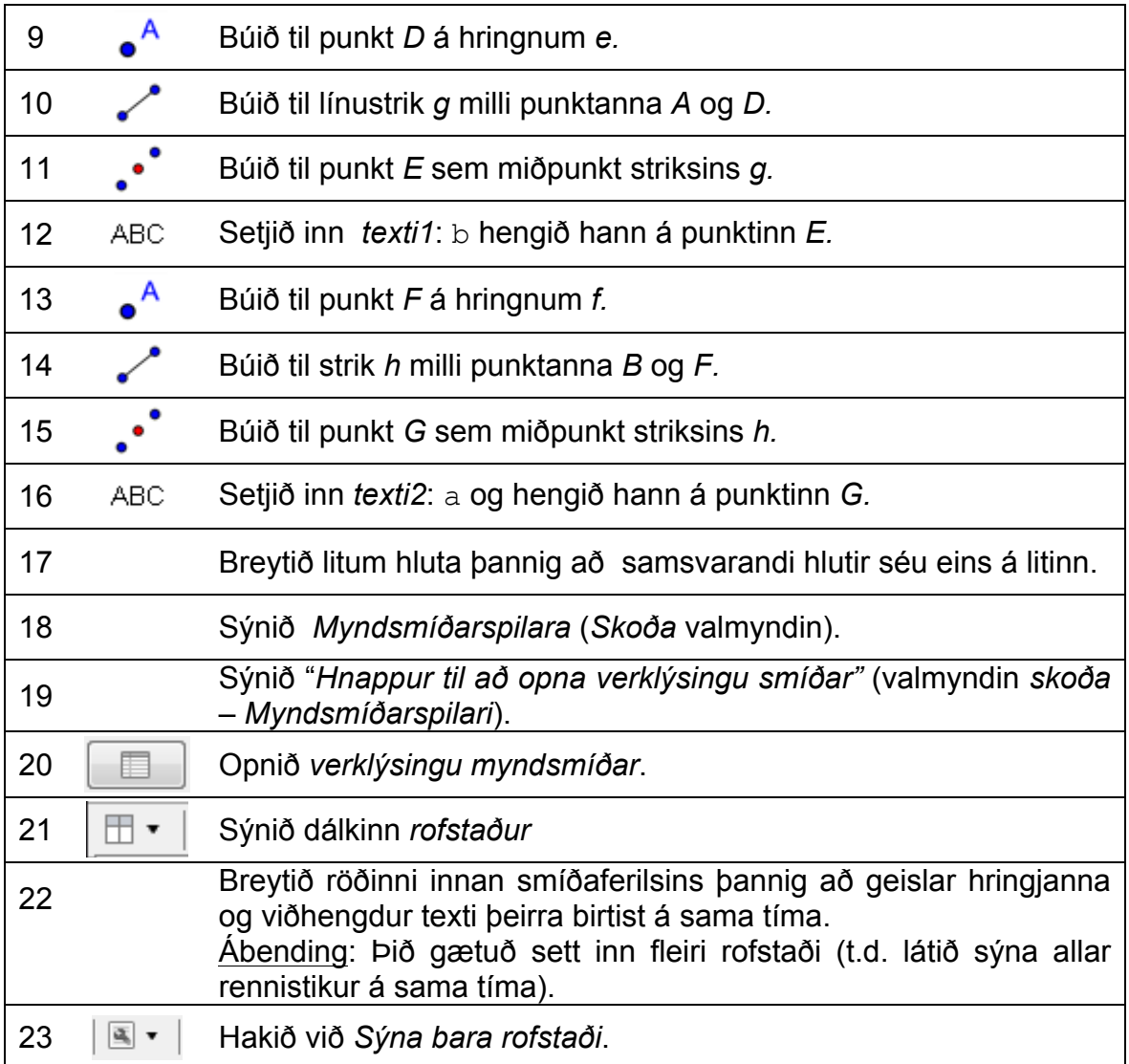

### **Viðfangsefni**

(a) Flytjið smíðina ykkar út sem kvikt vinnublað.

(b) Bætið við skýringum og verkefnum fyrir nemendur ykkar sem leiða þá í gegnum það hvernig þríhyrningurinn er teiknaður og hjálpið þeim að kanna þríhyrnings ójöfnurnar með því að nota rennistikurnar.

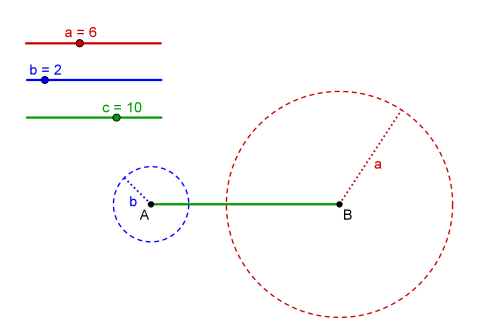

## **6. Ráðleggingar við hönnun á kvikum vinnublöðum.**

Eftirfarandi leiðarvísir um hönnun kvikra vinnublaða er afrakstur af vinnu kennara eftir formlega úttekt þeirra á kvikum vinnublöðum við ýmsar erlendar mennta og vísindastofnanir. Þeir höfðu að leiðarljósi grunnreglur og lykilatriðin á bak við nám með margmiðlun eftir Clark and Mayer<sup>1</sup>.

Þessi leiðarvísir var tekinn saman í þeim tilgangi að ræða og koma veg fyrir algeng mistök við gerð kvikra vinnublaða, auk þess að auka gæði þeirra í þeirri von að þau stuðli að markvissara námi. Ef til vill kunna sumar ráðleggingarnar sem settar eru fram að virðast mjög augljósar, en þrátt fyrir það hafa þær reynst vera gríðarlega mikilvægar í samstarfi okkar við kennara til að ræða og útskýra þær í smáatriðum.

Eftirfarandi mynd sýnir kvikt vinnublað sem búið var til með GeoGebru og gerir nemendum kleift að kanna eiginleika sem skurðpunktur hæða þríhyrnings hefur. Með því að gera breytingar á þríhyrningnum, geta nemendur kannað í þaula hæðarskurðpunktinn fyrir margskonar þríhyrninga í stað þess að einskorða eiginleikann við einhverja sérstaka gerð þríhyrnings. Nokkur lykilhugtök í útskýringum og verkefnum hafa sama lit og samsvarandi hlutir, til þess að auðveldara sé að finna þau innan myndsmíðarinnar.

Sér í lagi, eru viðfangsefnin sett við hliðina á kviku smíðinni, til þess að allar upplýsingarnar rúmist á skjánum og nemandanum sé ekki gert erfiðara fyrir við að meðtaka tilgang smíðarinnar vegna óþarfa skruns.

 $1$  Clark, R. and Mayer, R.E. (2002): e-Learning and the Science of Instruction. San Francisco: Pfeiffer, 2002

#### Hæðamiðja þríhyrnings

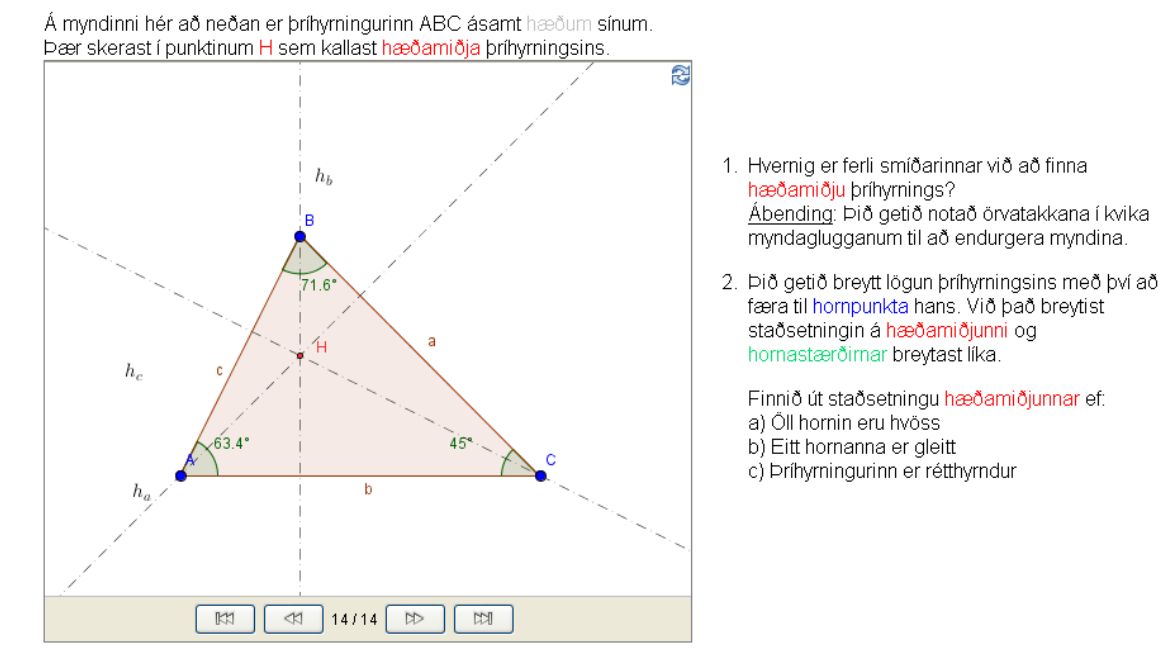

Gunnar Björn Björnsson, Búið til með GeoGebra

### **Leiðarvísir að góðri hönnun 1: Útlit kvikra vinnublaða**

#### **Forðist skrun**

Allt vinnublaðið ætti að rúmast á einum skjá. Nemendur ættu ekki að þurfa að skruna milli kviku myndarinnar og texta sem inniheldur skýringar eða verkefni tengt myndinni. Við teljum að nú til dags séu 1024x768 eða 1280x1024 punktar algengustu skjástærðirnar sem takmarka mögulega stærð kvika vinnublaðsins. Með því að nota góðan HTML ritil er hægt að nota töflur til þess að koma því við að texti, myndir og kvikt efni rúmist fyrir á skjánum. Ef þetta er ekki hægt, íhugið þá frekar að skipta efninu á fleiri síður.

#### **Stutt útskýring**

Við upphaf kvika vinnublaðsins ættuð þið að hafa stutta útskýringu á efni eða tilgangi vinnublaðins. Hafið textann stuttan (ekki meira en eina eða tvær setningar) og notið eigið orðalag.

#### **Nokkur viðfangsefni**

Þið munið venjulega bæta við spurningum og verkefnum til að ganga úr skugga um að nemendur noti vinnublöðin á markvissan hátt. Setjið þessi atriði nálægt kviku myndinni t.d. beint fyrir neðan myndina eða til hliðar við hana. Ekki hafa fleiri en þrjár eða fjórar spurningar eða viðfangsefni til þess að fyrirbyggja að

nemendur þurfi að skruna. Ef viðfangsefnin eru fleiri, þá mætti frekar hugsa sér að kljúfa vinnublaðið á nokkrar blaðsíður.

#### **Forðist truflandi áreiti**

Gætið þess að kvika vinnublaðið innihaldi bara hluti sem eru viðeigandi fyrir markmiðin. Notið hvorki óþarfa bakgrunn eða óþarfa skrautmuni eða þess þá heldur tónlist í bakgrunni, til þess að draga ekki athygli nemandans frá því að ná tilgangi eða boðskapi verkefnisins.

### **Leiðarvísir að góðri hönnun 2: Kvikar myndir**

#### **Gagnvirkni**

Hafið kviku myndina eins gagnvirka og hægt er. Þumalputtaregla er allir sýnilegir hlutir séu hreyfanlegir eða hægt að breyta þeim á einhvern hátt. Kvika myndin ætti að bjóða upp á mikið frelsi við að kanna tengsl á milli stærðfræðilegra hluta og uppgötva stærðfræðileg hugtök eða staðreyndir.

#### **Einfalt í notkun**

Reynið að hafa kviku myndina eins einfalda í notkun og mögulegt er.

Ef hlutur er hreyfanlegur eða hægt að breyta honum, gerið þá nemandanum það augljóst, til dæmis gætu hreyfanlegir punktar verið rauðir eða stærri en aðrir punktar. Ef tilteknir hlutir eiga að standa óbreyttir, festið þá gildi og staðsetningar þeirra svo þau verði ekki færð til fyrir slysni.

#### **Hæfileg stærð**

Gott að hafa á bak við eyrað að tilgangurinn með myndsmíðinni er að nemendur geri tilraunir með hana og því verður hún að hafa það mikið pláss að hún bjóði upp á slíkar tilraunir. Hins vegar má hún ekki vera það stór að ekkert pláss sé fyrir skýringar og verkefni.

#### **Notið kvika texta**

Kvikir textar, eins og t.d. lengd á striki sem breytist, ætti að staðsetja nálægt viðkomandi hlut svo textinn haldi samhengi sínu.

#### **Forðist fastan texta**

Of mikill texti getur gert viðmót gagnvirka forritsins þreytandi. Setjið heldur fastan texta eins og skýringar eða verkefni á vefsíðuna sjálfa sem inniheldur kviku myndina.

#### **Við fyrstu sýn**

Þegar kvikt vinnublað er opnað, ætti að vera hægt að lesa allar merkingar og mikilvægar upplýsingar. Til dæmis, ætti merking á punkti og lína ekki að skerast.

### **Leiðarvísir að góðri hönnun 3: Útskýringar og viðfangsefni**

#### **Stutt, skýrt með eigin orðum.**

Reynið að skrifa skýringar og spurningar í stuttu og skýru máli eins og um samtal væri að ræða. Skrifið textann í 2 persónu svo nemendum finnist þeir vera ávarpaðir beint.

#### **Ekki of margar spurningar**

Takmarkið fjölda spurninga eða viðfangsefna við þrjú eða fjögur á atriði á hvert vinnublaði, til þess að fyrirbyggja skrun. Ef þið viljið spyrja fleiri spurning, búið þá til nýtt vinnublað.

#### **Spyrjið sérstakra spurninga**

Forðist almennar spurningar eins og "Hvað gildir alltaf um X?" og gerið nemendum ljóst hvað ætlast er til að þeir geri. Spyrjið frekar t.d. "Hvaða áhrif hefur það á X þegar Y er fært til?" Við mælum með því að nemendur skrifi glósur þegar þeir vinna með kvik vinnublöð. Ef þið viljið að þeiri skrifi svör sín á blað, látið það þá standa á vinnublaðinu.

#### **Vitnið í forritið**

Textinn ætti styðja við notkun gagnvirka forritsins. Reynið til að mynda að útskýra ný atriði með því að vitna í forritið frekar en að nota skilgreiningu með texta ótengda forritinu. Auk þess gæti borgað sig að hafa ákveðin lykilatriði samlit hlutnum í forritinu sem þau visa í. Þetta er gerir textann læsilegri og hjálpar nemendum ná samhengi texta og forrits.

#### **Notendur vinnublaðsins eru nemendur**

Ef þið viljið koma upplýsingum á framfæri fyrir aðra kennara, (t.d. kennsluáætlun, lausnir við verkefnum) gerið það þá í aðskyldu skjali t.d. vefsíðu eða pdf skjali. Ekki ætti að valda nemendum truflun eða ruglingi með slíkum upplýsingum.

#### **Kynningarmynd**

Ef kvika myndin er eingöngu hugsuð sem hluti af fyrirlestri, þá gæti við betra að sleppa spurningum og viðfangsefnum á vefsíðunni. Ef síðan inniheldur texta, þá þarf hann að vera skiljanlegur nemendum.

## **7. Að búa til "Tangram" þraut**

Í þessu verkefni er búin til "Tangram" þraut, eins og sést á myndinni til hægri. Hún samanstendur af 7 rúmmyndum sem allar er hægt að búa til út frá hliðarlengdinni *a* í ferningnum (Sjá *tangram\_pusl.html*). Skoðið þetta kvika vinnublað til að sjá hvernig Tangram þrautin virkar.

Þetta verkefni krefst notkunar ýmissa verkfæra. Vinsamlegast lesið gegnum eftirfarandi ábendingar áður en smíðin byrjar.

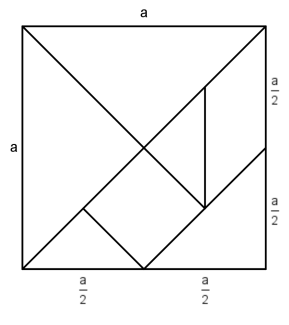

### **Viðfangsefni 1: Að finna út hliðarlengdir einstakra hluta**

Til þess að geta búið til einstaka hluta af "Tangram" þrautinni, þarf fyrst að finna út hliðarlengdir þeirra. Þeir tengjast allir hliðarlengdinni *a* í ferningnum sjálfum. Ábending: Í sumum tilvikum er gott að skoða hornalínur eða hæðir. Auðveldara er að lýsa lengd þeirra með breytunni *a* en með því að nota lengd samsvarandi hliða.

#### **Viðfangsefn 2: Smíði einstakra hluta Tangram þrautarinnar.**

- 1. Sláið inn töluna  $a = 6$ . Hún er grunnur að smíði allra þríhyrninga og samsíðunga "Tangram" þrautarinnar.
- 2. Reynið að finna út hliðarlengdir rúmmyndanna.
- 3. Byrjið hverja rúmmynd á línustriki með gefinni lengd. Þetta gerir kleift að snúa og draga til myndina seinna.
- 4. Ábendingar við smíði:
	- a. Ef hæð rétthyrnds þríhyrnings er hálf lengd langhliðar, gæti borgað sig að nota reglu Þalesar við smíðina (sjá verkefnapakka 2, kafli 4)
	- b. Ef skammhliðar rétthyrnds þríhyrnings eru þekktar, gætuð þið smíðað hann svipað og ferninginn framar í bókinni.
	- c. Við smíði fernings þegar hornalínur eru gefnar, er gott að vita að þær eru hornréttar og helminga hvor aðra.
	- d. Við smíði samsíðungs hjálpar að vita stærð hvassa hornsins.
- 5. Kannið smíðina með því að reyna að búa til ferning með hliðarlengd *a* úr myndunum.
- 6. Raðið rúmmyndunum á handahófskenndan hátt meðfram hlið kviku myndarinnar. Flytjið myndina út sem kvikt vinnublað og bætið við skýringum fyrir nemendur.

## **8. Áskorun: Þróun í gerð 'Tangram' þrauta**

Það er hægt að búa til ýmsar fleiri myndir en ferning með þessum formum. Leitið á netinu að fleiri 'Tangram' myndum eins og til dæmis *tangram\_kottur.png og flytjið svo myndina yfir í myndagluggann*. Flytjið svo GeoGebru myndsmíðina út með öðru nafni og öðruvísi leiðbeiningum (sjá *tangram\_pusl\_kottur.html*).

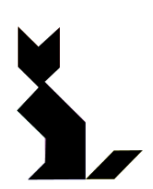

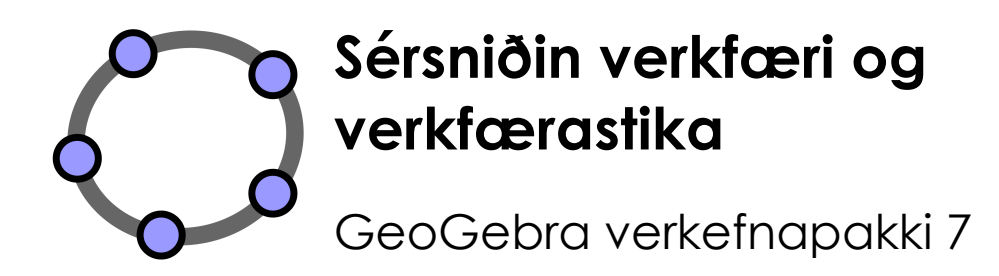

 $\mathcal{O}$ 

www.geogebra.org

#### **Efnisyfirlit**

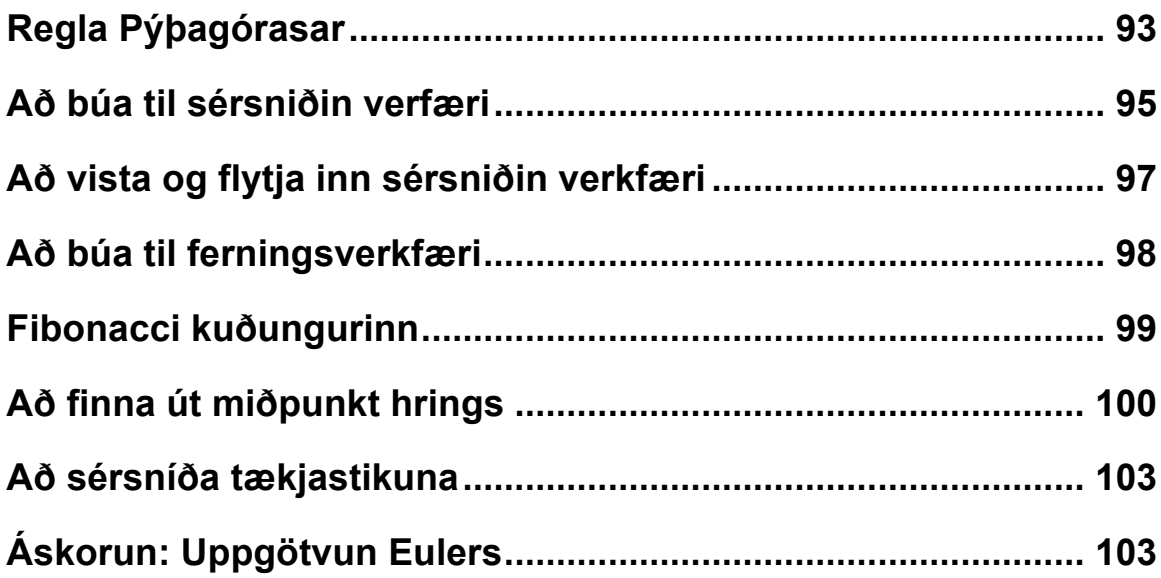

## **1. Regla Pýþagórasar**

## **Undirbúningur**

- Opnið nýja GeoGebruskrá.
- Veljið *Sýn – Einfaldur rúmfræðigluggi.*
- Hakið við *Nýir punktar eingöngu* (*Valkostir Merkingar*).

## **Smíðaferli**

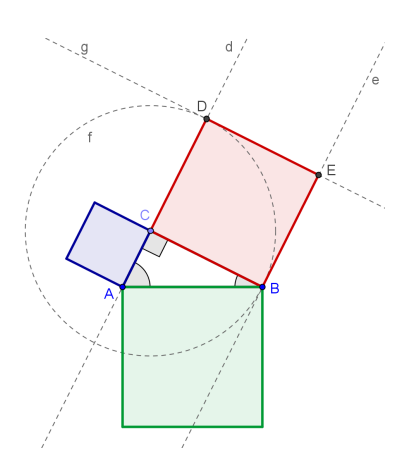

 $\mathbf{C}$ 

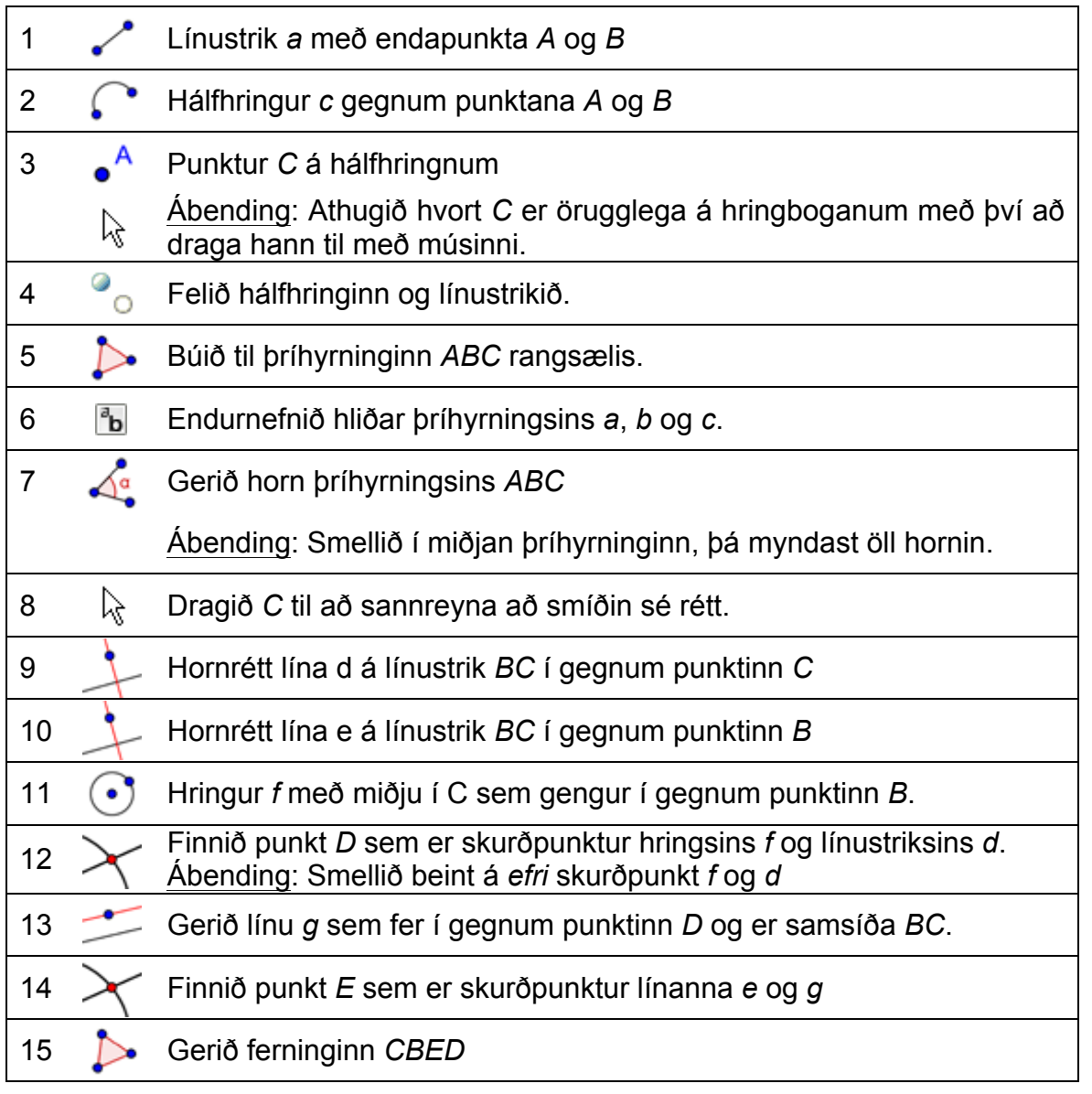

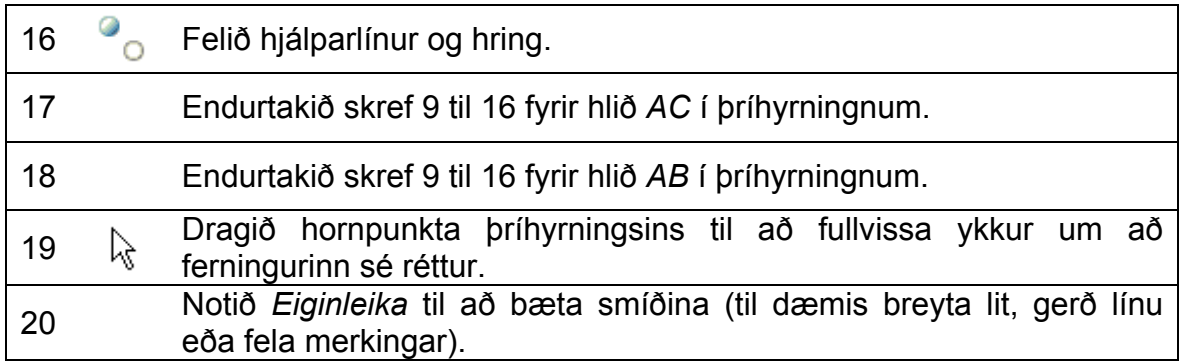

### **Að bæta myndsmíðina**

Bætið smíðina með því að setja inn fastan og kvikan texta sem útskýrir Pýþagórasarregluna  $a^2 + b^2 = c^2$  þar sem *a* og *b* eru skammhliðar og *c* er langhlið rétthyrningsins.

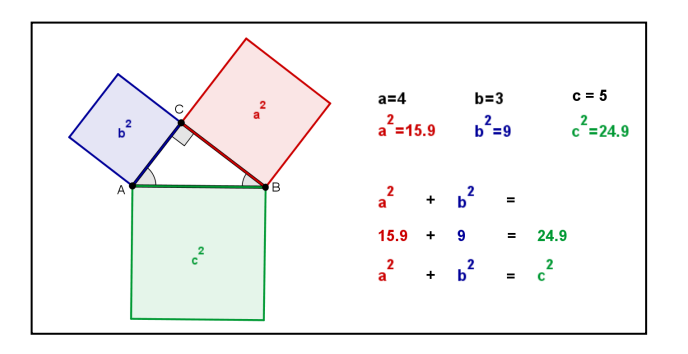

## **Kynning á nýju verkfæri**

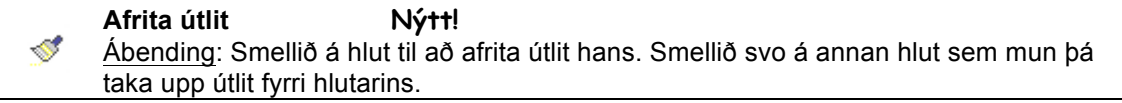

Ábending: Verið viss um að þið kunnið að nota þetta verkfæri áður en þið hefjið myndsmíðina. Notið stikuhjálpina ef þið kunnið ekki að nota það.

## **Smíðaferli**

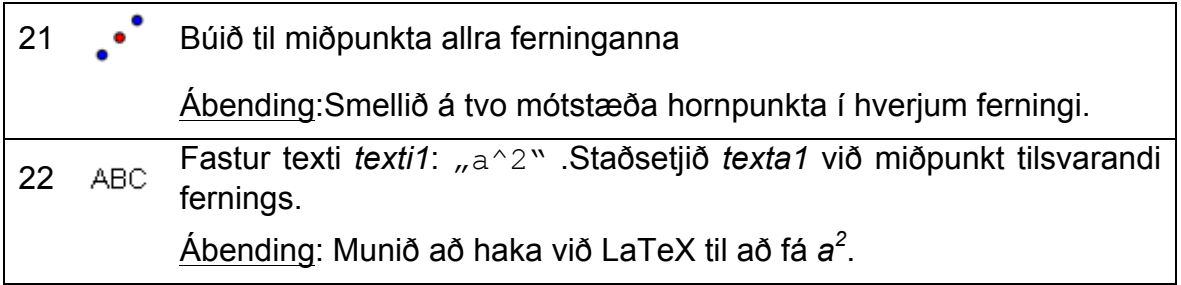

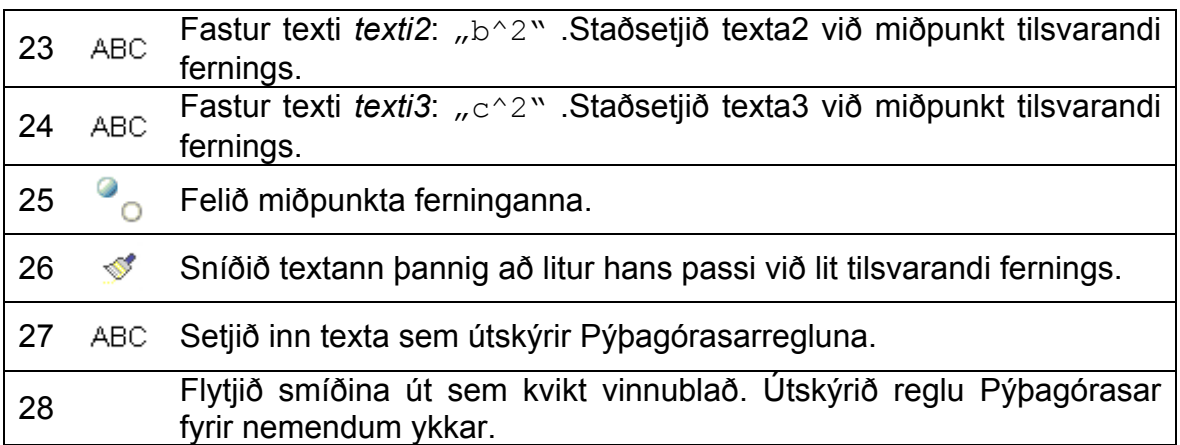

## **2. Að búa til sérsniðin verfæri**

Í GeoGebru er hægt að búa til sérsniðin verkfæri. Hægt er að búa til eigin verkfæri og bæta þeim á verkfærastikuna. Við búum nú til verkfæri sem mælir minnstu fjarlægð milli línu og punkts (t.d. hæð þríhyrnings). Áður en það er hægt, verður að smíða alla þá hluti sem nota þarf í verkfærið.

#### **Undirbúningur**

- Opnið nýja GeoGebruskrá.
- Veljið *Sýn – Einfaldur rúmfræðigluggi.*
- Hakið við *Nýir punktar eingöngu* (*Valkostir Merkingar*).

#### **Smíðaferli**

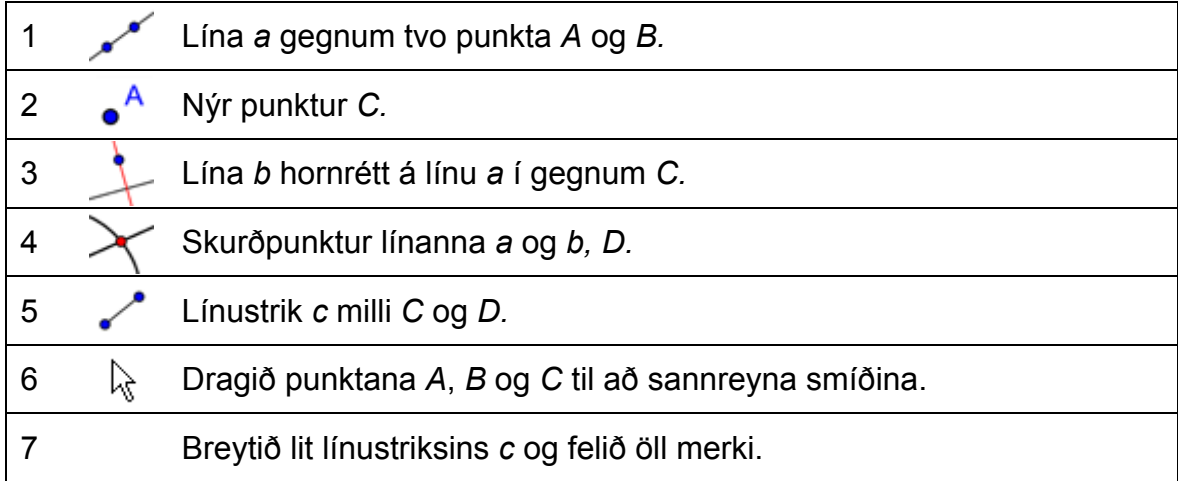

### **Sérsniðið verkfæri búið til**

- 1. Smellið á *Búa til nýtt verkfæri…* í *Verkfærum* þá opnast nýr gluggi.
- 2. Hafið flipann *Úttakshlutir* virkan.
- 3. Veljið úttakshlut annaðhvort með því að smella á hann á teikniborðinu (okkar dæmi: línustrikið *c*) eða velja hann af fellilistanum (smellið á litlu örina í inntaksreitnum).
- 4. Smellið á *Næst >* hnappinn til að virkja flipann *Setja inn hluti*.
- 5. GeoGebra sýnir nú þá hluti sem eru inni fyrir verkfærið þitt (í þessu tilfelli: punktarnir *A*, *B* og *C*).
- 6. Smellið á *Næst >* hnappinn til að virkja flipann *Nafn og teikn*.
- 7. Skráið nafn verkfærisins og texta fyrir stikuhjálpina. Ath: GeoGebra fyllir sjálfkrafa í reitinn *Nafn skipunar*.
- 8. Smellið á hnappinn *Klára*. Ath: Núna er nýja verkfærið hluti af verkfærastiku GeoGebru.

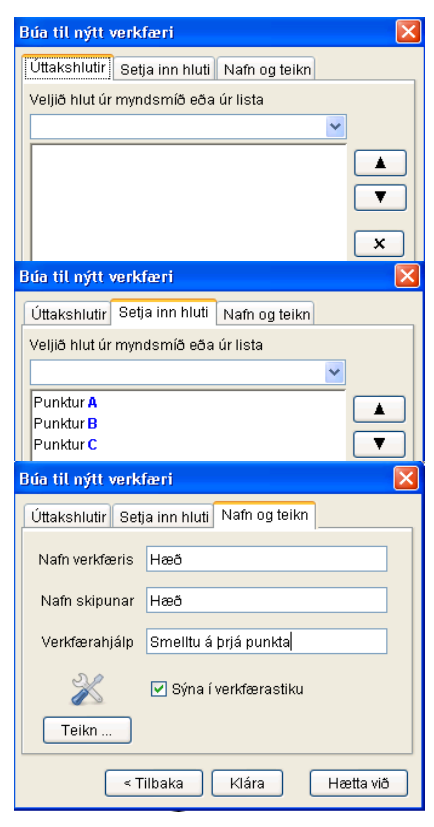

#### **Prófið nýja sérsniðna verkærið ykkar**

- 1. Opnið nýja GeoGebruskrá *Skrá Nýtt*. Athugasemd: Verkfærið er enn hluti af verkfærastikunni.
- 2. Búið til þríhyrning *ABC*, notið verkfærið *Marghyrningur*.
- 3. Virkjið verkfærið *Hæð*.
- 4. Smellið á punktana *A*, *B* og *C* til að finna eina af hæðum þríhyrningsins.
- 5. Finnið aðra hæð í þríhyrningnum.
- 6. Finnið hæðaskurðpunktinn.

## **3. Að vista og flytja inn sérsniðin verkfæri**

#### **Vistið verkfærið**

- 1. Smellið á *Vinna með verkfæri…* í *Verkfæri* . Þá opnast gluggi.
- 2. Veljið sérsniðna verkfærið *Hæð* af verkfæralistanum.
- 3. Smellið á hnappinn *Vista sem…* til að vista verkfærið.
- 4. Veljið nafn á verkfærið (t.d. Haed\_verkfaeri.ggt) og vistið á tölvunni ykkar.

Ath: Sérsniðin GeoGebruverkfæri eru vistuð með viðskeytinu *.ggt*. Þannig er hægt að greina á milli 'venjulegra' GeoGebruskráa (nafnauki *.ggb*) og sérsniðinna verkfæra.

### **Að flytja inn sérsniðið verkfæri**

Þegar sérsniðna verkfærið hefur verið vistað er hægt að nota það í aðrar smíðar seinna meir. Sérsniðin verkfæri birtast ekki á verkfærastikunni þegar GeoGebra er opnað. Ef nota á sérsniðið verkfæri, verður að flytja það inn í GeoGebruskrána.

- 1. Opnið nýjan GeoGebruglugga (*Skrá Nýr gluggi*).
- 2. Í valmyndinni *Skrá* smellið á *Opna*.
- 3. Leitið að verkfærum sem hefur verið vistuð áður (t.d. Haed\_verkfaeri.ggt) og veljið úr lista af fáanlegum GeoGebruskrám (.ggb) eða verkfæraskrám(.ggt).
- 4. Smellið á *Open* hnappinn og flytjið þannig verkfærið á verkfærastikuna í GeoGebruglugganum.

Athugasemd: Það hefur ekki áhrif á smíð sem verið er að vinna með, að flytja inn sérsniðin verkfæri og því er hægt að flytja þau inn á meðan á smíði stendur.

## **4. Að búa til ferningsverkfæri**

## **Unidrbúningur**

- Opnið nýja GeoGebruskrá.
- Veljið *Sýn – Einfaldur rúmfræðigluggi.*
- Hakið við *Nýir punktar eingöngu* (*Valkostir Merkingar*).

 $\mathcal{O}$ 

## **Smíðaferli**

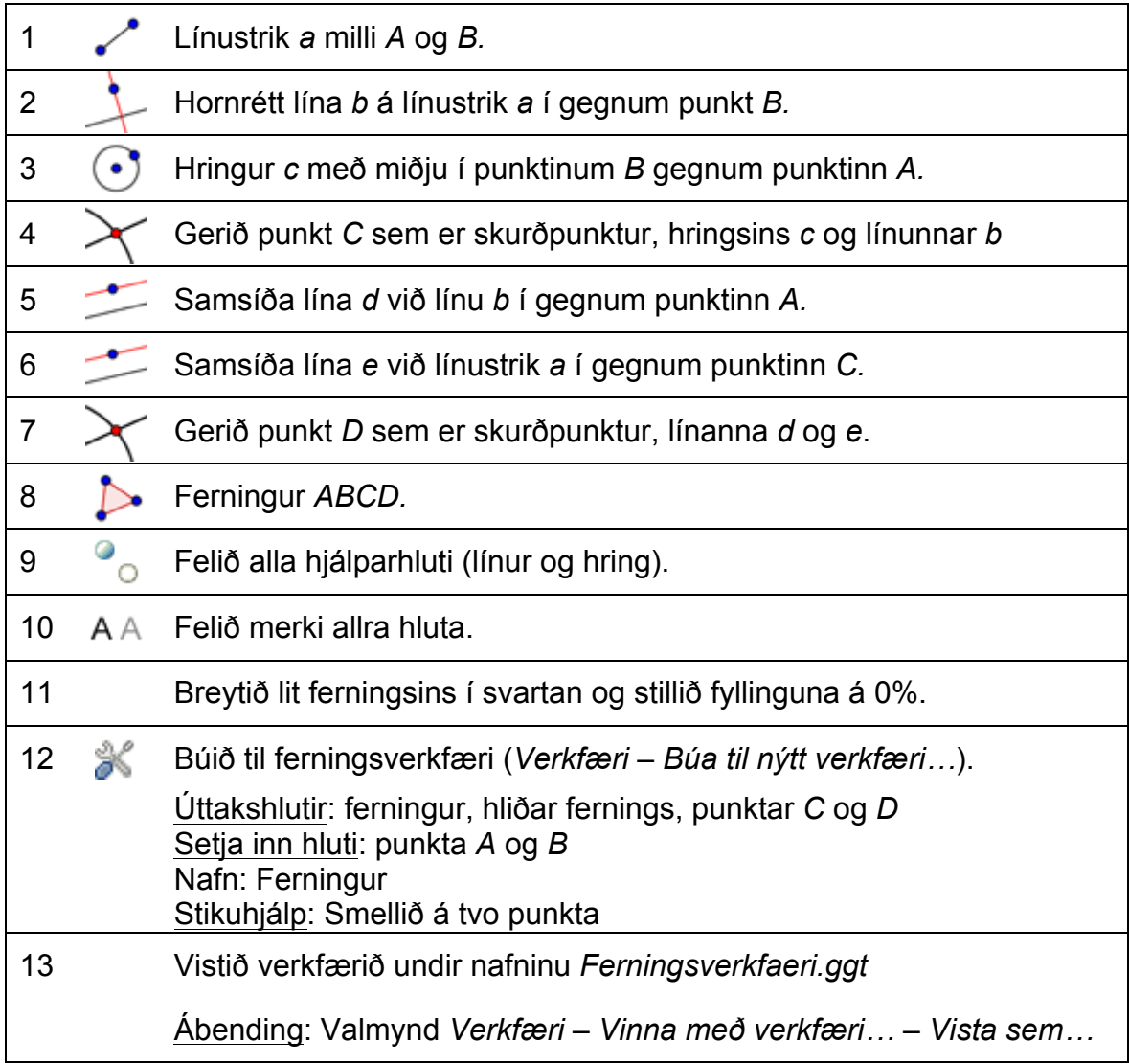

98

### **Viðfangsefni**

Berið saman þennan smíðaferil og þann sem notaður var í verkefnapakka 2. Hvað er ólíkt með þessu tvennu?

## **5. Fibonacci kuðungurinn**

*Fibonacci kuðunginn* er hægt að búa til með því að draga boga á milli mótlægra horna í ferningum sem raðað er upp eins og myndin sýnir. Stærð ferninganna fylgir Fibonaccirunu 1, 1, 2, 3, 5, 8, 13, 21,…

*Fibonacci kuðungurinn* nálgast hinn *Gullna kuðung* en hann er lograkuðungur með vaxtarstuðul nálægt gullinsniði.

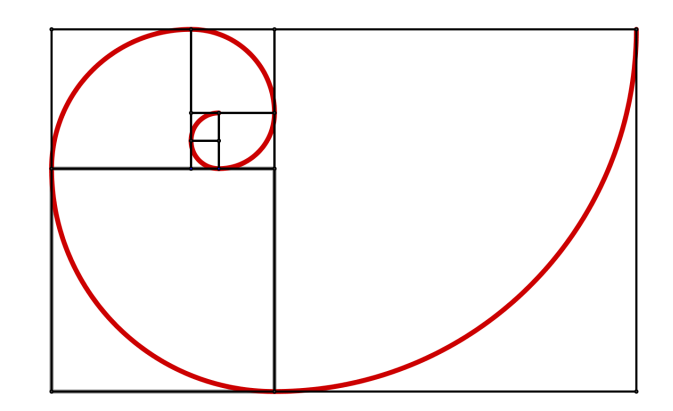

### **Undirbúningur**

- Opnið nýja GeoGebruskrá.
- Veljið *Sýn – Einfaldur rúmfræðigluggi.*
- Hakið við *Engir nýir hlutir* (*Valkostir Merkingar*).
- Flytjið inn ferningsverkfærið á verkfærastikuna (*Skrá*-*opna*)

### **Kynning á nýju verkfæri**

**Hringbogi skilgreindur út frá miðju og tveimur punktum Nýtt!** Ábending: Smellið á miðju hringbogans. Veljið síðan tvo punkta sem skilgreina geisla og lengd bogans.

**Ábending: Verið viss um að þið kunnið að nota þetta verkfæri áður en þið hefjið myndsmíðina. Notið stikuhjálpina ef þið kunnið ekki að nota það.**

99

## **Smíðaferli**

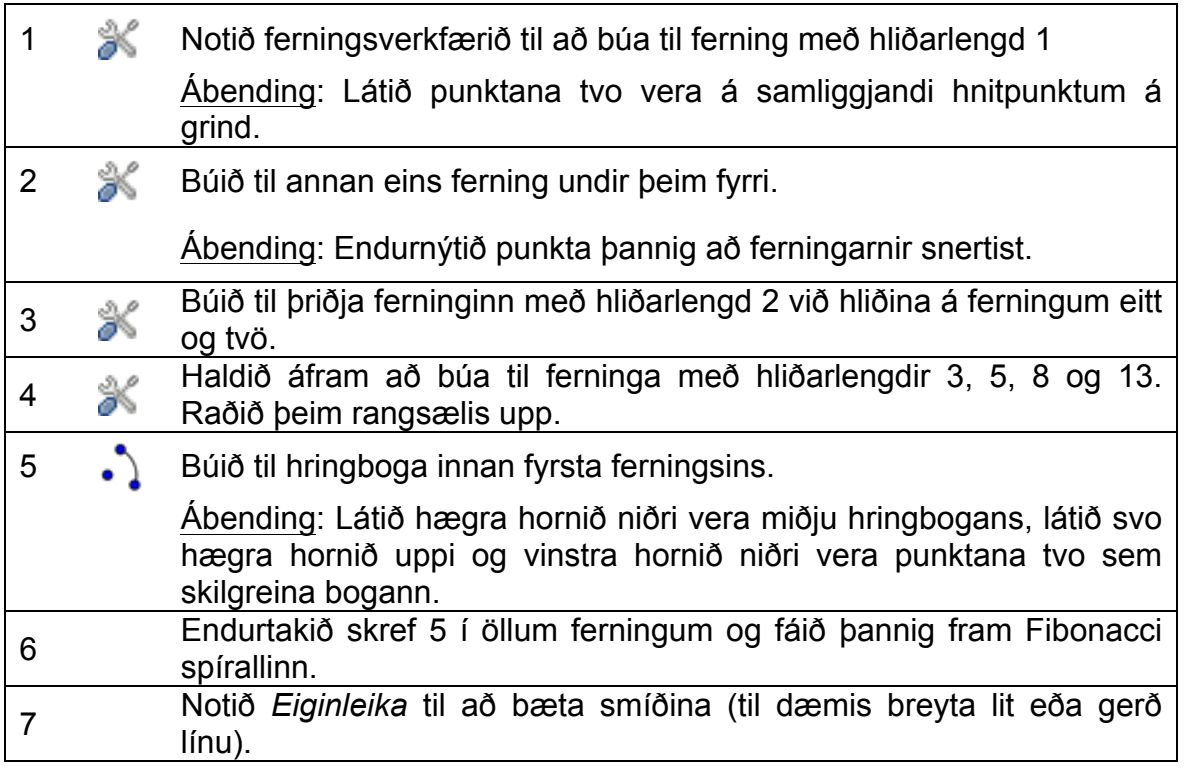

## **6. Að finna út miðpunkt hrings**

## **Aftur í skóla…**

Vitið þið hvernig á að finna miðju hrings? Notið hringina (sjá öftustu blaðsíðu þessa vinnublaðs) sem kennarinn lætur ykkur fá (4 á mann) og reynið að finna einhverja leið til að staðsetja miðju þeirra (a) með því að brjóta blaðið saman (b) með blýanti og reglustiku.

Ábendingar:

- Leið 1a: Brjótið blaðið þannig að tvö þvermál hringsins skerist í miðju hans.
- Leið 1b: Getið þið endurtekið þessa smíð með blýanti og reglustiku?
- Leið 2a: Brjótið blaðið til að mynda tvo strengi hringsins ásamt miðþverli þeirra. Skurðpunktur miðþverlanna er í miðju hringsins.
- Leið 2b: Getið þið endurtekið þessa smíð með blýanti og reglustiku?

Notið nú GeoGebru til að endurtaka smíðina í (2b).

### **Undirbúningur**

- Opnið nýja GeoGebruskrá.
- Veljið *Sýn – Einfaldur rúmfræðigluggi.*
- Sýnið inntaksreit (valmyndin skoða)

### **Smíðaferli**

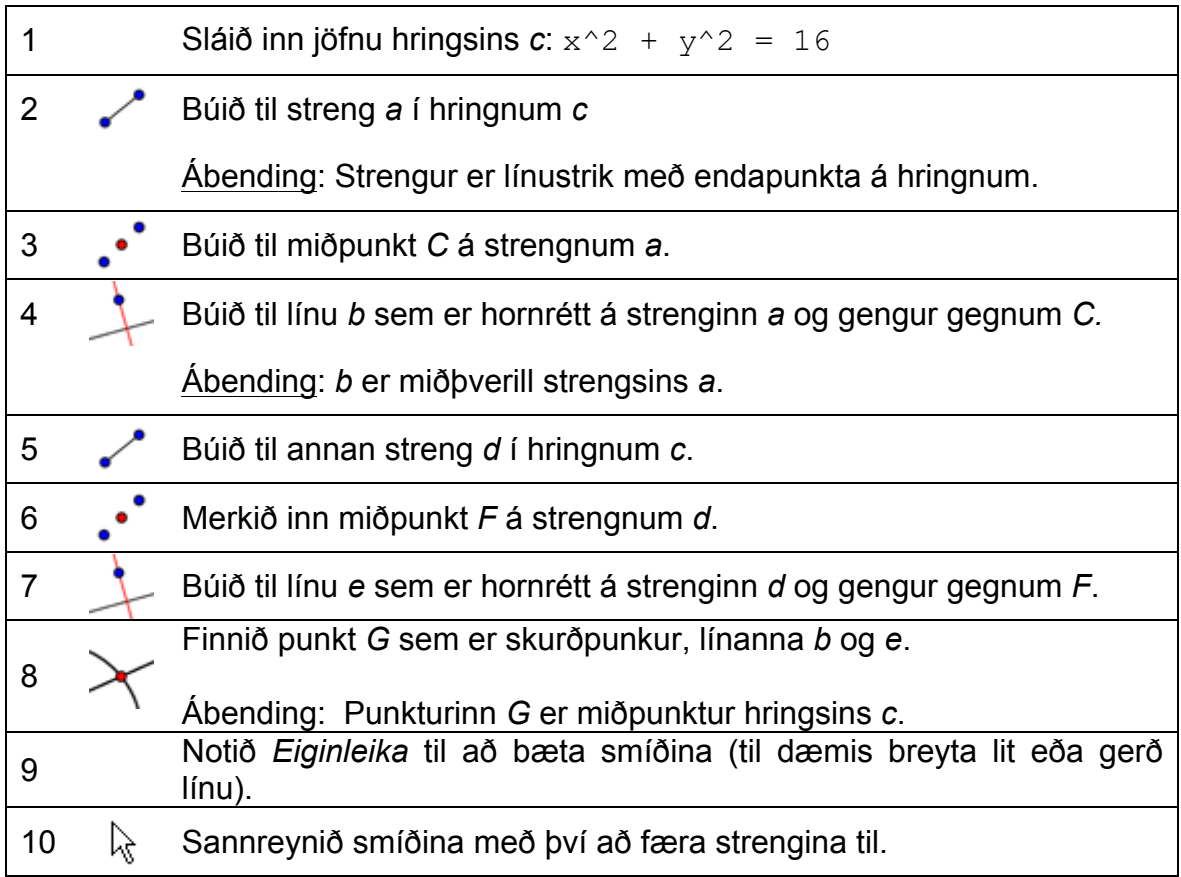

## **Viðfangsefni**

- Hakið við *Myndsmíðarspilari* (*Skoða*) smellið á Spila til að rifja upp öll skref myndsmíðarinnar
- Setjið rofstaði inn í *Verklýsingu myndsmíðar* til að safna saman nokkrum skrefum í myndsmíðinni (opnaðu *Verklýsing myndsmíðar Skoða*

– *Rofstaður*). Þegar þið hafið valið rofstaði, hakið þá við *Sýna bara* 

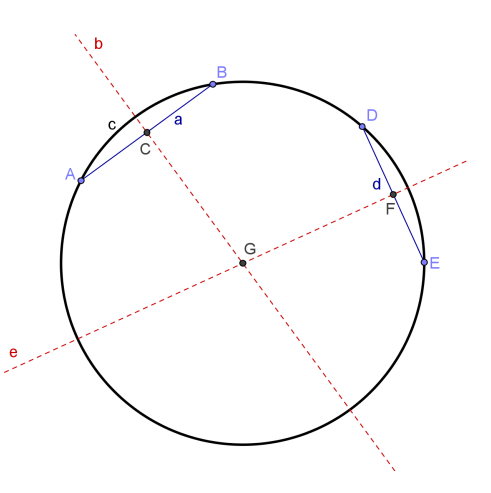

*rofstaði*.

- Flytjið smíðina út sem kvikt vinnublað, html. Hakið við *Sýna valmynd* undir flipanum *Meira* í valglugganum. Vistið *Midja\_hrings1.html*.
- Opnið kvika vinnublaðið og skoðið *Verklýsingu myndsmíðar* til að rifja upp og skrifið hjá ykkur hvaða hlutir voru notaðir við smíðina.

## **7. Að sérsníða tækjastikuna**

Núna er sýnt hvernig sérsníða má verkfærastikuna til að takmarka aðgang nemenda að verkfærum.

- 1. Í *Verkfærum* smellið á *Sérsníða verkfærastiku…*
- 2. Í glugganum vinstra megin eru öll verkfærin sem eru sjálfgefin á verkfærastikunni. Ef smellt er á + táknið fyrir framan nafnið opnast verkfærakassi með fleiri verkfærum. Í glugganum hægra megin eru öll verkfæri sem til eru í GeoGebru.
- 3. Veljið orðið *Skil* í vinstri glugganum. Smellið á *Eyða>* hnappinn nokkrum sinnum þar til aðeins *Færa* er eftir í glugganum.
- 4. Smellið á + táknið fyrir framan *Færa* til að opna verkfærakassann. Veljið *Snúa um punkt* og smellið á *Eyða>* hnappinn tvisvar. *Færa* ætti núna að vera eina verkfærið í vinstri glugganum.
- 5. Lokið *Færa* verkfærakassanum í vinstri glugganum með því að smella á – táknið.
- 6. Veljið *Skurðpunktur tveggja hluta* í hægri glugganum og smellið á *< Setja inn*.
- 7. Endurtakið skref 6 fyrir öll þau verkfæri sem þarft til að smíða miðju hrings ( *Miðja eða miðpunktur*, *Línustrik milli tveggja punkta*, *Hornrétt lína*).
- 8. Notið *Upp* og *Niður* hnappana til að breyta röð verkfæranna í vinstri glugganum.
- 9. Smellið á *Beita* þegar þið eruð búin.
- 10.Nú ætti sérsniðna verkfærastikan að blasa við.

## **Viðfangsefni**

- Eyðið öllum hlutum nema hringnum.
- Flytjið þessa nýju smíð út sem kvikt vinnublað (valmynd *Skrá*) sem inniheldur sérsniðnu verkfærastikuna og stikuhjálp (gluggi *Flytja út* – flipi *Meira*).
- Vistið kvika vinnublaðið undir nafninu *Midja\_hrings.html*.

## **8. Áskorun: Uppgötvun Eulers**

#### **Viðfangsefni**

• Smíðið eftirfarandi þrjá punkta þríhyrnings: ummiðju, hæðaskurðpunkt og þungamiðju. Búið til og vistið sérsniðin verkfæri fyrir hvern þessara punkta.

• Notið sérsniðnu verkfærin til að finna sambandið á milli punktanna þriggja eins og svissneski stærðfræðingurinn Euler gerði á 18. Öld ,hann hafði augljóslega ekki kvik forrit eins og GeoGebru við höndina!

### **Ummiðja þríhyrnings**

#### **Undirbúningur**

- Opnið nýja GeoGebruskrá.
- Veljið *Sýn – Einfaldur rúmfræðigluggi.*
- Hakið við *Merkingingar-Nýjir punktar eingöngu* (*Valkostir* – *Merkingar*).

#### **Smíðaferli**

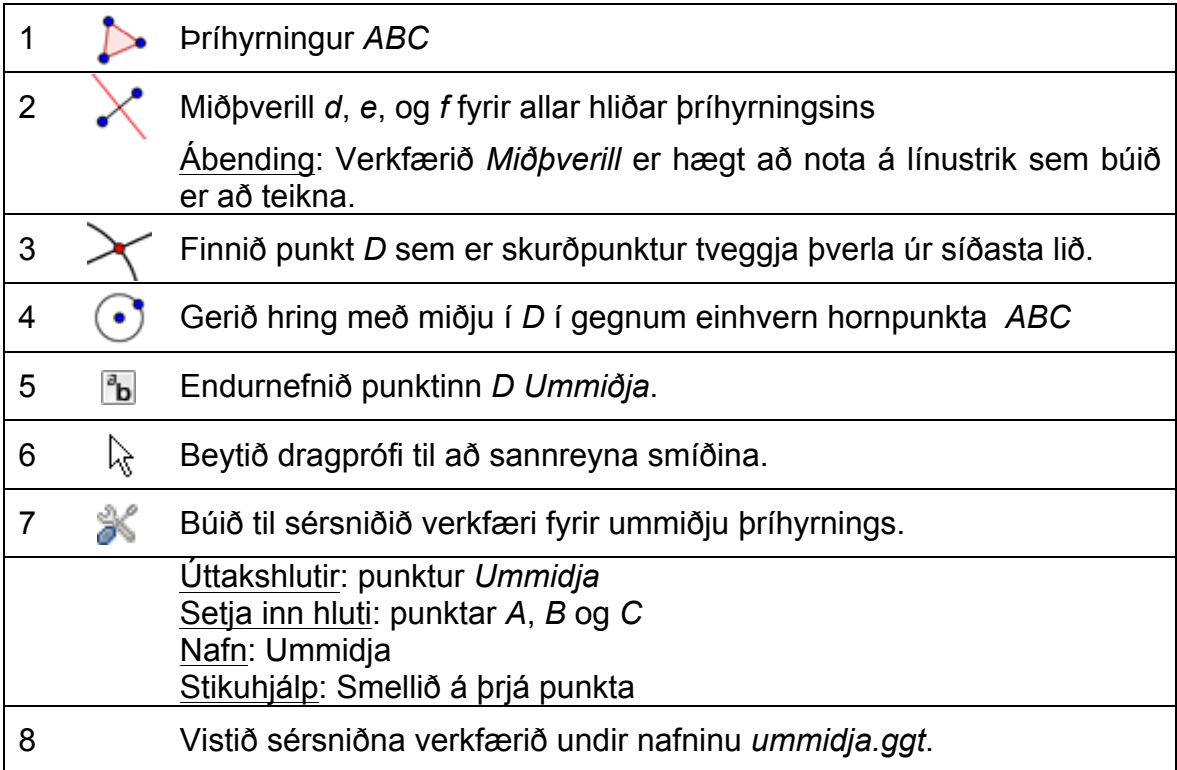

#### **Hæðapunktur þríhyrnings**

#### **Undirbúningur**

- Opnið nýja GeoGebruskrá.
- Veljið *Sýn – Einfaldur rúmfræðigluggi.*
- Hakið við *Merkingingar-Nýir punktar eingöngu* (*Valkostir* – *Merkingar*).

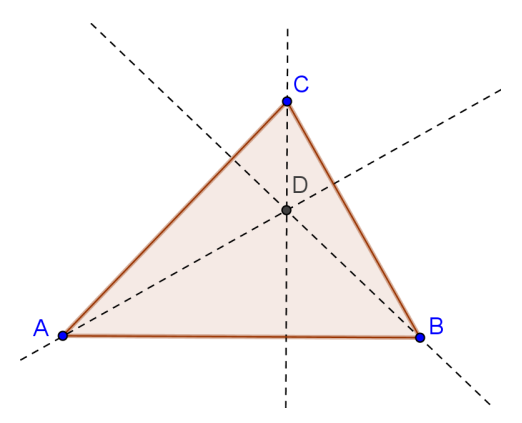

B

Ć

#### **Smíðaferli**

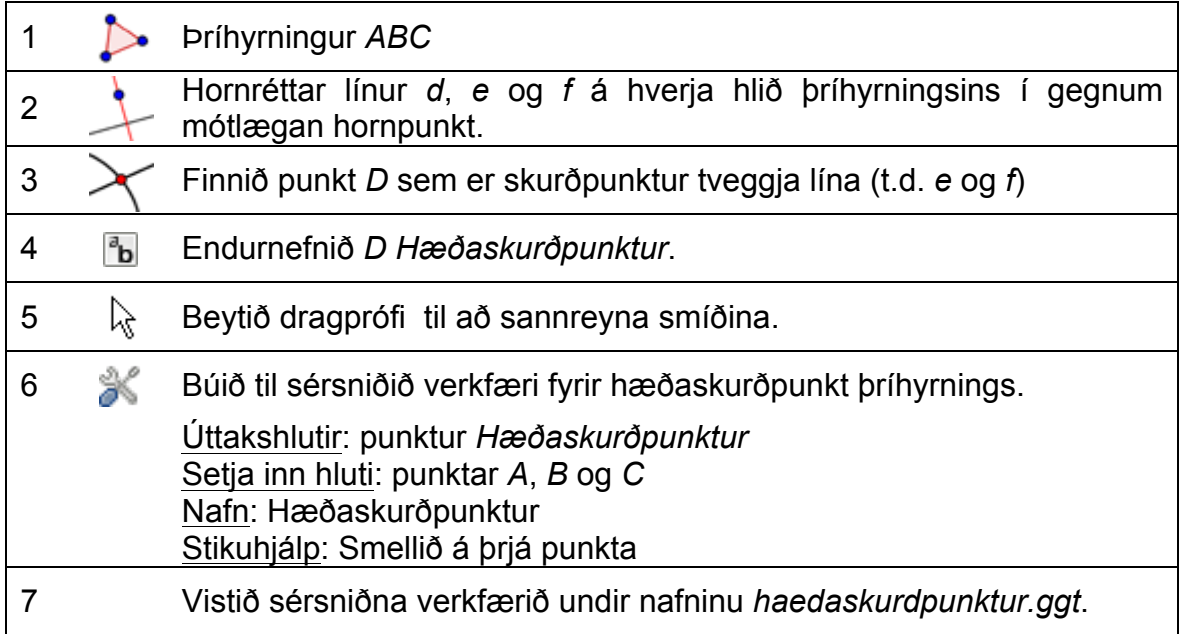

## **Þungamiðja þríhyrnings**

### **Undirbúningur**

- Opnið nýja GeoGebruskrá.
- Veljið *Sýn – Einfaldur rúmfræðigluggi.*
- Hakið við *Merkingingar-Nýir punktar eingöngu* (*Valkostir* – *Merkingar*).

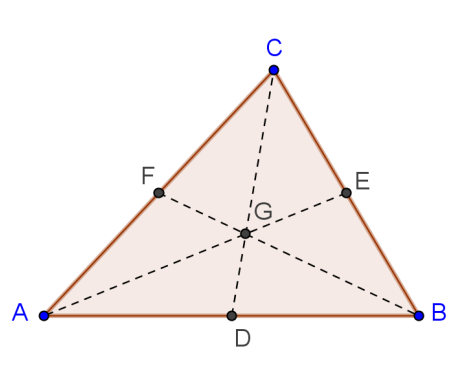

#### **Smíðaferli**

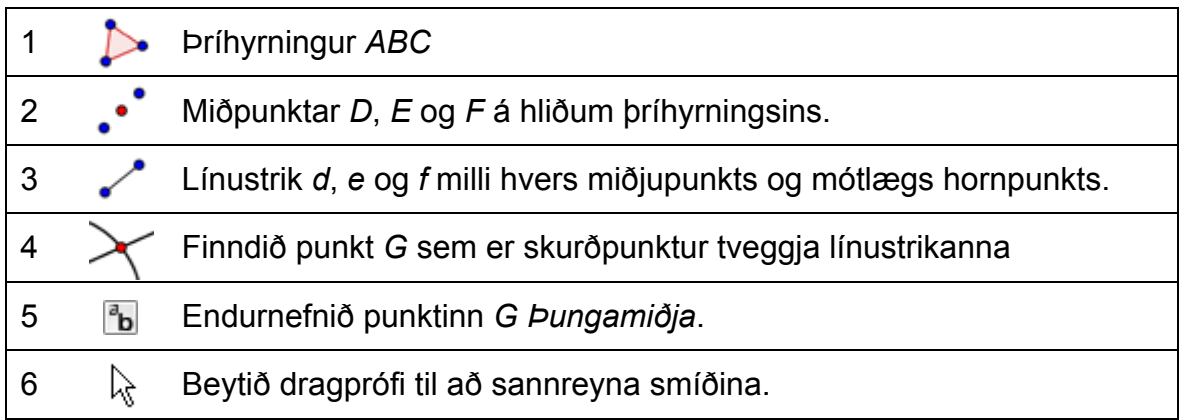

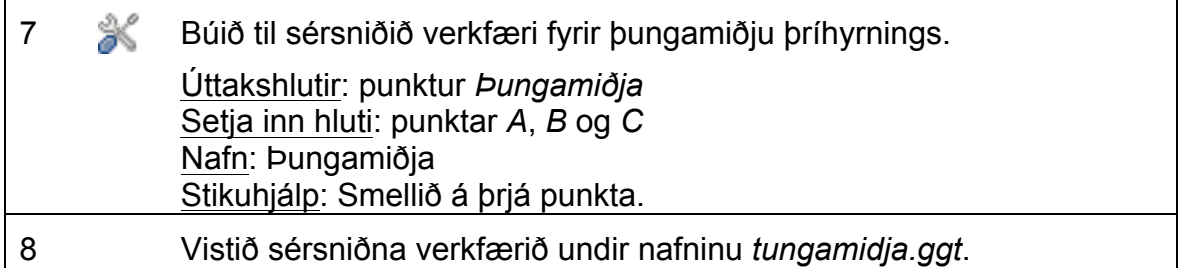

#### **Hver var uppgötvun Eulers?**

#### **Viðfangsefni 1**

- Opnið nýja GeoGebruskrá og flytjið inn á verkfærastikuna sérsniðnu verkfærin (*ummidja.ggt, haedapunktur.ggt og tungamidja.ggt*).
- Búið til þríhyrning ABC og notið verkfærin á hann til að búa til ummiðju, hæðapunkt og þungamiðju.
- Flytjið hornpunkta þríhyrningsins til að sjá sambandið milli eftirfarandi þriggja stórmerkilegu punkta: ummiðju, hæðapunkts og þungamiðju. Notið rúmfræðiverkfæri úr GeoGebru til að sjá sambandið milli punktanna.

#### **Viðfangsefni 2**

- Opnið nýja GeoGebruskrá. Sérsníðið verkfærastikuna þannig að á henni séu eftirfarandi verkfæri: *Færa*, *Marghyrningur*, *Lína gegnum tvo punkta*, *Hringur skilgreindur út frá miðju og punkti*, *Ummidja*, *Haedapunktur* og *Tungamidja*.
- Flytjið þessa tómu skrá út sem kvikt vinnublað sem innheldur sérsniðnu stikuna. Semjið leiðbeiningar sem hjálpa nemendum að uppgötva Euler línu þríhyrnings.

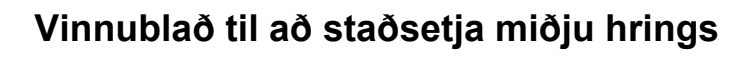

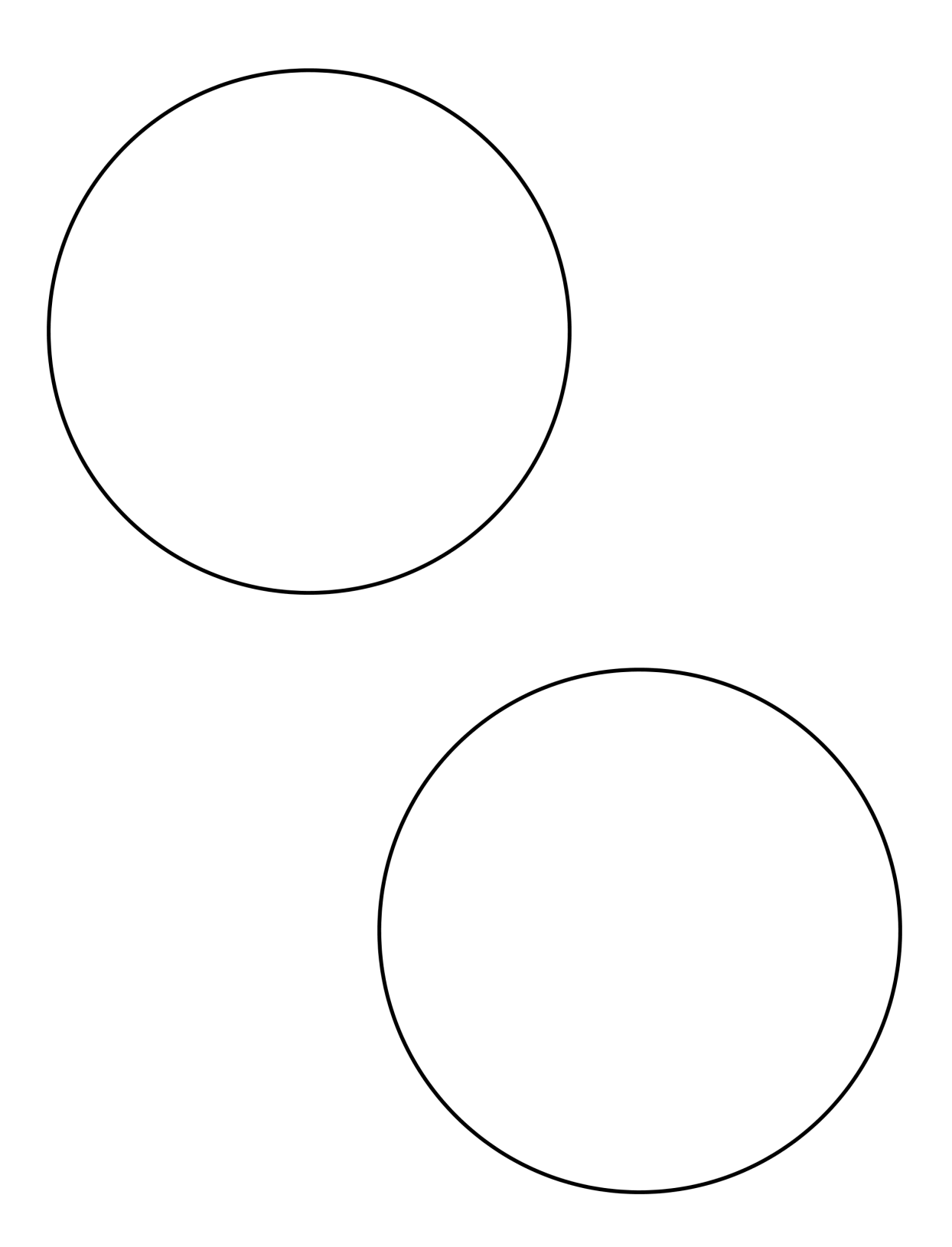

 $\mathcal{O}$ 

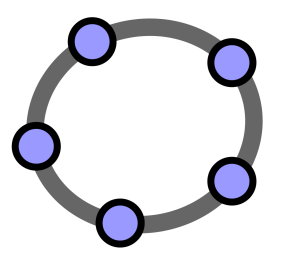

# **Skilyrtur sýnileiki og runur**

GeoGebra verkefnapakki 8

www.geogebra.org

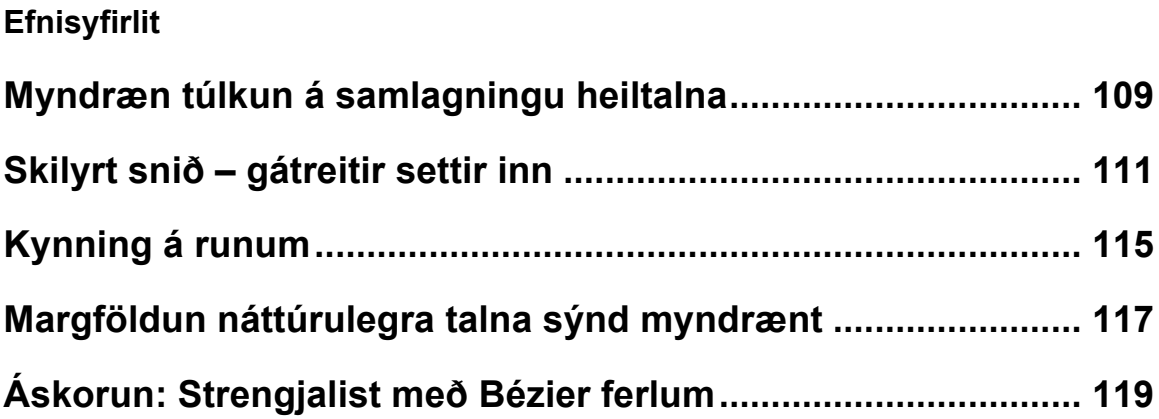
## **1. Myndræn túlkun á samlagningu heiltalna**

## **Undirbúningur**

- Opnið nýja GeoGebruskrá.
- Veljið *Sýn – Einfaldur rúmfræðigluggi.*
- Hakið við *Allir nýjir hlutir* (*Valkostir Merkingar*).

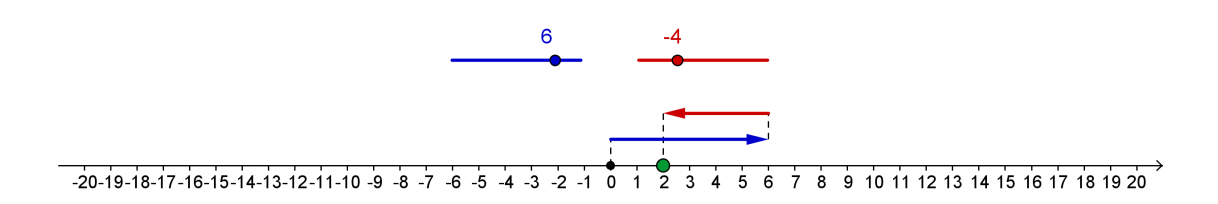

### **Smíðaferli**

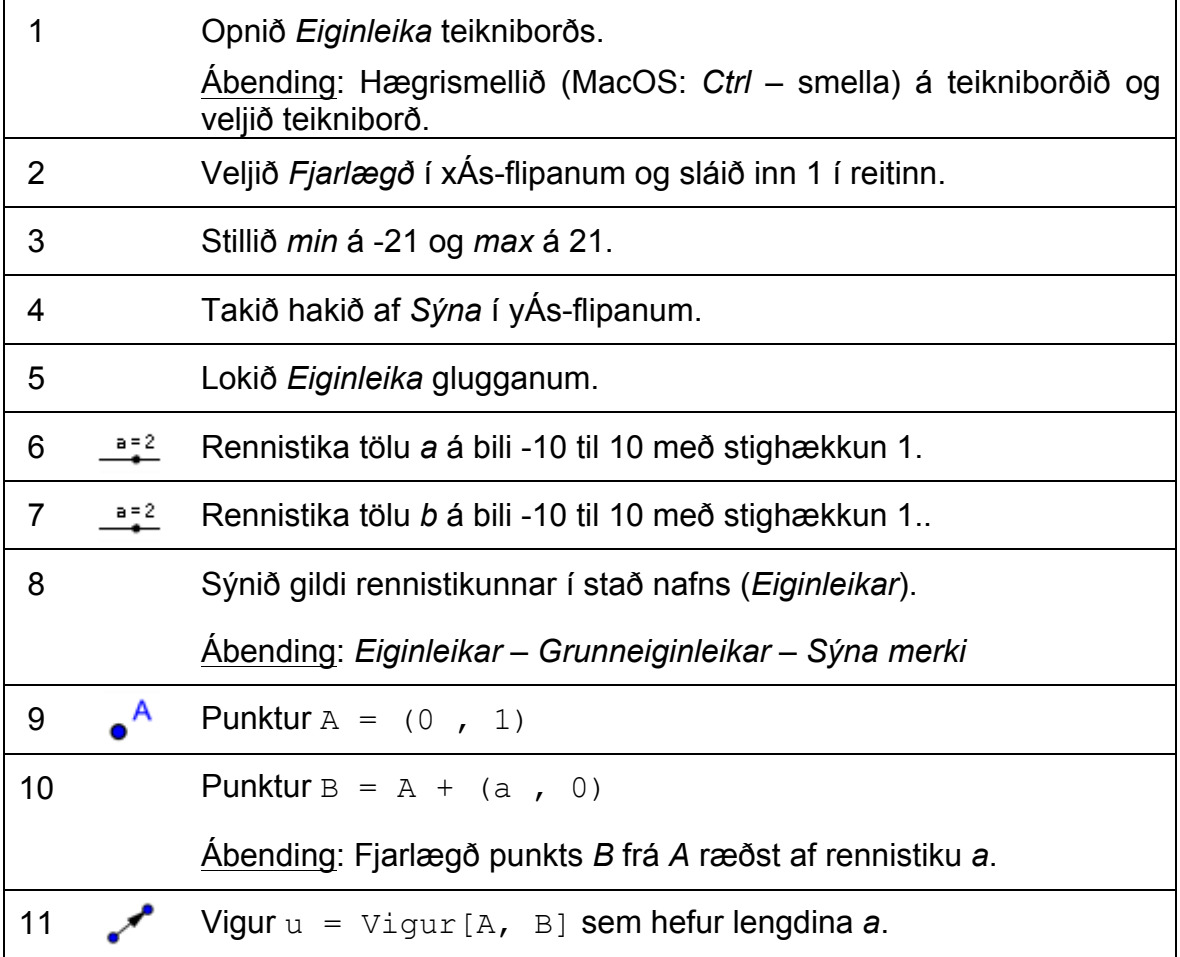

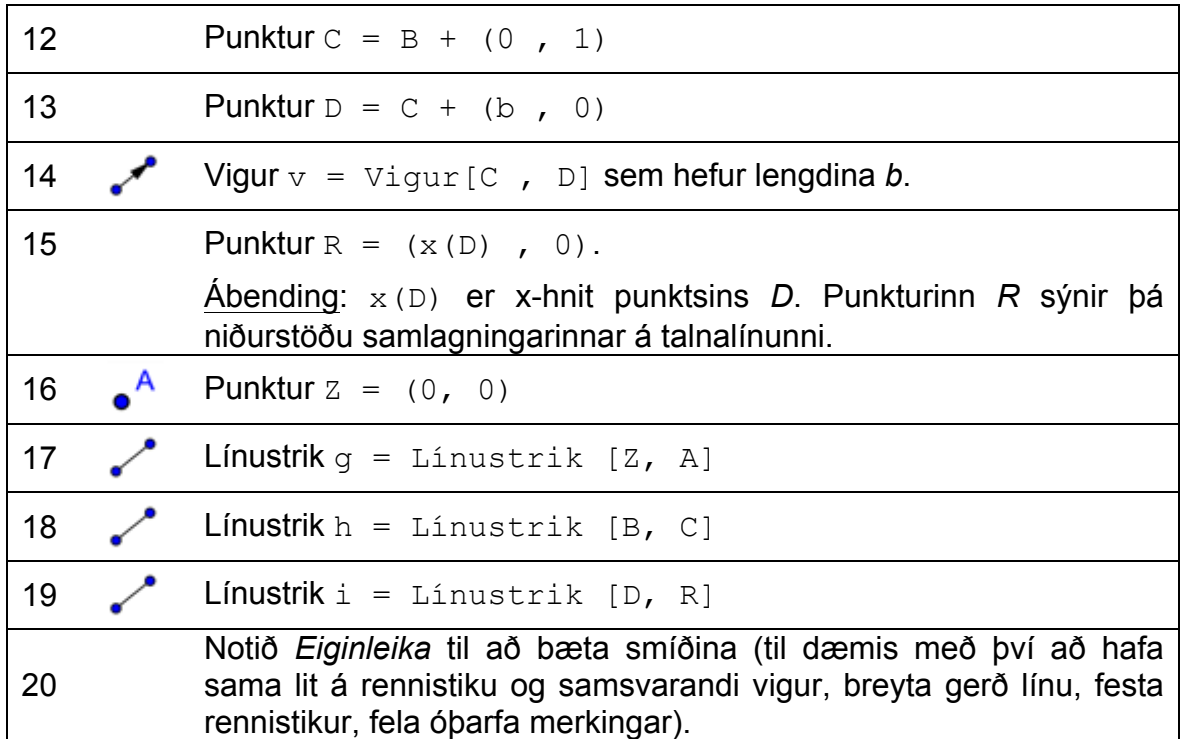

### **Kvikum texta bætt við**

Bætið smíðina með kvikum texta sem sýnir samsvarandi samlagningardæmi. Til að geta haft dæmið í mismunandi litum, þarf að setja inn kvikan texta í skrefum.

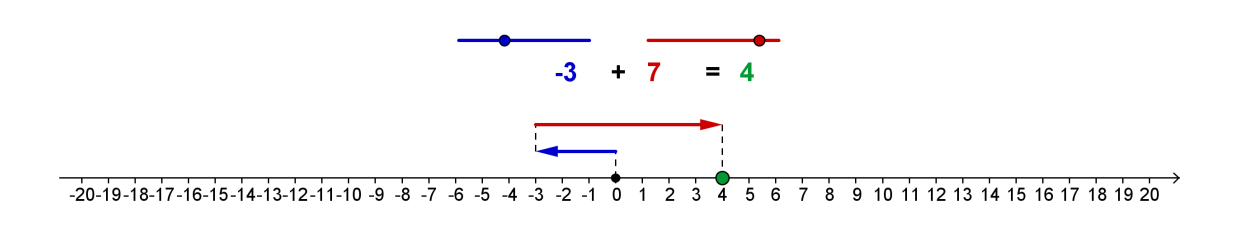

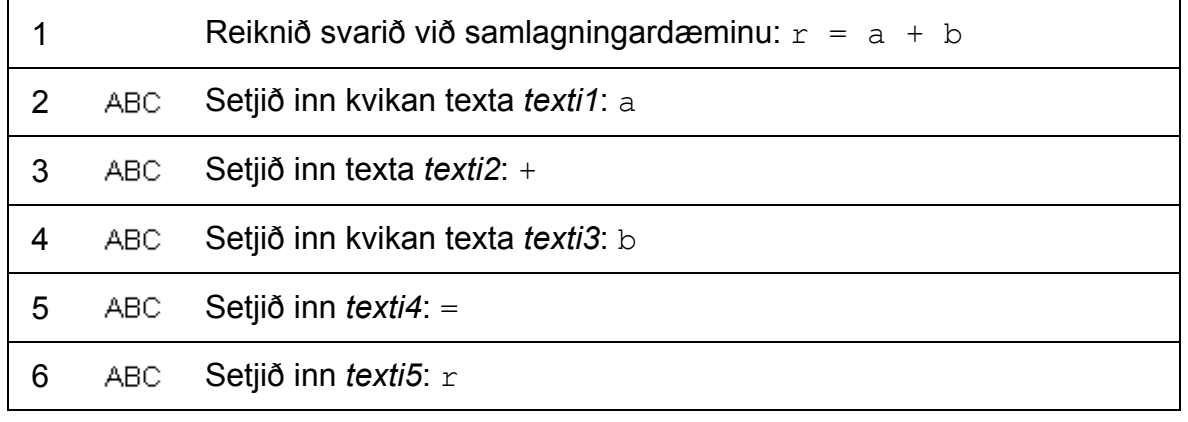

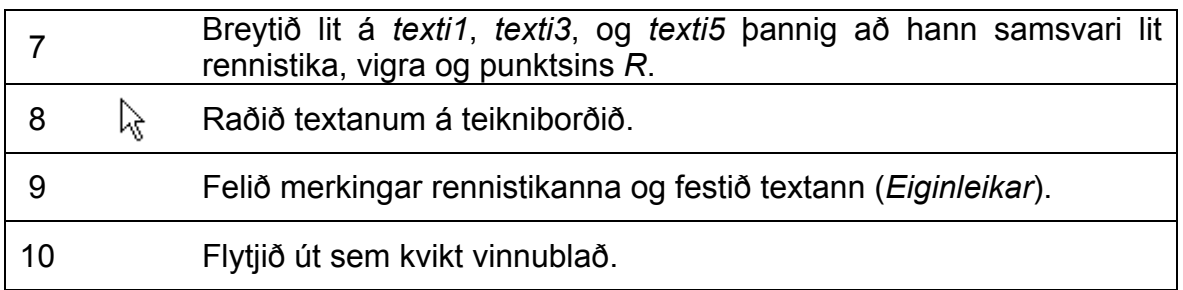

## **2. Skilyrt snið – gátreitir settir inn**

## **Kynning á nýju verkfæri**

**Gátreitur til að sýna og fela hluti Nýtt!** ⊠⊗ Ábending: Smellið á teikniborð til að fá valmynd gátreits. Sláið inn skýringartexta og veljið hluti sem á að sýna / fela með gátreitnum úr fellilistanum.

### **Smíðaferli**

Setjið gátreit á teikniborðið sem gerir ykkur kleift að sýna eða fela útkomu samlagningardæmisins.

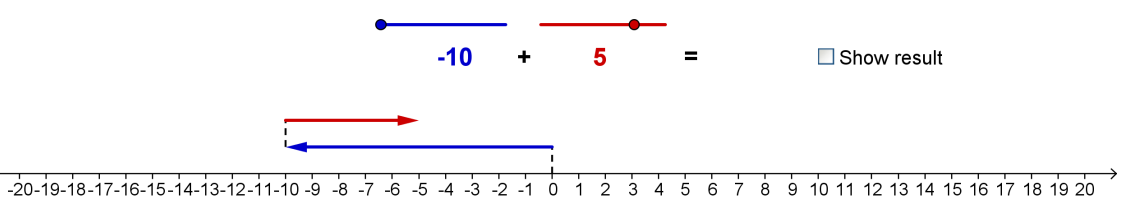

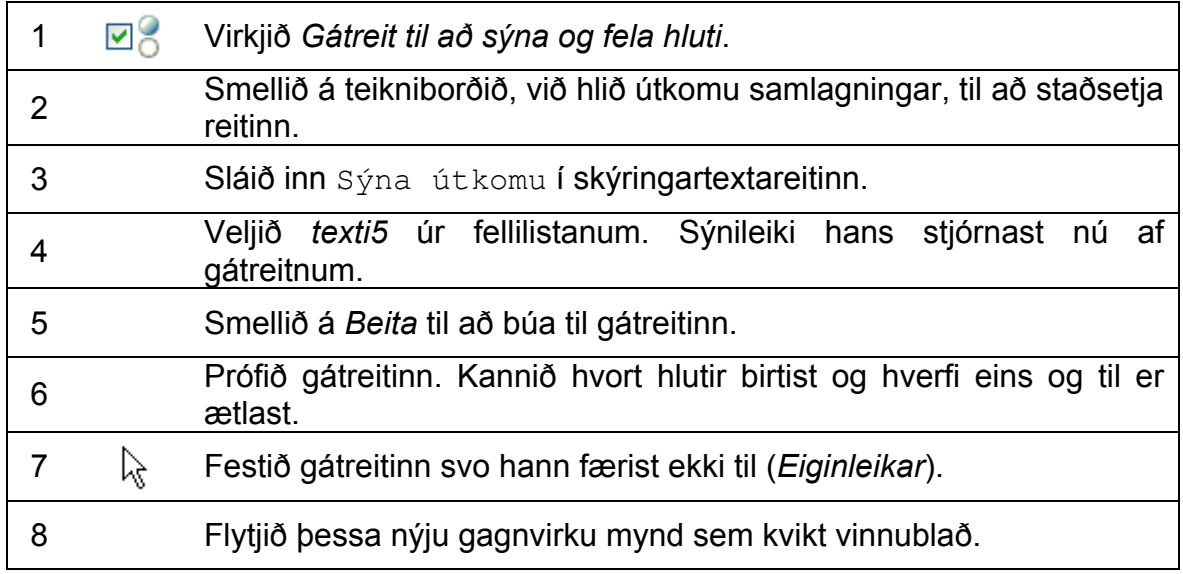

### **Boolean breytur**

*Gátreitur til að sýna / fela hluti*, er myndræn framsetning Boole-breyta í GeoGebru. Þær eru annað hvort sannar eða ósannar, en það er hægt að sýna með því að haka við (Boole breyta hefur gildið = true eða satt) eða taka hakið af (Boole breyta hefur gildið = false eða ósatt) gátreitnum.

- 1. Opnið *Eiginleika* og smelltu á + merkið fyrir framan *Boole-gildi.* Listi Boolegilda hefur aðeins hlutinn *j*, sem hefur myndræna framsetningu sem gátreiturinn.
- 2. Veljið *texti5* úr listanum í *Eiginleikum*.
- 3. Smellið á *Meira* flipann og skoðið reitinn *Skilyrði þess að hlutur sé sýndur.* Hann sýnir gátreitinn *j*. Ábending: Þetta þýðir að sýnileiki *texta5* veltur á því hvort hakað er við gátreitinn.
- 4. Veljið punkt *R* úr listanum í *Eiginleikum.* Smellið á *Meira.* Reiturinn *Skilyrði þess að hlutur sé sýndur* er tómur.
- 5. Sláið inn j í reitinn *Skilyrði þess að hlutur sé sýndur*. Sýnileiki punktsins *R* veltur nú líka á gátreitnum.
- 6. Endurtakið skref 4 og 5 fyrir línustrikið *i* sem tengir seinni vigurinn við punkt *R* á talnalínunni.

Ábending: Gátreiturinn stjórnar núna þremur kvikum hlutum í smíðinni, *texti5*  (sem sýnir útkomu samlagningarinnar), punkti *R* og línustriki *i* (sem sýnir útkomuna á talnalínunni).

## **Sierpinski þríhyrningurinn**

Núna lærið þið að búa til sérsniðið verkfæri sem auðveldar smíði á svokölluðum Sierpinski þríhyrningi.

## **Undirbúningur**

- 
- Opnið nýja GeoGebruskrá.<br>• Veljið Sýn Einfaldur • Veljið Sýn – *rúmfræðigluggi.*
- Hakið við *Nýjir punktar eingöngu*  (*Valkostir* – *Merkingar*).

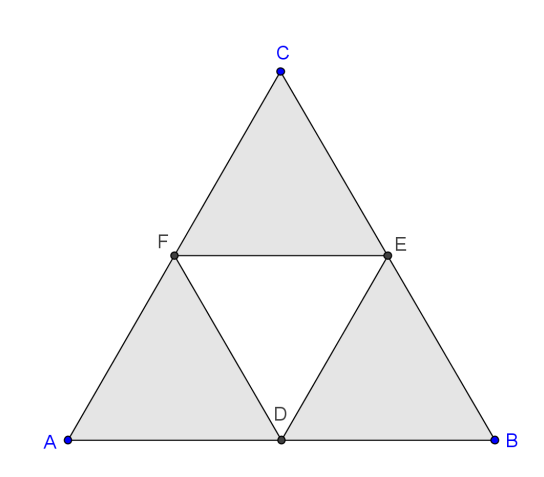

## **Smíðaferli**

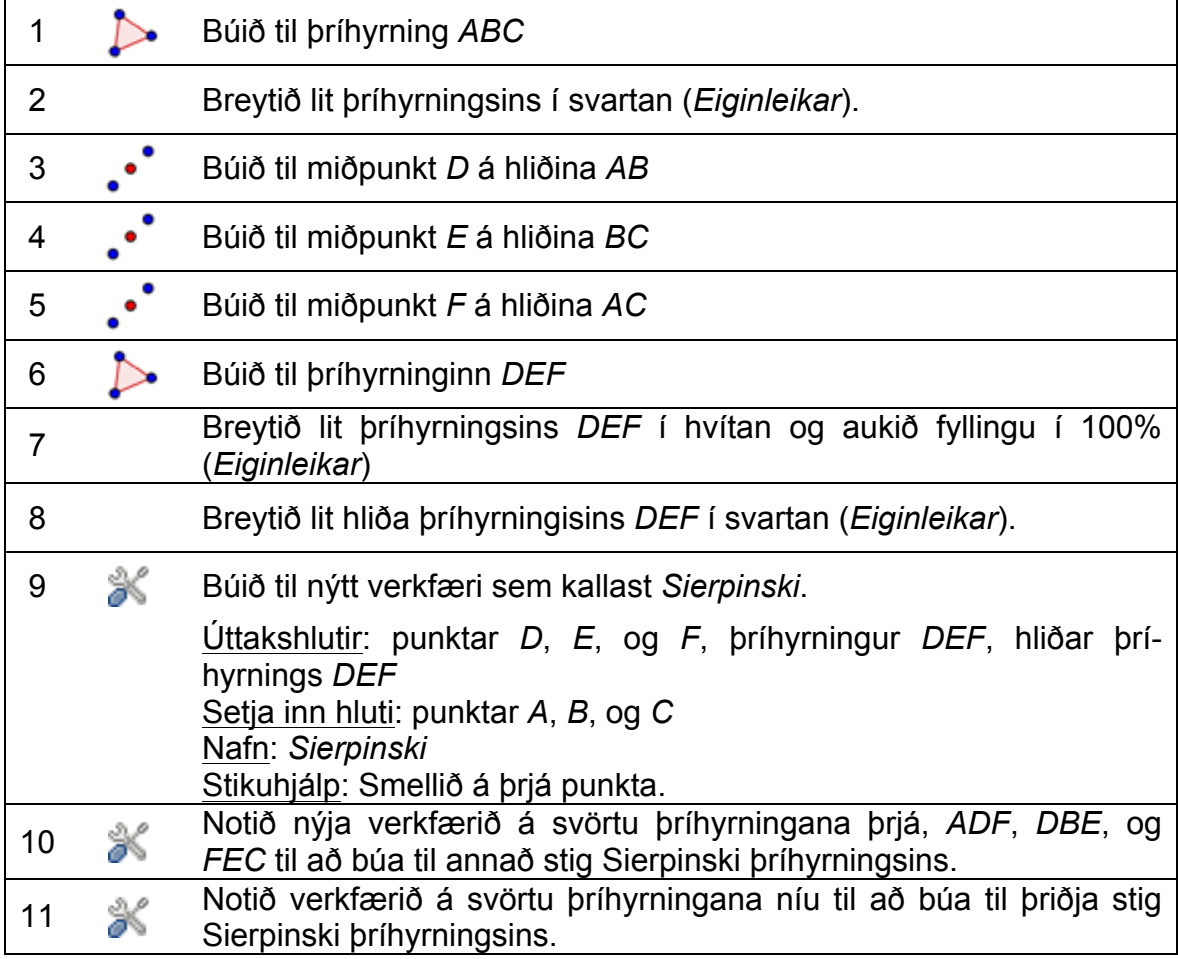

## **Skilyrtur sýnileiki**

Setjið inn gátreiti sem gera ykkur kleift að sýna og fela mismunandi stig Sierpinski þríhyrningsins.

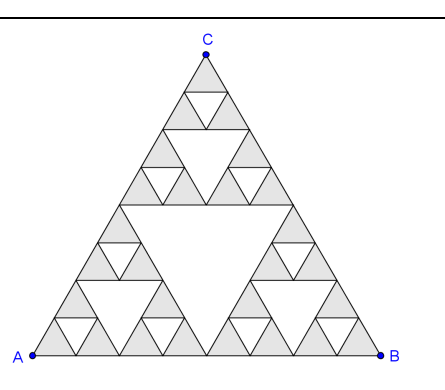

 $\mathcal{O}$ 

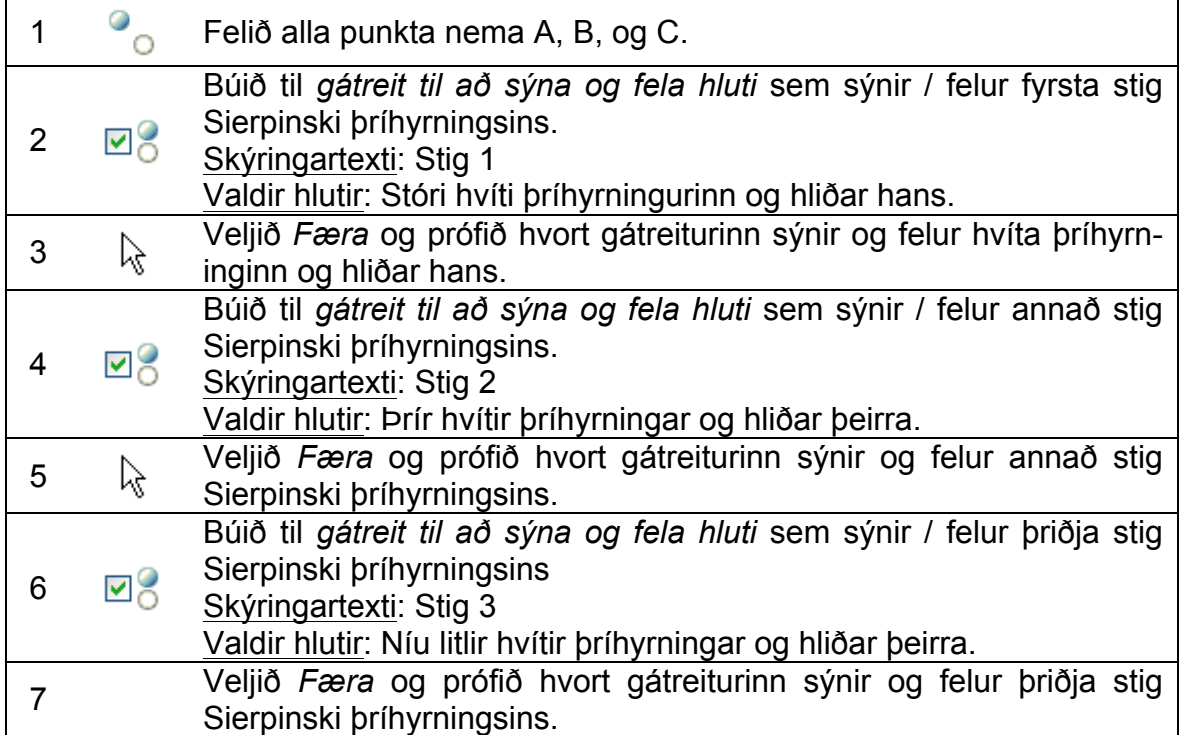

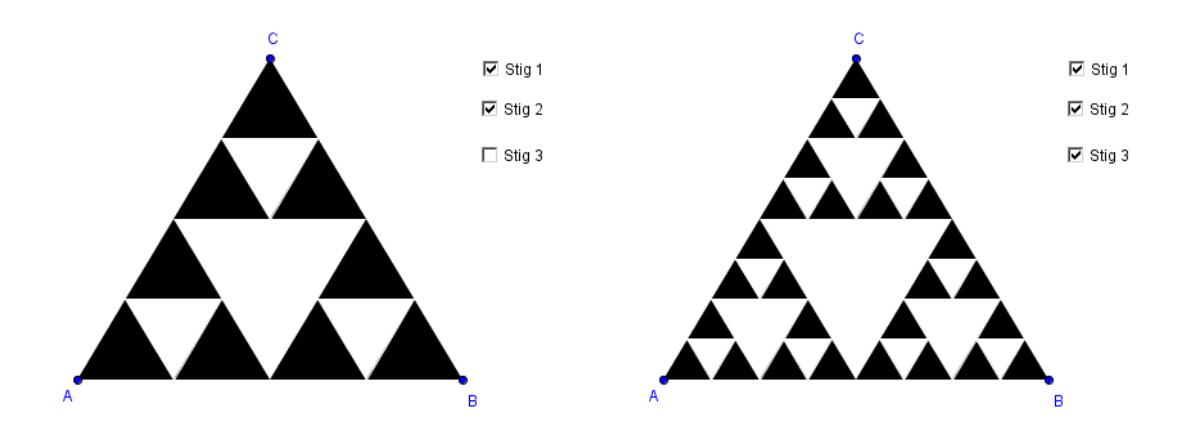

## **3. Kynning á runum**

GeoGebra býr yfir skipuninni *Runa* sem býr til lista af hlutum. Gerð hlutar, lengd rununnar (fjöldi hluta sem búnir eru til) og skreflengd (þ.e. bil milli hluta) er hægt að ákvarða með því að nota eftirfarandi skipun:

Runa [<stæða>, <br/> <br/> <br/>frá>, <til>, <skreflengd>]

Skýringar:

• <stæða>:

Ákvarðar gerð hlutarins. Stæðan þarf að innihalda breytu (til dæmis (i, 0) með breytunni *i*).

- <breyta>: Gefur nafn breytunnar
- <frá>, <til>: Ákvarðar bilið sem breytan er notuð á (til dæmis frá 1 til 10)
- <skreflengd>: Er valfrjáls og ákvarðar skreflengd breytunnar (til dæmis 0.5)

#### **Dæmi um runur**

- Runa  $[(n, 0), n, 0, 10]$ 
	- o Býr til lista 11 punkta eftir x-ás
	- o Punktarnir hafa hnitin *(0, 0)*, *(1, 0)*, *(2, 0)*, …, *(10, 0)*

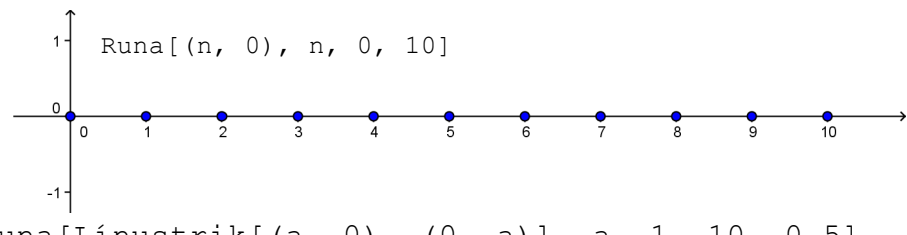

- Runa[Línustrik[(a, 0), (0, a)], a, 1, 10, 0.5]
	- o býr til lista af línustrikum með bilinu 0.5
	- o hvert línustrik tengir saman punkt á x-ás við punkt á y-ás (til dæmis punkt *(1, 0)* og *(0, 1)*; punkt *(2, 0)* og *(0, 2)*

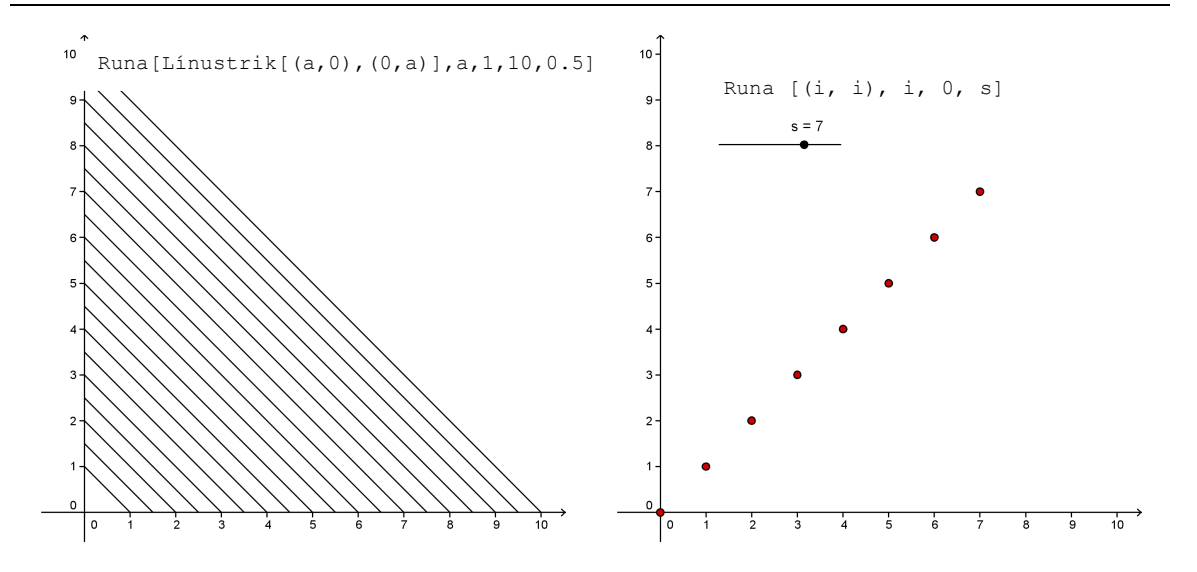

- Ef *s* er rennistika á bilinu 1 til 10 með stighækkun 1, þá gerir skipunin Runa[(i, i), i, 0, s]
	- o lista af *s + 1* punktum sem hægt er að lengja /stytta með því að draga til rennistikuna *s*
	- o Punktarnir hafa hnitin *(0, 0)*, *(1, 1)*, …, *(10, 10)*

## **4. Margföldun náttúrulegra talna sýnd myndrænt**

### **Undirbúningur**

- Opnið nýja GeoGebruskrá.
- Veljið *Sýn – Einfaldur rúmfræðigluggi.*
- Sýnið *Inntaksreit (*valmyndin *skoða)*
- Hakið við *Allir nýjir hlutir* (*Valkostir Merkingar*).

## **Smíðaferli**

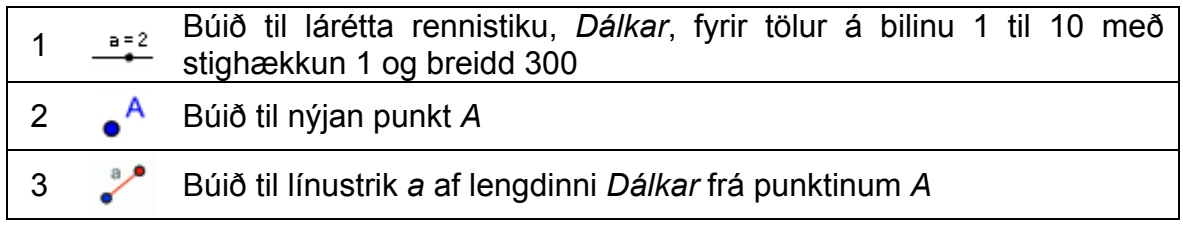

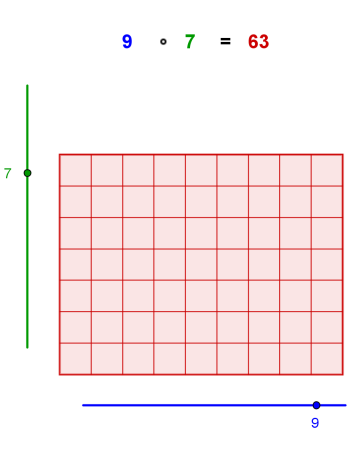

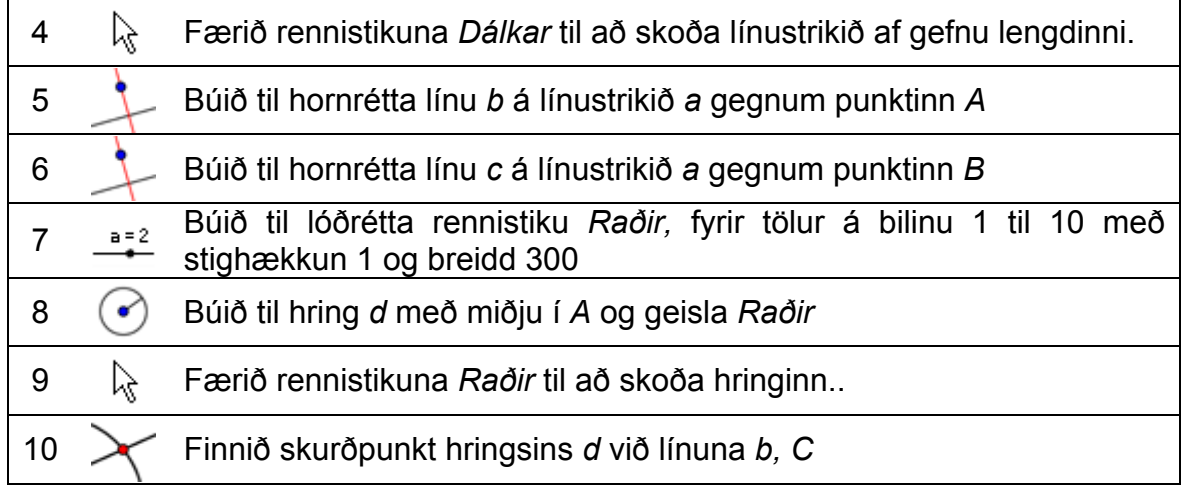

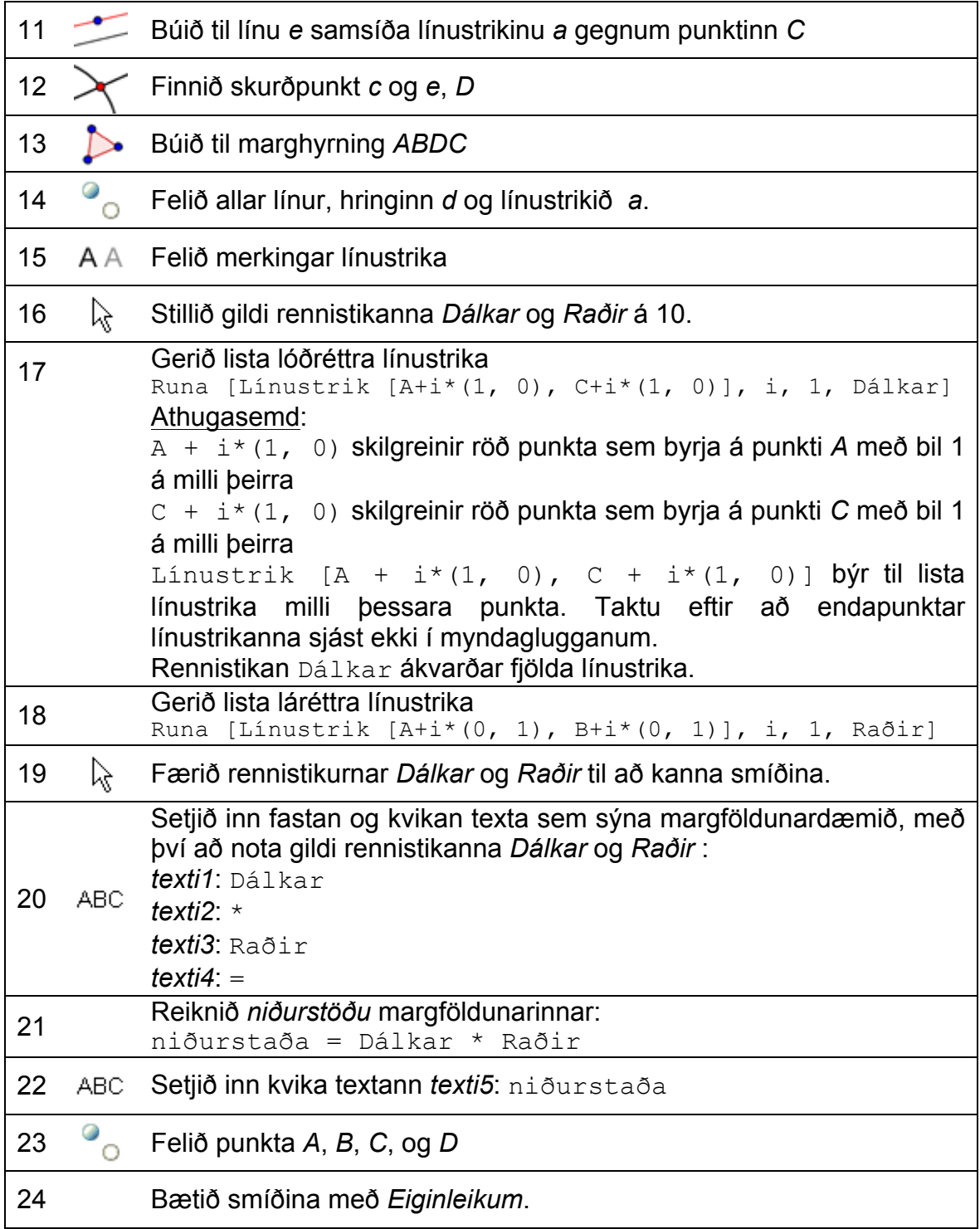

 $\mathbf{C}$ 

## **5. Áskorun: Strengjalist með Bézier ferlum**

Bézier ferlar eru stikaðir ferlar sem notaðir eru í tölvugrafík. Til dæmis eru þeir notaðir til að gera leturgerðir þannig að útlínur stafanna verði mýkri. Búum til "strengjalist" sem byggist á Bézier ferlum.

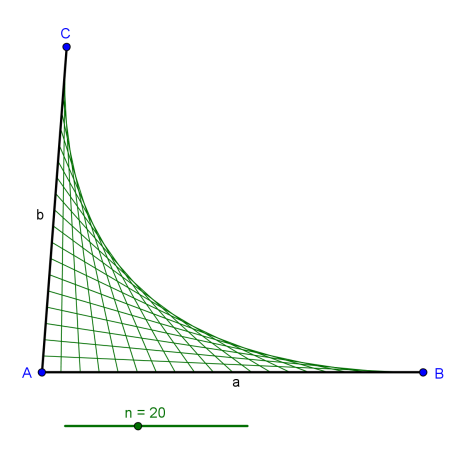

### **Undirbúningur**

- Opnið nýja GeoGebruskrá.
- Veljið *Sýn – Rúmfræði.*
- Sýnið *Inntaksreit (*valmyndin *skoða)*
- Hakið við *Allir nýjir hlutir* (*Valkostir Merkingar*).

### **Smíðaferli**

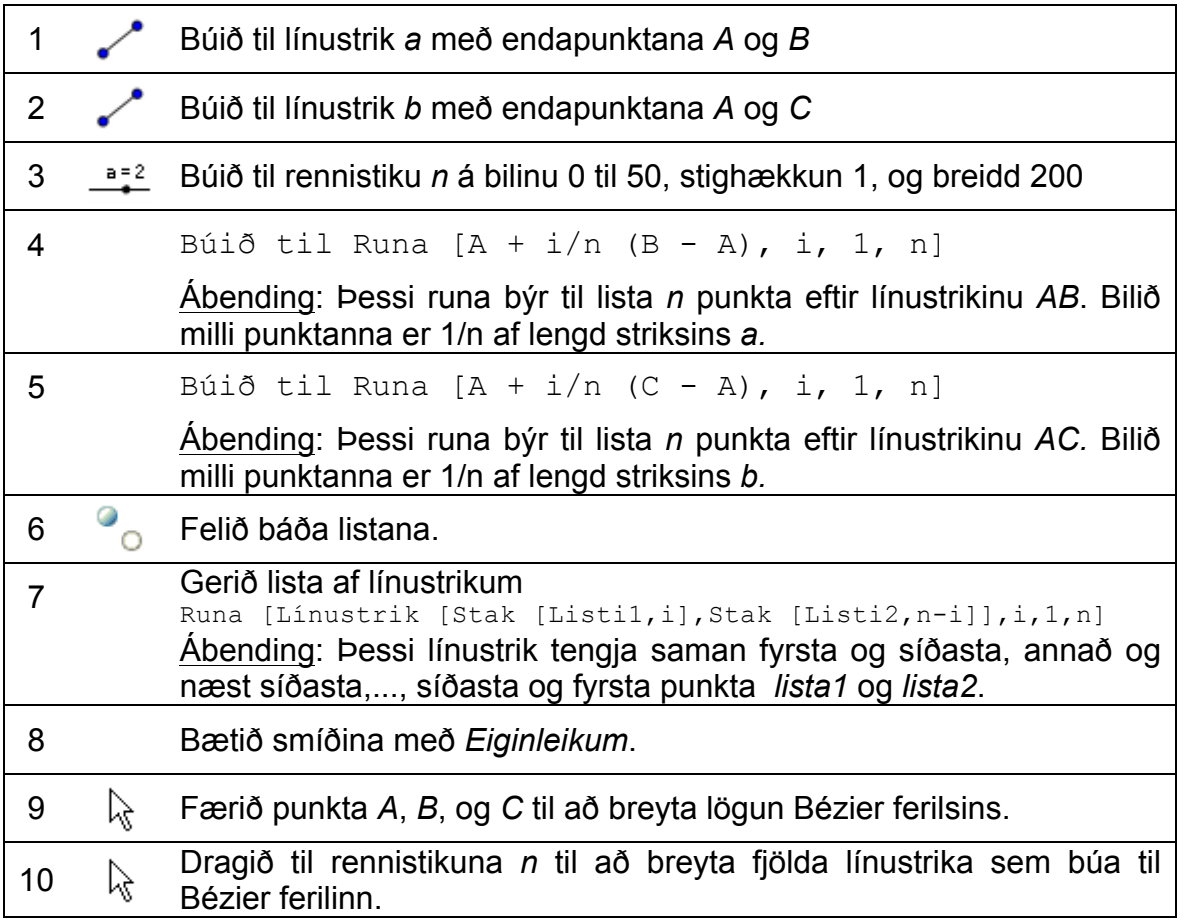

119

Athugasemd: Línustrikin sem búin voru til, eru snertlar við annarsstigs Bézier feril.

## **Viðfangsefni**

Gerðu meiri "strengjalist" með runum punkta og línustrika.

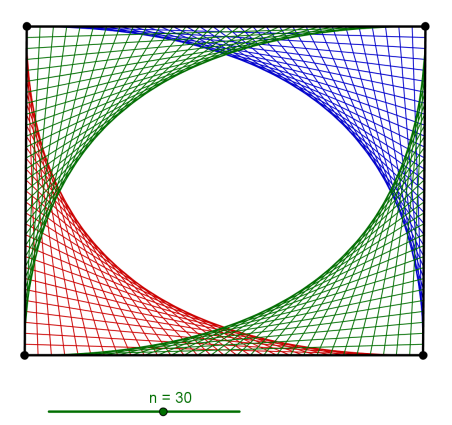

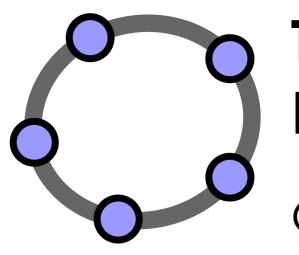

# **Töflureiknir og Helstu hugtök úr tölfræði**

GeoGebra verkefnapakki 9

www.geogebra.org

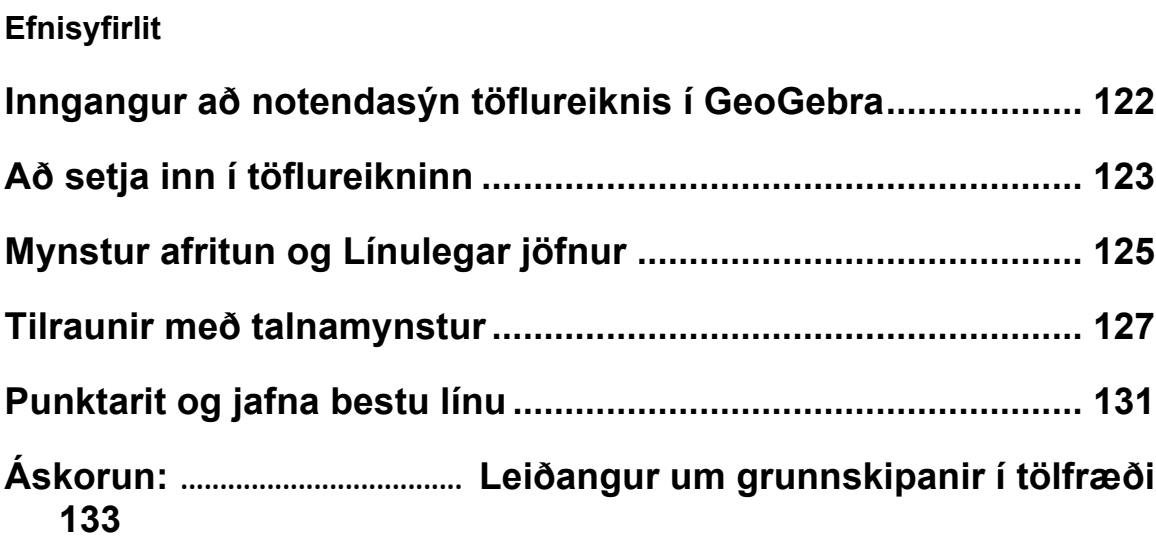

## **1. Inngangur að notendasýn töflureiknis í GeoGebra**

#### **Innsláttur í reiti töflureiknisins**

Með því að fara í *Skoða-töflureiknir* (skoða valmyndin) fáum við fram töflureikni GeoGebra en hann höfum við ekki fjallað um áður í þessari bók. Í töflureikninum hefur sérhver reitur **sérstakt nafn** sem gerir ykkur kleift að fylla út eða kalla í þann reit með beinum hætti. Til dæmis fær reiturinn í dálki A og röð 1 heitið A1. Athugið: Þessi heiti reitanna er hægt að nota í skilgreiningum og skipunum til að uppfæra viðkomandi reit.

Í þessa reiti töflureiknisins er ekki bara hægt að setja inn tölur, heldur hvaða tegund af stærðfræðilegum hlutum sem GeoGebra styður (t.d. hnit punkts, föll, skipanir). Eftir að hluturinn hefur verið sleginn inn í reitinn, þá birtir GeoGebra sjálfkrafa grafíska samsvörun hlutarins á teikniborðinu, þegar það er á annað borð hægt. Í framhaldinu fylgjast svo heiti hlutarins og reiturinn að, t.d. gæti hlutur fengið heiti eins og A5 , C1.

Athugasemd: Það er sjálfgefið að hlutir töflureiknis eru skilgreindir sem hjálparhlutir í algebruglugganum. Þið getið alltaf séð eða falið hjálparhluti með því að fara í *Skoða* og haka við *Hjálparhlutir*.

#### **Að sérsníða notendaviðmót og verkfærastiku**

**Notendaviðmót** GeoGebru er hægt að sérsníða með því að nota *Skoða* valmyndina. Til dæmis, getið þið sýnt mismunandi hluta viðmótsins (t.d. töflureikni, algebruglugga, myndaglugga o.s.frv.) með því að haka við viðkomandi atriði í Skoða valmyndinni.

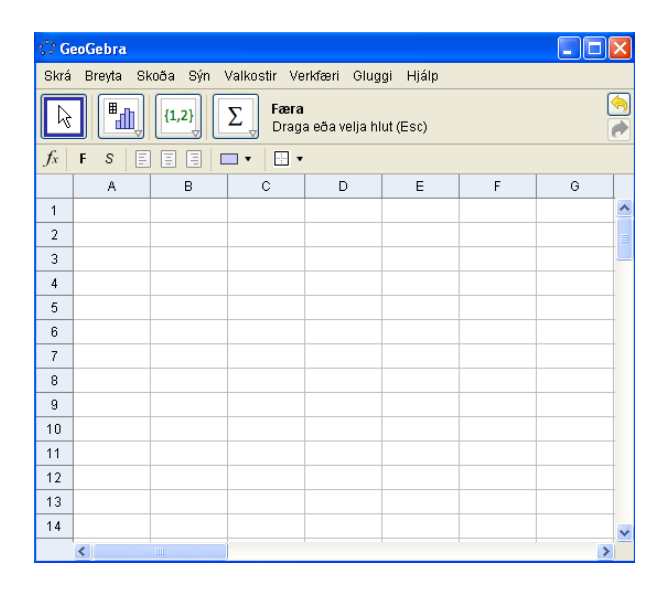

## **2. Að setja inn í töflureikninn**

### **Undirbúningur**

- Opnið nýja GeoGebruskrá.
- Veljið *Sýn – Tafla og mynd.*
- Sýnið *Inntaksreit (*valmyndin *skoða)*

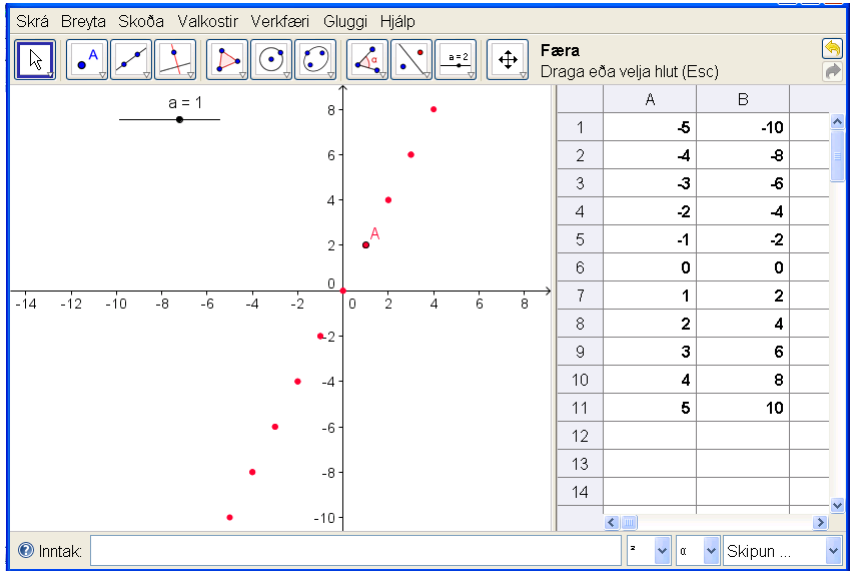

## **Kynning á nýju verkfæri**

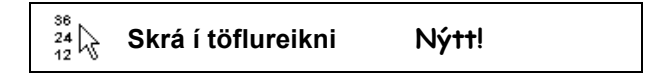

## **Smíðaferli**

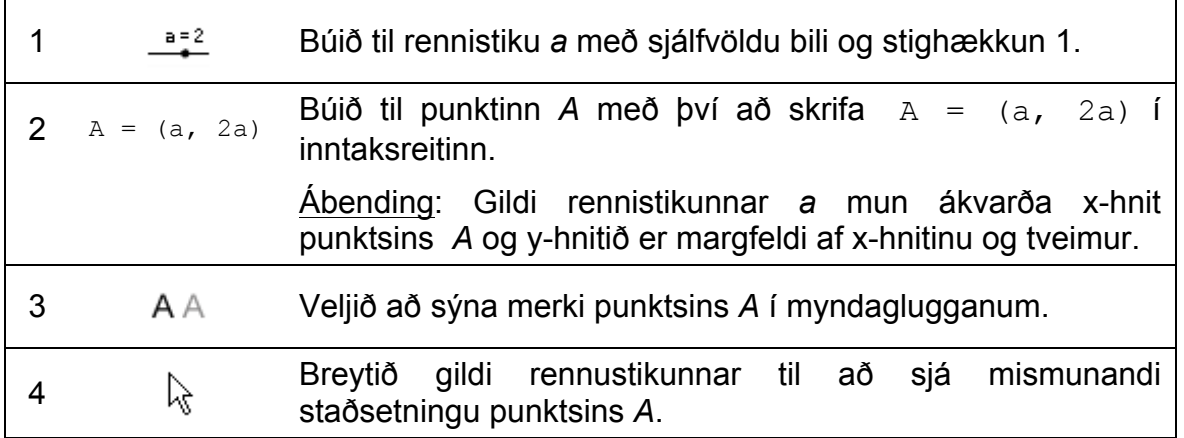

 $\mathbf{C}$ 

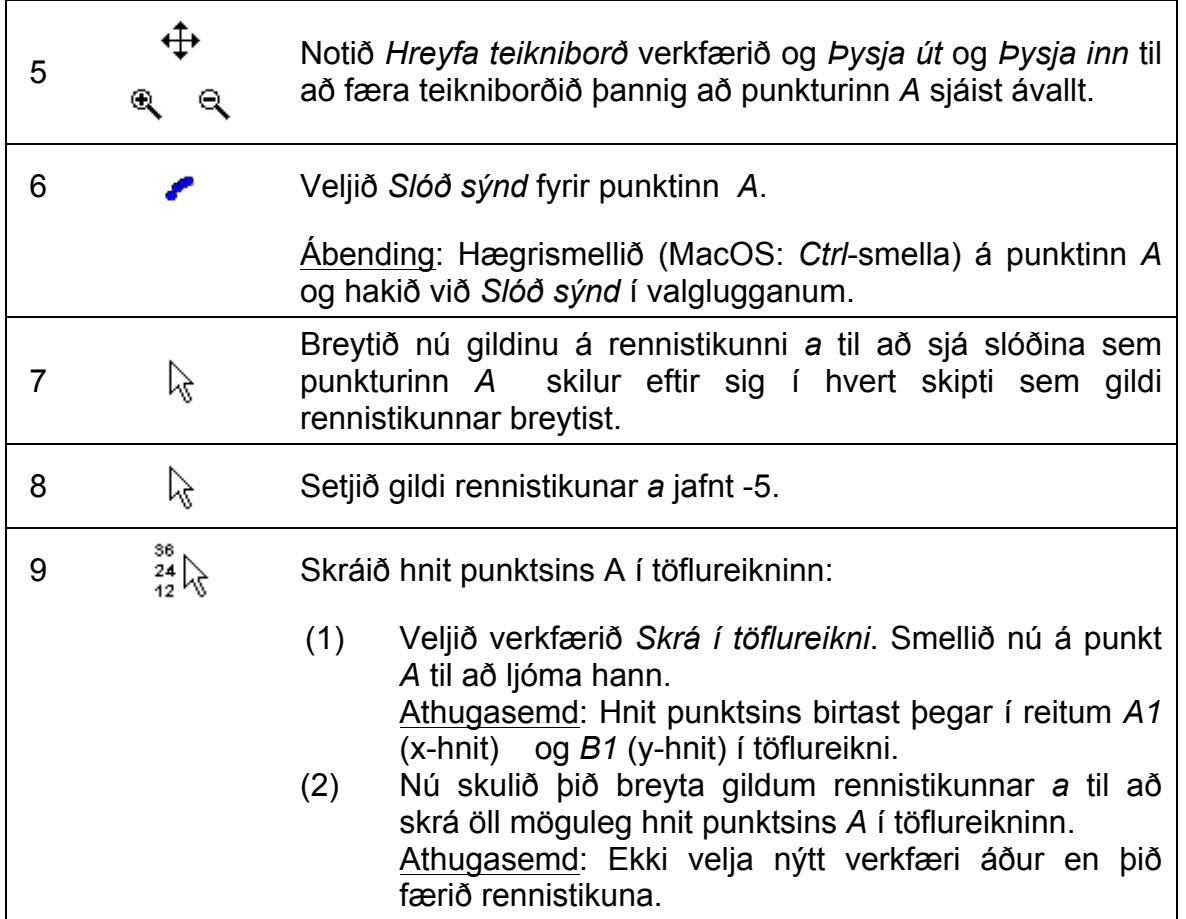

### **Ýmis viðfangsefni**

#### **Viðfangsefni 1: Uppgötvun á mynstri y-gildanna í dálki B**

Þið getið látið nemendur spreyta sig á þessu verkefni og láta þá kanna mynstrið í dálki *B* sem inniheldur mismunandi y-hnit punktsins *A*. Þið skulið hvetja nemendur til að spá fyrir um feril fallsins sem myndast þegar punkturinn *A* breytir um stöðu. Látið nemendur setja fallið inn í inntaksreitinn til að sannreyna tilgátu sína. Nemendur setja fallið  $f(x) = 2x$  í inntaksreitinn til að teikna línu sem fer í gegnum alla punktana.

#### **Viðfangsefni 2: Nýtt dæmi**

Breytið y-hniti punktsins A til að búa til nýtt dæmi:

- Hægrismellið (MacOS: *Ctrl*-smella) á punktinn A og veljið 'Eiginleikar…' í valglugganum.
- Í flipanum "Grunneiginleikar" getið þið breytt y-hniti punktsins A í textahólfinu "Skilgreining" t.d. í a^2.
- Notið aðra flipa í *Eiginleikar* til að breyta lit ("Litur") eða stærð ("Hönnun") punktsins *A*.

- Lokið Eiginleika glugganum þegar þið hafið breytt því sem þið ætlið að breyta.
- Endurtakið skref 7 til 9 í leiðbeiningunum hér að ofan til að skrá nýjar staðsetningar punktsins *A* í töflureikninn. Athugasemd: Ef þið eyðið ekki eldri tölunum úr dálkum *A* og *B* mun GeoGebra sjálfkrafa nota næstu tvo tómu dálka (þ.e., dálka *C* og *D*) fyrir nýju gildin á x- og y-hnitunum.

## **3. Mynstur afritun og Línulegar jöfnur**

### **Undirbúningur**

- Opnið nýja GeoGebruskrá.
- Veljið *Sýn – Tafla og mynd.*
- Sýnið *Inntaksreit (*valmyndin *skoða)*

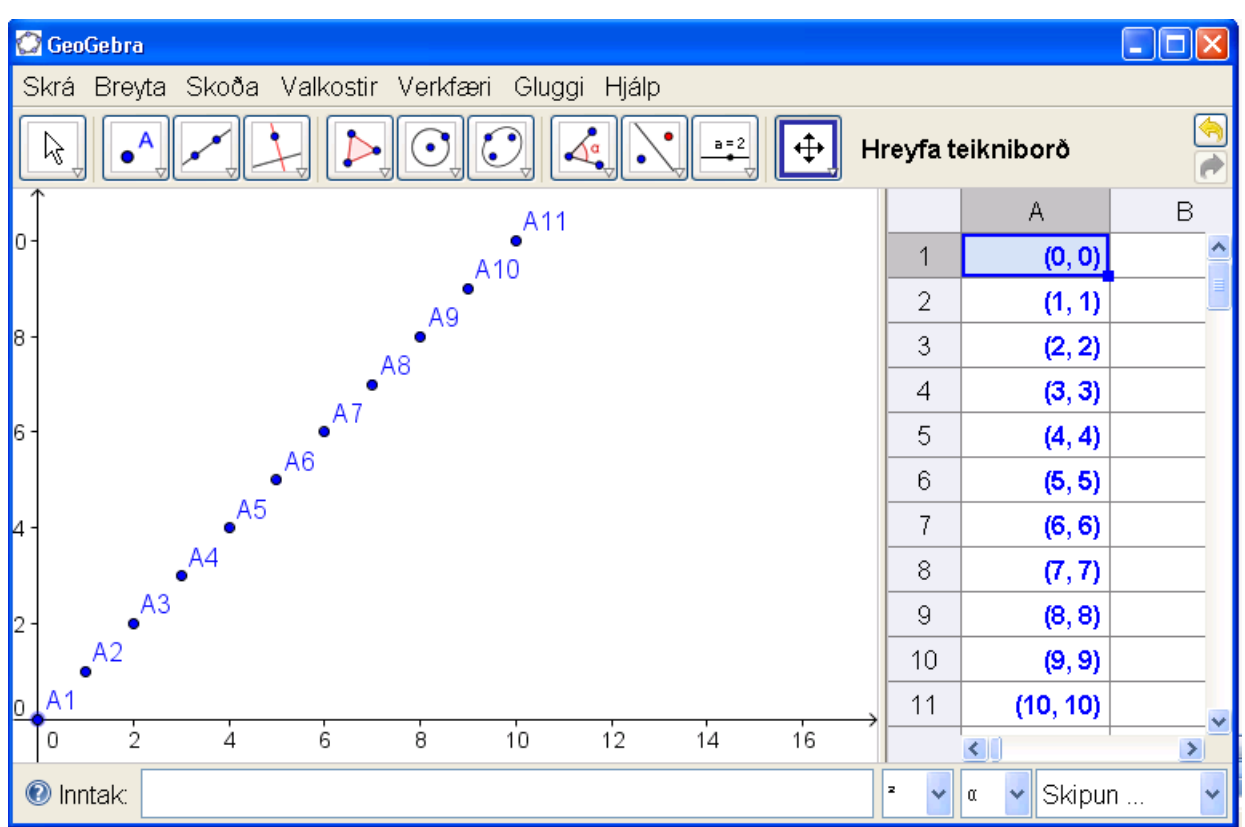

 $\mathcal{O}$ 

## **Smíðaferli**

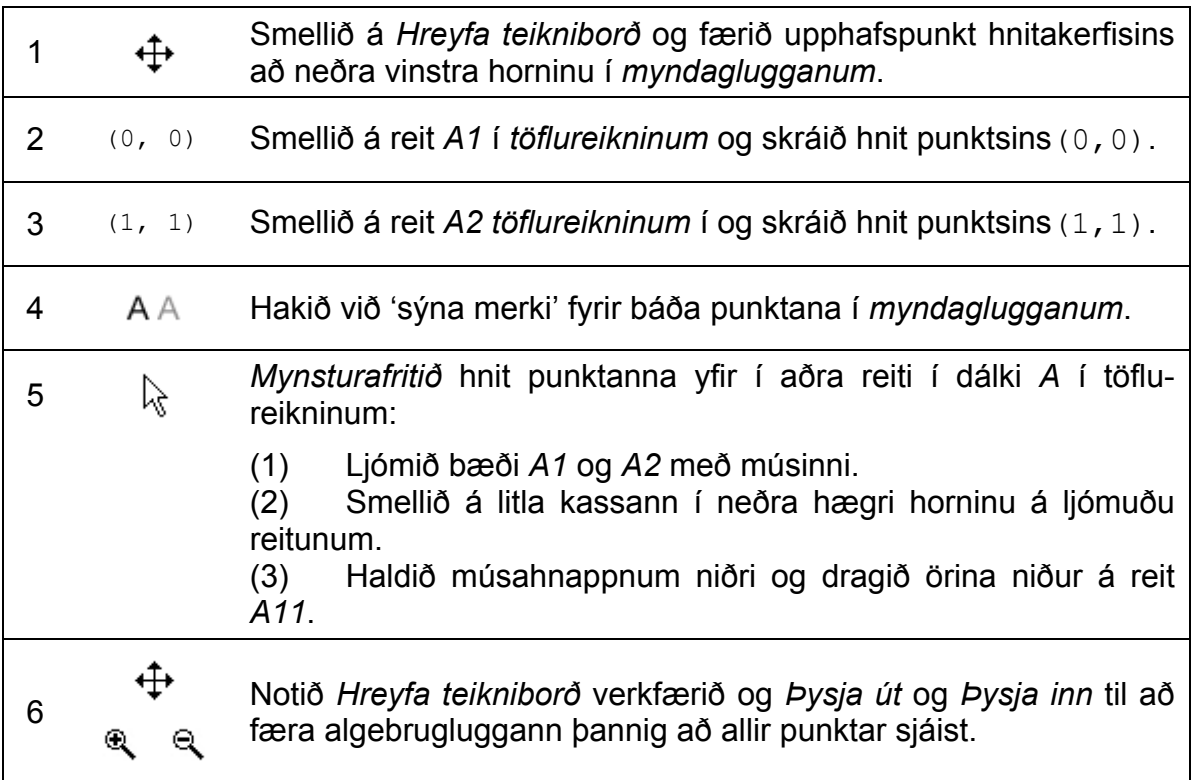

## **Ýmis viðfangsefni**

#### **Viðfangsefni 1: Að kanna hnit punktarunu**

Hvernig talnaruna myndast við mynstur afritun í töflureikninum eins og er lýst hér fyrir á undan?

Ábending: Skoðið x-hnit allra punktanna og setjið fram tilgátu um það hvernig þeir tengjast. Síðan skulið þið kanna hvort tilgátan stenst fyrir y-hnitin.

#### **Viðfangsefni 2: Finnið jöfnu fallsins sem passar við**

Spáið í það hver jafna fallsins ætti að vera þannig að ferill þess fari í gegnum alla punkta rununnar. Skrifið fallið í *inntaksreitinn* til að sannreyna tilgátu ykkar.

#### **Viðfangsefni 3: Búið til nýtt dæmi**

Breytið hnitum upphaflegu punktanna til að búa til talnarunu sem nemendur geta kannað.

Útgáfa 1: Breytið hnitum upphaflegu punktanna í *töflureikninum*.

Tvísmellið á reit *A2* og breytið hnitum punktsins í (1, 2). Þegar ýtt er á *Enter*hnappinn munu allir punktar tengdir *A2* breytast sjálfkrafa í *töflureikninum* og *myndaglugganum*.

Útgáfa 2: Breytið hnitum upphaflegu punktanna í *myndaglugganum*

Virkjið verkfærið *Færa* og dragið punktinn *A2* á annan stað í hnitakerfinu. Allir tengdir punktar munu samstundis breytast á tilsvarandi hátt, bæði í *myndaglugganum* og *töflureikninum*.

Athugasemd: Til að hnit punkta séu eingöngu heiltölur getið þið valið 'Á (Grind)' í 'Föngun punkts' í *Valkostir*. Þið getið valið að sýna hnitakerfið með því að velja 'Grind' í *Skoða*.

Ábending: Með því að breyta hnitum punktsins *A1* einnig getið þið búið til dæmi um línulegar jöfnur á forminu *y = m x + b* sem fara ekki í gegnum upphafspunkt hnitakerfisins.

## **4. Tilraunir með talnamynstur**

Nú skuluð þið kanna hvernig yfirborðsflatarmál tenings breytist ef hliðarlengd hans breytist.

## **Undirbúningur og blaði og blýanti**

Reiknið yfirborðsflatarmál tenings ef hliðarlengd hans er *e*. Veljið a.m.k. tvær hliðarlengdir úr hvorri töflu en ekki þær sömu og sessunautur ykkar.

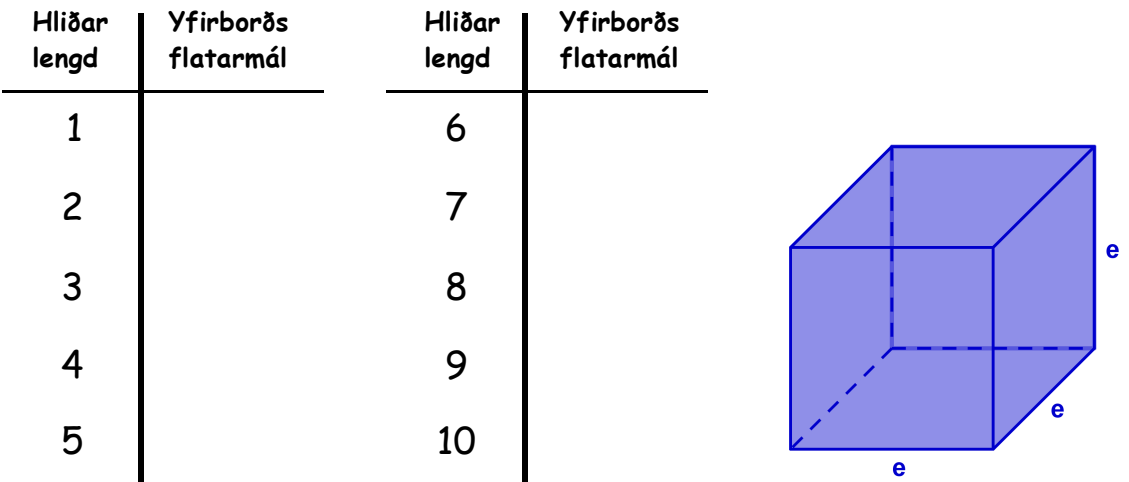

### **Undirbúningur í GeoGebra**

- Opnið nýja GeoGebruskrá.
- Veljið *Sýn – Tafla og mynd.*
- Sýnið *Inntaksreit (*valmyndin *skoða)*
- Stillið merkingar á *Nýir punktar eingöngu (Valkostir – merkingar)*

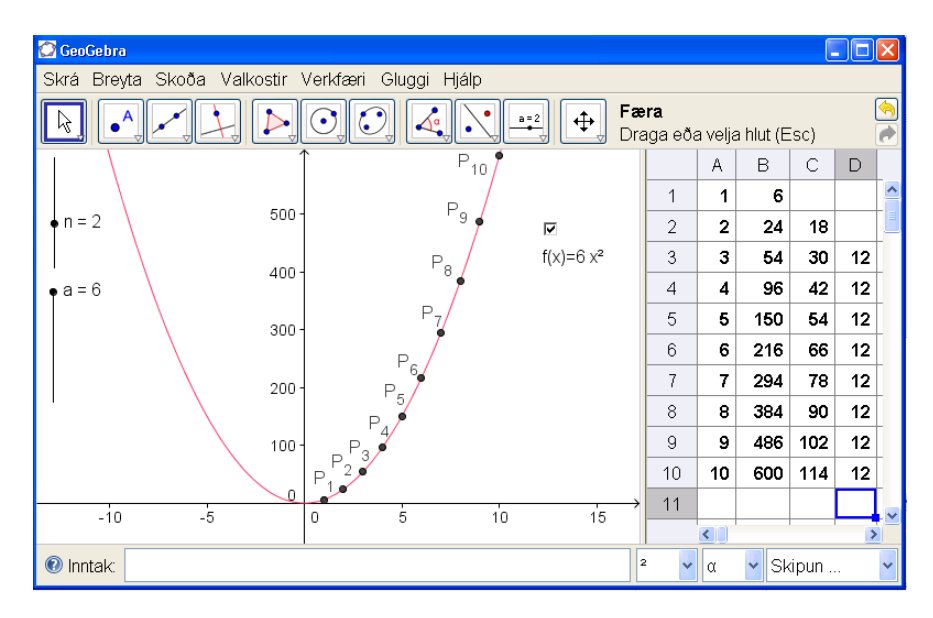

## **Smíðaferli**

## **Að búa til punktarit út frá gögnunum**

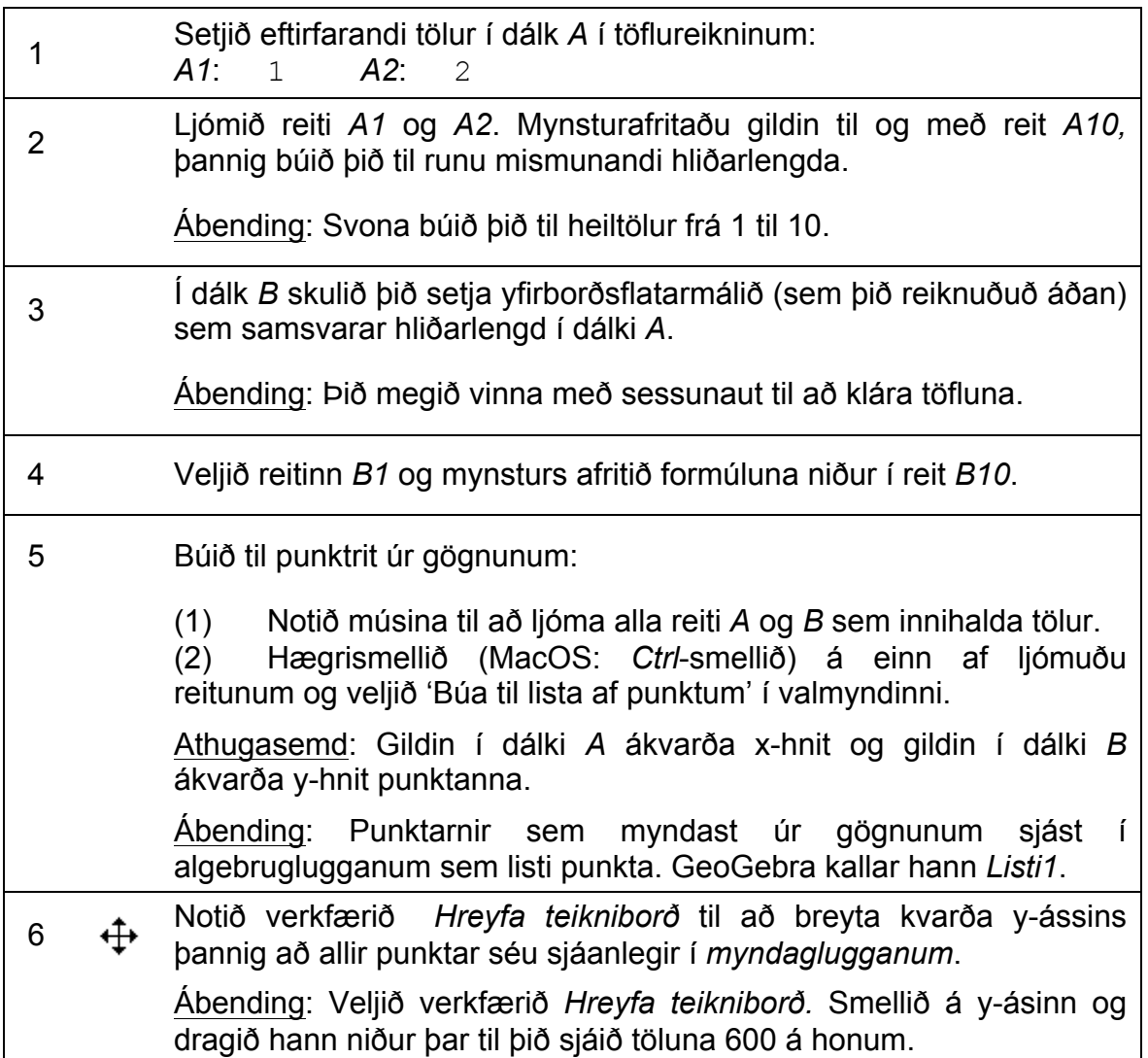

 $\mathcal{O}$ 

### **Könnun á talnamynstri í dálki B**

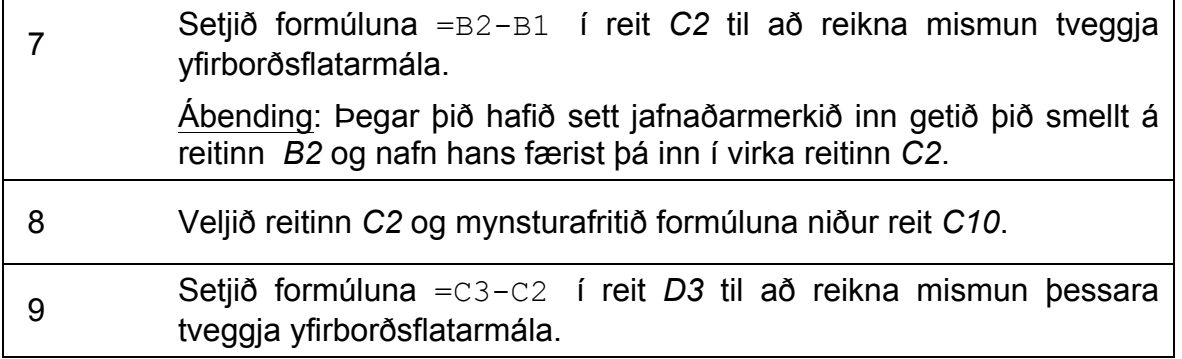

#### 10 Veljið reitinn *D3* og mynsturafritið formúluna niður reit *D10*.

#### **Viðfangsefni 1**

Skoðið talnarununa í dálkum *C* og *D*. Reynið að geta ykkur til um jöfnu þeirrar margliðu sem fer í gegnum alla punktana í *myndaglugganum* og mun gera ykkur kleift að reikna yfirborðsflatarmál tenings sem hefur hliðarlengdina *e*.

- Er mögulegt að finna stig margliðunnar með því að skoða runu mismunanna í *C* og *D*?
- Útskýrið fyrir sessunauti hvers vegna við erum stöðugt að reikna mismun tveggja samliggjandi gilda og hvað þessi mismunur þýðir í raun.
- Er mögulegt að ákvarða stuðul margliðunnar með því að skoða runu mismunanna í *C* og *D*?
- Myndi þetta líka virka ef gildin í dálki *A* væru ekki samliggjandi (þ.e., 1, 3, 5,…)? Rökstyðjið svar ykkar.

#### **Kannið tilgátuna ykkar um margliðuna**

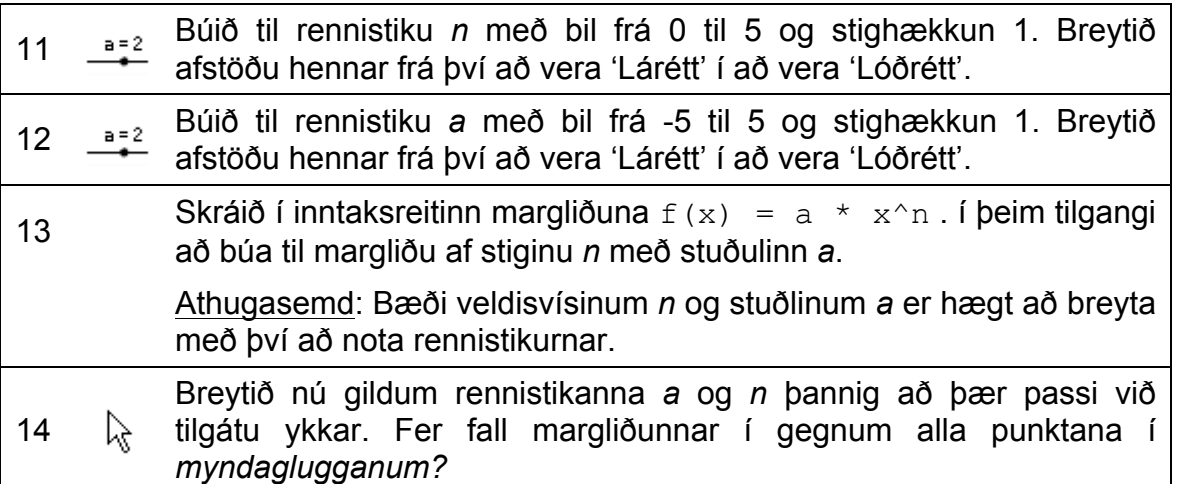

#### **Smíðin bætt**

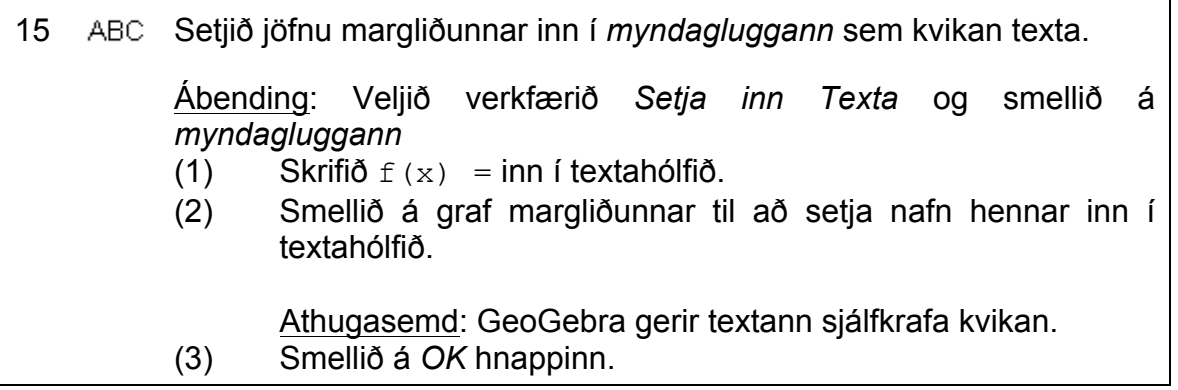

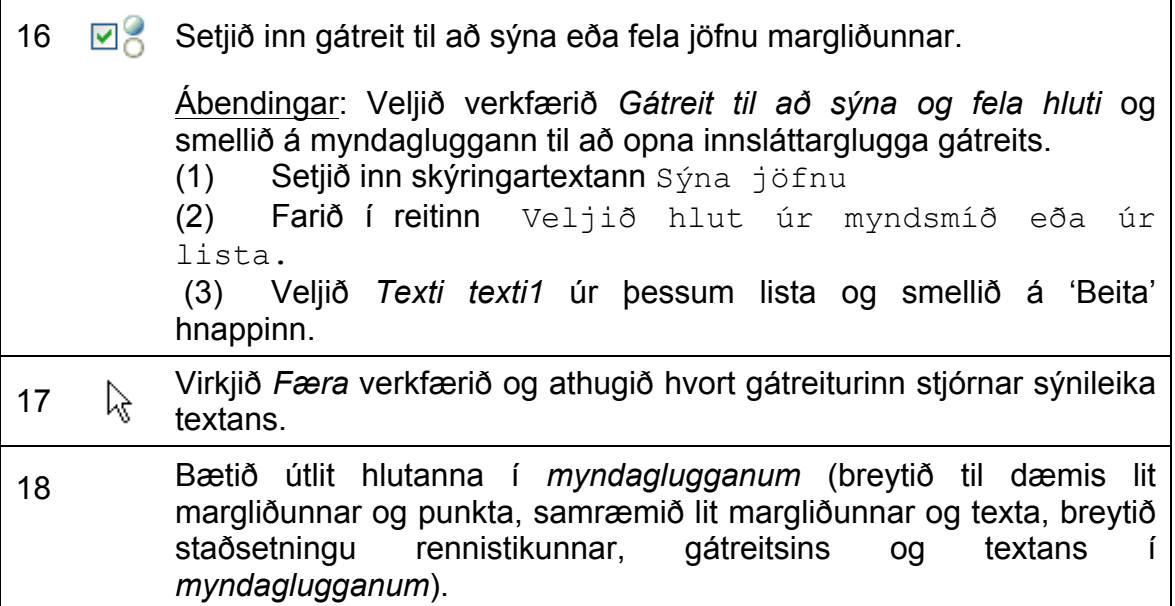

#### **Viðfangsefni 2**

- Athugið hvort þessi aðferð, að kanna runu fyrir mismun tveggja fallgilda, virkar fyrir allar margliður *f(x) = a x<sup>n</sup>* . Ábending: Þið getið sett formúlu inn í reit *B1* og mynstur afritað hana niður reit *B10* til að búa til lista af gildum. Ekki gleyma að byrja formúluna með jafnaðarmerki (t.d., =  $x^2$ )
- Hvaða breytingar þarf að gera í myndaglugganum og töflureikninum til að geta auðveldlega fundið fasta margliðunnar *f(x) = a x<sup>n</sup> + b*?

## **5. Punktarit og jafna bestu línu**

#### **Undirbúningur**

- Opnið nýja GeoGebra skrá.
- Veljið *Tafla og mynd* (*Sýn*).
- Sýnið *Inntaksreit* (*Skoða*).
- Hakið við *Nýir punktar eingöngu* í *Merkingar.*

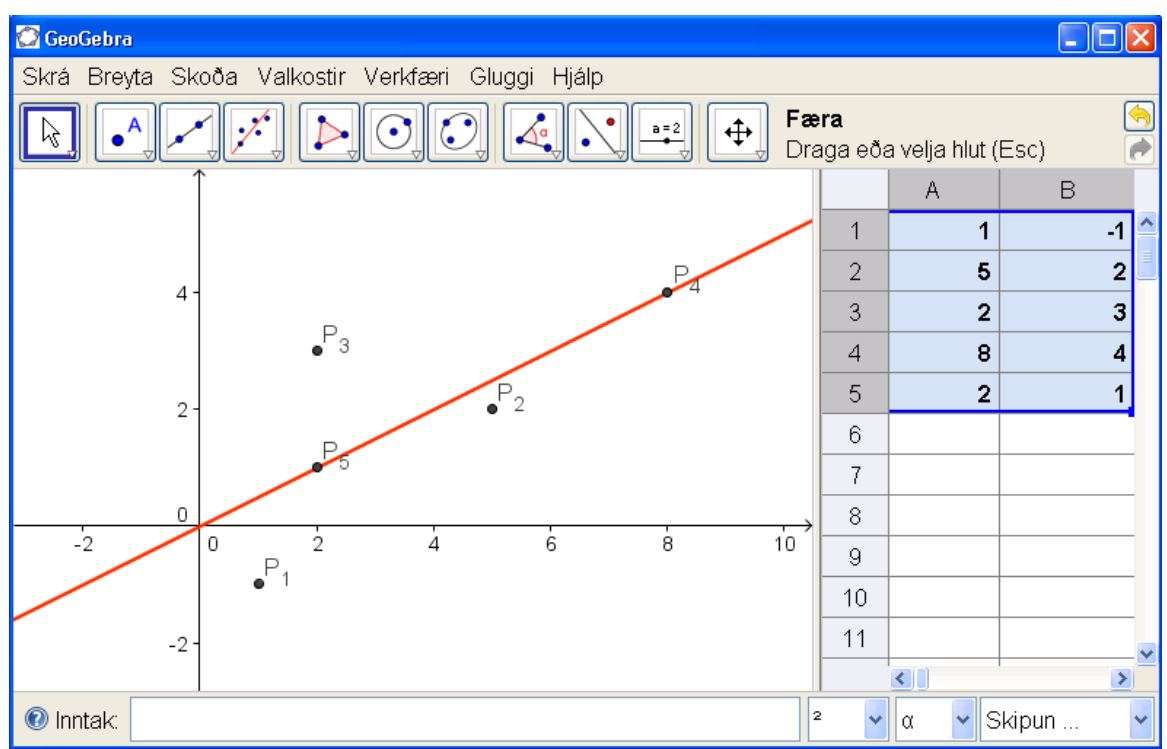

## **Kynning á nýju verkfæri**

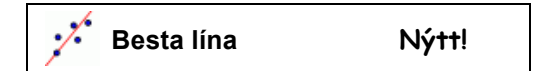

## **Smíðaferli**

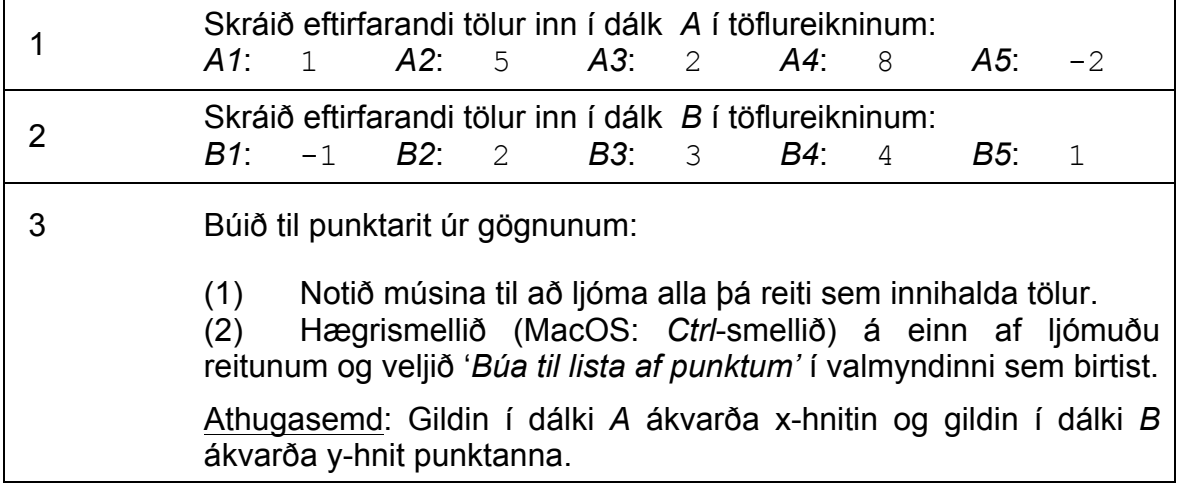

 $\mathcal{O}$ 

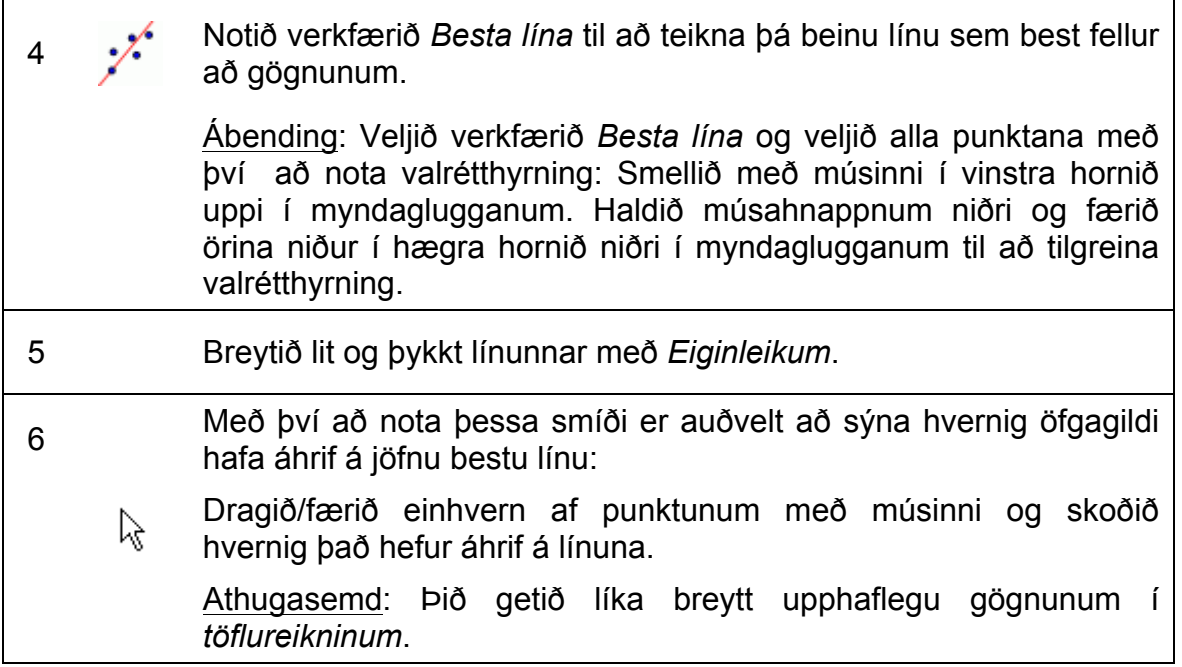

#### **Að flytja gögn úr öðrum töflureiknum**

Athugasemd: Í GeoGebra er hægt að afrita og líma gögn úr öðrum töflureiknum inn í *töflureikni* GeoGebra:

- Veljið og afritið gögnin sem þið viljið flytja inn (þ.e. notið *Ctrl*-*C* til að afrita gögnin yfir á klemmuspjald tölvunnar). Athugasemd: Þið þurfið að halda báðum hnöppum niðri á sama tíma til að afrita gögnin á klemmuspjaldið (þ.e., *Ctrl*-hnapp og *C*-hnapp).
- Opnið GeoGebra glugga og opnið *töflureikni*.
- Smellið á þann reit töflureiknisins sem á að innihalda fyrsta gildið.
- Límið gögnin af klemmuspjaldinu inn í töflureikninn. Til að gera það verðið þið annaðhvort að nota *Ctrl*-*V* eða hægrismella (MacOS: *Ctrl*-smella) á ljómaða reitinn og velja *Líma* af valmyndinni sem birtist.

## **6. Áskorun: Leiðangur um grunnskipanir í tölfræði**

Í gær létuð þið 25 nemendur þreyta stærðfræðipróf í fyrsta tíma. Eftir prófið voru nemendur beðnir að gefa því einkunn á bilinu 1 ('mjög auðvelt') til 5 ('mjög erfitt').

- 4 gáfu einkunnina 'mjög auðvelt' (1)
- 6 gáfu einkunnina 'auðvelt' (2)
- 6 gáfu einkunnina 'erfitt' (4)
- 1 gaf einkunnina 'mjög erfitt' (5)
- Aðrir gáfu einkunnina 'allt í lagi' (3).

## **Viðfangsefni 1: Að búa til stuðlarit**

Færið gögnin inn í töflureikni GeoGebru og búið til stuðlarit til að sjá gögnin myndrænt.

Ábendingar:

- Ef þið vitið ekki hvernig á að nota skipunina *Stuðlarit* skulið þið skrá Stuðlarit í inntaksreitinn og ýta á *F1* hnappinn.
- Athugasemd: Flokkamörk ákvarða staðsetningu og breidd stuðlanna. Fjöldi nemenda sem gáfu hverja einkunn fyrir sig ákvarðar hæð hvers stuðuls.
- Veljið flokkamörk þannig að einkunnir sem gefnar voru séu í miðju hvers stuðuls.
- Þið þurfið að búa til lista yfir gögnin í hvorum dálki fyrir sig áður en þið getið notað *Stuðlarit* skipunina. Athugasemd: Ljómið allar tölur í einum dálki og hægrismellið (MacOS:

*Ctrl*-smellið) á einn af ljómuðu reitunum. Veljið *Búa til lista af punktum* í valglugganum sem birtist.

## **Viðfangsefni 2: Að finna meðaltal, miðgildi og tíðasta gildi**

1. Spáið fyrir um meðaltal, miðgildi og tíðasta gildi gagnanna sem þið söfnuðuð.

Athugasemd: Þið getið notað skipunina *raða* til að raða tíðni nemenda sem gáfu hverja einkunn fyrir sig (raða [Listi2]).

2. Sannreynið spá ykkar með því að nota skipanirnar *Meðaltal*, *Miðgildi* og *Tíðastagildi*.

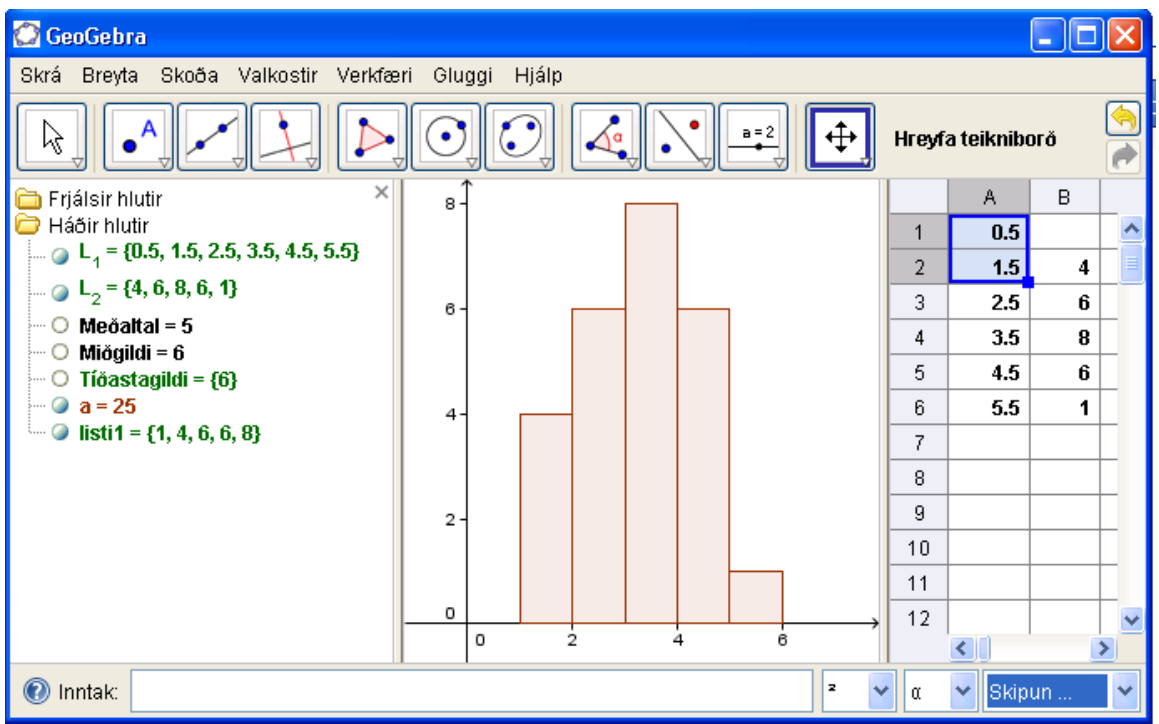

 $\mathcal{O}$